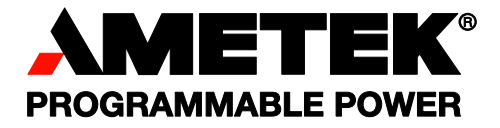

# **California Instruments**

MX Series AC and DC Power Source User Manual Series I / Series II

User's Manual California Instruments - AC Power Source By AMETEK Programmable Power.

Models:

- MX22.5-1
- MX22.5-3
- MX22.5-3Pi
- MX30-1
- MX30-3
- MX30-3Pi
- MX45-1
- MX45-3
- MX45-3Pi
- MX60-3
- MX60-3Pi (-MB)
- MX90-3
- MX90-3Pi (-MB)
- MX135-3
- MX135-3Pi (-MB)
- MX180-3
- MX180-3Pi (-MB)
- MX225-3
- MX225-3Pi (-MB)
- MX270-3
- MX270-3Pi (-MB)

Note: For MX15-1, MX15-1Pi, see user manual P/N 7005-960.

# About AMETEK

AMETEK Programmable Power, Inc., a Division of AMETEK, Inc., is a global leader in the design and manufacture of precision, programmable power supplies for R&D, test and measurement, process control, power bus simulation and power conditioning applications across diverse industrial segments. From bench top supplies to rack-mounted industrial power subsystems, AMETEK Programmable Power is the proud manufacturer of Elgar, Sorensen, California Instruments and Power Ten brand power supplies.

AMETEK, Inc. is a leading global manufacturer of electronic instruments and electromechanical devices with annualized sales of \$2.5 billion. The Company has over 11,000 colleagues working at more than 80 manufacturing facilities and more than 80 sales and service centers in the United States and around the world.

# **Trademarks**

AMETEK is a registered trademark of AMETEK, Inc. California Instruments is a trademark owned by AMETEK, Inc. Other trademarks, registered trademarks, and product names are the property of their respective owners and are used herein for identification purposes only.

## Notice of Copyright

MX Series User Manual © 2015-2017 AMETEK Programmable Power, Inc. All rights reserved.

### Exclusion for Documentation

UNLESS SPECIFICALLY AGREED TO IN WRITING, AMETEK PROGRAMMABLE POWER, INC. ("AMETEK"):

- (a) MAKES NO WARRANTY AS TO THE ACCURACY, SUFFICIENCY OR SUITABILITY OF ANY TECHNICAL OR OTHER INFORMATION PROVIDED IN ITS MANUALS OR OTHER DOCUMENTATION.
- (b) ASSUMES NO RESPONSIBILITY OR LIABILITY FOR LOSSES, DAMAGES, COSTS OR EXPENSES, WHETHER SPECIAL, DIRECT, INDIRECT, CONSEQUENTIAL OR INCIDENTAL, WHICH MIGHT ARISE OUT OF THE USE OF SUCH INFORMATION. THE USE OF ANY SUCH INFORMATION WILL BE ENTIRELY AT THE USER'S RISK, AND
- (c) REMINDS YOU THAT IF THIS MANUAL IS IN ANY LANGUAGE OTHER THAN ENGLISH, ALTHOUGH STEPS HAVE BEEN TAKEN TO MAINTAIN THE ACCURACY OF THE TRANSLATION, THE ACCURACY CANNOT BE GUARANTEED. APPROVED AMETEK CONTENT IS CONTAINED WITH THE ENGLISH LANGUAGE VERSION, WHICH IS POSTED AT WWW.POWERANDTEST.COM.

## Date and Revision

March 2020 Revision BD

#### Part Number

7003-960

## Contact Information

Telephone: 800 733 5427 (toll free in North America) 858 450 0085 (direct)

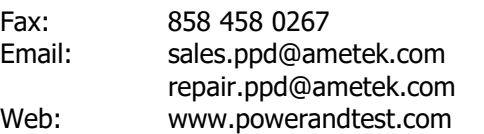

# Important Safety Instructions

Before applying power to the system, verify that your product is configured properly for your particular application.

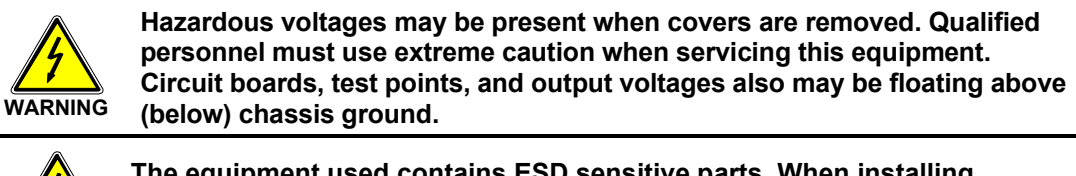

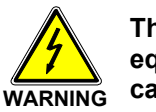

The equipment used contains ESD sensitive parts. When installing equipment, follow ESD Safety Procedures. Electrostatic discharges might cause damage to the equipment.

Only qualified personnel who deal with attendant hazards in power supplies, are allowed to perform installation and servicing.

Ensure that the AC power line ground is connected properly to the Power Rack input connector or chassis. Similarly, other power ground lines including those to application and maintenance equipment must be grounded properly for both personnel and equipment safety.

Always ensure that facility AC input power is de-energized prior to connecting or disconnecting any cable.

In normal operation, the operator does not have access to hazardous voltages within the chassis. However, depending on the user's application configuration, HIGH VOLTAGES HAZARDOUS TO HUMAN SAFETY may be normally generated on the output terminals. The customer/user must ensure that the output power lines are labeled properly as to the safety hazards and that any inadvertent contact with hazardous voltages is eliminated.

Guard against risks of electrical shock during open cover checks by not touching any portion of the electrical circuits. Even when power is off, capacitors may retain an electrical charge. Use safety glasses during open cover checks to avoid personal injury by any sudden component failure.

Neither AMETEK Programmable Power Inc., San Diego, California, USA, nor any of the subsidiary sales organizations can accept any responsibility for personnel, material or inconsequential injury, loss or damage that results from improper use of the equipment and accessories.

# SAFETY SYMBOLS

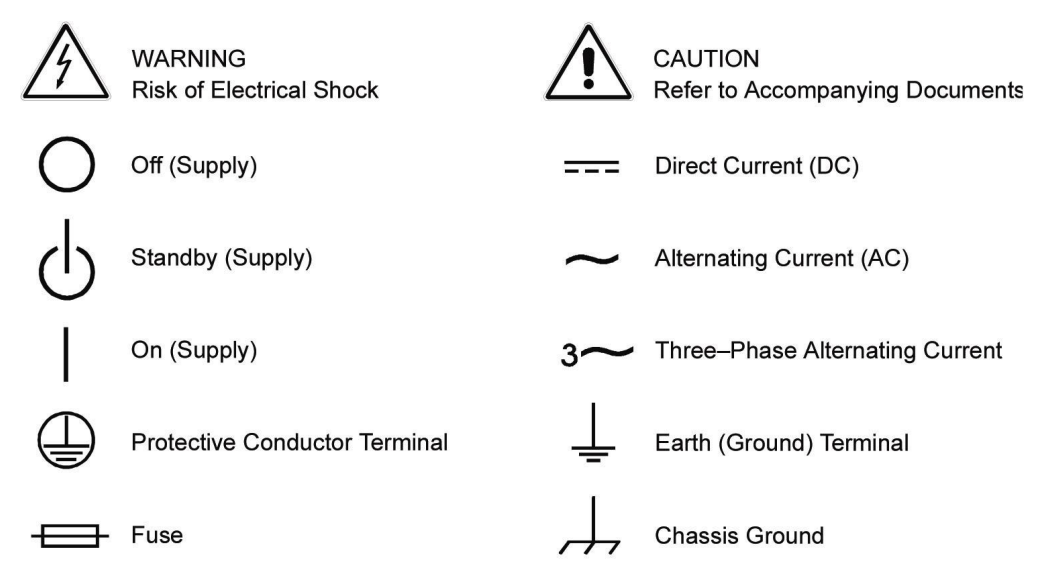

# Product Family: MX Series AC Power Source

### Warranty Period: 1 Year

### WARRANTY TERMS

AMETEK Programmable Power, Inc. ("AMETEK"), provides this written warranty covering the Product stated above, and if the Buyer discovers and notifies AMETEK in writing of any defect in material or workmanship within the applicable warranty period stated above, then AMETEK may, at its option: repair or replace the Product; or issue a credit note for the defective Product; or provide the Buyer with replacement parts for the Product.

The Buyer will, at its expense, return the defective Product or parts thereof to AMETEK in accordance with the return procedure specified below. AMETEK will, at its expense, deliver the repaired or replaced Product or parts to the Buyer. Any warranty of AMETEK will not apply if the Buyer is in default under the Purchase Order Agreement or where the Product or any part thereof:

- is damaged by misuse, accident, negligence or failure to maintain the same as specified or required by AMETEK;
- is damaged by modifications, alterations or attachments thereto which are not authorized by AMETEK;
- is installed or operated contrary to the instructions of AMETEK;
- is opened, modified or disassembled in any way without AMETEK's consent; or
- is used in combination with items, articles or materials not authorized by AMETEK.

The Buyer may not assert any claim that the Products are not in conformity with any warranty until the Buyer has made all payments to AMETEK provided for in the Purchase Order Agreement.

## PRODUCT RETURN PROCEDURE

Request a Return Material Authorization (RMA) number from the repair facility (must be done in the country in which it was purchased):

- In the USA, contact the AMETEK Repair Department prior to the return of the product to AMETEK for repair:
	- Telephone: 800-733-5427, ext. 2295 or ext. 2463 (toll free North America) 858-450-0085, ext. 2295 or ext. 2463 (direct)
- Outside the United States, contact the nearest Authorized Service Center (ASC). A full listing can be found either through your local distributor or our website, www.powerandtest.com, by clicking Support and going to the Service Centers tab.

When requesting an RMA, have the following information ready:

- Model number
- Serial number
- Description of the problem

NOTE: Unauthorized returns will not be accepted and will be returned at the shipper's expense.

NOTE: A returned product found upon inspection by AMETEK, to be in specification is subject to an evaluation fee and applicable freight charges.

# **Table of Contents**

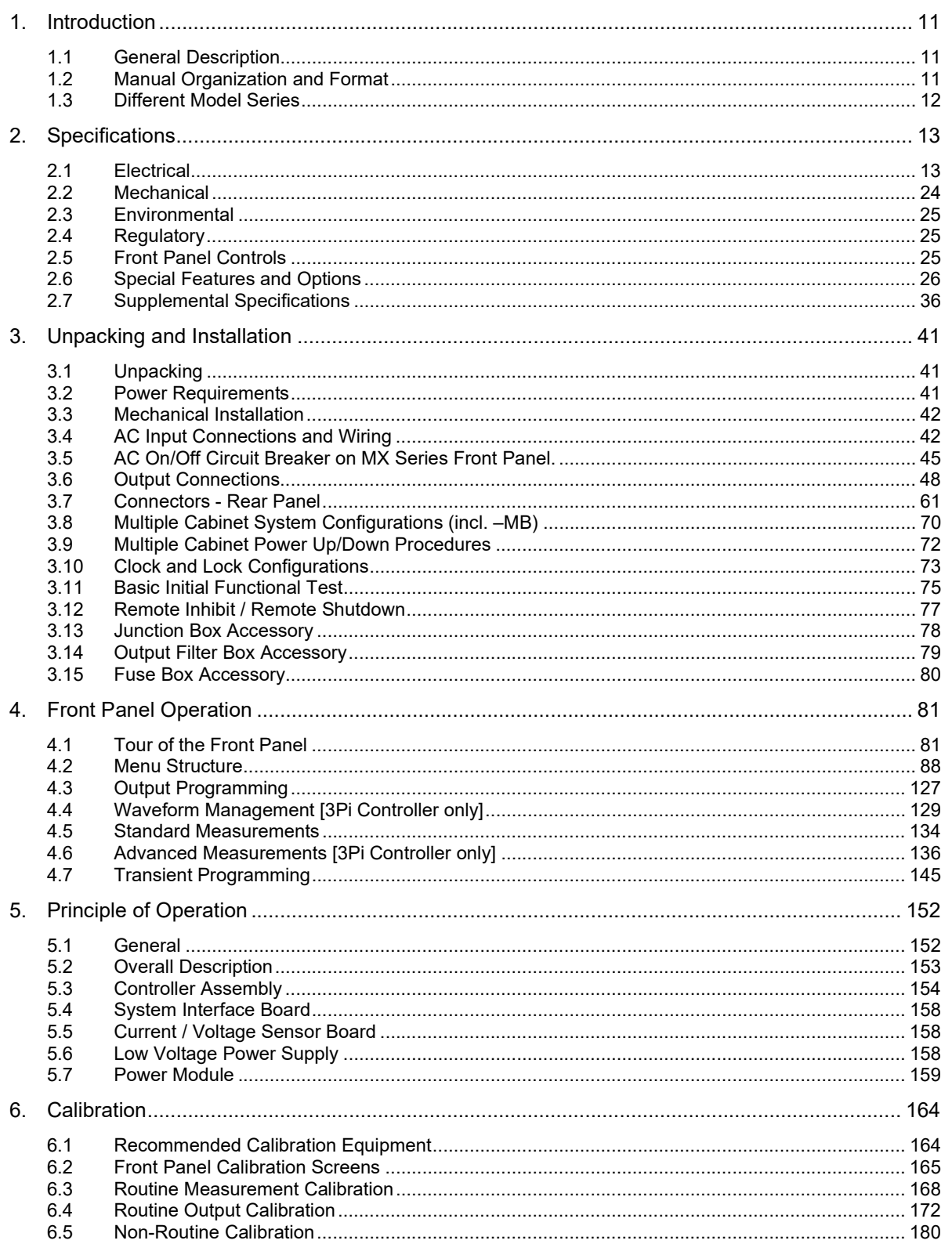

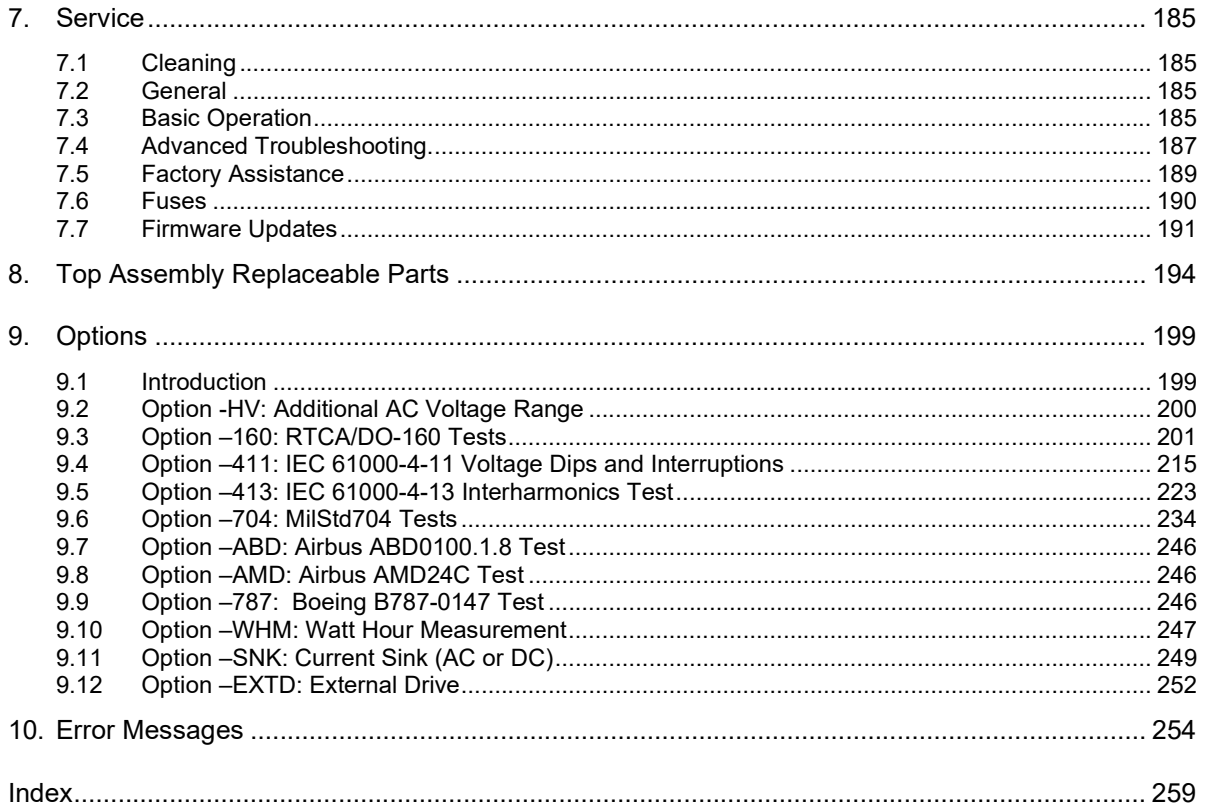

# List of Figures

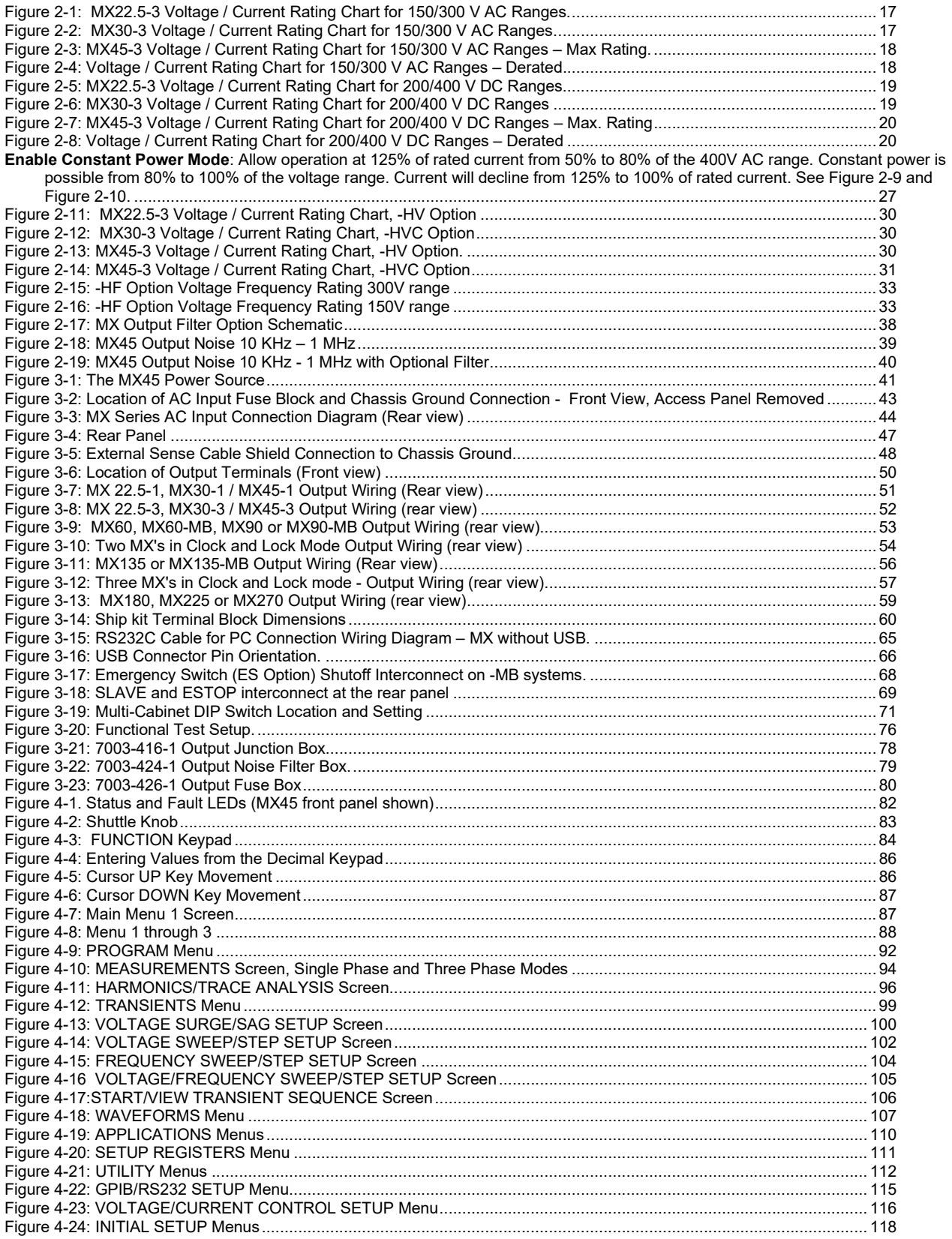

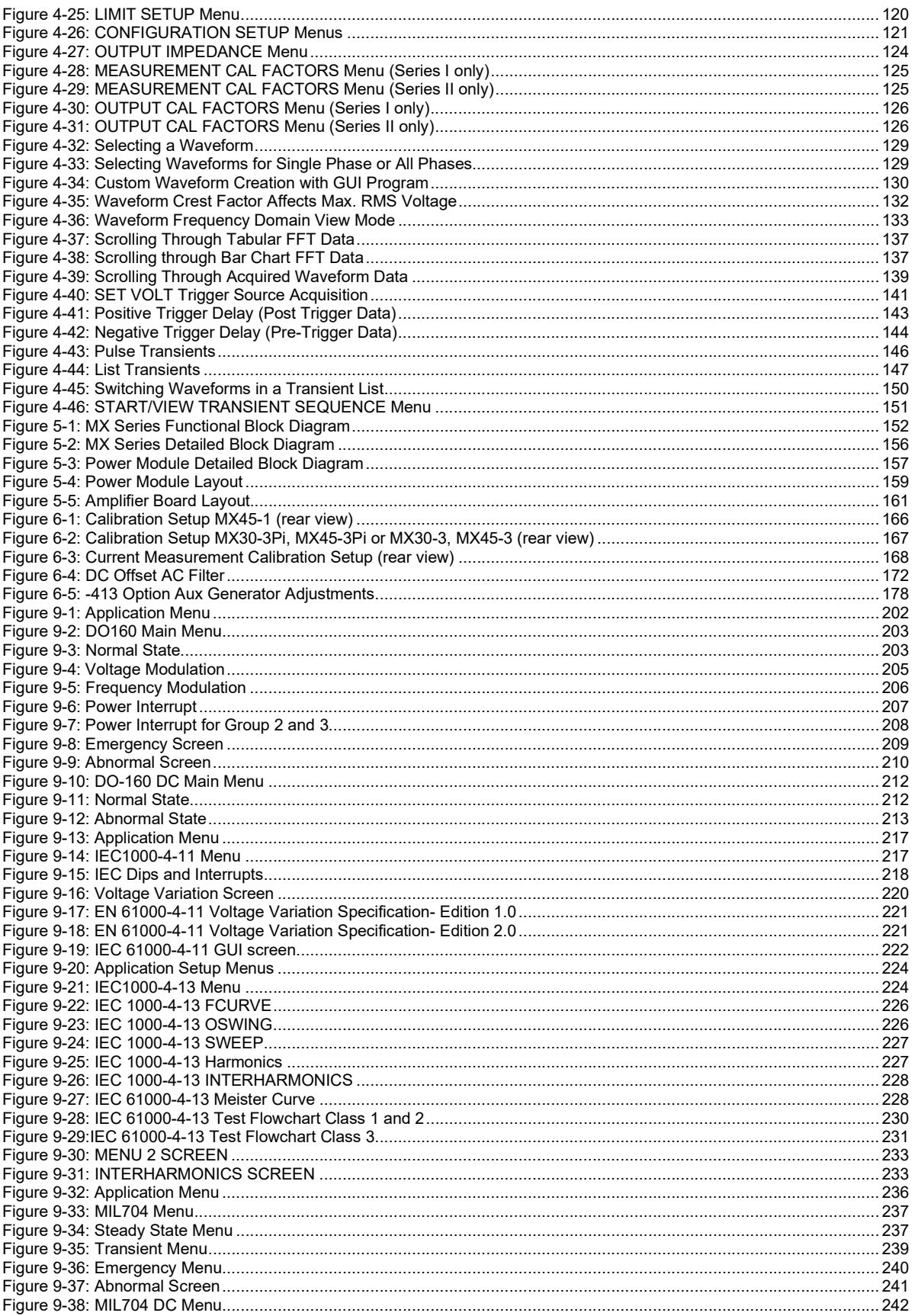

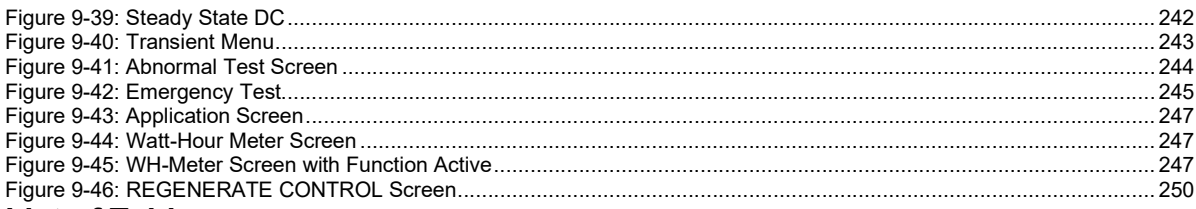

### **List of Tables**

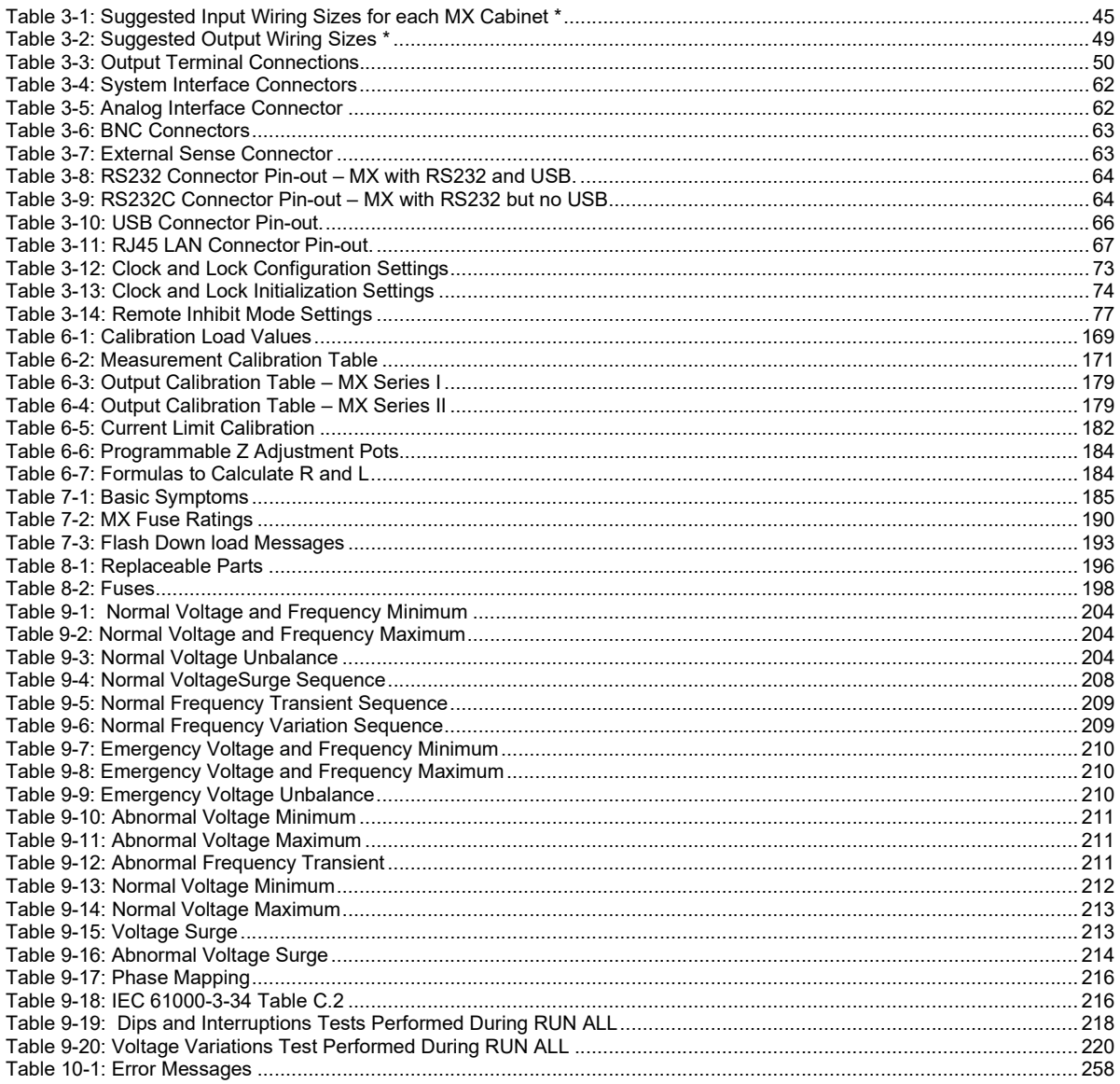

# 1. Introduction

This instruction manual contains information on the installation, operation, calibration and maintenance of all power systems that use the MX Series power sources with the programmable controller.

# 1.1 General Description

The MX Series AC and DC power source systems are high efficiency, floor standing AC and DC power sources that provide a precise output with low distortion. Available voltage ranges are 150 Vac, 300 Vac and 400 Vac in AC mode and 200 Vdc and 400 Vdc in DC mode. The MX30-3Pi and MX45-3Pi can operate in either single or three-phase mode. The MX30 and MX45 is also available in just single or three-phase mode. All other models always operate in three-phase mode.

Models with a -1 or -3 designation provide full front panel operation but do not include certain features such as arbitrary waveform generation unless added as an option at the time of order. Models with the Pi controller offer several additional standard features, including the RS232C, USB, LAN (option) and IEEE-488 interfaces, arbitrary waveform generation, dual voltage ranges and additional measurement functions.

The MX Series units are contained in a compact floor standing enclosure on casters. This allows the units to be moved around more easily.

Read the installation instructions carefully before attempting to install and operate the MX Series power systems.

## 1.2 Manual Organization and Format

All user documentation for California Instruments power sources is provided on CDROM in electronic format. (Adobe Portable Document Format) The required Adobe PDF viewer is supplied on the same CDROM. This manual may be printed for personal use if a hardcopy is desired. To request a hardcopy from AMETEK Programmable Power, contact customer service at repair.ppd@ametek.com. There will be an additional charge for printed manuals.

This manual contains sections on installation, normal use, maintenance and calibration. If the MX system is equipped with a GPIB, RS232C, USB or LAN interface, refer to the MX Programming manual for information on using the remote control interfaces and command syntax. The programming manual is provided on the same CDROM as this user manual.

# 1.3 Different Model Series

There are two versions of the MX Series product, Series I and Series II. This user manual covers both MX model series with top level assembly part numbers 7003-400 (Series I) and 7003-422 (Series II). The difference between the Series I and the Series II is the controller used. The Series II uses a newer controller design but retains backward compatibility with the Series I products. The part number is shown on the model / serial number tag on the back of the MX series. All Series II will have a firmware revision of 4.0 or higher. The firmware revision is displayed briefly at power up on the LCD display and can also be queried over the bus by using the \*IDN? command.

Differences between the two model series are restricted to:

- Reduced number of measurement calibration coefficients on Series II.
- Increased measurement sampling rate on Series II.
- Maximum DC offset range in AC+DC mode is 250Vdc on Series I, 220Vdc on Series II

Where relevant, differences are highlighted throughout the user manual.

# 2. Specifications

Specifications shown are valid over an ambient temperature range of  $25 \pm 5^{\circ}$  C and apply after a 30 minute warm-up time. Unless otherwise noted, all specifications are per phase for sine wave output into a resistive load. For three phase configurations or mode of operation, all specifications are for Line to Neutral (L-N) and phase angle specifications are valid under balanced load conditions only.

Note: Specifications for input and output current and power on MX180, MX225 and MX270 configurations are 4, 5 and 6 times those of MX45-3 and are not separately listed.

# 2.1 Electrical

#### 2.1.1 Input

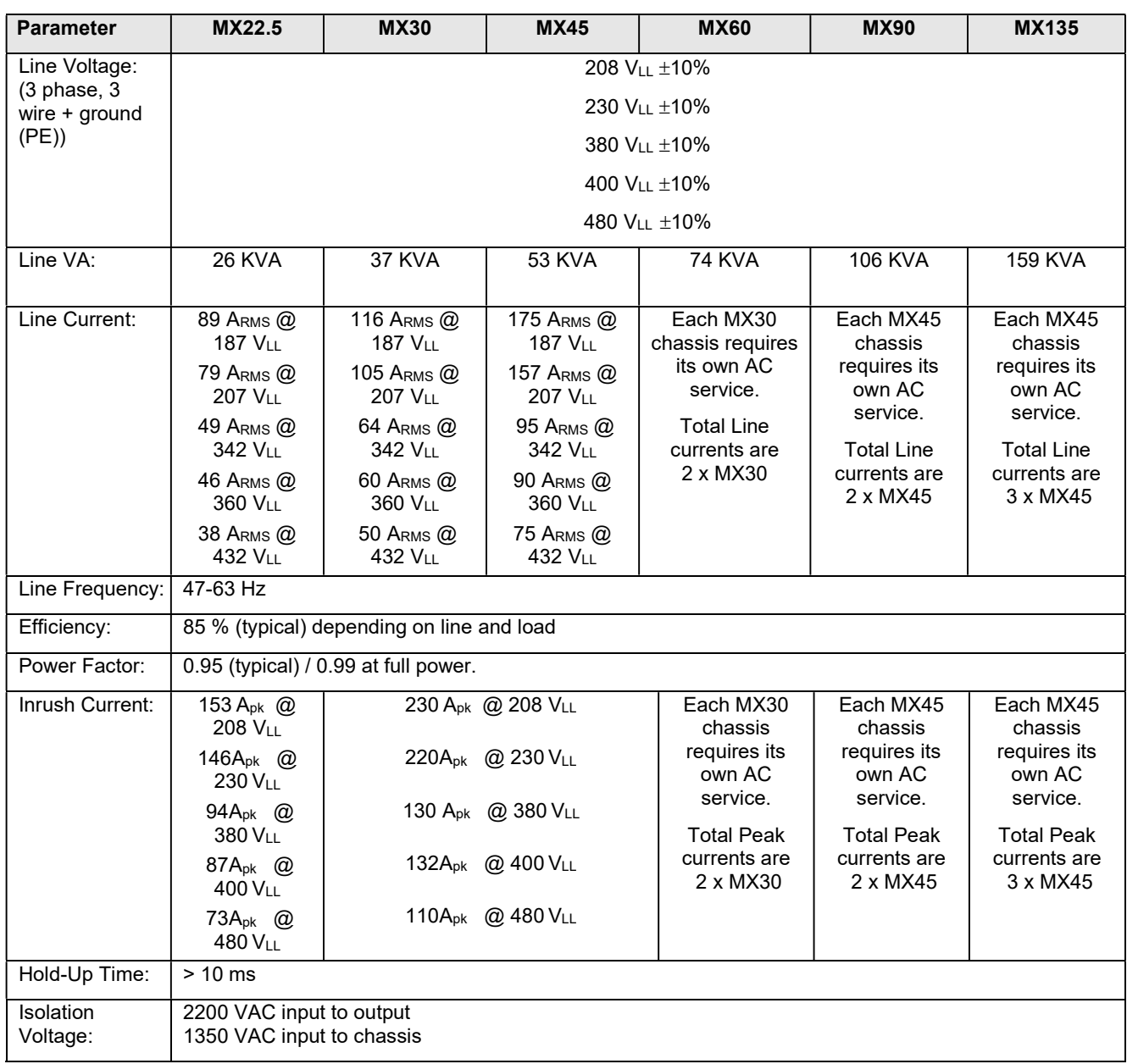

### 2.1.2 Output

#### Note: All specifications are for AC and DC unless otherwise indicated.

| <b>Output Parameter</b>                                | <b>MX22.5</b>                                                                                                    | <b>MX30</b>                    | <b>MX45</b>                    | <b>MX60</b> | <b>MX90</b> | <b>MX135</b> |  |
|--------------------------------------------------------|----------------------------------------------------------------------------------------------------|--------------------------------|--------------------------------|-------------|-------------|--------------|--|
| <b>Modes</b>                                           |                                                                                                    |                                |                                |             |             |              |  |
| Std<br>Controller                                      | AC, DC                                                                                                    |                                |                                |             |             |              |  |
| Pi<br>Controller                                       | AC, DC, AC+DC                                                                                                    |                                |                                |             |             |              |  |
| Voltage:                                               |                                                                                                    |                                |                                |             |             |              |  |
| Ranges (L-N):                                          |                                                                                                    |                                |                                |             |             |              |  |
| AC Mode                                                | Low: 0 - 150 V / High: 0 - 300 V                                                                                                    |                                |                                |             |             |              |  |
| DC Mode                                                | Low: 0 - 200 V / High: 0 - 400 V                                                                                                    |                                |                                |             |             |              |  |
| AC+DC Mode                                             | AC: Low: 0 - 150 V / High: 0 - 300 V<br>DC Offset: Low Vrange: 0 - 150 V<br>High Vrange: 0 - 220 V (Series II) / High; 0 - 250 V (Series I). |                                |                                |             |             |              |  |
| Note:                                                  | On MX units with standard controller, only one voltage range is available unless the -R range<br>change option is installed.                 |                                |                                |             |             |              |  |
| Resolution:                                            |                                                                                                    |                                |                                |             |             |              |  |
| AC Mode                                                | 0.1V                                                                                                    |                                |                                |             |             |              |  |
| DC Mode                                                | 0.1V                                                                                                    |                                |                                |             |             |              |  |
| AC+DC Mode                                             | AC:<br>DC Offset:                                                                                                    | 0.1V                           |                                |             |             |              |  |
|                                                        | Series I                                                                                                    | 0.01V<br>0.1V<br>1 V           | < 2.5 V<br>$2.5 - 25V$<br>>25V |             |             |              |  |
|                                                        | Series II                                                                                                    | 0.01V                          |                                |             |             |              |  |
| Accuracy:                                              | $± 0.3$ V AC mode<br>$± 1$ V DC mode                                                                                                    |                                |                                |             |             |              |  |
| Distortion THD <sup>1</sup> :<br>(Resistive full load) | MX units shipped before 2009<br>$< 1 % @ 16 - 66 Hz$<br>$< 2 \%$ @ 66 - 500 Hz<br>$<$ 3 % @ $>$ 500 Hz                                       |                                |                                |             |             |              |  |
|                                                        | MX units shipped as of 2009<br>$< 0.5 %$ @ 16 - 66 Hz<br>< 1.00 % @ 66 - 500 Hz<br>$<$ 1.50 % @ > 500 Hz                                     |                                |                                |             |             |              |  |
| Load Regulation:                                       | 0.25 % FS @ DC - 100 Hz                                                                                                    |                                |                                |             |             |              |  |
|                                                        | 0.5 % FS $@>100$ Hz                                                                                                    |                                |                                |             |             |              |  |
| Line Regulation:                                       |                                                                                                    | 0.1% for 10% input line change |                                |             |             |              |  |
| DC Offset Voltage:                                     | $< 20$ mV                                                                                                    |                                |                                |             |             |              |  |

 $^{\rm 1}$  The distortion specification for the MX Series is valid for pure (inductance < 12 uH) resistive load conditions and using a 30 KHz LP filter on distortion meter.

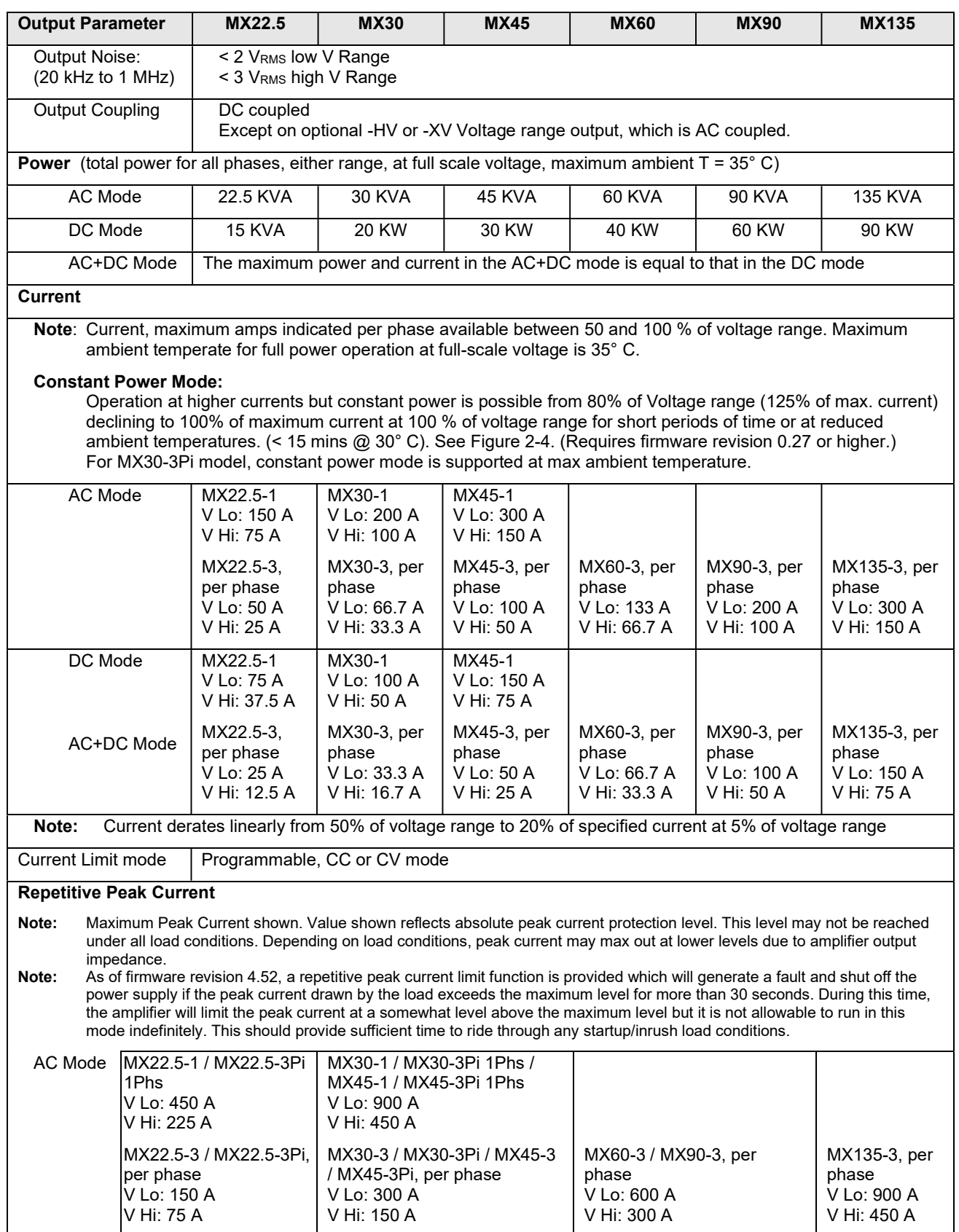

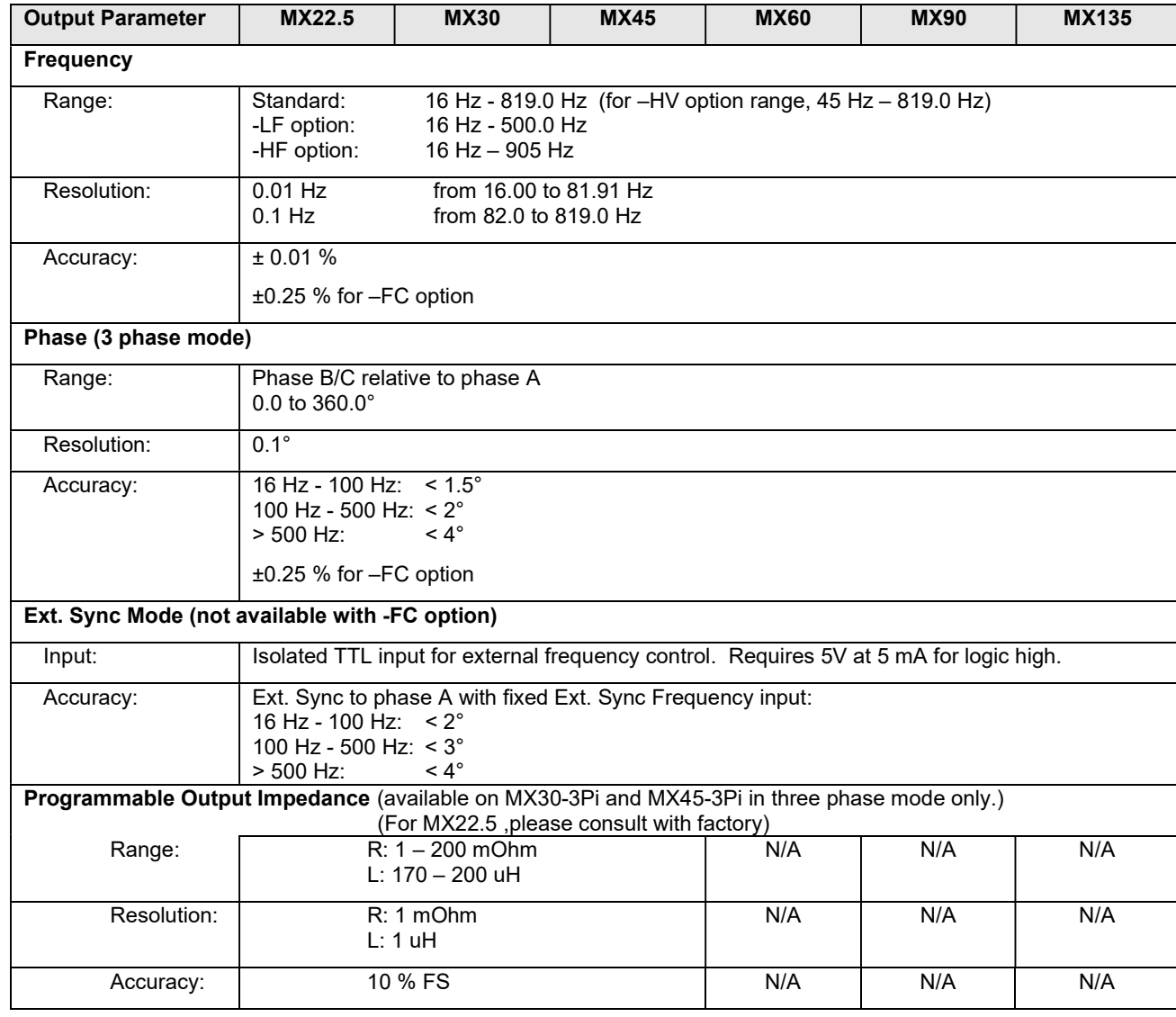

#### Note: Output specifications apply below the Current / Voltage rating lines shown in the V/I rating chart below.

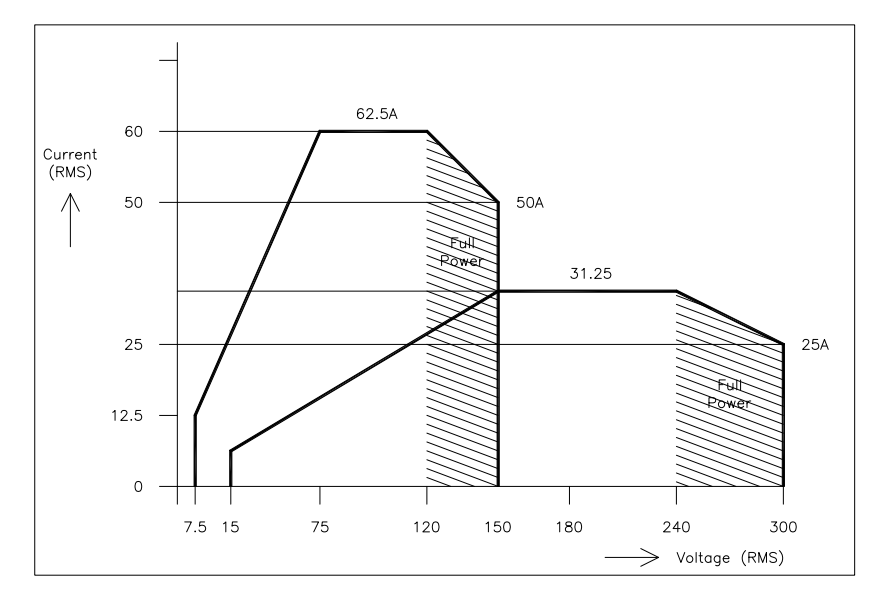

Figure 2-1: MX22.5-3 Voltage / Current Rating Chart for 150/300 V AC Ranges.

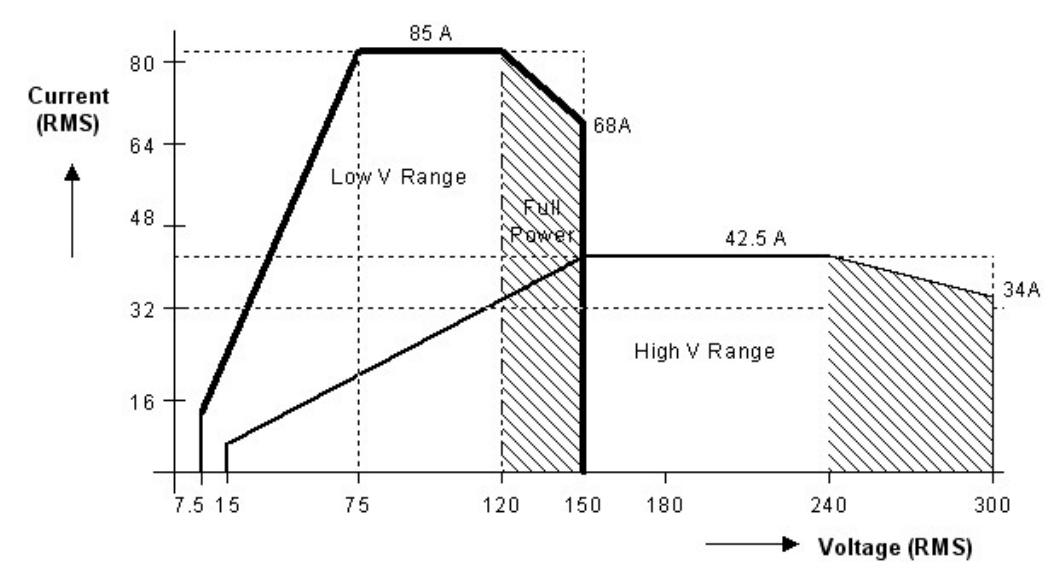

Figure 2-2: MX30-3 Voltage / Current Rating Chart for 150/300 V AC Ranges.

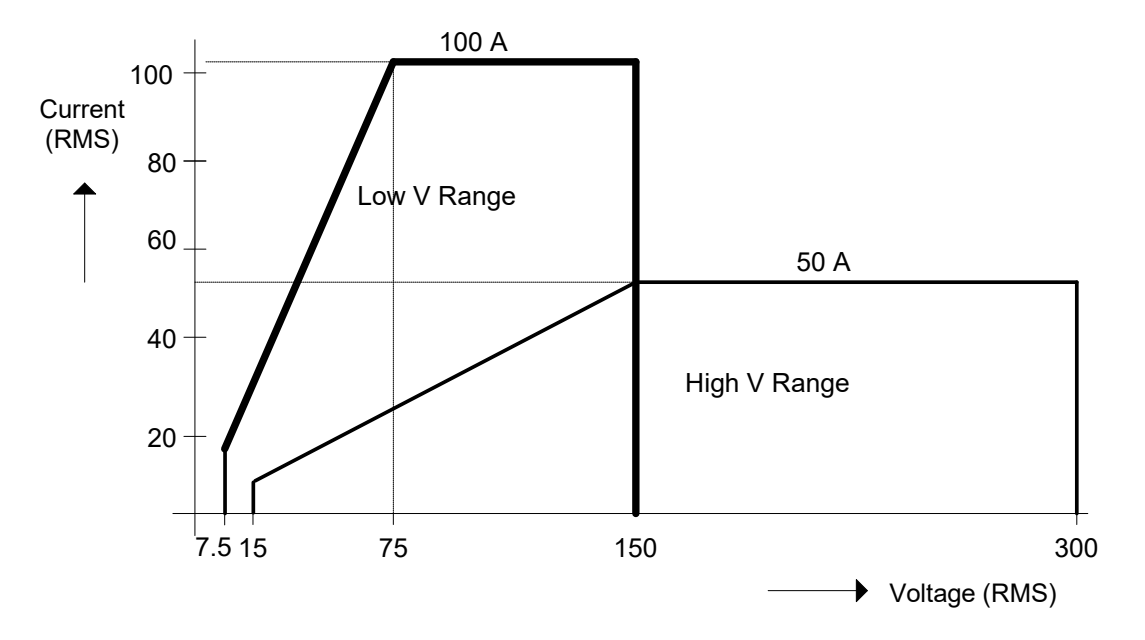

Figure 2-3: MX45-3 Voltage / Current Rating Chart for 150/300 V AC Ranges – Max Rating.

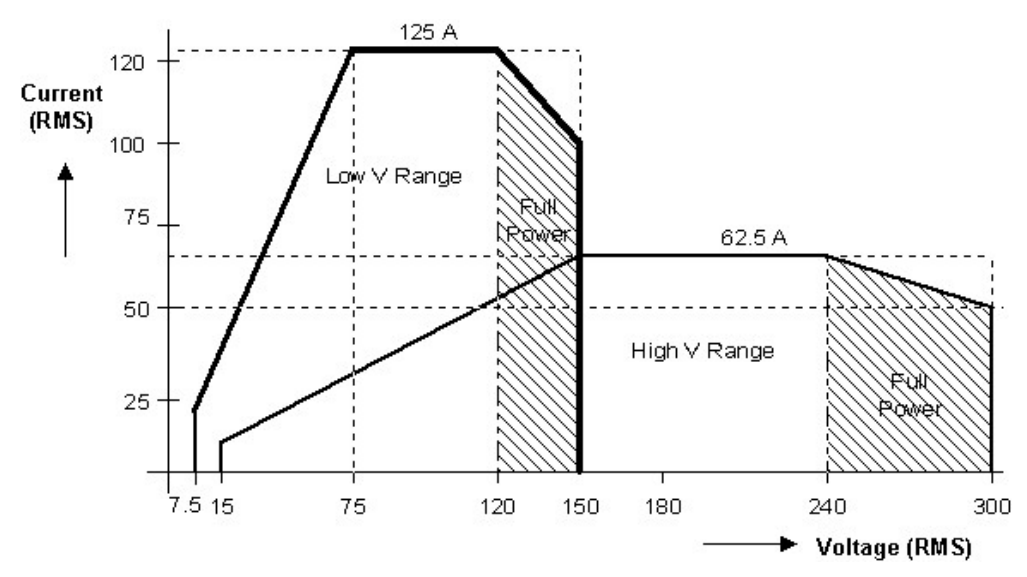

Figure 2-4: Voltage / Current Rating Chart for 150/300 V AC Ranges – Derated.

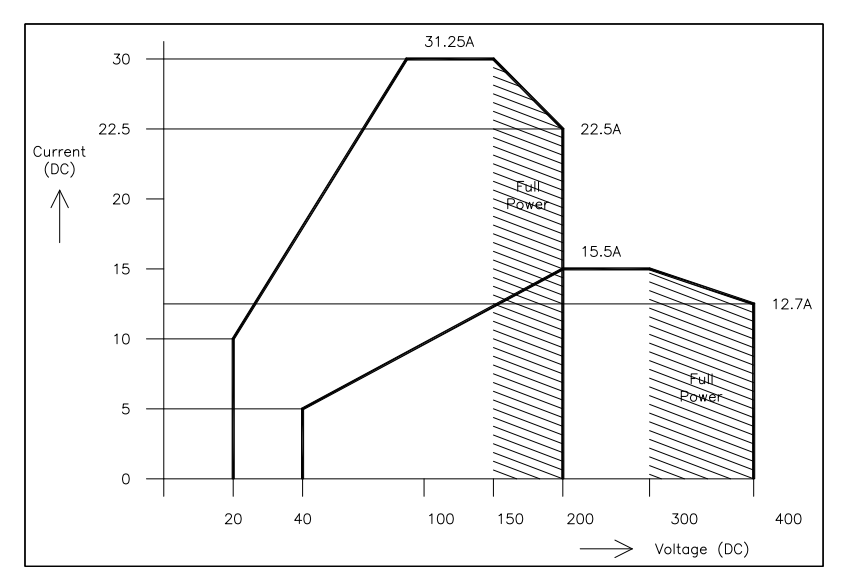

Figure 2-5: MX22.5-3 Voltage / Current Rating Chart for 200/400 V DC Ranges

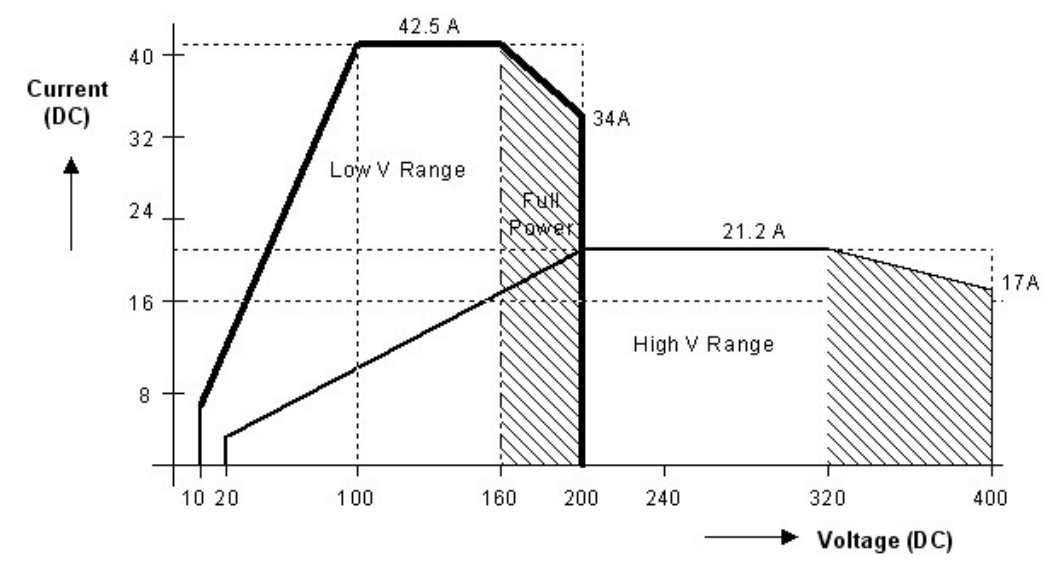

Figure 2-6: MX30-3 Voltage / Current Rating Chart for 200/400 V DC Ranges

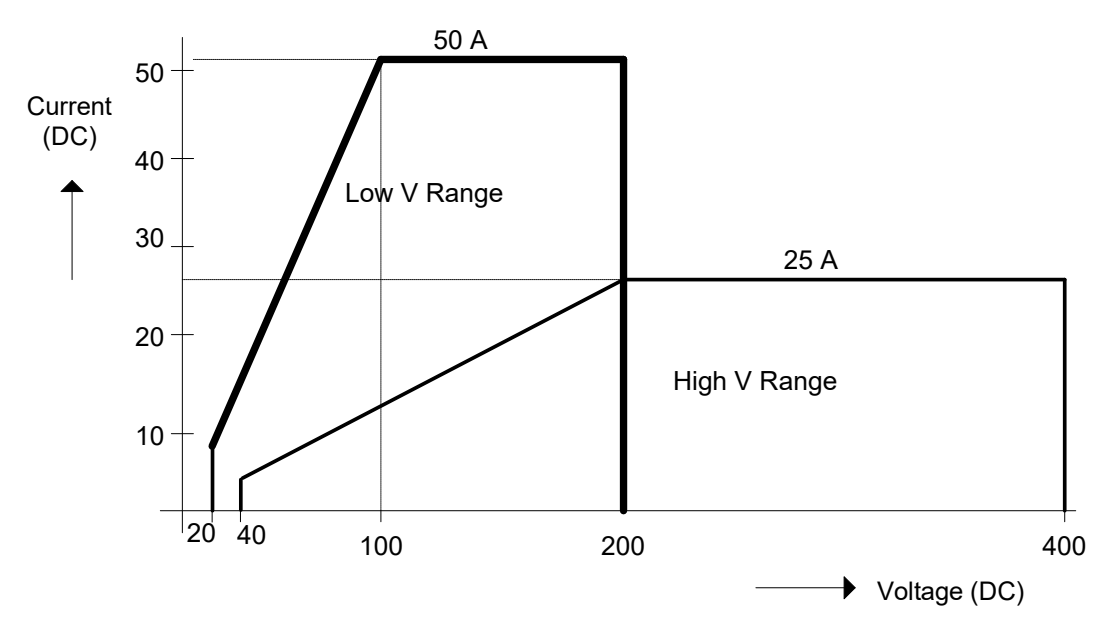

Figure 2-7: MX45-3 Voltage / Current Rating Chart for 200/400 V DC Ranges – Max. Rating

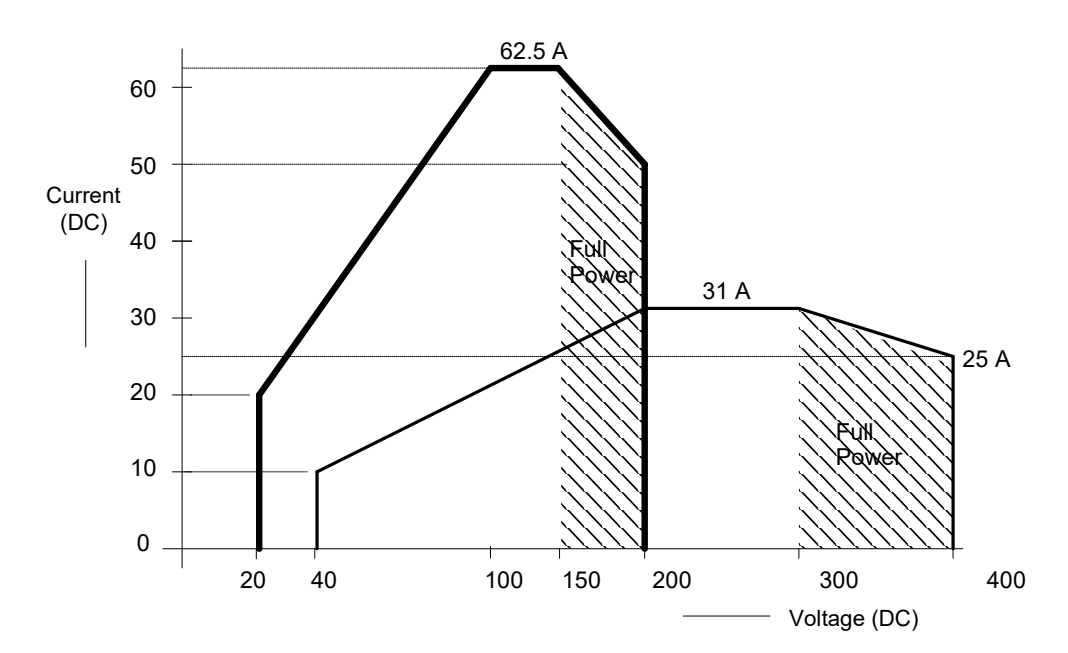

Figure 2-8: Voltage / Current Rating Chart for 200/400 V DC Ranges – Derated

#### 2.1.3 AC Measurements

Measurement specifications apply to MX22.5-3 / MX22.5-3Pi / MX30-3 / MX30-3Pi / MX45-3 or

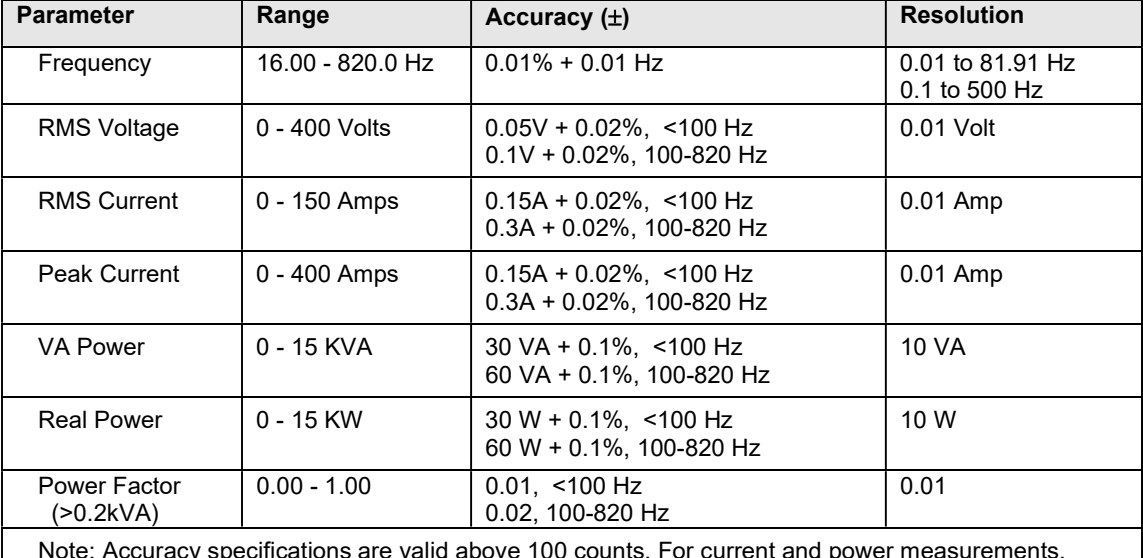

MX45-3Pi in three-phase mode. See notes for other models and configurations.

Note: Accuracy specifications are valid above 100 counts. For current and power measurements, specifications apply from 2% to 100% of measurement range. Current and Power range and accuracy specifications are times three for MX22.5-1, MX45-1, MX60, MX90 and MX135 or MX30-3Pi / MX45- 3Pi in single-phase mode.

Note: Power factor accuracy applies for PF > 0.5 and VA > 50 % of max.

#### 2.1.4 DC Measurements

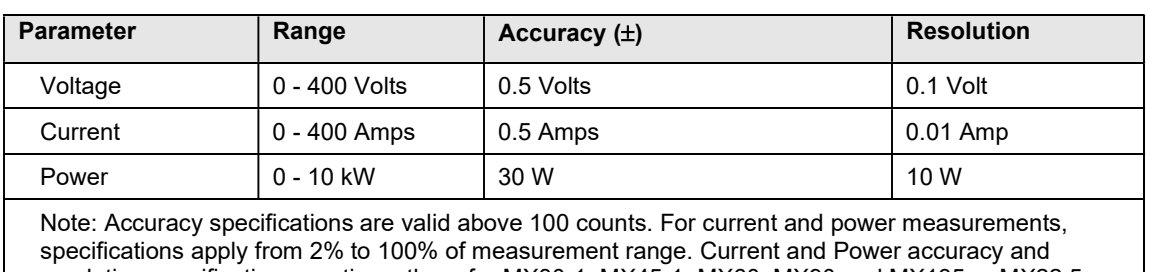

resolution specifications are times three for MX30-1, MX45-1, MX60, MX90 and MX135 or MX22.5- 3Pi/MX30-3Pi / MX45-3Pi in single-phase mode.

#### 2.1.5 Harmonic Measurements (Pi controller)

Harmonic measurement specifications apply to MX22.5, MX30-3, MX45-3, MX 22.5-3Pi, MX30-3Pi and MX45-3Pi in three-phase mode. See notes for other models and configurations.

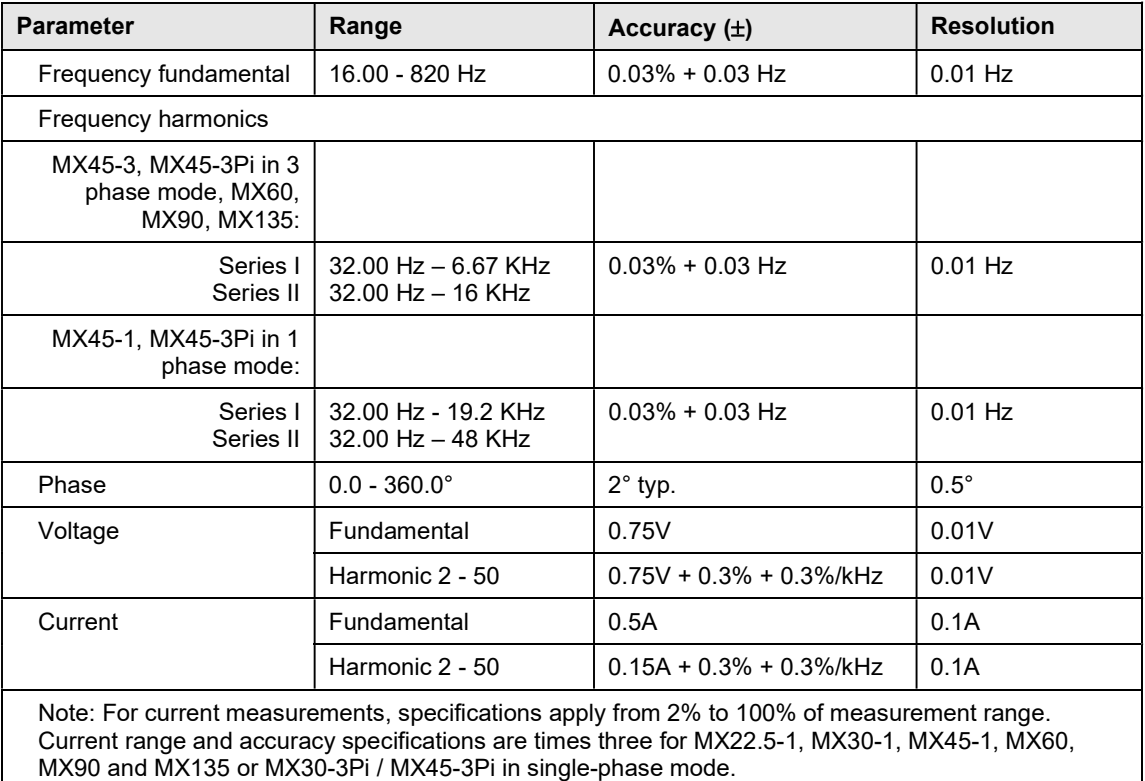

#### 2.1.6 System Specification

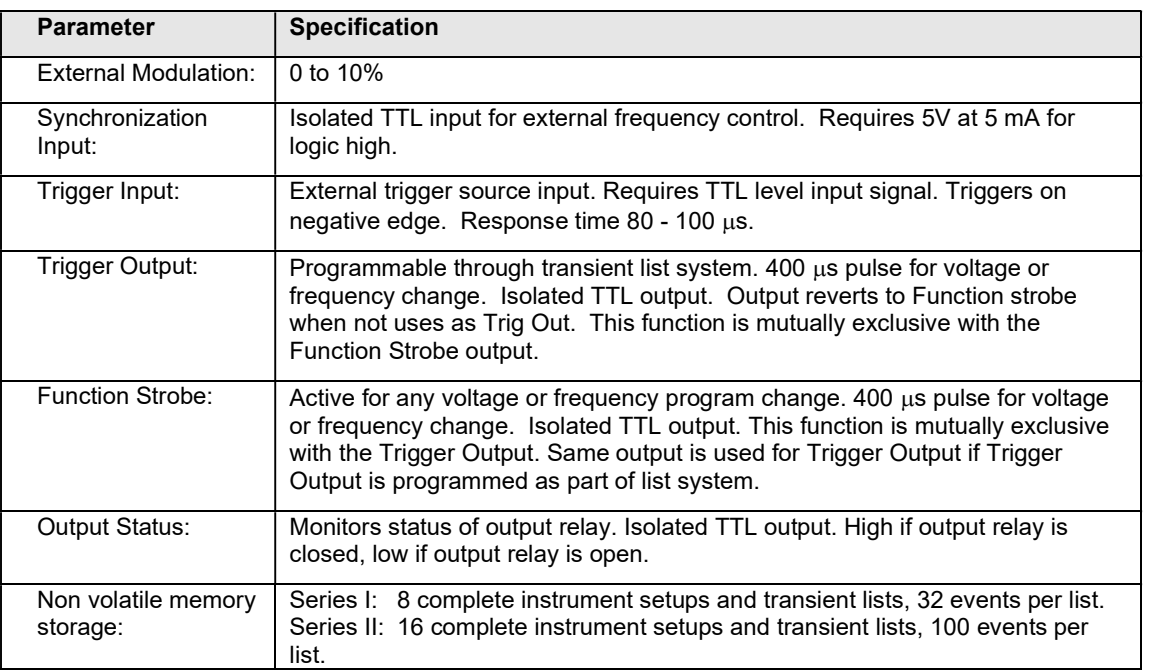

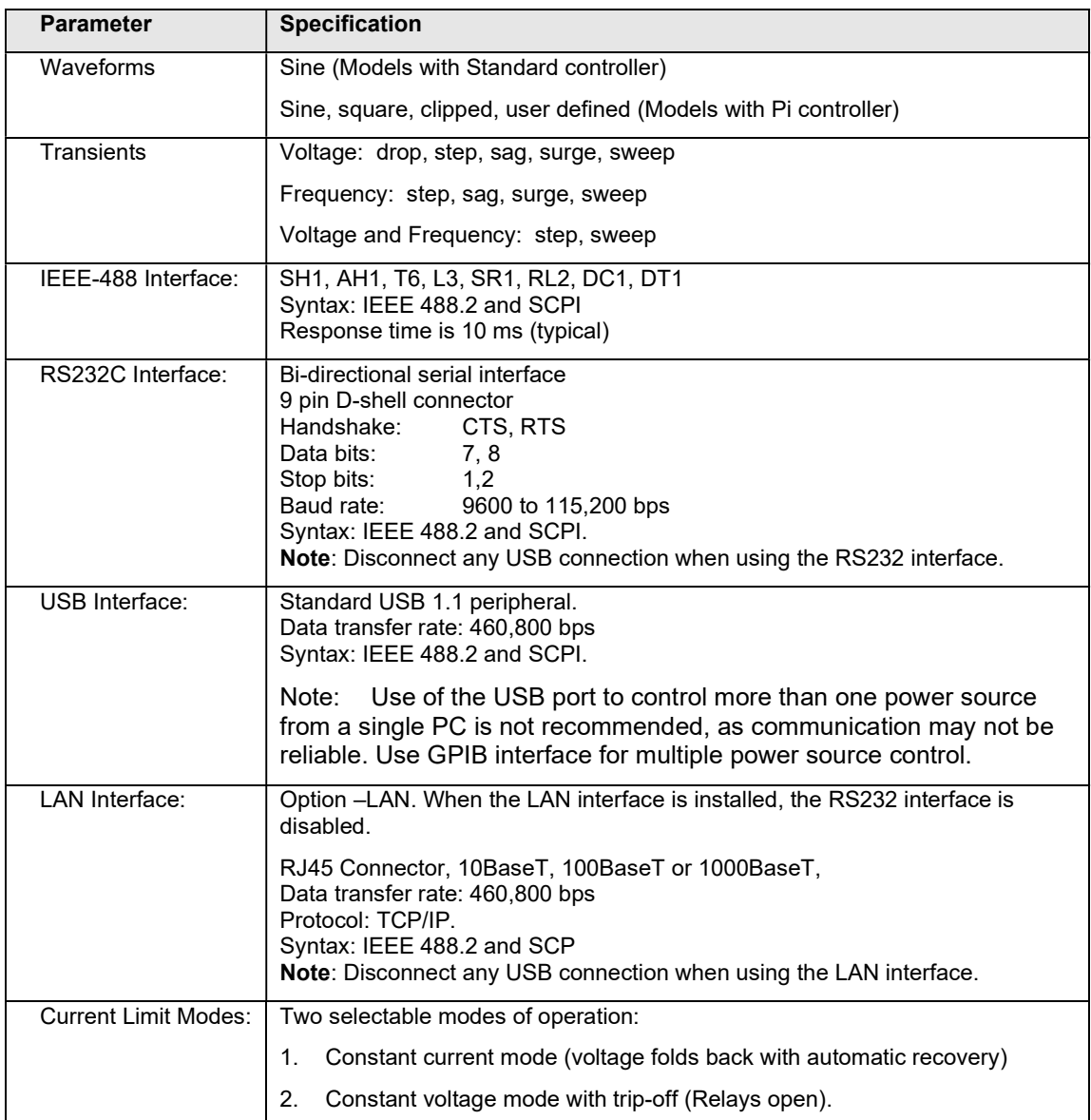

#### 2.1.7 Unit Protection

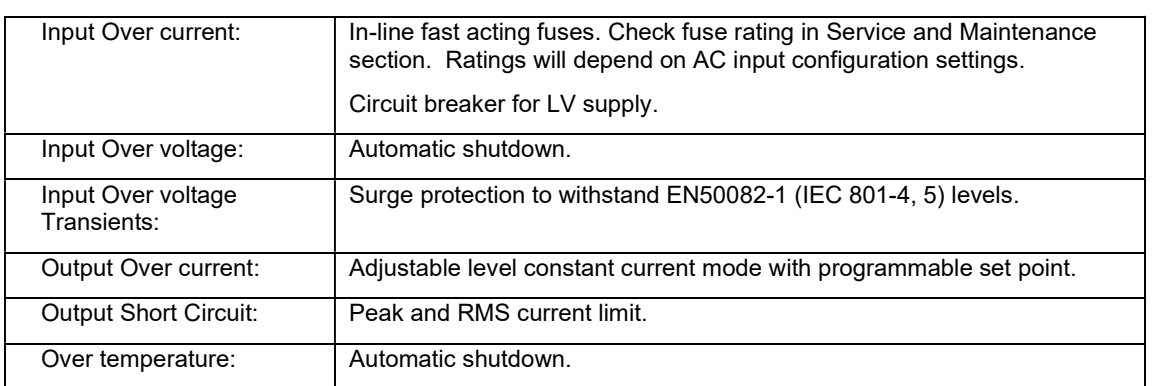

# 2.2 Mechanical

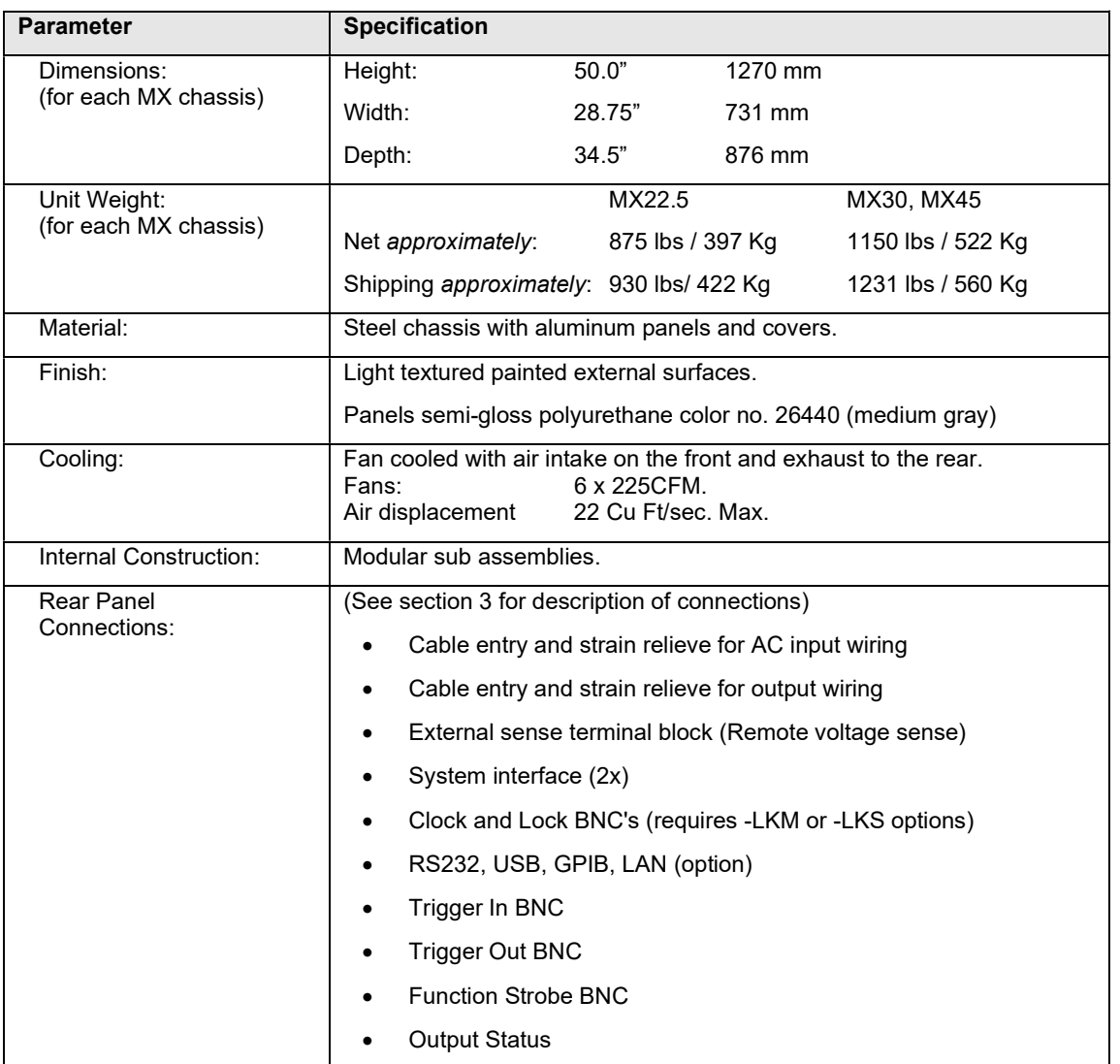

# 2.3 Environmental

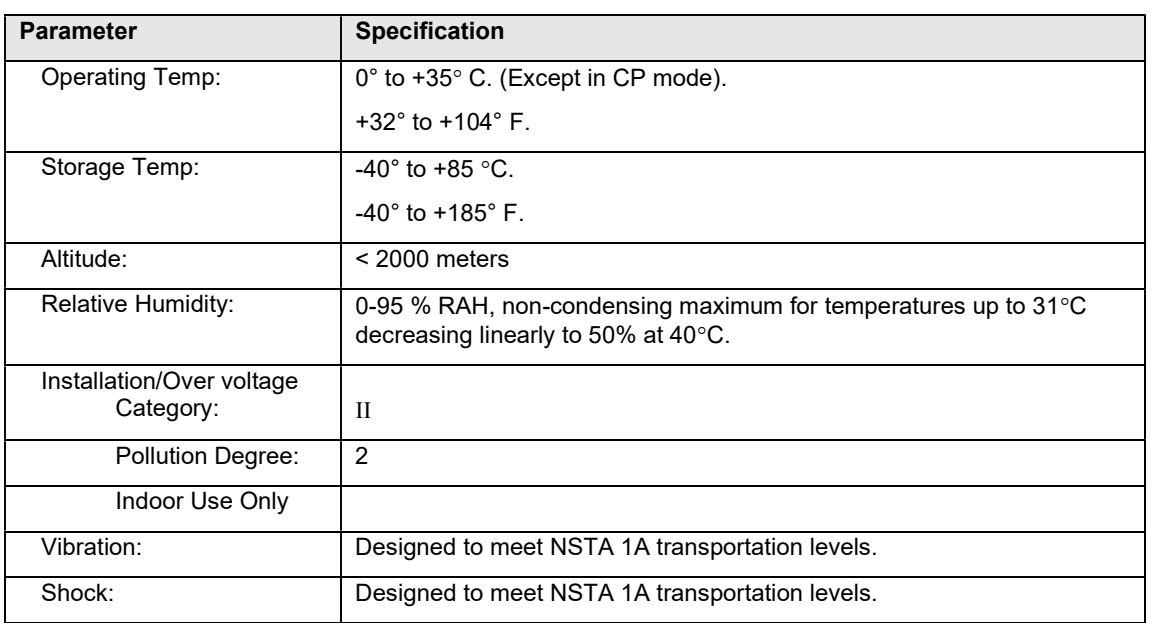

# 2.4 Regulatory

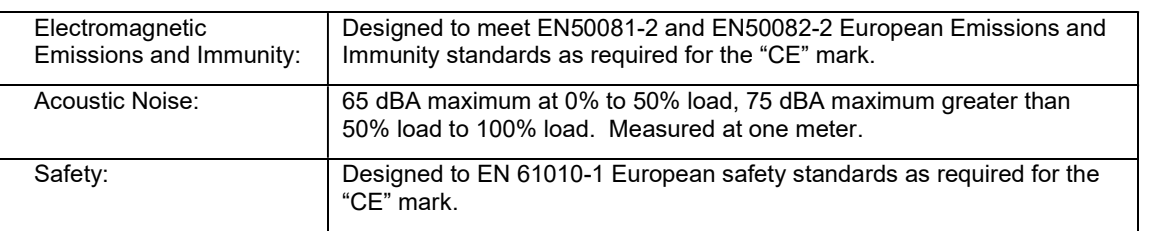

# 2.5 Front Panel Controls

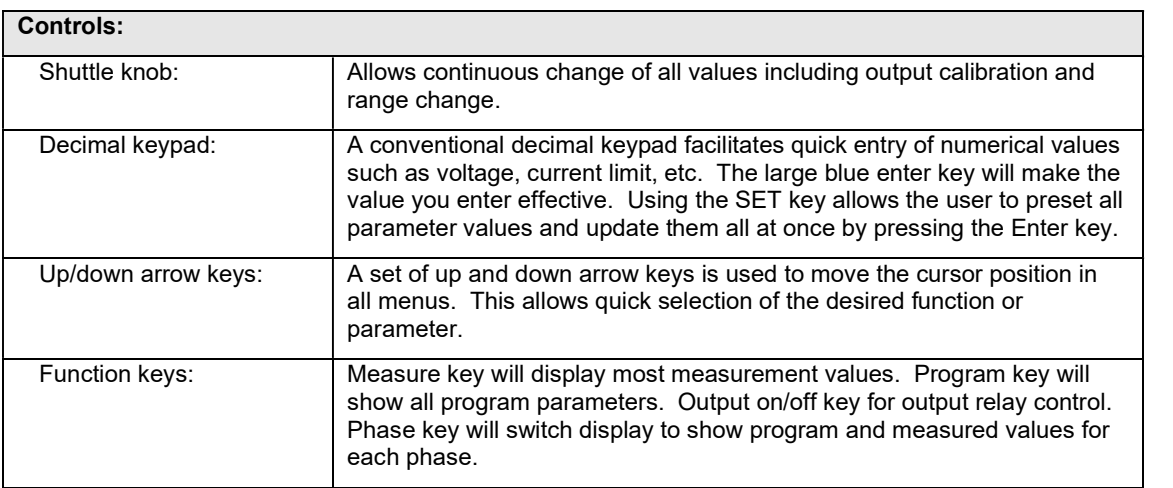

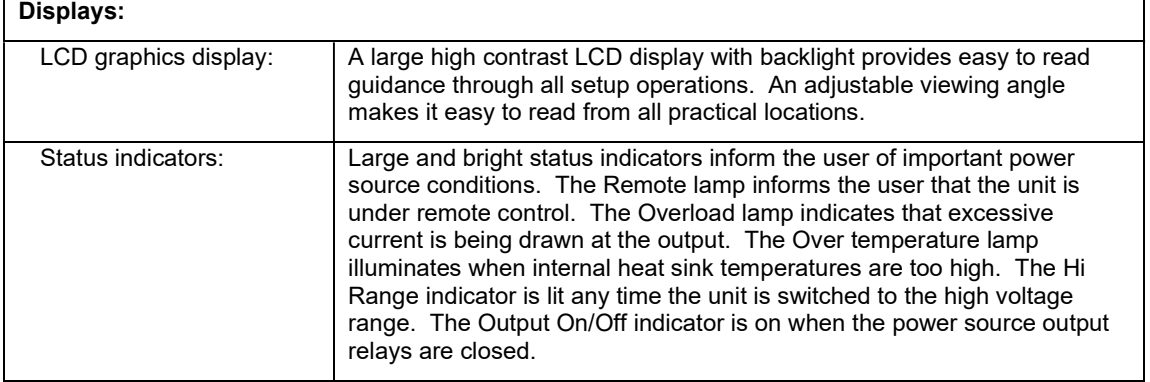

# 2.6 Special Features and Options

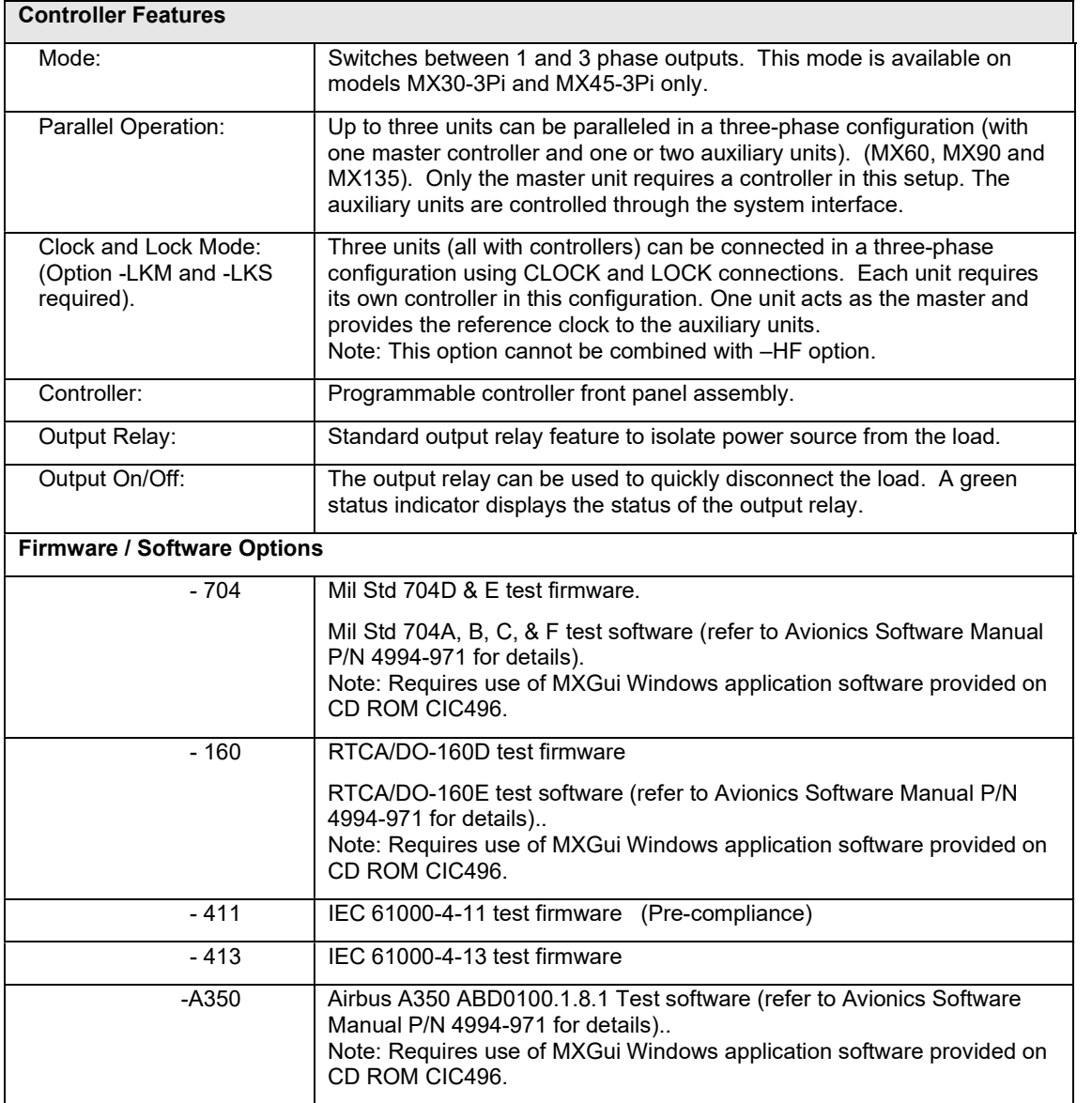

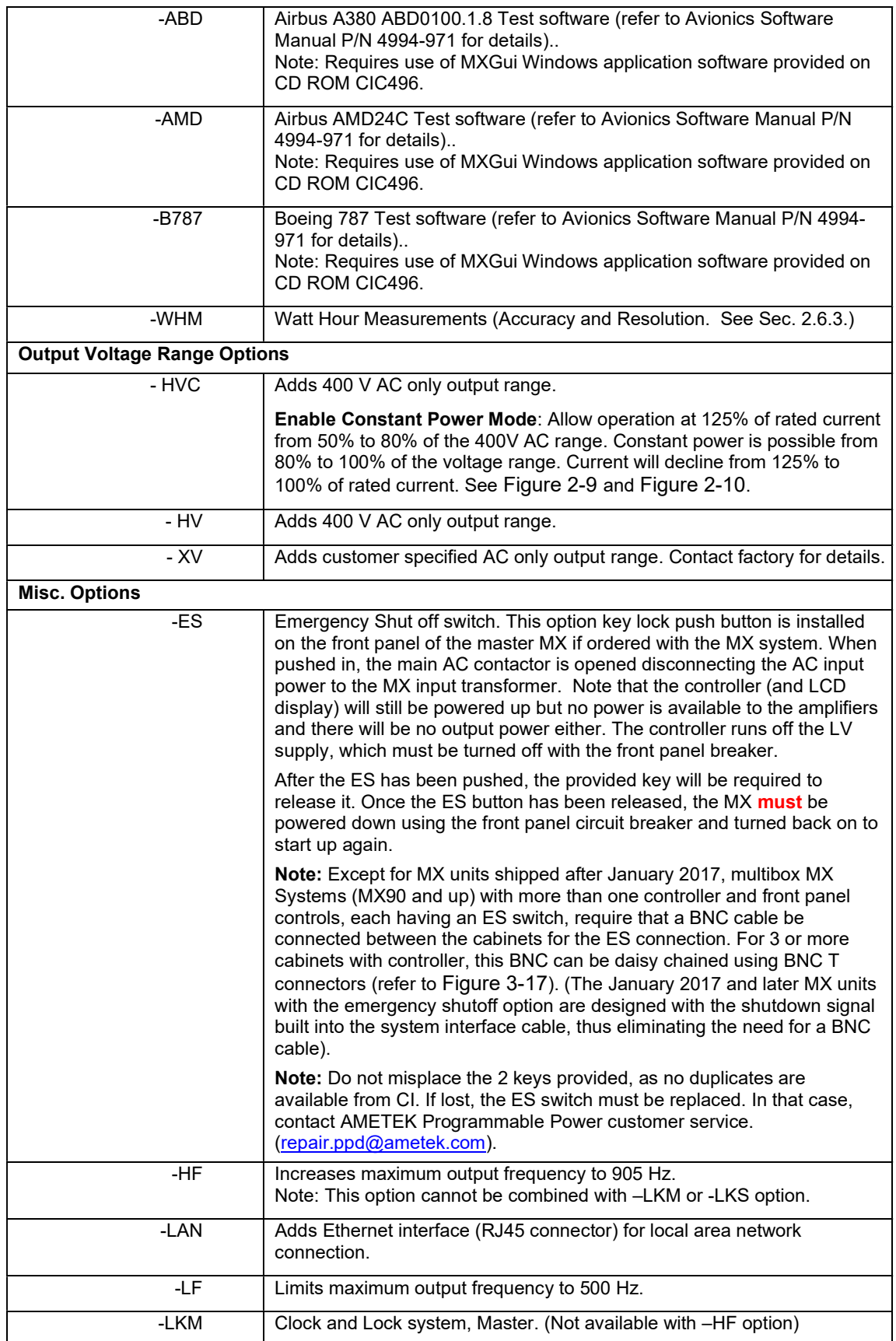

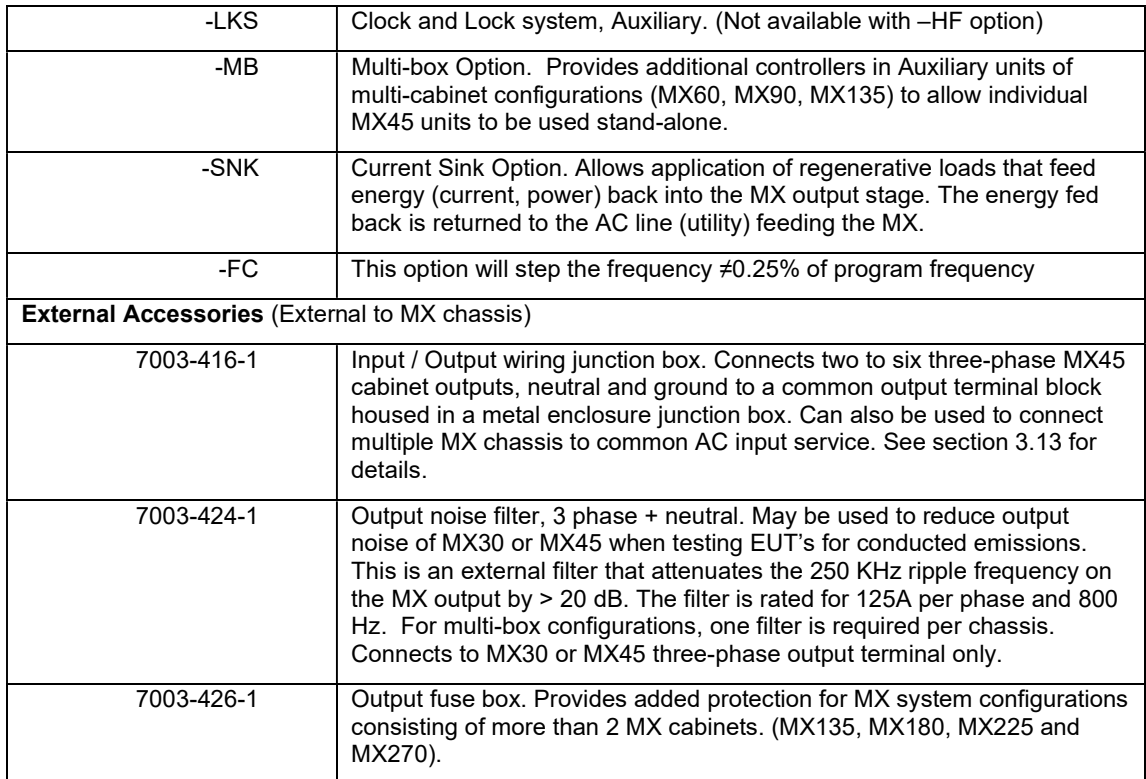

### 2.6.1 -HV Option Specifications

The -HV option provides an AC only output range of 0 to 400 Vac L-N. Specifications unique to the - HV option are shown in the table below.

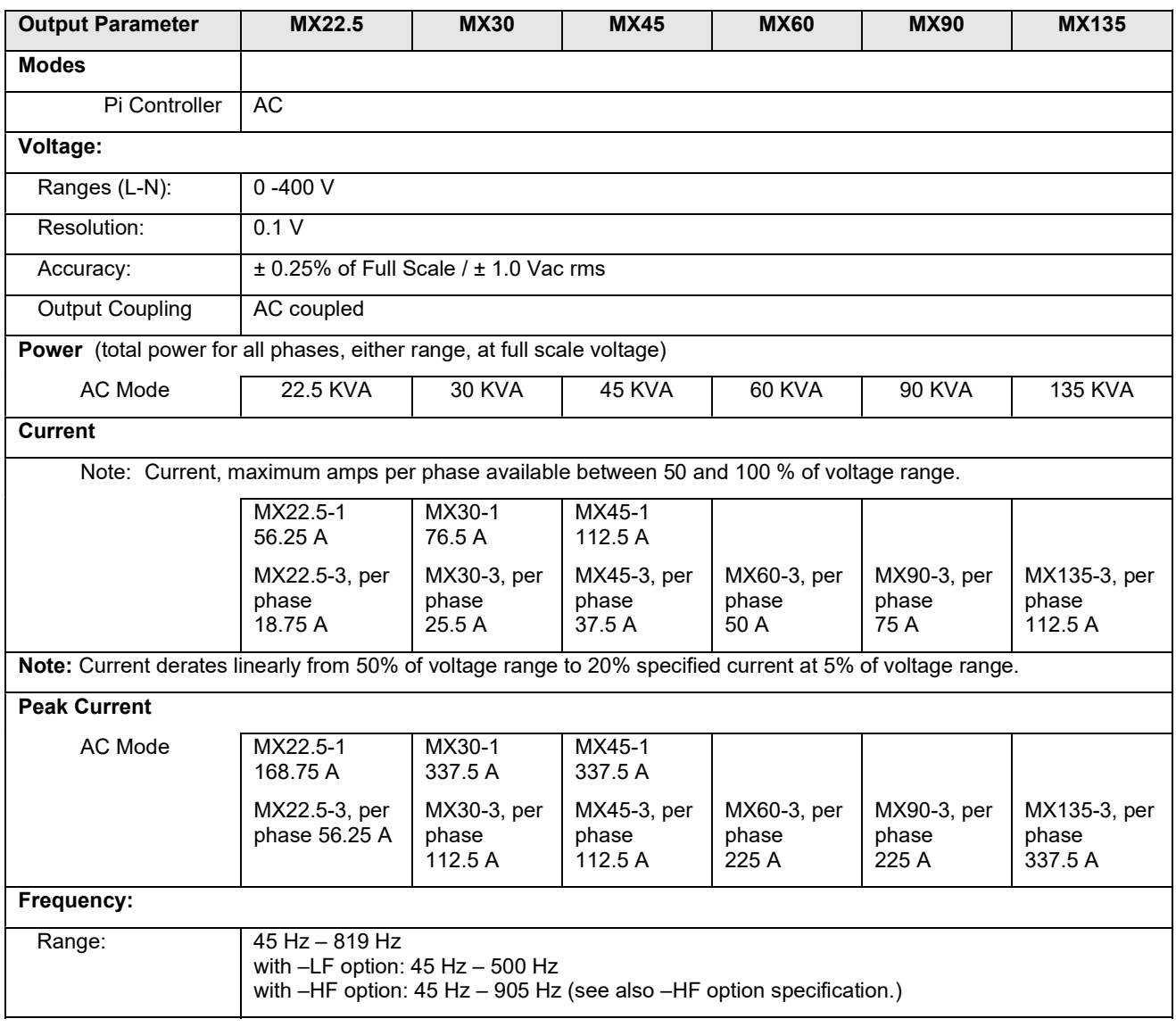

#### Note: Output specifications apply below the Current / Voltage rating lines shown in the V/I rating chart below.

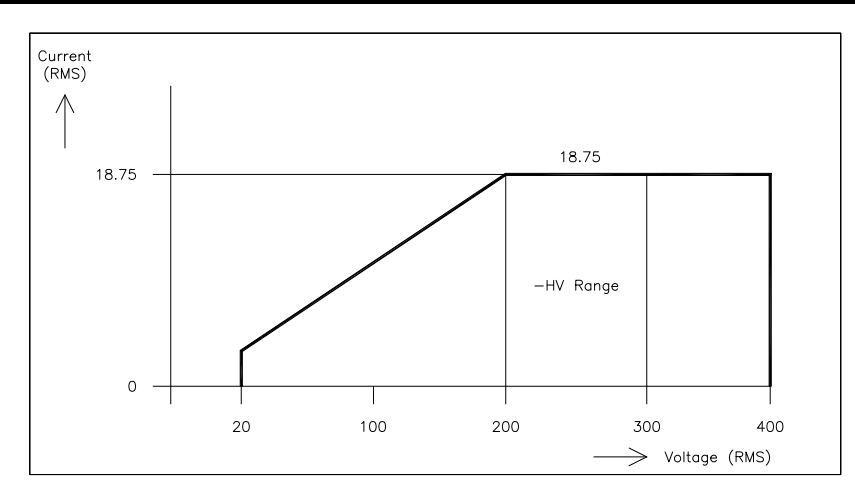

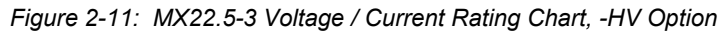

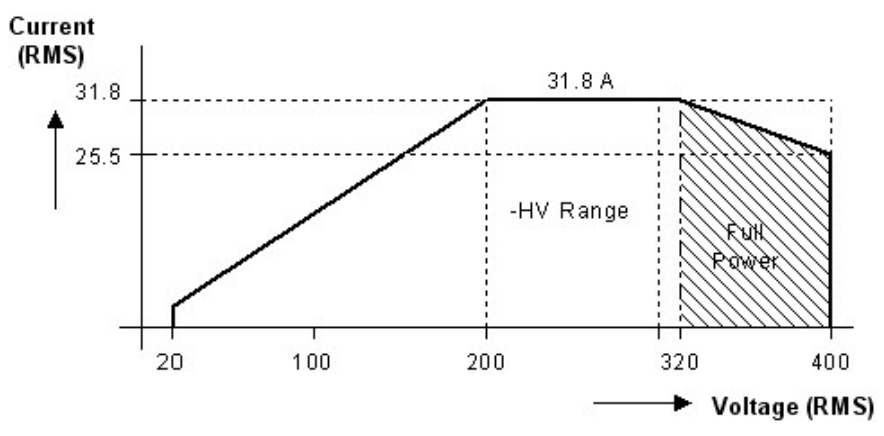

Figure 2-12: MX30-3 Voltage / Current Rating Chart, -HVC Option

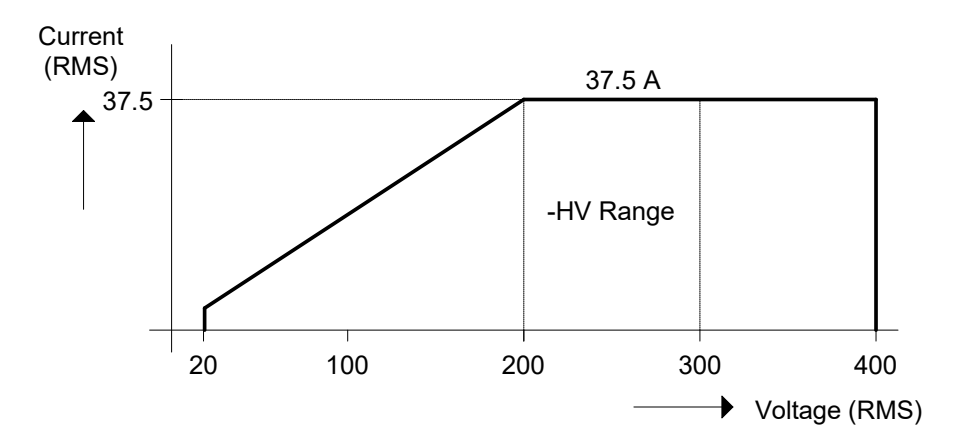

Figure 2-13: MX45-3 Voltage / Current Rating Chart, -HV Option.

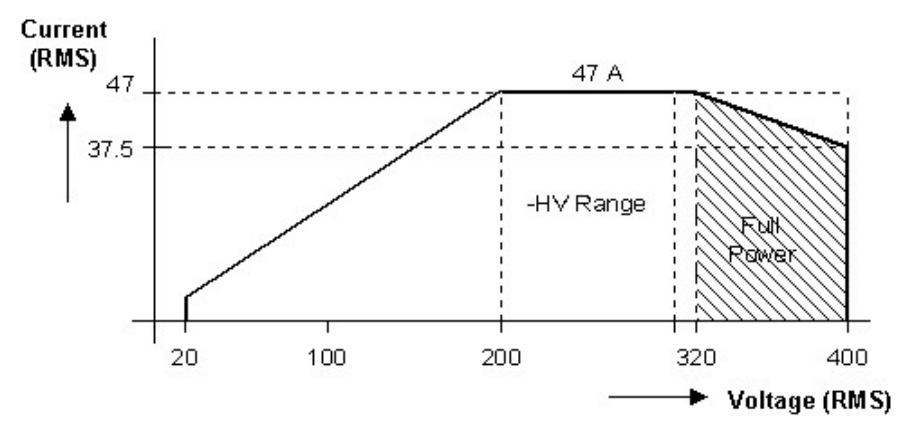

Figure 2-14: MX45-3 Voltage / Current Rating Chart, -HVC Option

#### 2.6.2 -XV Option Specifications

Consult factory for -XV option specifications.

#### 2.6.3 -HF Option Specifications

The -HF option extends the maximum available output frequency from 819 Hz to 905 Hz. Some restrictions are in effect at this increased output frequency level.

All other specifications of the MX45 system remain unchanged if this option is installed except as noted in the table below.

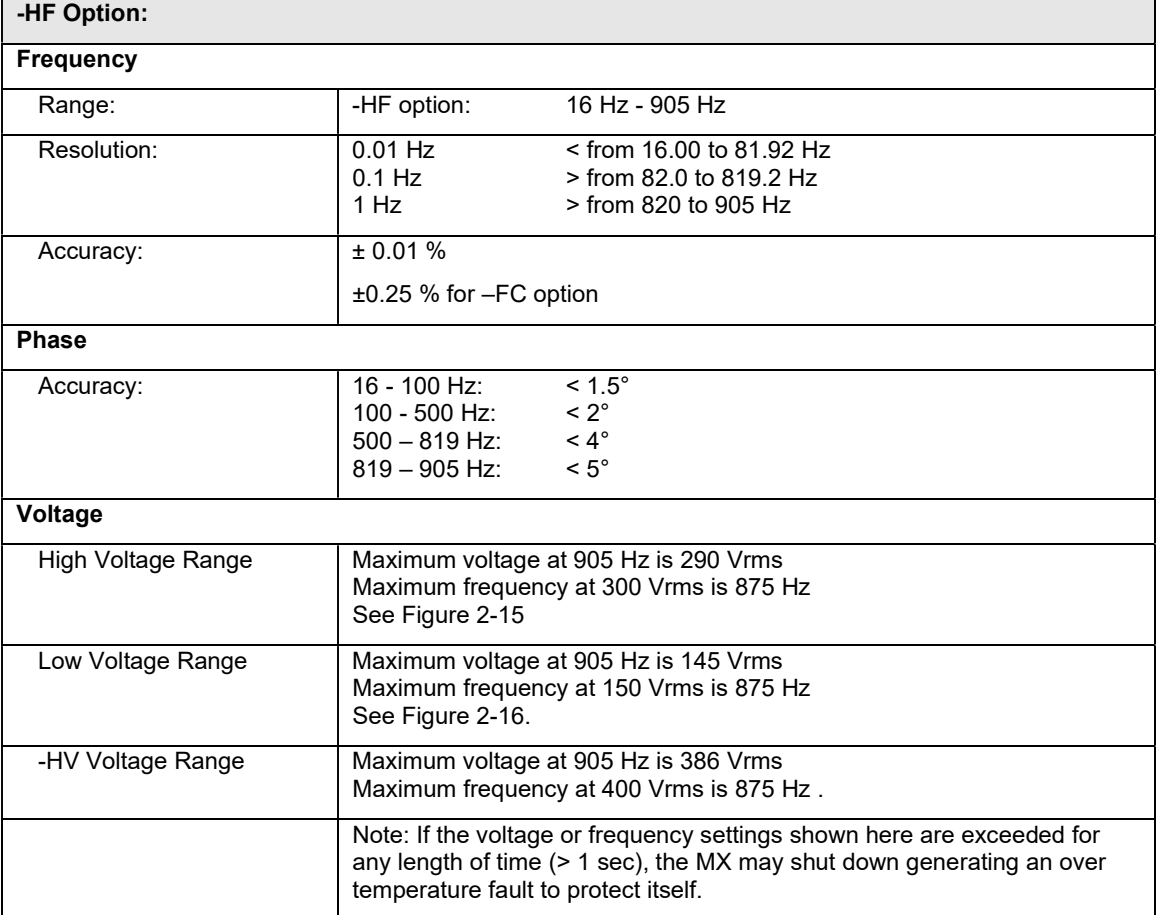

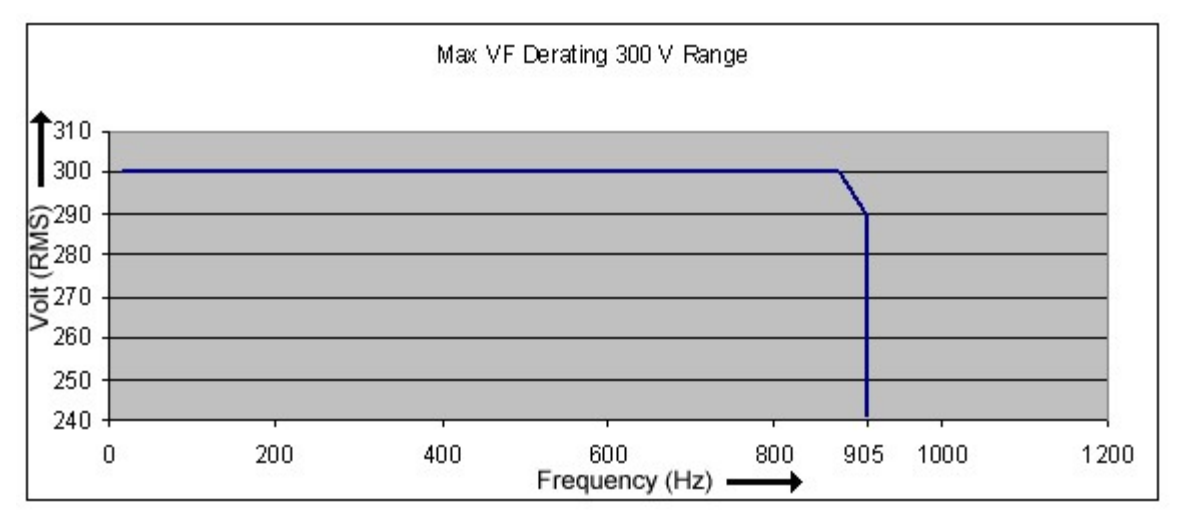

Figure 2-15: -HF Option Voltage Frequency Rating 300V range

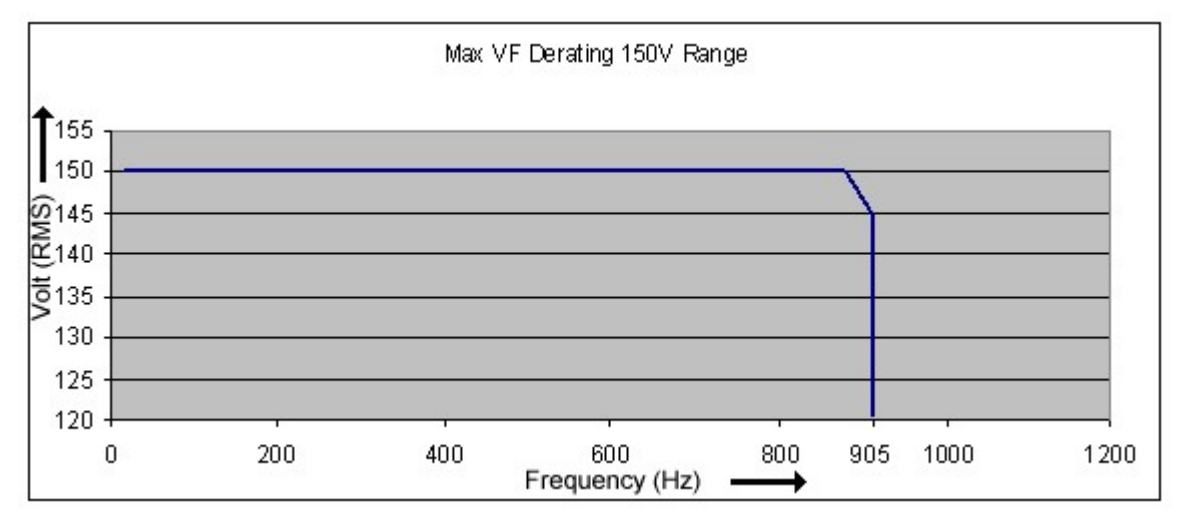

Figure 2-16: -HF Option Voltage Frequency Rating 150V range

# 2.6.4 -LF Option Specifications

The -LF option limits the maximum available output frequency to 500 Hz. All other specifications of the MX45 system remain unchanged if this option is installed.

#### 2.6.5 WHM Option Specifications

Watt-hour measurement mode:

Accuracy:

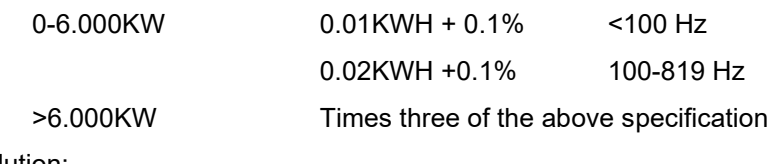

Resolution:

0.001 KWH

#### 2.6.6 SNK (AC or DC) Option Specifications

The –SNK or current sink option enables the MX power source to sink current from the unit under test. This mode of operation is particularly useful when testing grid-tied products that feed energy back onto the grid. The ability of the MX to simulate the grid provides unique opportunities to test the EUT for compatibility to commonly occurring line anomalies like voltage and/or frequency fluctuations. Examples of these types of EUT are inverters (PV Solar, Wind) hybrid drive systems, regenerative brakes.

The SNK option requires special amplifiers that have a different control loop from the standard MX amplifiers. Consequently, the upper frequency limit of an MX configured with the –SNK option is 500Hz as opposed to the standard 819Hz. Also, the voltage distortion levels are slightly higher than on MX units without this option.

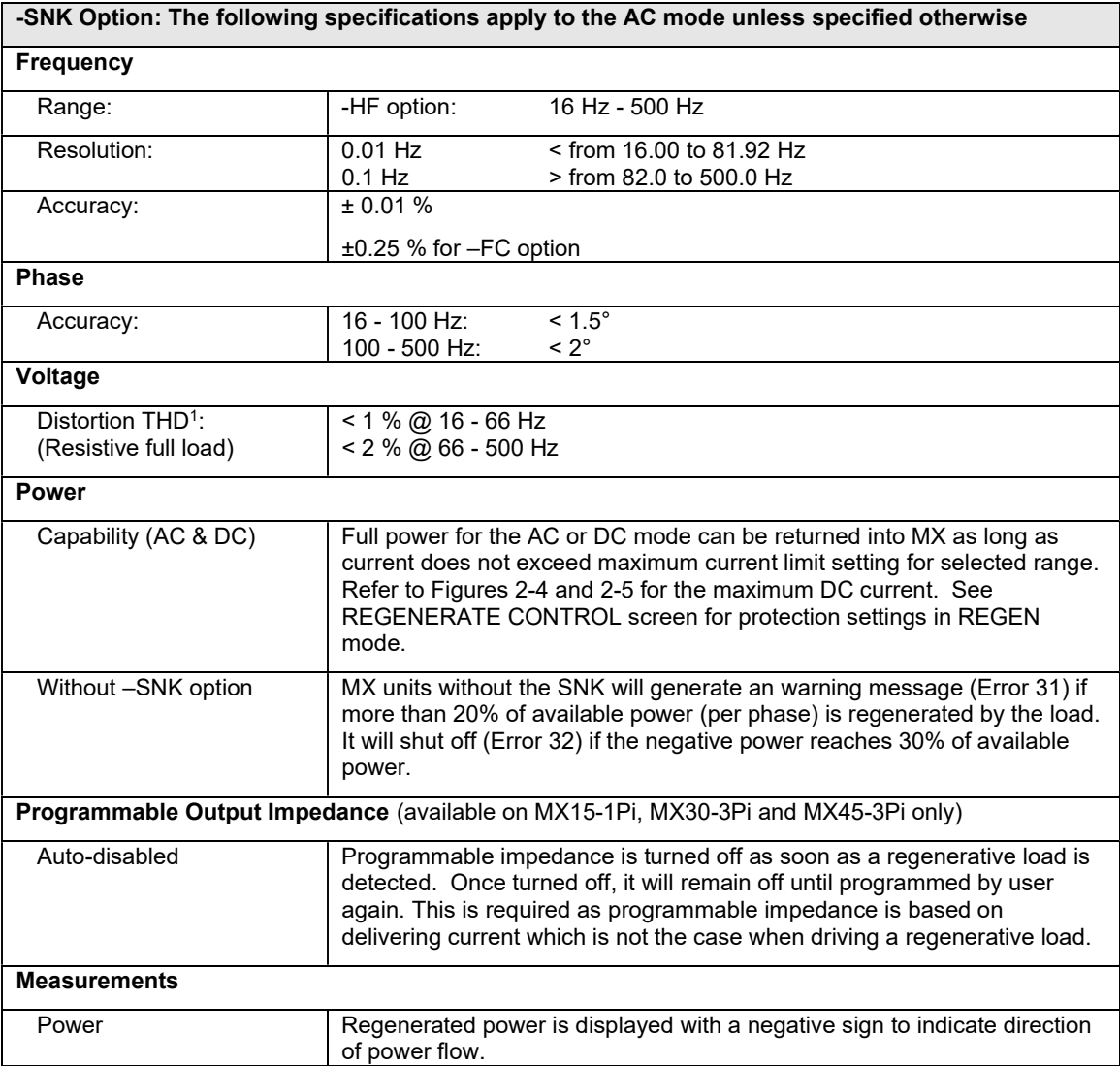

All other specifications of the MX system remain unchanged if this option is installed.

 $^{\rm 1}$  The distortion specification for the MX Series is valid for pure (inductance < 12 uH) resistive load conditions and using a 30 KHz LP filter on distortion meter.

# 2.7 Supplemental Specifications

Supplemental specifications are not warranted and generally reflect typical performance characteristics. These characteristics have been checked on a type test basis only and are not verified on each unit shipped. They are provided for reference only.

### 2.7.1 Output

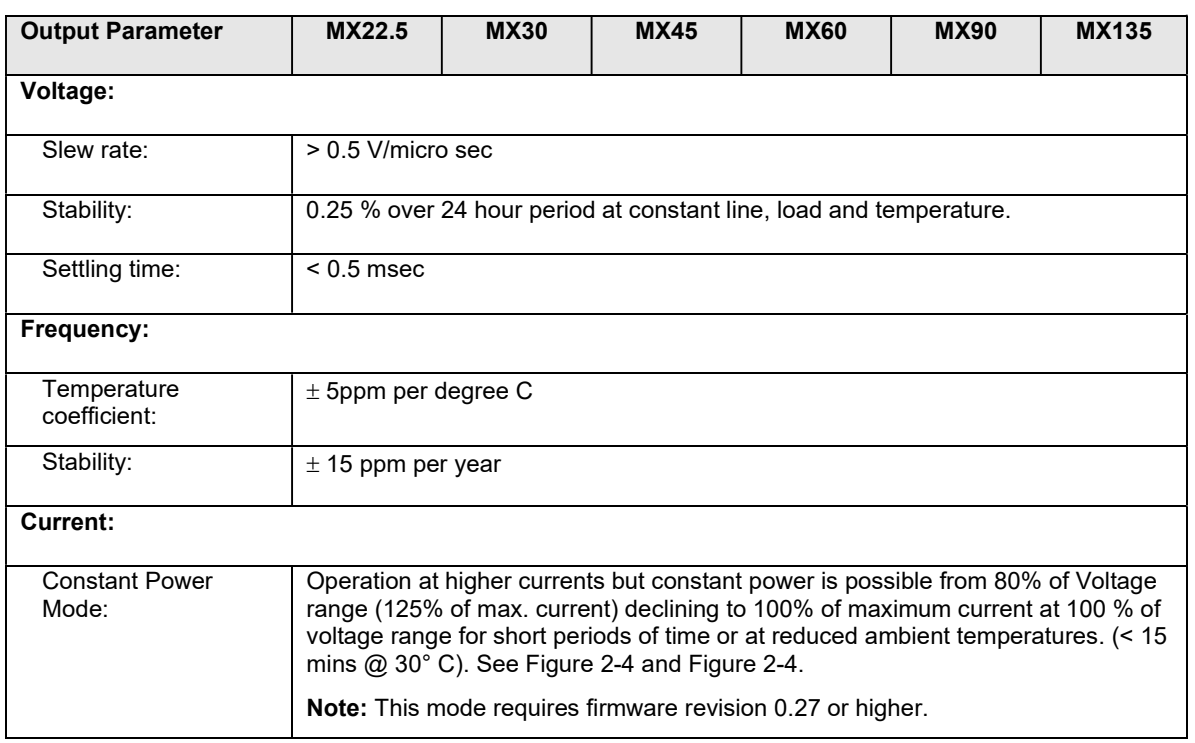

#### 2.7.2 Acoustic Noise Levels

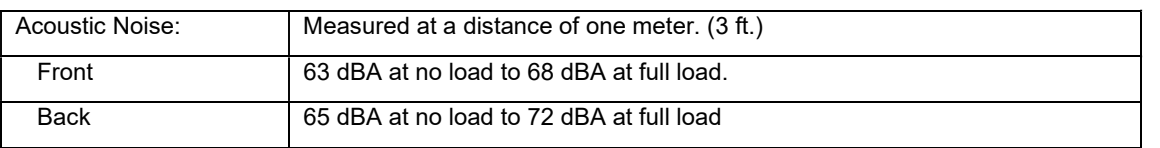
#### 2.7.3 Output Noise Spectrum

The MX series is a switching power supply and as such will have a certain amount of switching noise at its output. While the overall RMS noise is specified, the specific noise spectrum will differ slightly from unit to unit. The information provided in this section is for reference only.

The output noise can be reduced by using one or more external filters. A suitable filter is the P/N 7003-424-1 (Figure 2-17) available as an option. Attenuation at the 250 kHz ripple frequency is 20 dBuV. The output voltage drop at 800 Hz full load is less than 1Vrms.

Typical output noise spectrum for a standard MX45-3Pi in three phase mode operating at 400 Hz is shown in Figure 2-18 for phase A and Neutral. The same output with the use of the optional filter is shown in Figure 2-19. For connection information, refer to section 3.14.

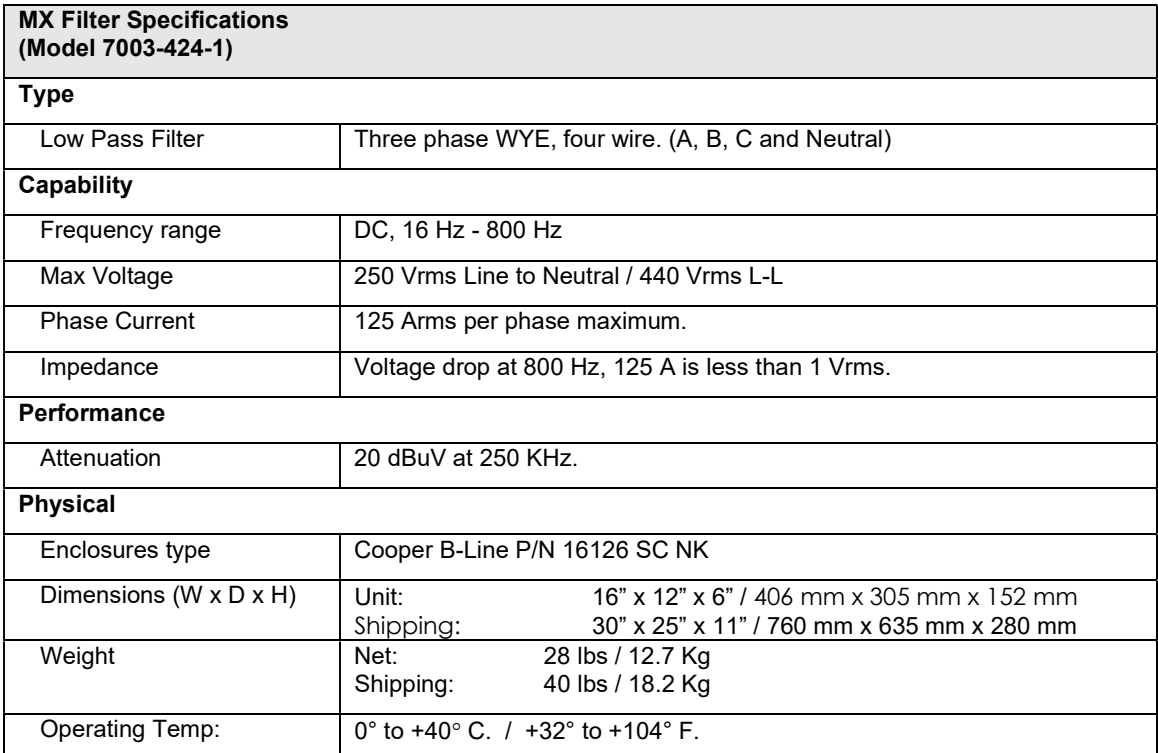

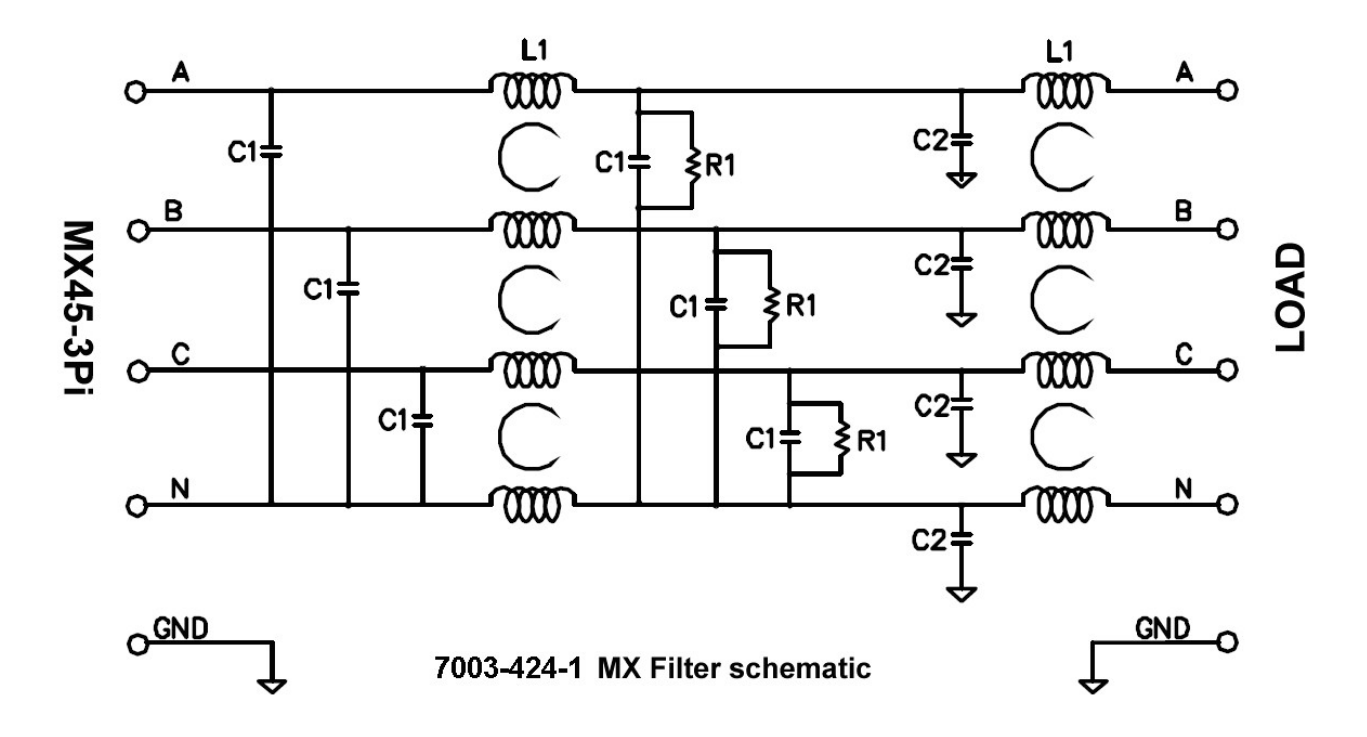

Figure 2-17: MX Output Filter Option Schematic

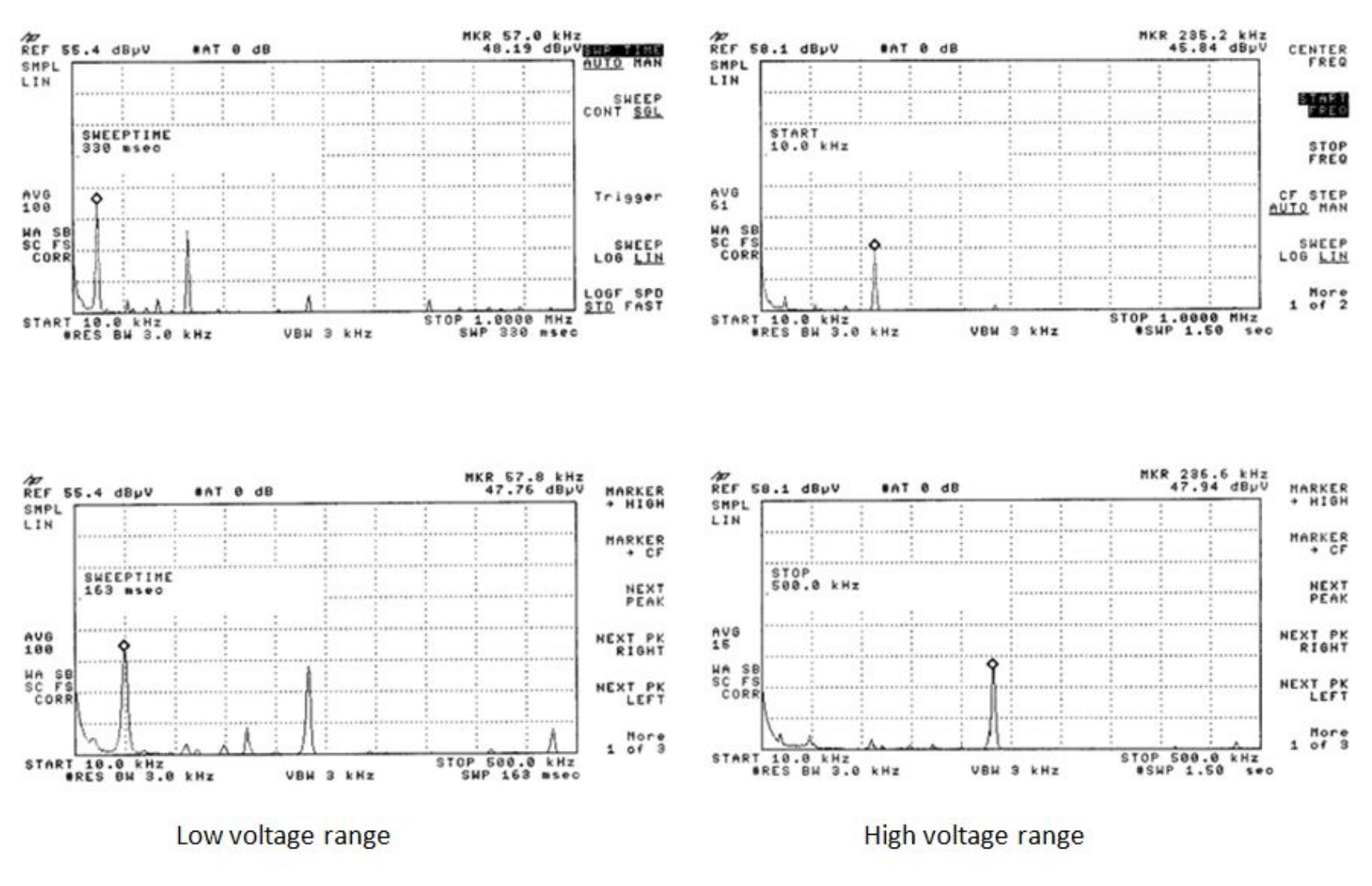

# MX45 Output noise spectrum - No EMI filter

Figure 2-18: MX45 Output Noise 10 KHz – 1 MHz

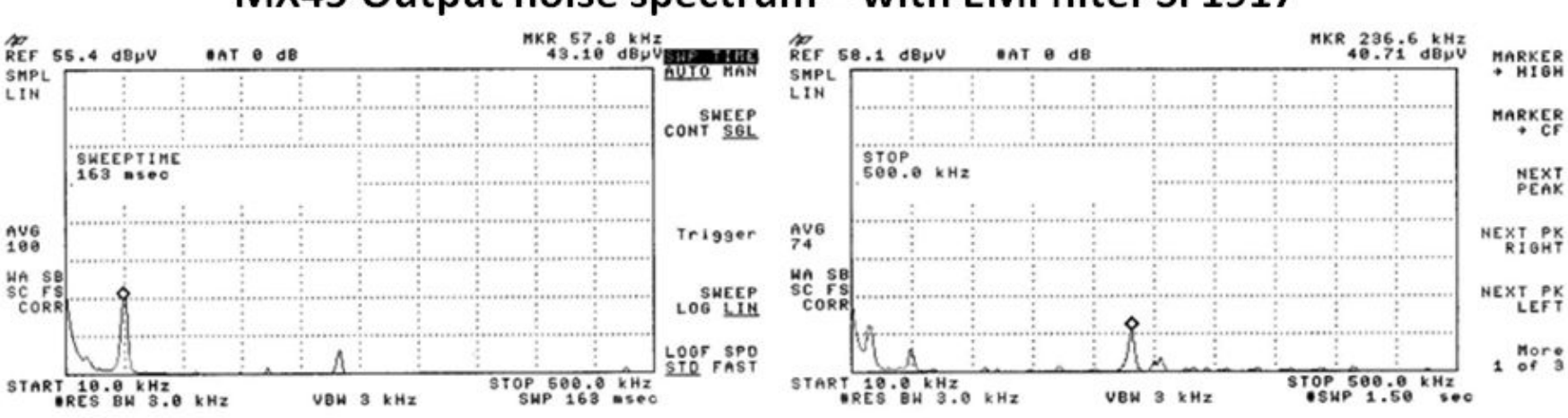

# MX45 Output noise spectrum - with EMI filter SF1917

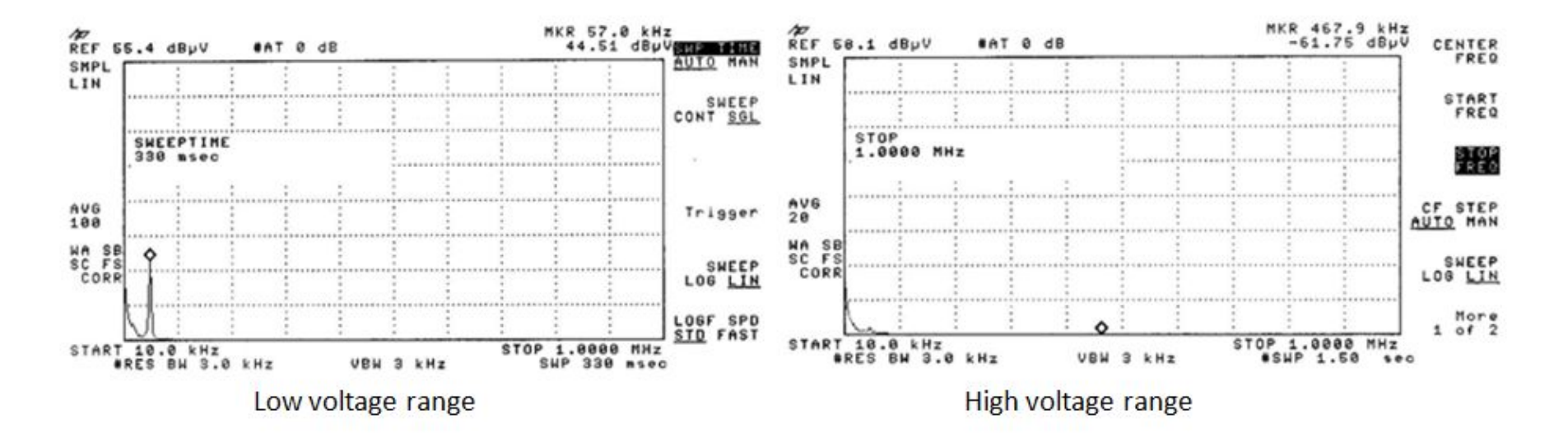

Figure 2-19: MX45 Output Noise 10 KHz - 1 MHz with Optional Filter

# 3. Unpacking and Installation

# 3.1 Unpacking

Inspect the unit for any possible shipping damage immediately upon receipt. If damage is evident, notify the carrier. DO NOT return an instrument to the factory without prior approval. Do not destroy the packing container until the unit has been inspected for damage in shipment. If possible, *retain the container* (wooden crate) in the event the system ever has to be returned to the factory for either repair or upgrades

WARNING: This power source weighs approximately 875 lbs / 397 Kg 1150 lbs / 522 Kg. Obtain adequate help when moving the unit. Make sure the location (floor) in which the MX Series unit(s) will be installed can support the weight of the unit(s).

# 3.2 Power Requirements

The MX Series power Source has been designed to operate from a three-phase, three wire (Wye or Delta) AC input line. A protective earth connection is required as well. (PE).

Available three-phase input settings are 208 V<sub>LL</sub> (option -208), 230 V<sub>LL</sub> (option -230), 380 V<sub>LL</sub> (option -380), 400 VLL (option -400), or 480 VLL (option -480).

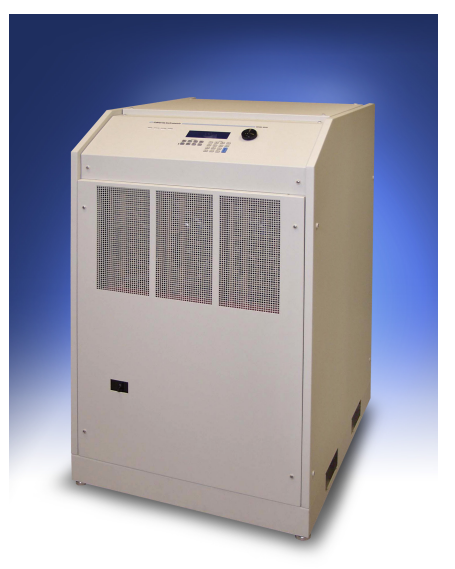

Figure 3-1: The MX45 Power Source

CAUTION: Do not connect 400 or 480V into a unit set for 208 or 230V unit, the result could be a severely damaged unit. Always check the input rating on the model number tag before connecting AC input power. Consult factory if input settings have to be changed.

# 3.3 Mechanical Installation

The MX's are completely self-contained power sources. They are to be used free standing on a solid surface. The units are fan cooled, drawing air in from the front and exhausting at the rear. The front and back of each unit must be kept clear of obstruction and a 6" clearance must be maintained to the rear. Special consideration of overall airflow characteristics and the resultant internal heat rise must be considered at all times to avoid self heating and over temperature problems.

## 3.4 AC Input Connections and Wiring

Three-phase Delta or Y AC input voltage of sufficient amperage (consult AC input specifications for maximum AC current per phase) is required to power the MX Series.

#### Note: AC input wiring and connections must conform to local electrical safety codes that apply. Always consult a qualified electrician prior to installation of any MX System.

AC input connections are to be made directly to the input fuse block. The input fuse block is located on the lower left hand corner of the front of the MX chassis. To access the input fuse connection block, the protective front cover needs to be removed first.

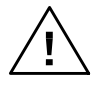

 CAUTION: Always disconnect any input power completely when removing any protective cover and allow the internal capacitors to fully discharge (minimum of 15 mins) before removing any cover.) See Figure 3-2 for details.

No wiring for AC input connections is provided with the MX Series and must be provided by the end user or installer. Input wiring should be entered through the right hand side (when facing the back of the MX cabinet, see Figure 3-4) wire access opening located at the rear bottom of the MX chassis. A wire channel (marked as [2] in figure below) is provided below the input transformer to allow the input wiring to be routed to the front of the unit where the connections are to be made.

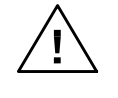

WARNING: The power source's input connection wiring gage (size) must be sized for the maximum input current rating to ensure user safety and avoid possible power source damage, regardless of the actual output load.

Note: AC power should be routed through a properly sized and rated three-phase PROTECTIVE CIRCUIT BREAKER or similar branch circuit protection device with disconnect capability. This will protect building wiring and other circuits from possible damage or shutdown in case of a system problem. It will also facilitate removing AC input power to the MX system in case of service or reconfiguration requirements.

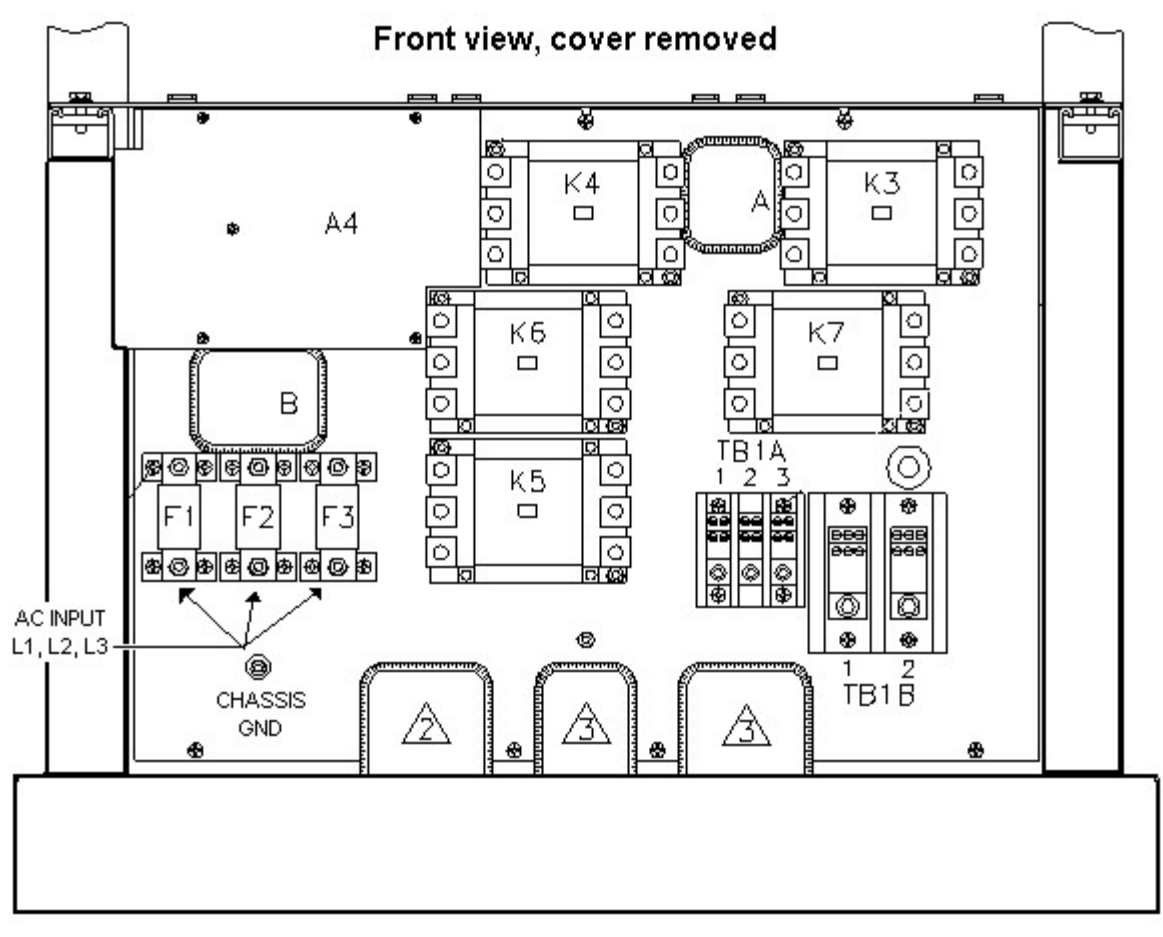

Figure 3-2: Location of AC Input Fuse Block and Chassis Ground Connection - Front View, Access Panel Removed

Note: To comply with product safety requirements, EARTH GROUND must be connected to the chassis of the AC power system using the ground stud located directly below the AC input fuse block. Use a Green/Yellow ground wire.

#### Note: DO NOT USE THE NEUTRAL CONNECTION OF A 3 PHASE Y AC POWER CONNECTION IN PLACE OF A TRUE EARTH GROUND CONNECTION. AC power system neutrals cannot be used for protective earth ground.

The mains source must have a current rating equal to or greater than the input fuses and the input wiring must be sized to satisfy the applicable electrical codes. The front cover must be reinstalled prior to use and the strain relief provisions located at the rear bottom of the unit must be used to maintain protection against hazardous conditions.

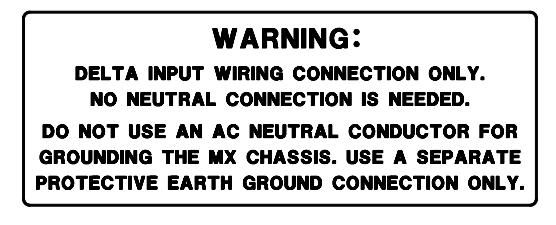

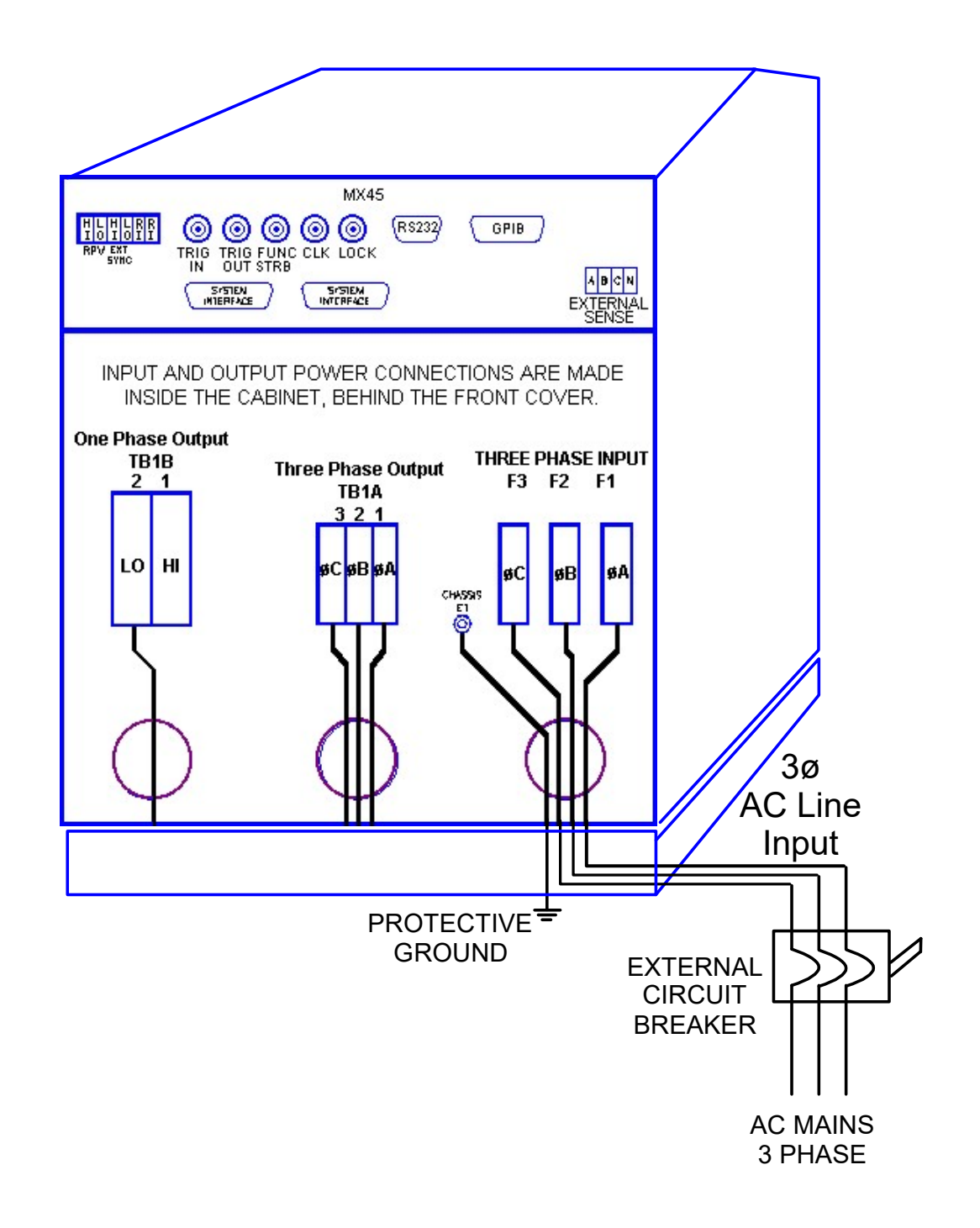

Figure 3-3: MX Series AC Input Connection Diagram (Rear view)

The input power cables and protective circuit breaker used must be large enough to handle the input current and input voltage of the power source and must conform to local electrical codes. Consult a qualified electrician prior to installation. Table 3-1 shows the size of the cables that may be used per MX cabinet. Note that wires must be sized to accommodate the worst-case maximum current that may occur under low line conditions. Local electrical codes may also require different wire types and sizes. These ratings should also be used when selecting a circuit breaker or equivalent disconnect device.

Cable lengths must not exceed twenty-five (25) feet. For lengths greater than 25 feet, calculate the voltage drop from the following formula:

2 X DISTANCE X CABLE RESISTANCE PER FT. X CURRENT = VOLT DROP

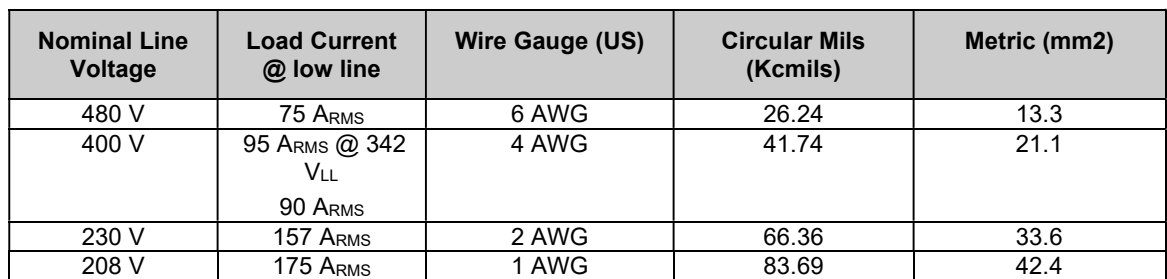

Table 3-1: Suggested Input Wiring Sizes for each MX Cabinet \*

\* Using high temperature rated wire. Always consult the National Electrical Code and/or local code regulations for proper rating and size of wire cabling prior to installation.

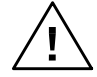

CAUTION: Capacitors in the power source may hold a hazardous electrical charge even if the power source has been disconnected from the mains supply. Allow capacitors to discharge to a safe voltage before touching exposed pins of mains supply connectors.

Power modules need at least 15 Minutes to discharge to safe levels before they can be removed.

# 3.5 AC On/Off Circuit Breaker on MX Series Front Panel.

It is important to understand the purpose and operation of the On/Off circuit breaker of the MX Series located on the lower left side of the front panel. This is a 2A rated breaker that is used to engage and protect the LV Power supply of the MX chassis only. The LV Power supply provides DC bias power to the entire MX system. The AC input power is routed through a set of three AC line fuses (F1, F2 and F3) located in the lower left bottom corner of the MX. (See Figure 3-2 for fuse locations). These fuses protect the three MX amplifiers and the AC input transformer from excessive input currents. The AC input power is connected to the input transformer through a large three-pole contactor. Removing AC power to the LV Power Supply by opening the front panel circuit breaker (moving the lever to the down (OFF) position) will cause this contactor to loose its coil voltage and will result in it opening and disconnecting the input transformer and amplifier from AC mains input.

Note: If any MX system failure has occurred on any part of the MX system, AC input power must be removed immediately and not restored until the system has been inspected by a qualifier service technician.

Always turn off the On/Off Circuit breaker before re-applying AC input power.

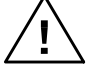

 CAUTION: The AC input fuses can only be checked is the MX unit is completely de-energized and disconnected from any AC power input.

Note: Under no circumstances should AC input power be applied if one or more of the AC input line fuses have failed and opened up.

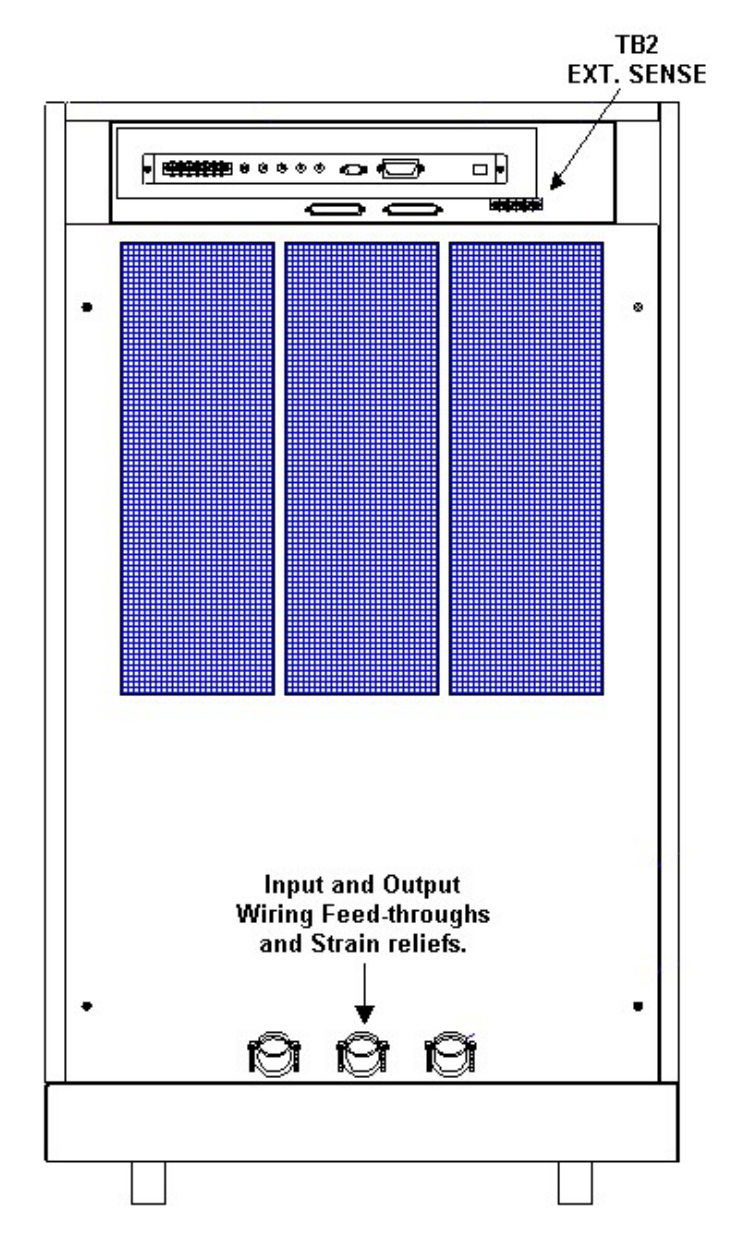

Figure 3-4: Rear Panel

# 3.6 Output Connections

#### 3.6.1 Output Wiring

The output terminal blocks, TB1A and TB1B are located at the front of the unit behind the bottom access panel. See Figure 3-2 for details.

Three phase output line connections are made to terminal block TB1A. The phase outputs are labeled A, B and C. The neutral connection (if needed) can be made on terminal block TB1B. If the model used is an MX30-1, MX30-3Pi, MX45-1 or MX45-3Pi with single-phase capability, the single phase A output connection is available on TB1B as well. Note that the neutral for either single or three-phase mode is always located on TB1B. The neutral connection is always required for single-phase output mode on an MX30-3Pi or MX45-3Pi and may be used if needed for the EUT for all three-phase output modes.

The external sense inputs allow the power system output voltages to be monitored directly at the load and must be connected at TB2 when the sense is programmed for external. The external sense input does not have to be connected when Internal Sense is programmed. The external sense wires are to be connected to TB2 on the rear panel and should be run using a twisted shielded cable. See Figure 3-4 for location of TB2 and Figure 3-5 for shield connection detail.

#### Note: For External Sense connection, a shielded cable MUST be used with the shield connected to chassis ground at the Ext. Sense connector. (See Figure 3-5).

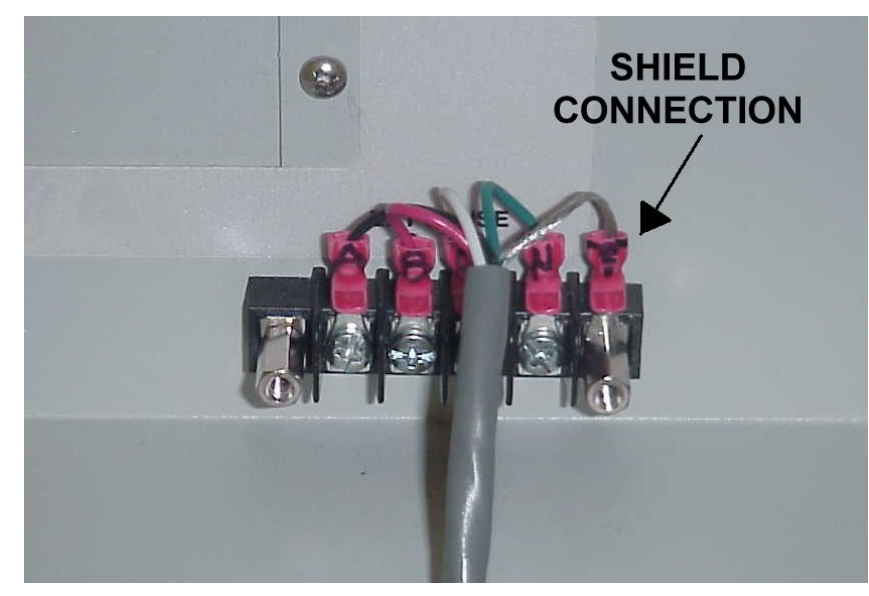

External sense is recommended for multi-cabinet systems is the output wiring from the cabinets to the common output terminal block supplied is not of equal length.

Figure 3-5: External Sense Cable Shield Connection to Chassis Ground

#### Note: The output of the power source is isolated from the input line and floating with respect to chassis ground. If needed, either side (HI or LO) may be grounded.

If the EUT changes frequently, you may want to consider using some quick disconnect scheme external to the MX so it will not be necessary to power down the MX and remove the front covers. This can take the form of a panel-mounted socket (1 or 3 phase) of sufficient current and voltage rating. (Not supplied with MX)

The output power cables must be large enough to prevent a total voltage drop exceeding 1% of the rated output voltage between the power source and the load. Table 3-2 shows the size of the cables that may be used. Note that wires must be sized to accommodate the maximum current that is available. This may be a function of the voltage range and phase mode on some MX models. If the MX has more than one output voltage range, size the wires for the lowest available voltage range as the currents will be highest in that range.

Cable lengths must not exceed twenty-five (25) feet. For lengths greater than 25 feet, calculate the voltage drop from the following formula:

2 X DISTANCE X CABLE RESISTANCE PER FT. X CURRENT = VOLT DROP

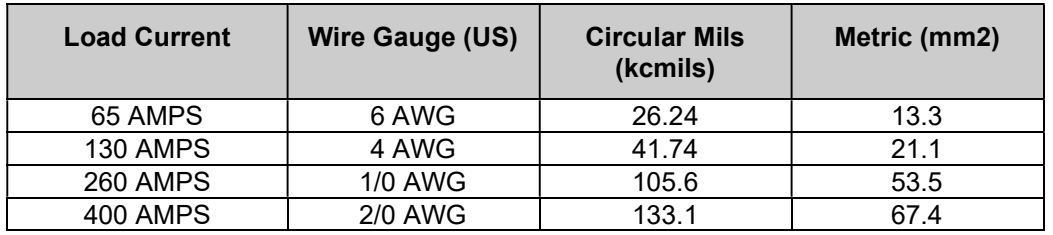

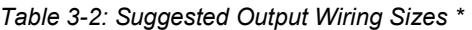

Note: Use high temperature rated wire. Always consult the National Electrical Code and/or local code regulations for proper rating and size of wire cabling prior to installation.

#### Output Terminal Blocks

The MX30-3, MX30-3Pi, MX45-3 and MX45-3Pi have two output terminal blocks, TB1A and TB1B. The MX45-1 only has one output terminal block, TB1B. The terminal blocks are large enough to accommodate the recommended wire gauge sizes shown in Table 3-2. The terminal blocks are located in the lower right corner on the front of the unit. The front panel needs to be removed to access these terminal blocks.

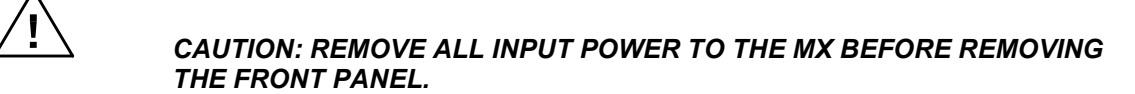

The correct standard size Allen wrenches for connecting output wiring to TB1A and/or TB1B are supplied with each MX in the ship kit. Look for a brown envelope. If the correct tools cannot be found, contact AMETEK Programmable Power customer service at repair.ppd@ametek.com.

Terminal block TB1B always provides the output neutral connection, regardless of the phase mode (1 or 3 phase output mode).

In single-phase mode, phase A output is provided through terminal 1 of TB1B.

In three-phase mode, phase A, B and C outputs are provided trough terminals 1, 2 and 3 of TB1A respectively.

| <b>Connector</b>  | <b>Terminal</b> | <b>Mode</b>   | <b>Output</b> |
|-------------------|-----------------|---------------|---------------|
| TB <sub>1</sub> A |                 | 3 Phase       | Phase A       |
|                   | 2               | 3 Phase       | Phase B       |
|                   | 3               | 3 Phase       | Phase C       |
| TB <sub>1</sub> B |                 | 1 Phase       | Phase A       |
|                   | 2               | 1 and 3 Phase | Neutral       |

Table 3-3: Output Terminal Connections.

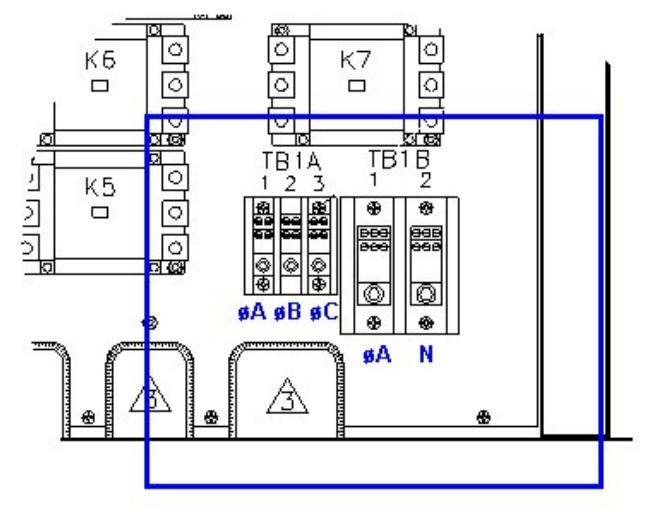

Figure 3-6: Location of Output Terminals (Front view)

#### 3.6.2 MX22.5-1, MX45-1, MX30-1, MX22.5-3Pi, MX30-3Pi and MX45-3Pi 1 ø mode Output Wiring Diagram

Figure 3-7 shows the required output connections for a MX30-1, MX45-1, MX30-3Pi or MX45- 3Pi in single-phase mode output configuration (rear-view perspective). See section 3.6.3 for the MX30-3Pi or MX45-3Pi in three-phase mode.

Always disconnect all input power from the MX before removing the front panel cover that provides access to the input and output terminal connections. Route the wires from the back of the MX to the front in the provided cable guides.

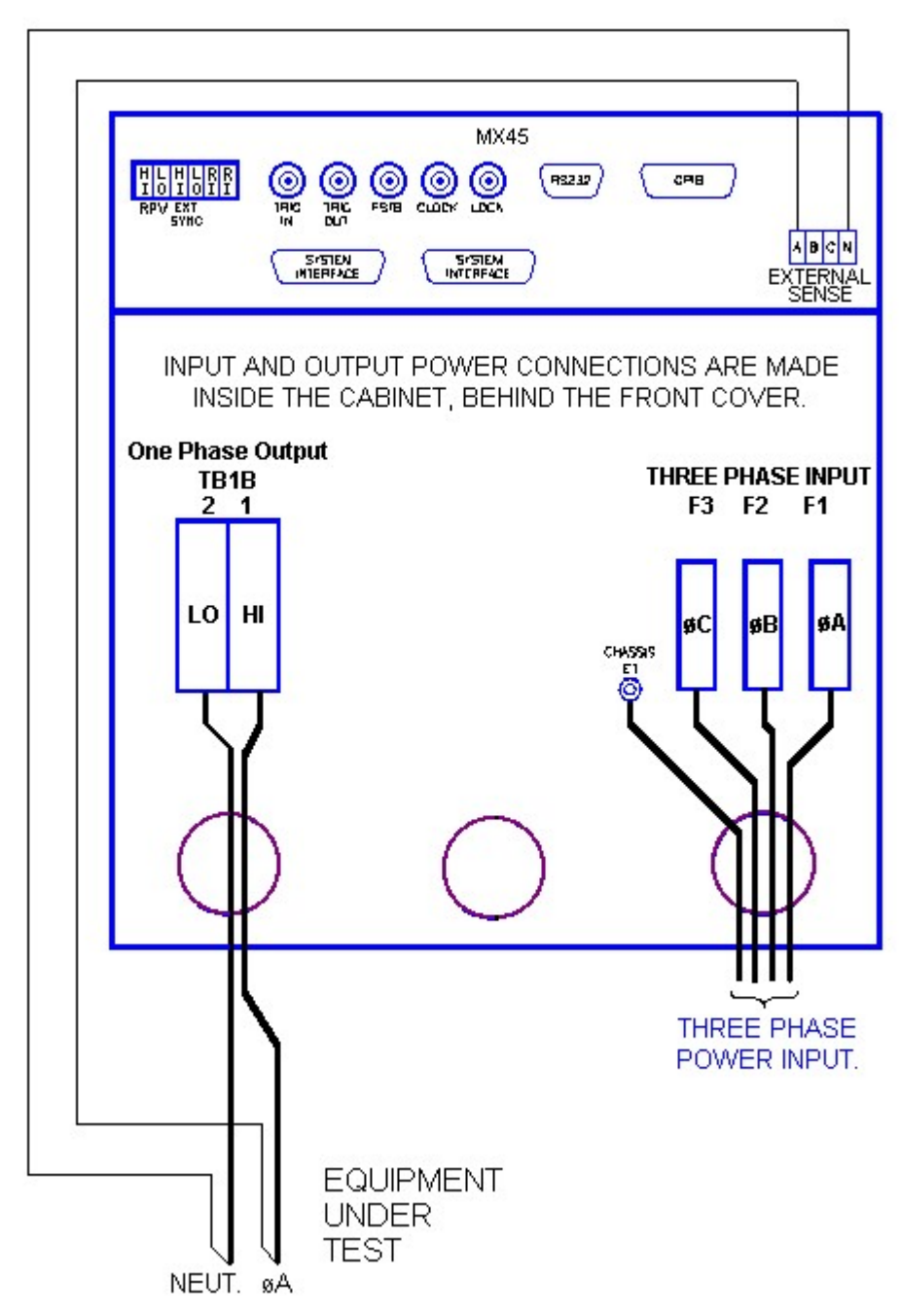

Figure 3-7: MX 22.5-1, MX30-1 / MX45-1 Output Wiring (Rear view)

#### 3.6.3 MX30-3, MX45-3, MX30-3Pi and MX45-3Pi 3ø mode Output Wiring Diagram

Figure 3-8 shows the required output connections for a MX30-3, MX45-3 three phase or an MX30-3Pi and MX45-3Pi in three-phase mode output configuration (rear-view perspective). See section 3.6.2 for the MX30-3Pi or MX45-3Pi in single-phase mode.

Always disconnect all input power from the MX before removing the front panel cover that provides access to the input and output terminal connections. Route the wires from the back of the MX to the front in the provided cable guides.

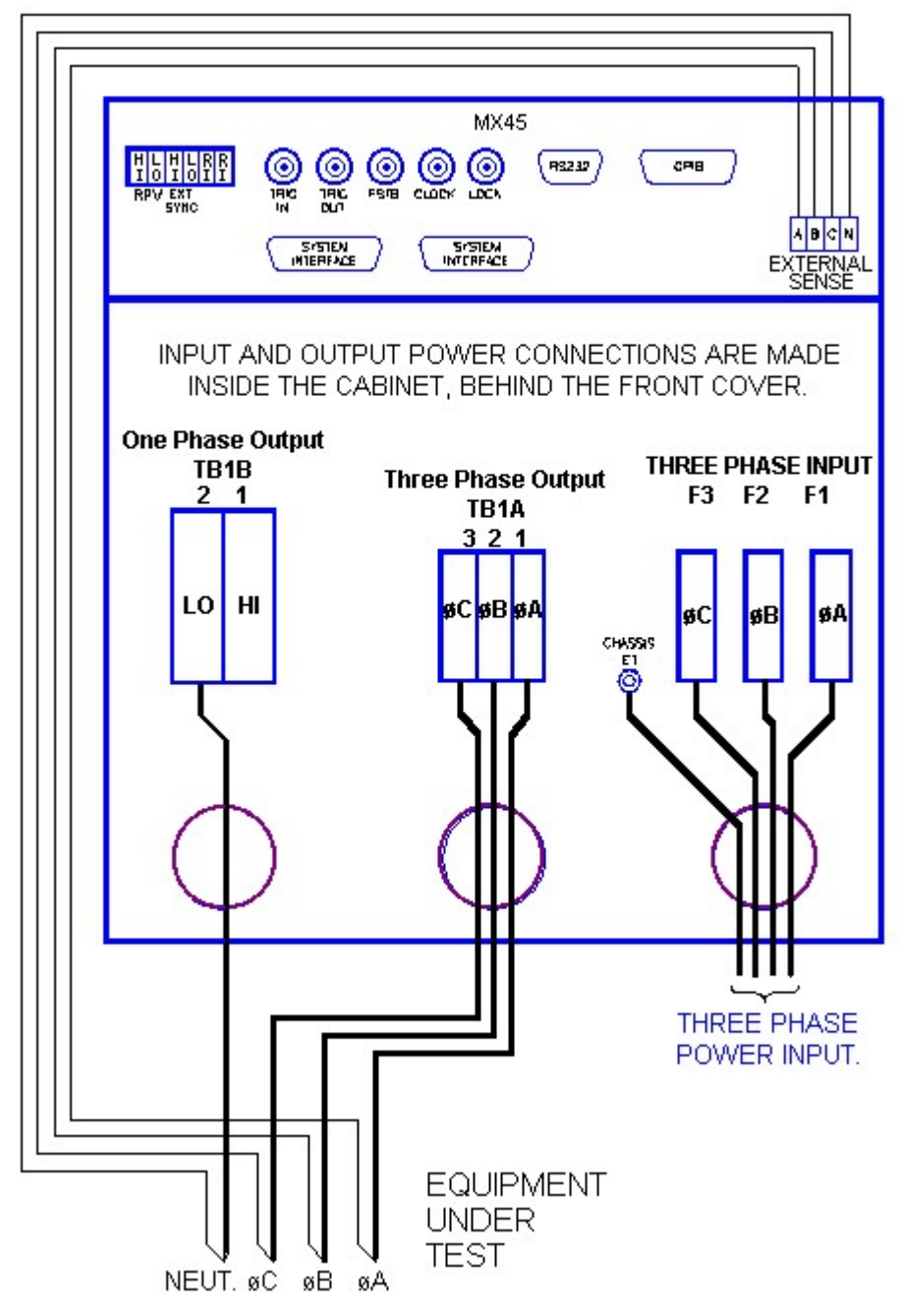

Figure 3-8: MX 22.5-3, MX30-3 / MX45-3 Output Wiring (rear view)

#### 3.6.4 MX60 or MX90 Output Wiring Diagram

Figure 3-9 shows the required output connections for a MX60-3 or MX90-3 three phase output configuration (rear-view perspective). Always disconnect all input power from the MX60 or MX90 before removing the front panel cover that provides access to the input and output terminal connections. Route the wires from the back of the MX30 or MX45 chassis to the front in the provided cable guides. MX60, MX90 and MX135 systems are shipped with external output terminal blocks that enable the output wiring from two or three chassis to be combined, providing a single point of connection to the EUT. These blocks are not enclosed however.

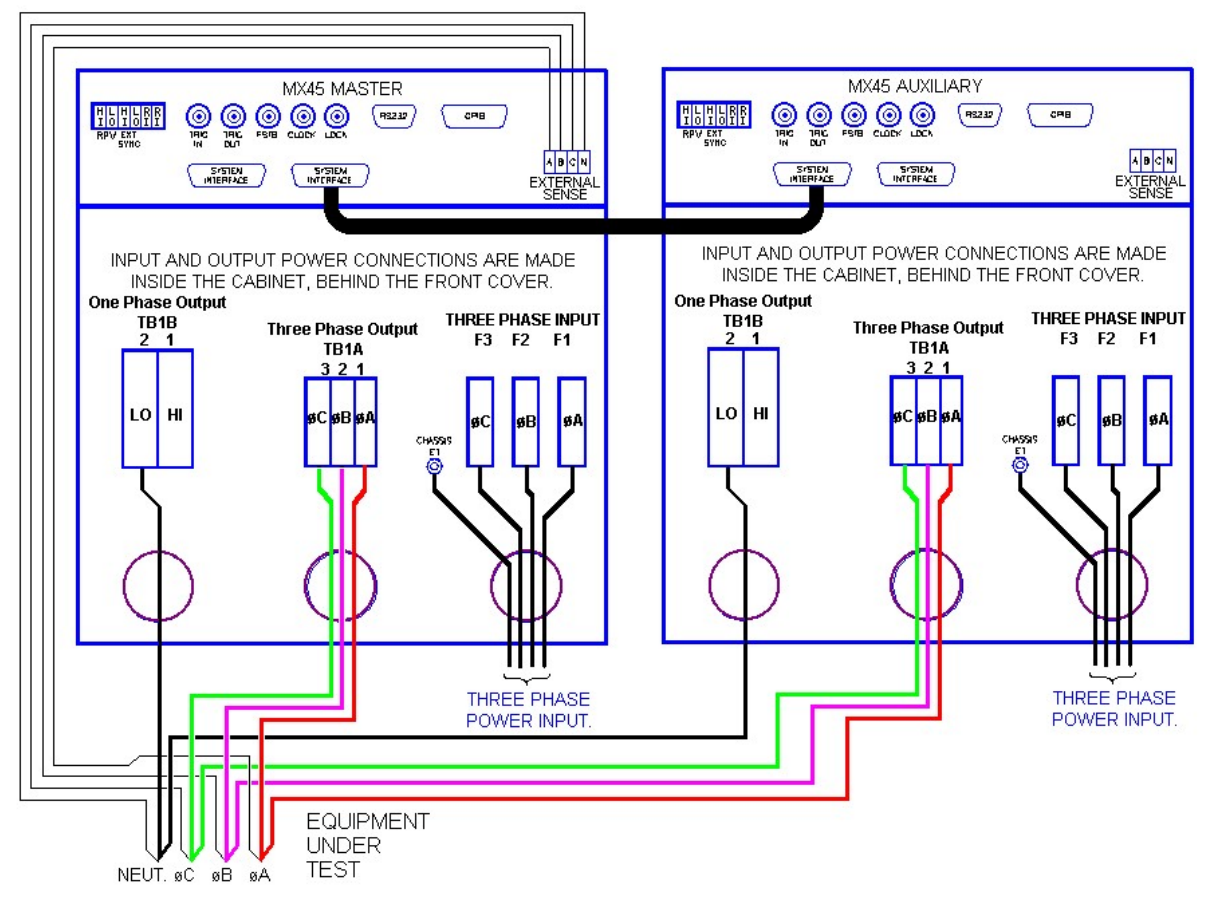

Figure 3-9: MX60, MX60-MB, MX90 or MX90-MB Output Wiring (rear view)

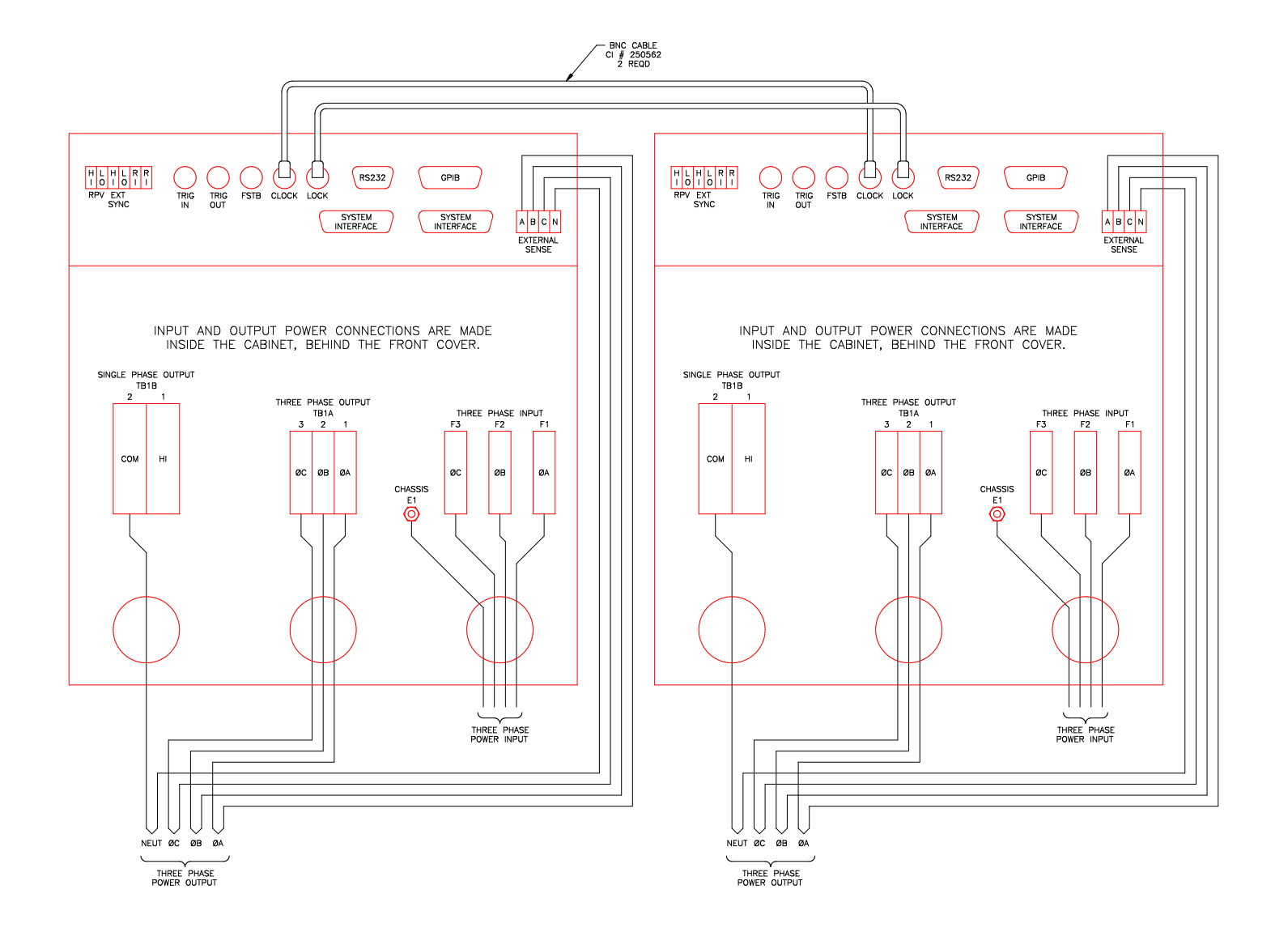

Figure 3-10: Two MX's in Clock and Lock Mode Output Wiring (rear view)

#### 3.6.5 MX135 Output Wiring Diagram

Figure 3-11 shows the required output connections for a MX135-3Pi or MX135-3Pi-MB three phase output configuration (rear-view perspective). Always disconnect all input power from the MX135 before removing the front panel cover that provides access to the input and output terminal connections. Route the wires from the back of the MX45 chassis to the front in the provided cable guides. Note that the master is shown in the center in this drawing. MX60, MX90 and MX135 systems are shipped with external output terminal blocks that enable the output wiring from two or three chassis to be combined, providing a single point of connection to the EUT. These blocks are not enclosed however.

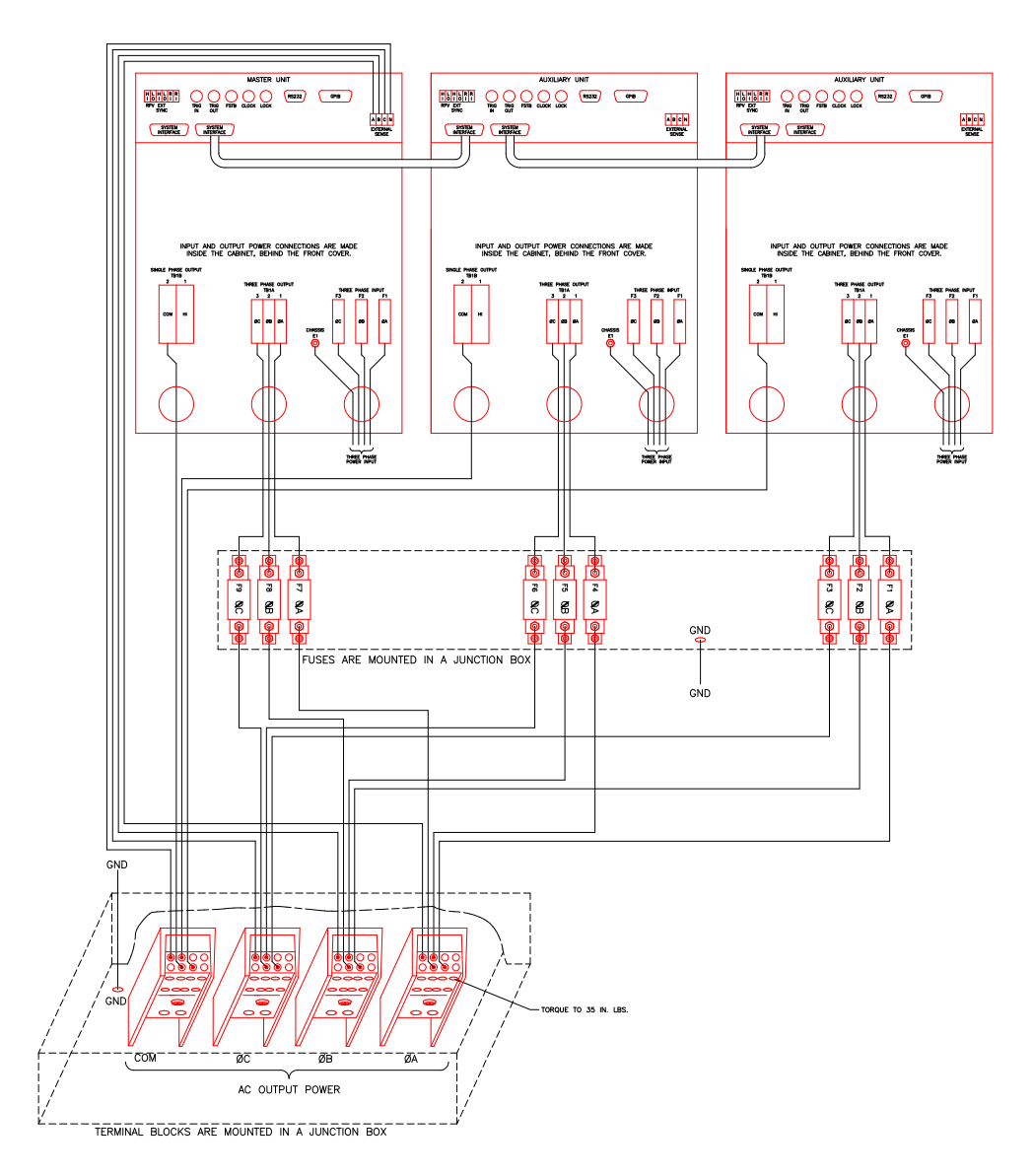

Figure 3-11: MX135 or MX135-MB Output Wiring (Rear view)

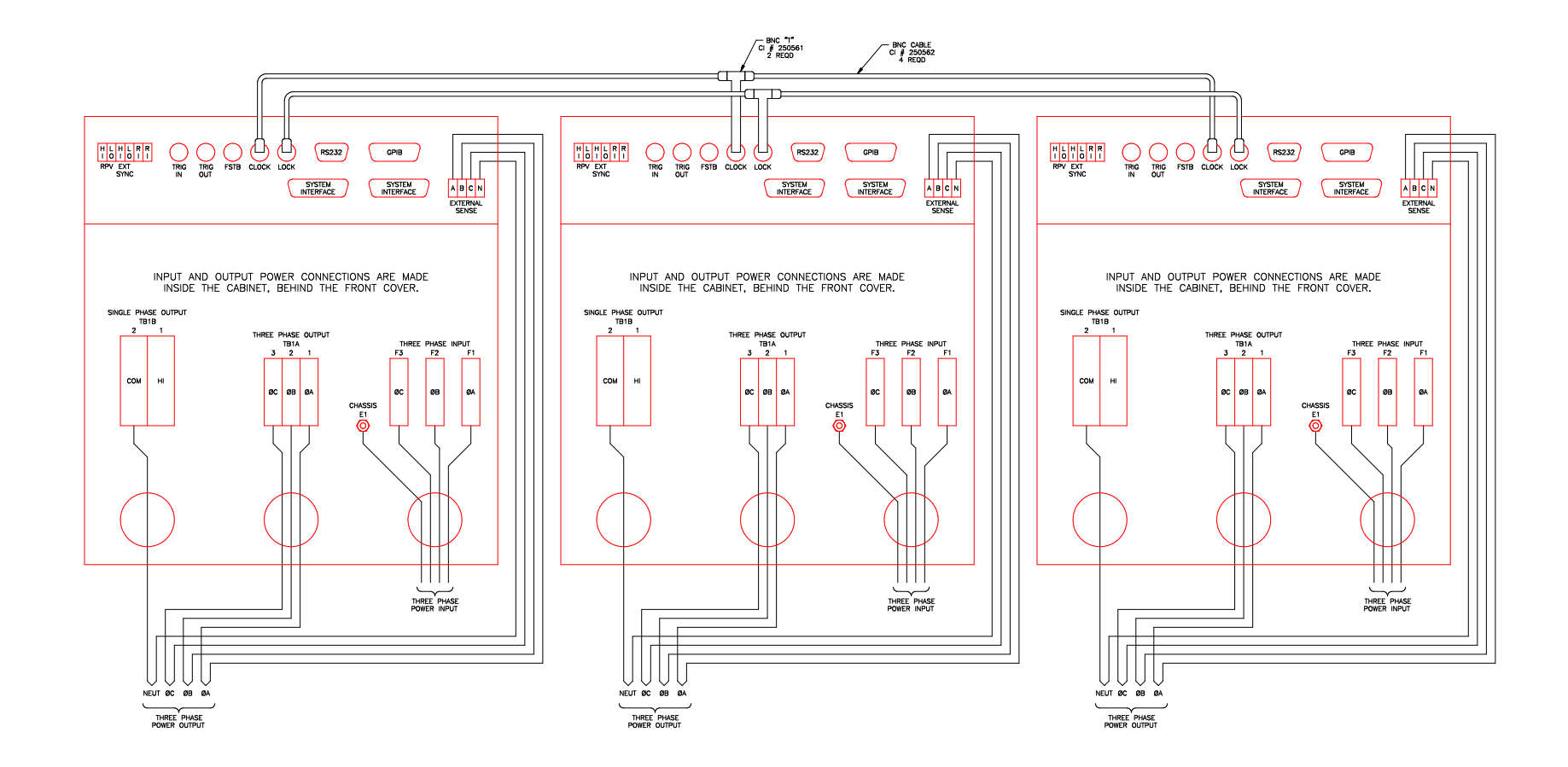

Figure 3-12: Three MX's in Clock and Lock mode - Output Wiring (rear view)

#### 3.6.6 MX180, MX225, and MX270 Output Wiring Diagram

Figure 3-11 shows the required output connections for a MX180-3Pi through MX270-3Pi three phase output configuration (rear-view perspective). For MX180, only 4 cabinets are used and for MX225 only 5 but otherwise the wiring diagrams are the same so only the complete MX270-3Pi configuration is shown.

Always disconnect all input power from the MX180, MX225 or MX270 before removing the front panel cover that provides access to the input and output terminal connections. Route the wires from the back of the MX45 chassis to the front in the provided cable guides.

For any of these system configurations, it is recommended to use the optional wiring junction box (P/N 7003-416-1). See section 3.13 for details. All output wires must be of equal length so it is advisable to place the master unit at or near the physical center of the set of units.

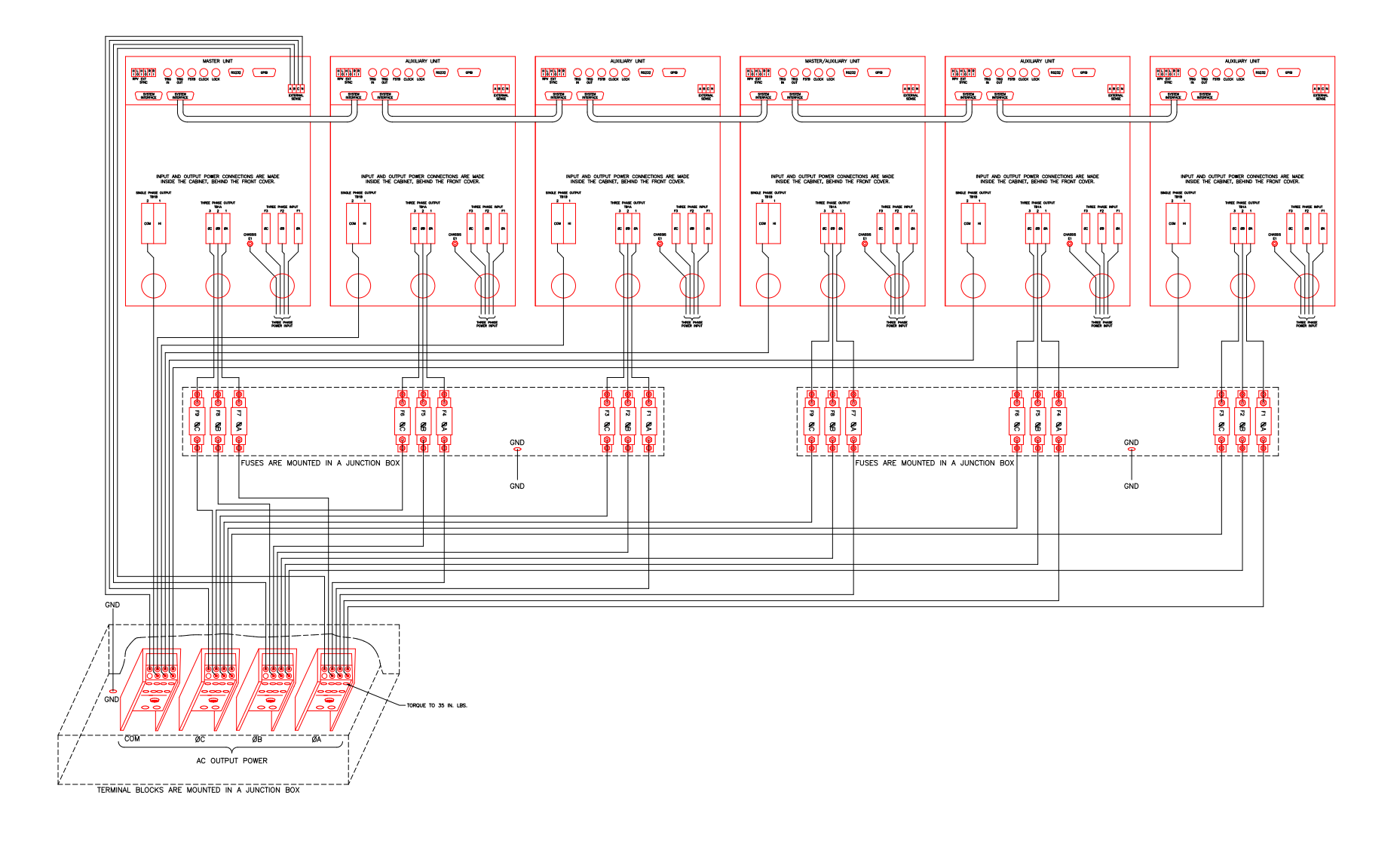

Figure 3-13: MX180, MX225 or MX270 Output Wiring (rear view)

### 3.6.7 Multi-Chassis Output Connections

If two or more MX chassis are used to form a single power system, the outputs of all chassis need to be combined (paralleled by phase). This can be done directly at the EUT if convenient or using the provided heavy-duty terminal blocks. Two blocks are provided with multi-chassis MX systems, one 2-position block and one 3-position block. These blocks allow up to four wires to be combined into one larger wire gauge size wire. The outputs of the 2 or 3 MX chassis are connected on one side of these blocks (Phase A,B and C into the 3 position terminal and the neutral into the 2 position terminal.). The EUT can be connected to the other side. Note that the wire size to the EUT should be sized up to accommodate the double or triple currents per phase.

The dimensions of the supplied terminal blocks are shown in Figure 3-14.

Note that even if the EUT is a three-phase delta input, the output neutrals of the MX chassis' must be connected together for the system to work correctly.

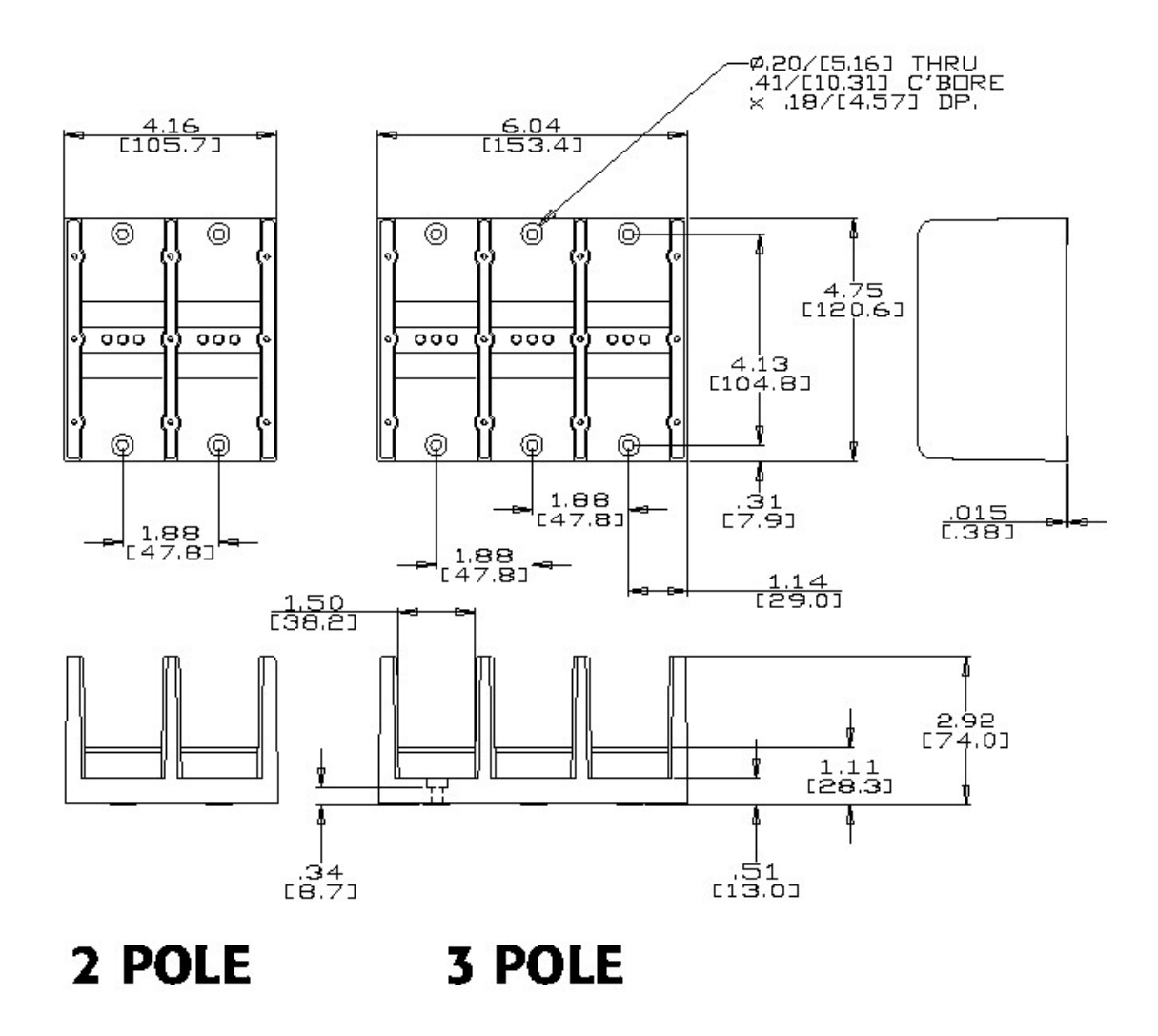

Figure 3-14: Ship kit Terminal Block Dimensions

## 3.7 Connectors - Rear Panel

A number of connectors are located along the top rear covers. These connectors are in a recessed area to protect them from shipment damage.

#### 3.7.1 System Interface

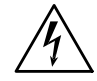

#### WARNING: The system interface connectors are for use with AMETEK Programmable Power supplied cables, and only between California Instruments equipment.

The Clock and Lock BNC connectors located on the rear panel are used to synchronize and control the phase shift between the three outputs when 3 units are operating as a three-phase clock and lock system. This mode of operation requires the -LKM (on Master unit) and -LKS (on Auxiliary units) options. See paragraph 3.10 for more information on this mode of operation.

A set of two identical System Interface connectors, P8 and P9 is located on the rear panel of each MX chassis. The system interface is used to connect the multiple MX30 or MX45 power sources in a Master/Auxiliary configuration to create MX60, MX90 or MX135 models. In these configurations, only the Master MX30 or MX45 power source has a built-in controller and front panel.

The same connector is also used to control the optional OMNI-3-75 Reference Impedance.

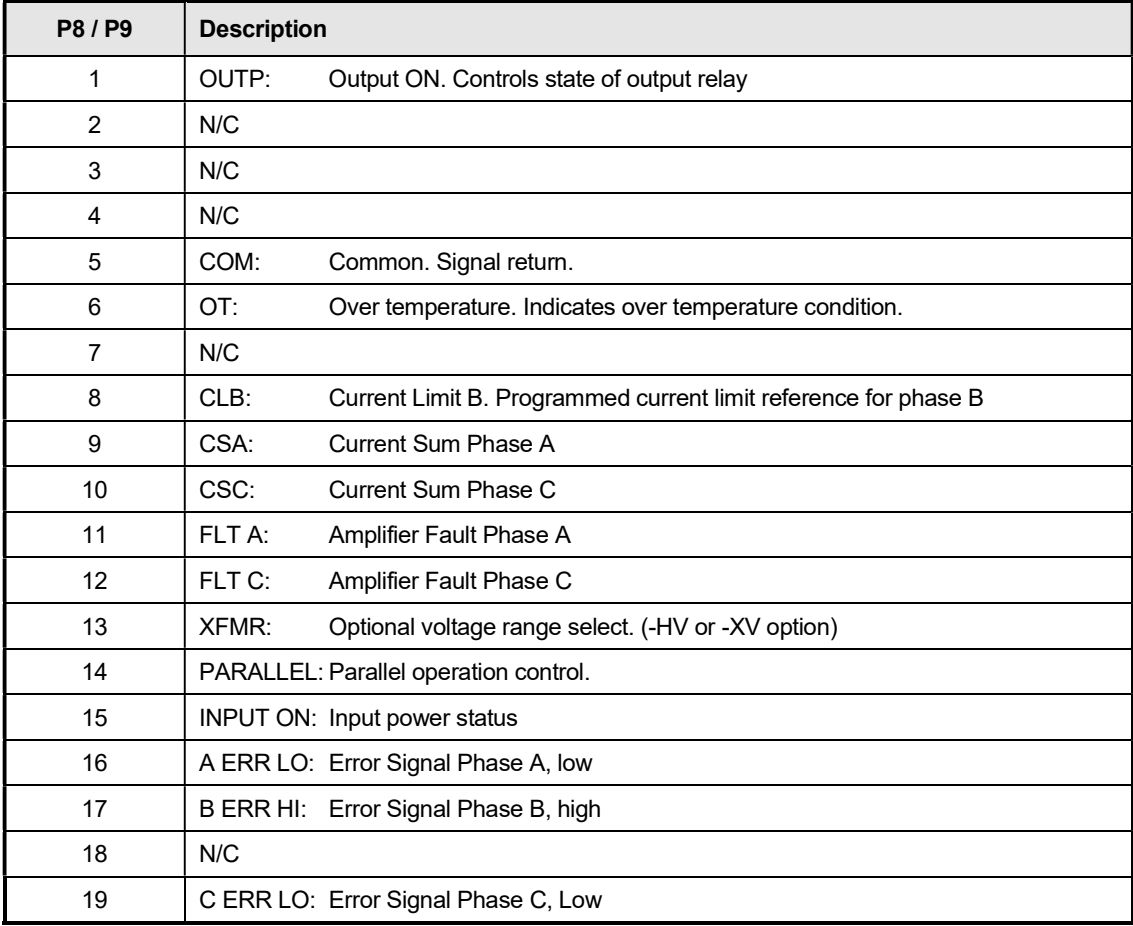

| P8 / P9 | <b>Description</b> |                                                                 |  |
|---------|--------------------|-----------------------------------------------------------------|--|
| 20      |                    | 300 VRNG: 300 V AC Range Select                                 |  |
| 21      | COM:               | Common. Signal return.                                          |  |
| 22      |                    | /REM OFF: Remote Off Control not                                |  |
| 23      | COM:               | Common. Signal return                                           |  |
| 24      | FLK/BYP:           | Flicker / Bypass OMNI control                                   |  |
| 25      | /OVL:              | Overload not                                                    |  |
| 26      | CLA:               | Current Limit A. Programmed current limit reference for phase A |  |
| 27      | CLC:               | Current Limit C. Programmed current limit reference for phase C |  |
| 28      | CSB:               | Current Sum Phase B.                                            |  |
| 29      | N/C                |                                                                 |  |
| 30      | FLTB:              | Amplifier Fault Phase B                                         |  |
| 31      | N/C                |                                                                 |  |
| 32      | DC:                | DC mode control                                                 |  |
| 33      | INP OFF:           | Input power control                                             |  |
| 34      |                    | A ERR HI: Error Signal Phase A, high                            |  |
| 35      | N/C                |                                                                 |  |
| 36      |                    | B ERR LO: Error Signal Phase B, low                             |  |
| 37      |                    | C ERR HI: Error Signal Phase C, high                            |  |

Table 3-4: System Interface Connectors

#### 3.7.2 Analog Input Connector

Input screw-terminal strip. Functions are called out on rear panel decal. Table shows connections from left to right when standing at the rear of the MX cabinet.

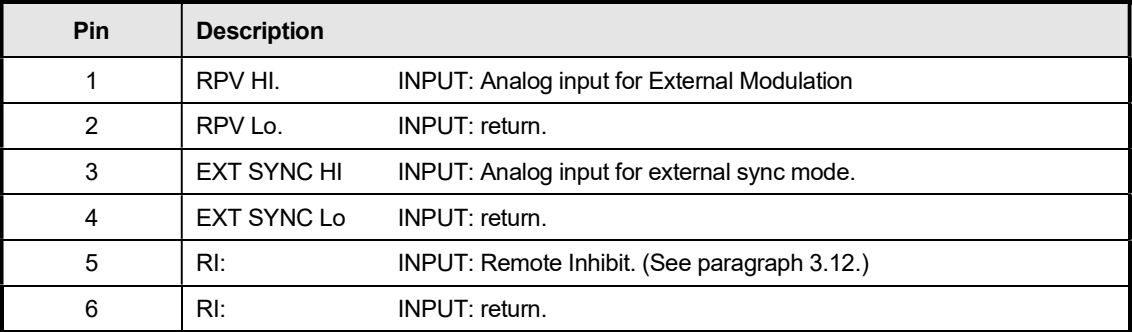

Table 3-5: Analog Interface Connector

### 3.7.3 BNC Connectors

BNC connectors. Functions are called out on rear panel decal. Table shows connections from left to right when standing at the rear of the MX cabinet.

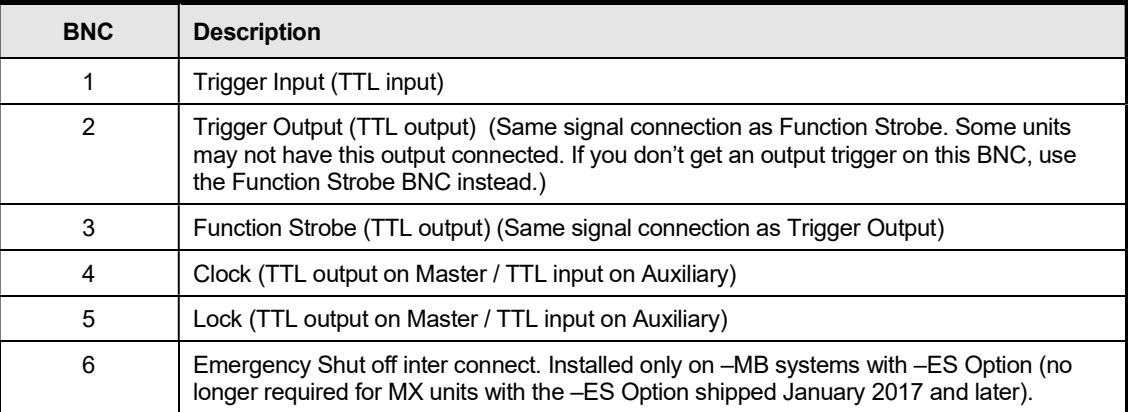

Table 3-6: BNC Connectors

#### 3.7.4 External Sense Connector

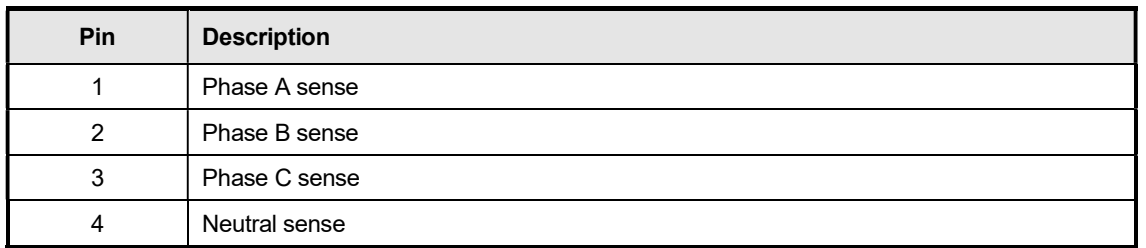

Table 3-7: External Sense Connector

#### 3.7.5 RS232C Serial Interface Connector

An RS232 serial interface connector is located on the rear panel on all models. Note that two versions of the RS232 exist on the MX model series depending on the age of the unit. Older models can be identified by the fact that they will not have a USB interface.

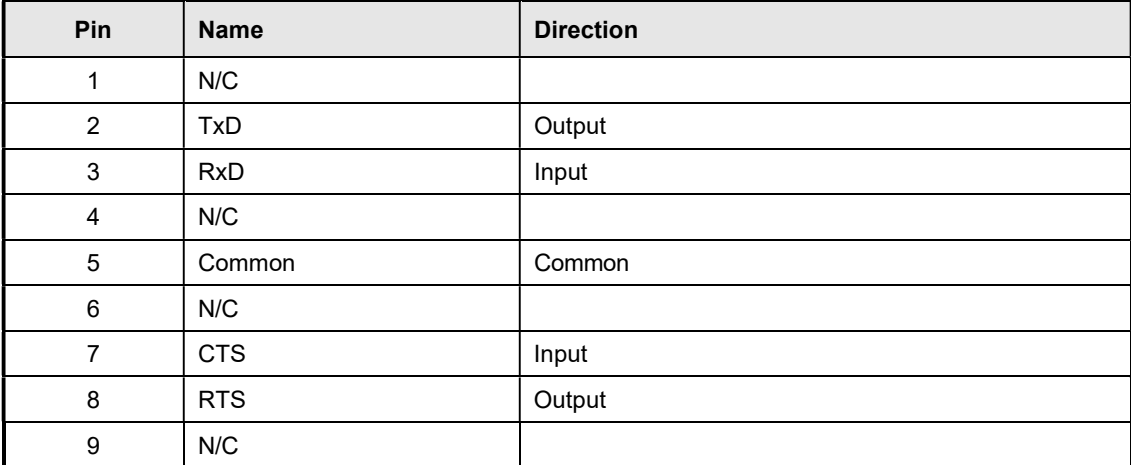

Table 3-8: RS232 Connector Pin-out – MX with RS232 and USB.

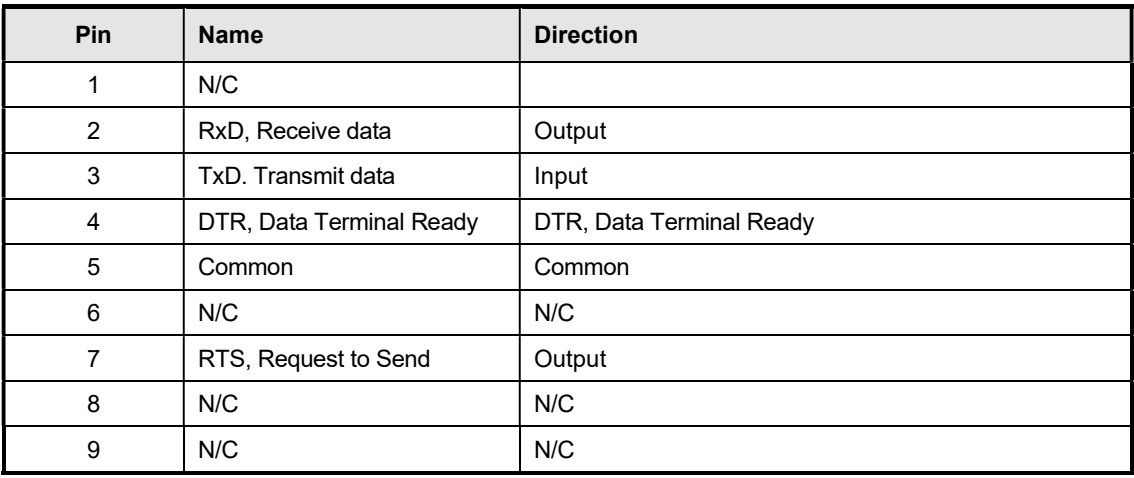

Table 3-9: RS232C Connector Pin-out – MX with RS232 but no USB

On MX models without a USB interface, a special RS232 cable is required to connect to a PC. With these MX models, a special 13 foot / 4 meter long cable is supplied in the MX Series shipkit. The wiring diagram for this cable is shown below in case a longer cable has to be constructed. Alternatively, a generic straight thru DB9 male to DB9 female cable can be used to extend the supplied cable.

MX models that have both RS232 and USB interface use a more common straight through DB9 male to DB9 female serial cable, which is supplied in the MX ship kit for these models.

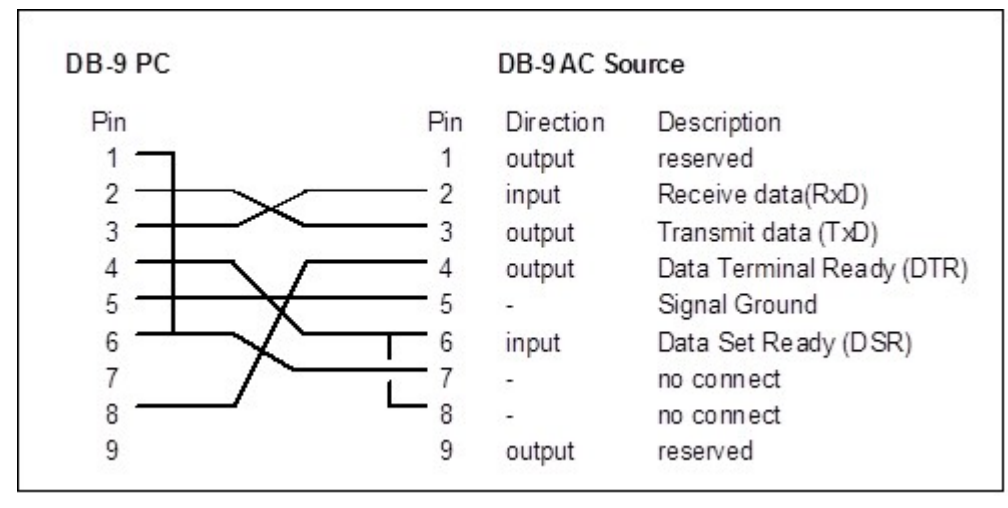

Figure 3-15: RS232C Cable for PC Connection Wiring Diagram – MX without USB.

#### 3.7.6 USB Interface

A standard USB Series B device connector is located on the rear panel for remote control. A standard USB cable between the AC Source and a PC or USB Hub may be used.

#### Note: Use of the USB port to control more than one power source from a single PC is not recommended, as communication may not be reliable. Use GPIB interface for multiple power source control.

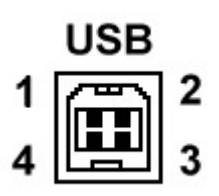

Figure 3-16: USB Connector Pin Orientation.

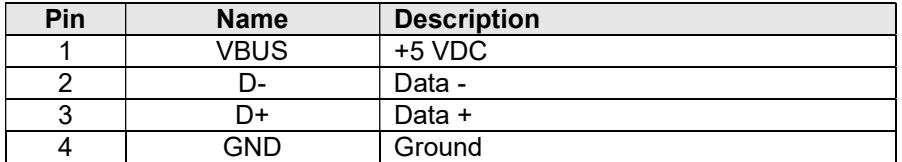

Table 3-10: USB Connector Pin-out.

#### 3.7.7 LAN Interface – RJ45

An optional RJ45 Ethernet 10BaseT connector is located on the rear panel for remote control. A standard RJ45 UTP patch cord between the AC Source and a network Hub may be used to connect the AC source to a LAN. For direct connection to a PC LAN card, a crossover RJ45 cable is required. Consult your network administrator for directions on connecting the AC source to any corporate LAN.

If the –LAN Ethernet interface option is present, the MAC Address (Media Access Control) of the Ethernet port is printed on the serial tag of the power source. The serial tag is located on the rear panel of the unit.

For information on how to set up a network connection or a direct PC connection using the LAN interface, refer to the MX Series Programming Manual P/N 7003-961 distributed in Adobe PDF format on CD ROM CIC496.

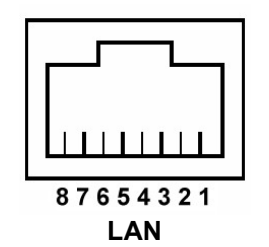

| <b>Pin</b> | <b>Ethernet TPE</b><br>10BaseT/100BastT/1000BaseT | EIA/TIA 568A                                | EIA/TIA 568B<br><b>Crossover</b>            |
|------------|---------------------------------------------------|---------------------------------------------|---------------------------------------------|
|            | Transmit/Receive Data 0 +                         | White with green stripe                     | White with orange stripe                    |
| 2          | Transmit/Receive Data 0 -                         | Green with white stripe or<br>solid green   | Orange with white stripe or<br>solid orange |
| 3          | Transmit/Receive Data 1 +                         | White with orange stripe                    | White with green stripe                     |
| 4          | Transmit/Receive Data 2 +                         | Blue with white stripe or<br>solid blue     | Blue with white stripe or<br>solid blue     |
| 5          | Transmit/Receive Data 2 -                         | White with blue stripe                      | White with blue stripe                      |
| 6          | Transmit/Receive Data 1 -                         | Orange with white stripe<br>or solid orange | Green with white stripe or<br>solid         |
|            | Transmit/Receive Data 3 +                         | White with brown stripe or<br>solid brown   | White with brown stripe or<br>solid brown   |
| 8          | Transmit/Receive Data 3 -                         | Brown with white stripe or<br>solid brown.  | Brown with white stripe or<br>solid brown   |

Table 3-11: RJ45 LAN Connector Pin-out.

#### 3.7.8 ES Option - Emergency Switch Interconnect for –MB systems – BNC

Except for MX units shipped January 2017 and later, an optional BNC connector is located on the rear panel for connecting multiple chassis, each having a controller and an emergency shut off switch (-ES option). This connection is required to create an OR-ed operation of more than one –ES switch. (The newer MX units with the emergency shutoff option are designed with the shutdown signal built into the system interface cable, thus eliminating the need for a BNC cable).

This connector is only present on MX-MB systems (except as mentioned) with the –ES option. If present, a suitable BNC cable should be used to connect the emergency shut off signal between chassis. This connector is labeled as follows:

"Caution: BNC cable must be connected for system Emergency Shut-Down"

See figure below for an illustration of a MX90-MB-ES interconnect.

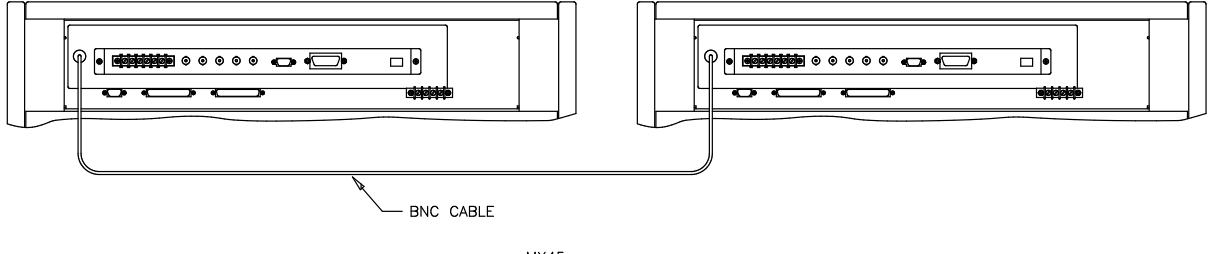

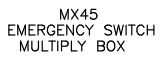

Figure 3-17: Emergency Switch (ES Option) Shutoff Interconnect on -MB systems.

#### 3.7.9 Master Select and Emergency Stop Switch Interconnect for –MB systems

A single row six pole terminal block (Figure 3-18) is located on the rear panel for remote control of Master / Auxiliary configurations and Emergency Stop.

SLAVE and SCOM are used to remote control each MX135 system to configure for Master or Auxiliary operation. When 24V DC is applied the SLAVE and SCOM the system is configured in AUXILIRIY operation. When 24V DC is removed, the unit operates in MASTER mode.

ESTOP and ECOM are used to remote control an Emergency shut off switch. This connection is required to create an OR-ed operation of more than one –ES switch. When 24DC is applied the Output is Enabled (ON). When 24V DC is removed the RS270 output is disabled (OFF). Note that ESTOP connection is required for each MX45 chassis of a MX135 system. ESTOP results in disabling voltage directly to the amplifiers.

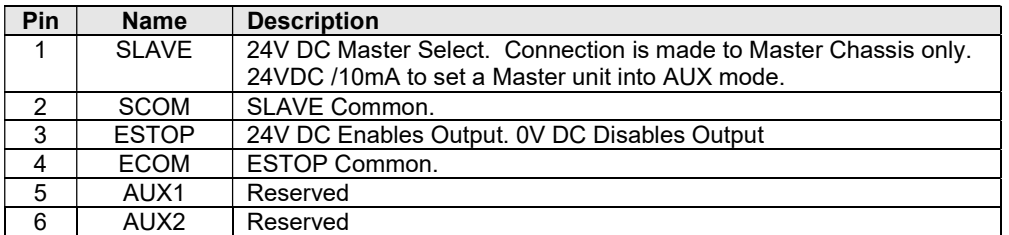

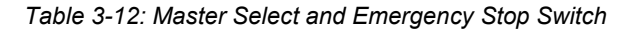

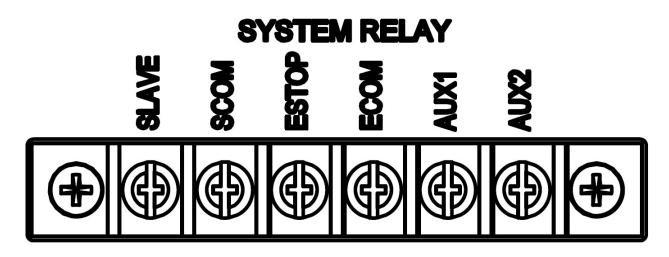

Figure 3-18: SLAVE and ESTOP interconnect at the rear panel

# 3.8 Multiple Cabinet System Configurations (incl. –MB)

Multi-cabinet MX models consist of two or three autonomous or Auxiliary MX45-3Pi units. Auxiliary units do not have their own controller and are identified easily by their blank front panel (except for status indicator LEDs). Master units each have their own controller but can be configured as auxiliary units by disconnecting the ribbon cable marked J17 between the controller and the system interface board (P/N 7003-700-1 or P/N 7003-715-1). This disables the controller and allows the MX45 to operate as an Auxiliary unit. (Requires removal of the top cover). See section 4.2.11.5 for information on setting the SYSTEM field in the configuration menu when changing configurations on MX systems with the –MB (Multi-box) option.

When used as a multi-cabinet system for higher power applications, the controllers in the unit(s) acting as the auxiliary to the master are either disabled or not present. For normal system configurations such as MX90-3Pi, the auxiliary unit will not have a controller or front panel and will have been factory configured for auxiliary operation.

For –MB systems such as MX90-3Pi-MB, the controller in the auxiliary unit must be disabled using S1. The SYSTEM field in the master unit controllers CONFIGURATION SETUP 3 screen must be set to the correct system configuration setting as well. The SYSTEM field for the controller in the auxiliary unit must be set to AUX if it is used as an auxiliary unit. See section 4.2.11.5.

#### Note: New SYSTEM field configuration settings do not take effect until power is cycled.

In addition to disabling the controller if present (as described above), the DIP switch (S1) located on the GPIB / RS232C / IO assembly in the auxiliary cabinets. (Requires removal of the top cover). The correct switch settings are shown below. (shown set for Master cabinet). Note that all units must be powered down before reconfiguring. Also, the output wiring must be changed to accommodate the new configuration.

#### Note: If the units being re-configured for multi-cabinet operation were not factory configured this way, it may be necessary to balance the amplifiers by adjusting their gain. Refer to section 6.4 for details on Amplifier balancing.

When used as a multi-cabinet system, the system interface cables must be connected between the master and the auxiliary cabinets.

#### Note: If the –MB system has the –ES emergency shut off switch option, it is required to connect the ES BNC's between master chassis. See section 3.7.8.

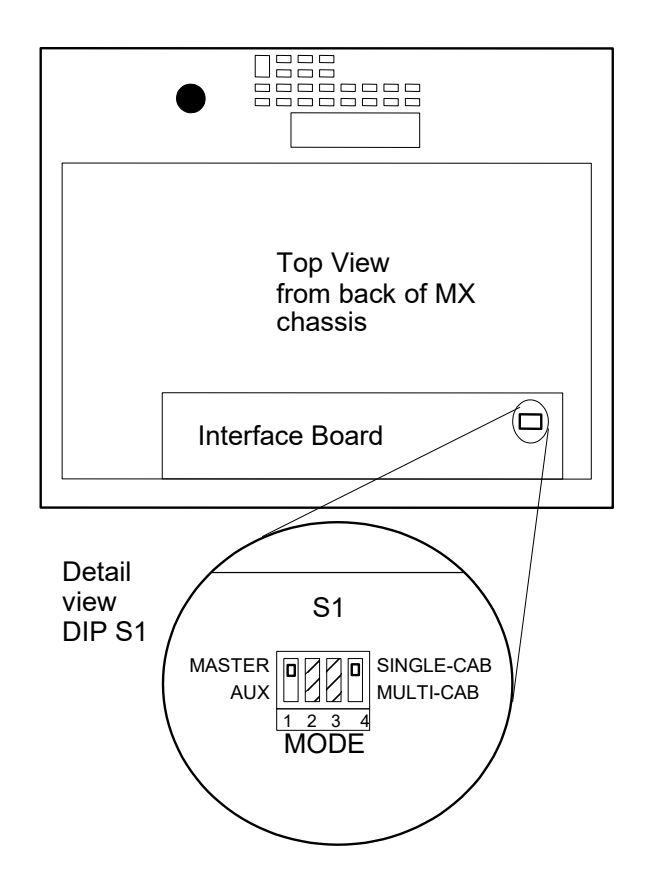

Figure 3-19: Multi-Cabinet DIP Switch Location and Setting

# 3.9 Multiple Cabinet Power Up/Down Procedures

For all multi-cabinet MX Series configurations (MX60, MX90, MX135, MX180, MX225 and MX270), the following Power Up (Turn on) and Power Down (Turn off) procedures should be observed.

#### 3.9.1 Power Up Procedure

#### Follow these steps:

- 1. Turn on each of the Auxiliary units using the front panel circuit breaker, one at a time. The exact order for turning on the auxiliary units is not important. Note that the bias supplies of each of the auxiliary cabinets will power up but not the actual amplifiers. This is because the auxiliary units are waiting for the turn on signal from the master unit.
- 2. Once all auxiliary units are on, turn on the MASTER unit LAST using the front panel circuit breaker. The master unit will go through an initialization process and power up itself plus the auxiliary units.
- 3. Allow 20 to 30 seconds for the turn on sequence to complete before attempting to communicate with the system.

#### 3.9.2 Power Down Procedure

The power-down / shutdown sequence for the system is the reverse of the power-up / turn-on sequence. This means the MASTER unit is turned off FIRST. Once the MASTER shuts down, all auxiliary units' main AC input power contactors will open up automatically. They still need to be turned off individually using the front panel circuit breaker. This will shut down their bias supplies as well.

#### Follow these steps:

- 1. Disconnect the EUT by opening the MX output relay. Use the Output On/Off button on the master unit front panel or send the "OUTPUT 0" command over the bus to do so.
- 2. Turn off the MASTER unit FIRST using the front panel circuit breaker. The master unit will disengage the main AC power input contactors of all auxiliary units at this time.
- 3. Next, turn off each of the Auxiliary units using the front panel circuit breaker, one at a time. The exact order for turning off the auxiliary units is not important.
# 3.10 Clock and Lock Configurations

The MX Series may optionally be equipped for clock and lock mode of operation. This mode is a special form of Master/Auxiliary, which requires each chassis to have its controller. As such, it is possible to create 2, 3, 6 or 9 phase power systems using 2 to 3 MX chassis. For most 2 or 3 phase configurations, the normal multi-box mode of operation as described in section 3.8 is recommended as it provides a single controller (and GPIB/RS232 control interface).

In a clock and lock configuration, each unit has its own front panel controls (as well as individual GPIB and RS232C interfaces) for operating the supply but the output frequency of the auxiliary unit(s) (-LKS option) is synchronized (locked) tot he Master MX unit (-LKM).

This mode of operation requires that one MX has the -LKM (Lock Master) option and one or two MX units have the -LKS (Lock auxiliary) option.

### 3.10.1 Clock/Lock Configuration Settings

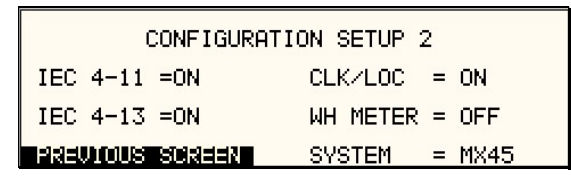

Clock and lock configuration. settings for -LKM and -LKS equipped MX's are set at the factory at the time of shipment and cannot be changed. To check the configuration settings for an MX, select the UTILITY2, CONFIGURATION screen. In the configuration screen, the CLK/LOC entry determines if the unit is a Master or Auxiliary as follows:

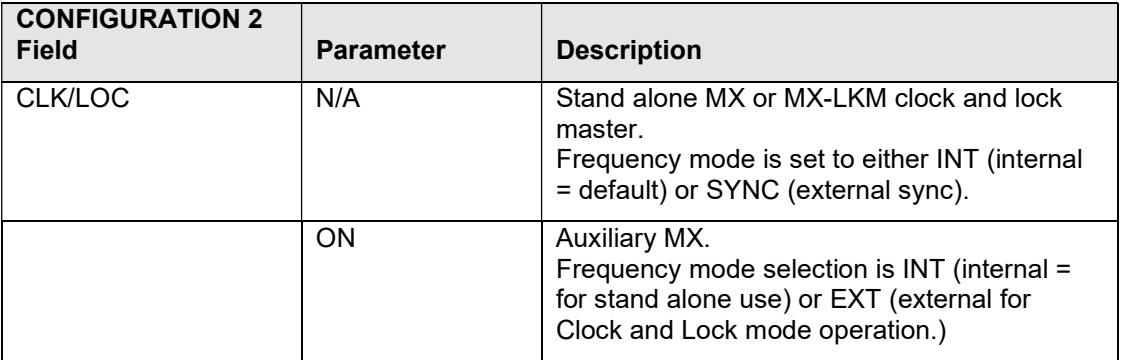

Table 3-12: Clock and Lock Configuration Settings

Note that the actual mode of operation of a Clock/Lock MX-LKM auxiliary unit is determined by the Clock mode set in the PROGRAM2 screen. For clock and lock mode of operation, the master is set to INT and the Auxiliary to EXT.

## 3.10.2 Clock/Lock Initialization Settings

The mode of operation of the MX-LKS auxiliary unit is determined by the Clock mode set in the PROGRAM2 screen. Since most clock and lock systems are permanently used in this configuration, the clock mode can be set to EXT (External) at power on by using the INITIAL SETUP3 screen.

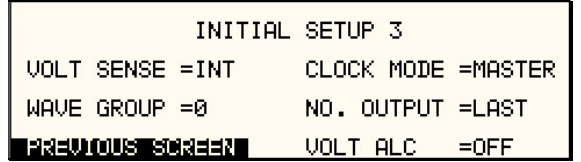

Available initial settings and their relationship to the Clock and Lock mode of operation are shown in the table below.

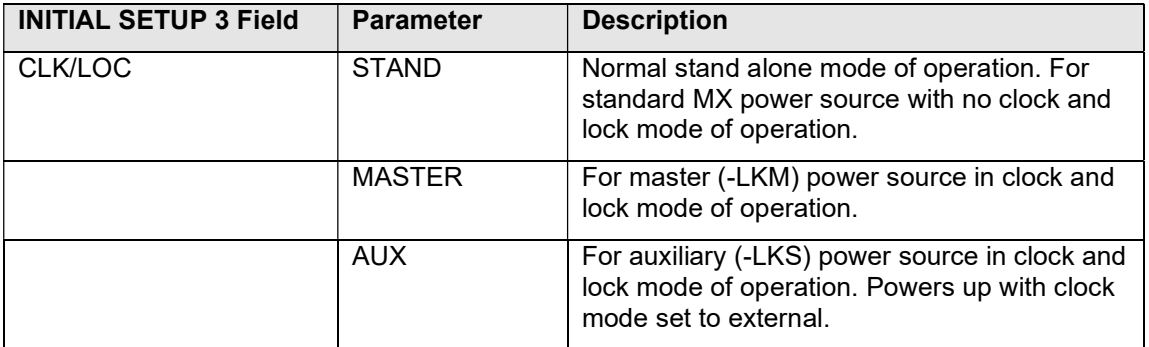

Table 3-13: Clock and Lock Initialization Settings

### 3.10.3 Clock/Lock and External Sync Mode

Note that an MX-LKM auxiliary unit is factory configured to operate in Clock and Lock mode when EXT clock mode is selected in the PROGRAM2 screen. This means that a MX-LKS cannot be used in normal external sync mode. However, the MX-LKM master unit can be operated in external sync mode. Note: External sync mode is not available with the FC option.

Furthermore, since the MX-LKM master unit is factory set for Master mode of operation, it in turn cannot be used as an Auxiliary source in a clock and lock configuration.

### 3.10.4 Remote Programming of Clock and Lock systems

Since clock and lock systems have multiple autonomous controllers that are synchronized in frequency, remote programming of these systems requires that the application program deals with all MX controllers. This often precludes the use of RS232C as generally not enough serial ports are available. The use of GPIB instead also offers the advantage of using the Group Execute Trigger (GET) capability to effect output changes on all phases (MX's) simultaneously which is otherwise difficult to do.

To set up a GPIB remote controlled clock and lock systems, the GPIB addresses for the individual MX's must be set to different address values in the UTILITY1, GPIB/RS232 SETUP screen.

Note: This mode of operation is not supported by the MXGUI Windows software supplied with each MX unit.

## 3.11 Basic Initial Functional Test

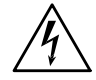

 CAUTION: Work carefully when performing these tests; hazardous voltages are present on the input and output during this test.

Refer to Figure 3-20 for the required functional test set up. Proceed as follows to perform a basic function check of the power system:

- 1. Verify the correct AC line input rating on the nameplate of the MX unit(s) and make sure the correct three-phase line voltage is wired to the input of the MX before applying input power.
- 2. Connect a suitable resistive or other type load to the output of the MX. The load resistance value will depend on the voltage range you plan to check. Make sure the power resistor has sufficient power dissipation capability - up to 15 KW for full load test on one phase of MX45- 3 or 10 KW for full load test on one phase of M30-3Pi - and that the load used does not exceed the maximum power rating of the MX. For three phase configurations, this test can be performed on one phase at a time if needed.
- 3. Connect an oscilloscope and DMM / voltmeter to the AC source output. Set both for AC mode.
- 4. If the correct voltage is present, turn on the MX unit(s) by closing the On/Off circuit breaker on the front panel. For multi-cabinet systems, turn on the auxiliary unit first and wait for them to cycle on, then turn on the master unit.
- 5. If the MX has more than one available output voltage range, go to the PROGRAM 1 screen and select the desired voltage range. The output mode can be set from the PROGRAM 2 screen (use the MORE soft key or press the PROGR function key again). Select AC mode.
- 6. Set the output voltage to 0 volt and close the output relay with the OUTPUT ON/OFF button. There should be little or no output although the DMM may show a noise level, especially if the DMM is in auto ranging mode.
- 7. Move the cursor to the VOLTAGE field in the PROGRAM 1 screen and either use the keyboard to program a small voltage (20 VAC) or slew the voltage up slowly with the knob. Observe the DMM reading. The reading should track the programmed voltage.
- 8. Also monitor the scope. The output should be a sinusoidal voltage waveform.
- 9. If the output tracks, increase the voltage till you reach 80 % of the voltage range or more. Check the output voltage reading and waveform.
- 10. Select the MEASUREMENT 1 screen by pressing the MEAS button. The output voltage, current and power will be displayed. For three phase configurations, use the PHASE button to select the øABC display mode. This will show the voltage, current and power for all three phases. If all phases are loaded equally, the same current and power should be visible for all three unless the voltages are not programmed to the same level. If only one phase is loaded, current and power will only be shown for the loaded phase.

In the unlikely event the power source does not pass the functional test, refer to the calibration procedure in Section 6 or call California Instrument's customer satisfaction department for further assistance.

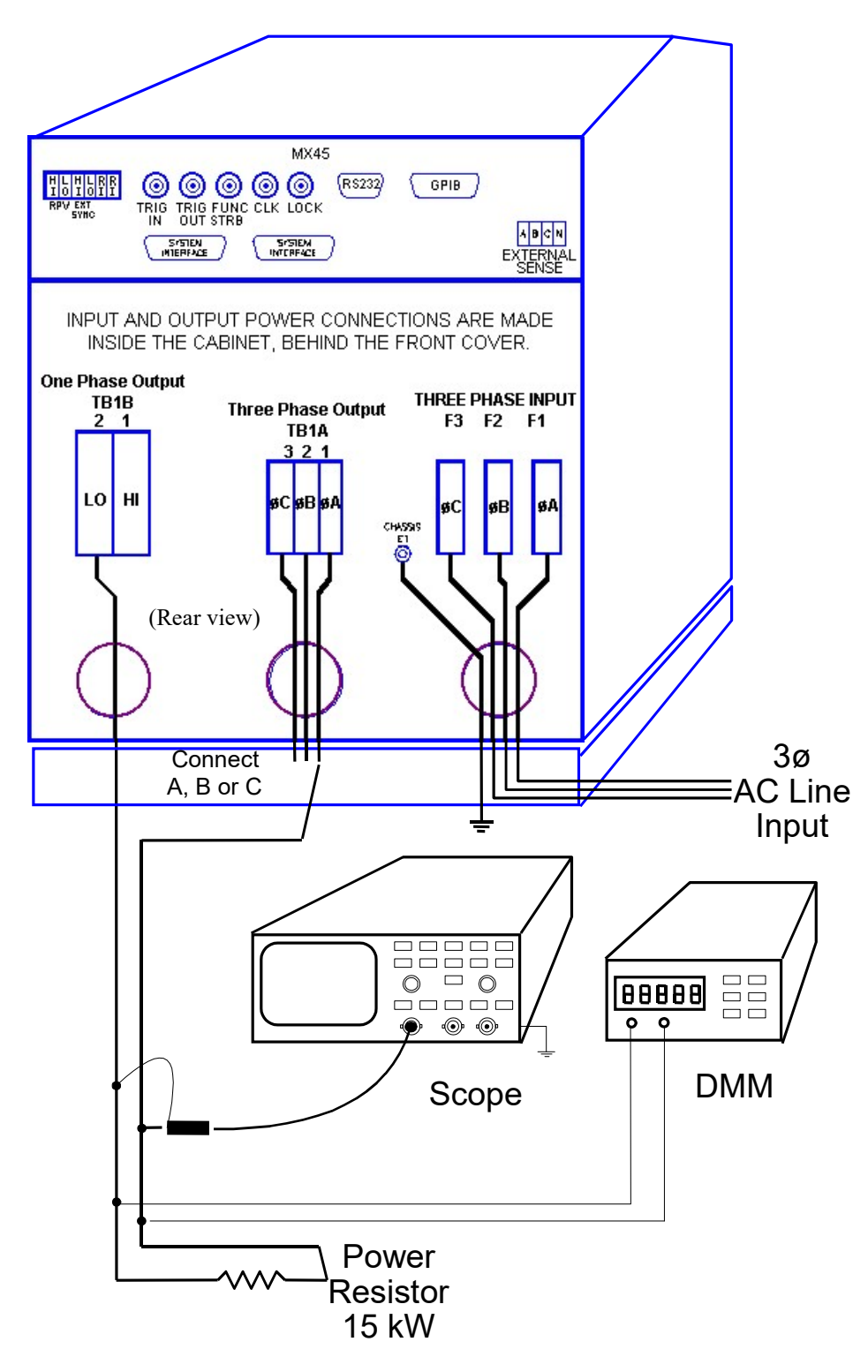

Figure 3-20: Functional Test Setup.

## 3.12 Remote Inhibit / Remote Shutdown

It may be necessary to provide a remote shutdown of the AC or DC output of the MX. The external remote inhibit input may be used for this purpose (RI). This input is also referred to as remote shutdown.

The default mode of operation for the RI input is a contact closure between pins 5 and 6 (return) of the rear panel screw-terminal strip. This will open the output relay of the MX.

If the firmware revision of the MX is 0.28 or higher, it is possible to reverse the polarity of the RI input. This requires the use of the following bus command:

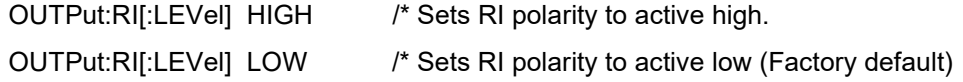

The remote control interface must be used to change this setting. Once set, the polarity setting remains in effect. On units with firmware rev 0.27 or lower, this input level mode selection is not available.

### MX Series I

When set to HIGH, an active low TTL level or a contact closure is required to enable the output relay of the MX. Opening the contact or removing the low input signal will cause the output relay to open.

### MX Series II

The way the MX responds to a remote inhibit event can be programmed over the remote control interface using the OUTP:RI:MODE command. See 7003-961 programming manual for details on changing modes. The mode set is retained at power off and recalled at power up so stays in effect till changed again over the bus.

The following modes are supported.

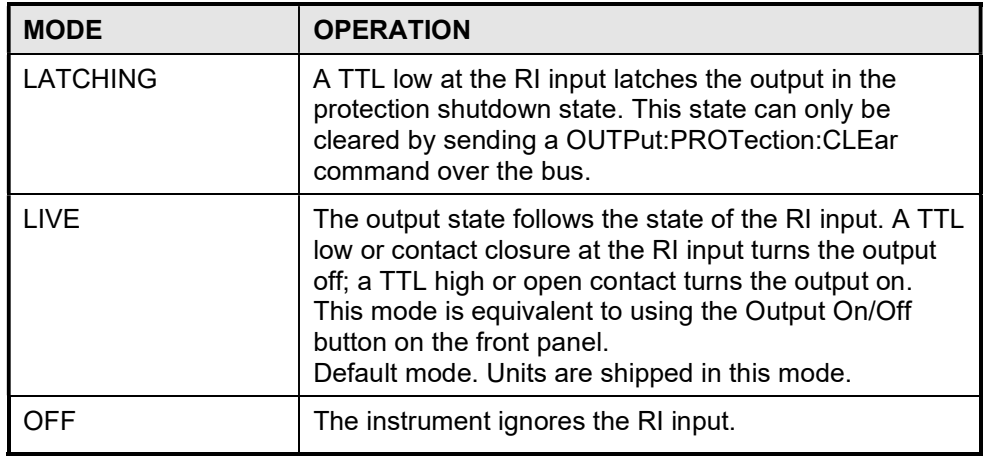

Table 3-14: Remote Inhibit Mode Settings

NOTE: When using the Remote Inhibit input, it will be necessary to disconnect any RI connection to the MX master unit when turning on the MX master unit. During initialization, the RI connection must be OPEN or initialization will be halted with the message WARING FOR AUXILIARY displayed on the LCD screen.

## 3.13 Junction Box Accessory

An optional wiring junction box (P/N 7003-416-1) is available which may be used to connect the outputs of 2 to 6 MX cabinets together. The junction box also has a protective ground connection, which MUST be connected to a suitable protective earth ground.

Each junction box has four sets of terminals for phase A, phase B, phase C and Neutral. Each terminal is lined up with a strain relief on each side. The outputs from the MX45 cabinets connect to the "MX SYSTEM OUTPUT" side of these terminal blocks. The load can be connected to the "LOAD". Note that the wiring is not supplied with the system and must be provided by the end user. The wire gauge of the load connection must be sized to handle the maximum current in the low voltage range of operation.

The "MX SYSTEM OUTPUT" side of the terminal block will accept up to 8 wires. If the external sense connection is made at the junction box, one of these can be used to connect the sense wiring.

Note: Do not swap output load wires or sense wires between phases, as damage to the system will result.

The "LOAD" side will accept 2 wires. The wire size range shown in Figure 3-21 refers to mechanical compatibility of terminal block only. This information does not reflect required wire size. The wire sizes accepted by the terminal blocks of the junction box on each side are shown in Figure 3-21.

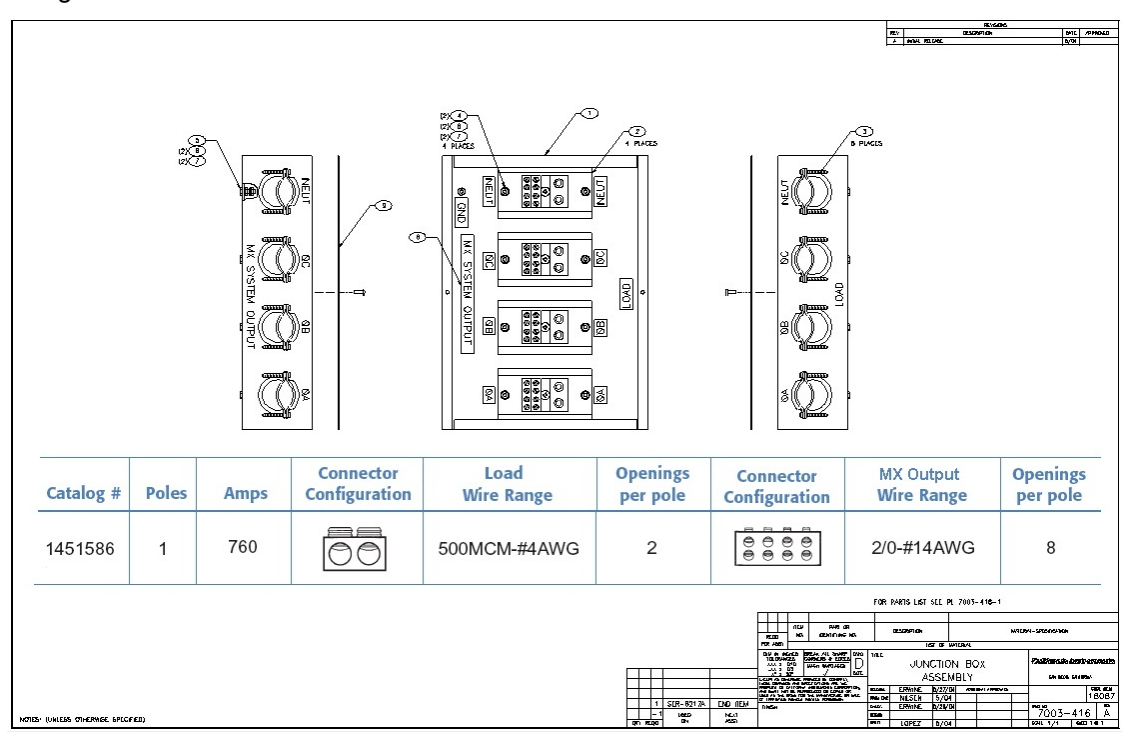

Figure 3-21: 7003-416-1 Output Junction Box

## Dimensions 7003-416-1:

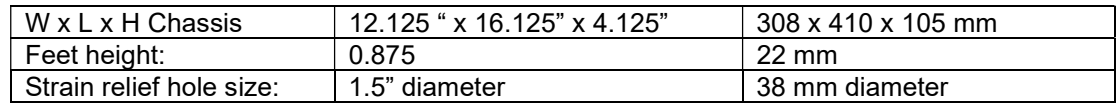

## 3.14 Output Filter Box Accessory

An optional output filter box (P/N 7003-424-1) is available which may be used reduce the amount of ripple and noise present at the output of the MX30/45-3Pi.

The filter must be connected between the three-phase output of the MX30/45 and the unit under test. To access the connection terminal blocks, the top cover of the filter case must be removed.

### Note: Make sure all power is off when connecting the filter accessory.

The output of the MX30/45 is connected to the input side of the filter. Use terminal blocks TB1A (phases A and B) and TB1B (phase C and neutral) as indicated in Figure 3-22. The load can be connected to the load side of the filter box using terminal blocks TB2A and TB2B. Do not swap phases through the filter.

To compensate for voltage drop across the filter, the external sense connections can be made at the load (load side of the filter).

### Note: The filter box chassis must be connected to earth ground.

It is not recommended to use the ground connection on the MX30//45 itself for this purpose but rather a ground point at the AC service to the MX30/45.

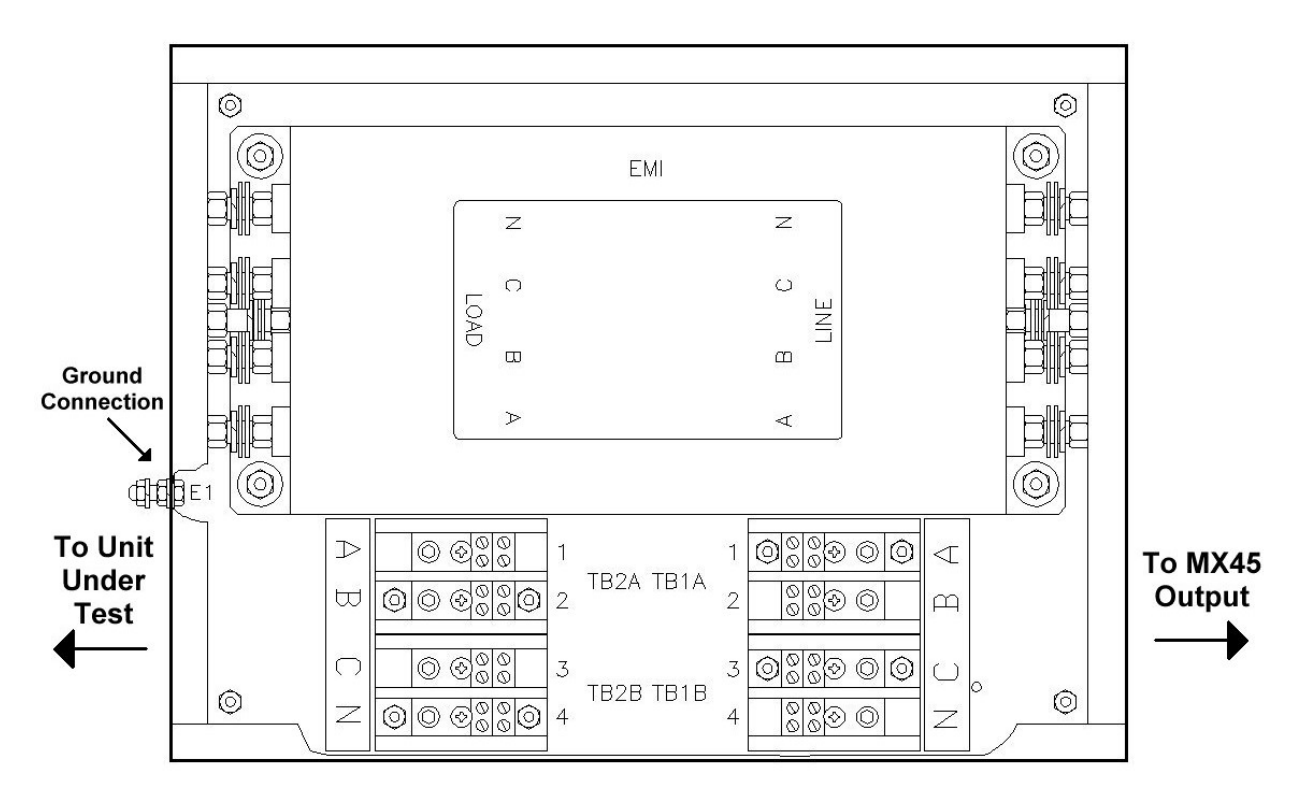

Figure 3-22: 7003-424-1 Output Noise Filter Box.

### Dimensions 7003-424-1:

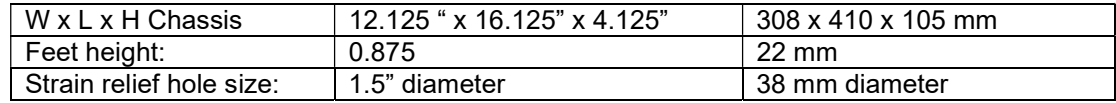

## 3.15 Fuse Box Accessory

An Output Fuse Box (P/N 7003-426-1) is provided with MX systems consisting of more than 2 cabinets. This fuse box provides protection against excessive current circulating between amplifiers in different chassis in case of a system malfunction.

Each fuse is capable of sustaining up to 125 Arms of AC current, which is the maximum available current per MX amplifier.

Each fuse box has 9 sets of 3 fuses for phase A, phase B and phase C. Each fuse terminal is lined up with a strain relief on each side of the box. The outputs from the MX45 cabinets connect to the "MX 45 SOURCE" side of fuse box. The outputs of the fuse box (marked "JUNCTION BOX" are normally routed to the 7003-416-1 Junction box (marked "MX SYSTEM OUTPUT") where the outputs of the various cabinets are combined for each phase. The load can then be connected to the "LOAD" side of the junction box.

#### Note: The Fuse box enclosure must be connected to Earth ground using the provided ground stud.

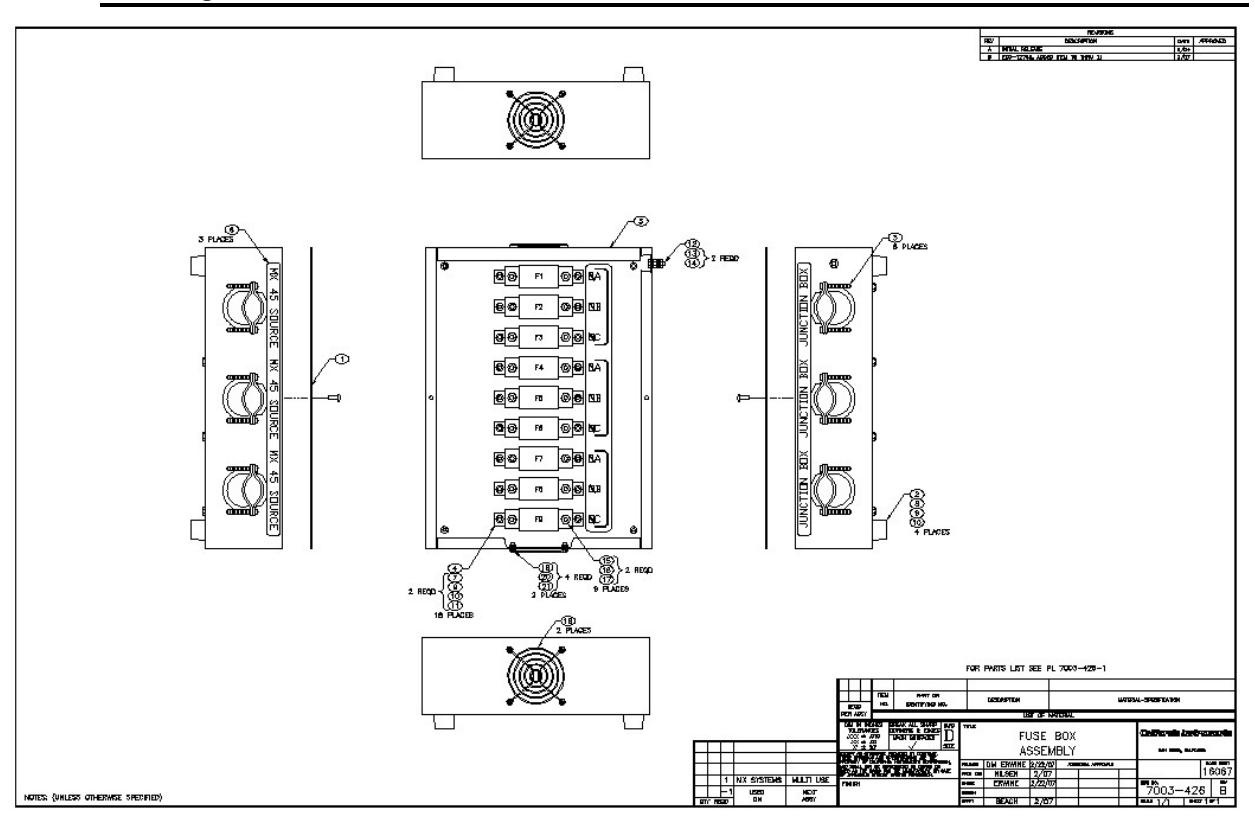

Figure 3-23: 7003-426-1 Output Fuse Box

### Dimensions 7003-426-1:

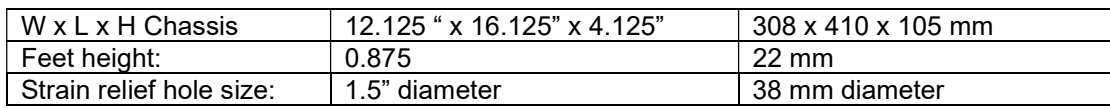

# 4. Front Panel Operation

## 4.1 Tour of the Front Panel

The MX Series with type P or type Pi have identical front panels although some of the keys found on the front panel are only used by MX models with the 3Pi controller. If your unit is a P type controller, these keys will act as don't cares. This chapter provides information on operating the MX with either controller type.

Before operating the AC source using the front panel, it helps to understand the operation of the front panel controls. Specifically, the operation of the knob, keyboard and the menu layout are covered in the next few paragraphs.

### 4.1.1 Front Panel Controls and Indicators

The front panel can be divided in a small number of functional areas:

- Mains circuit breaker
- Status Indicator lights
- Shuttle knob
- LCD display
- FUNCTION keypad
- DATA ENTRY keypad

### 4.1.2 System On/Off Circuit Breaker

The circuit breaker located on the bottom left side of the front panel disconnects the low voltage supply of the MX Source from the three phase Line input. This will remove power from the mains AC input contactor and thus remove input power from the MX Series power source. As such, the circuit breaker acts as an indirect power on/off switch for the MX Series unit. Note however than AC input power remains applied to the primary side of the input transformer.

When the input current rating of the MX Series AC power source is exceeded, the protective fuses (F1 through F3) will blow. In this case, power to the low voltage supply may still remain through the front panel circuit breaker. In this case, the on/off circuit breaker should be opened (power off) first followed by a complete disconnect of all ac input power through an installed main circuit breaker.

Note that in MX60, MX90 and MX135 systems, each unit has its own on/off circuit breaker and set of line input fuses.

### 4.1.3 Status Indicator Lights

Four LED status indicators are located to the left of the display, and correspond to the following conditions:

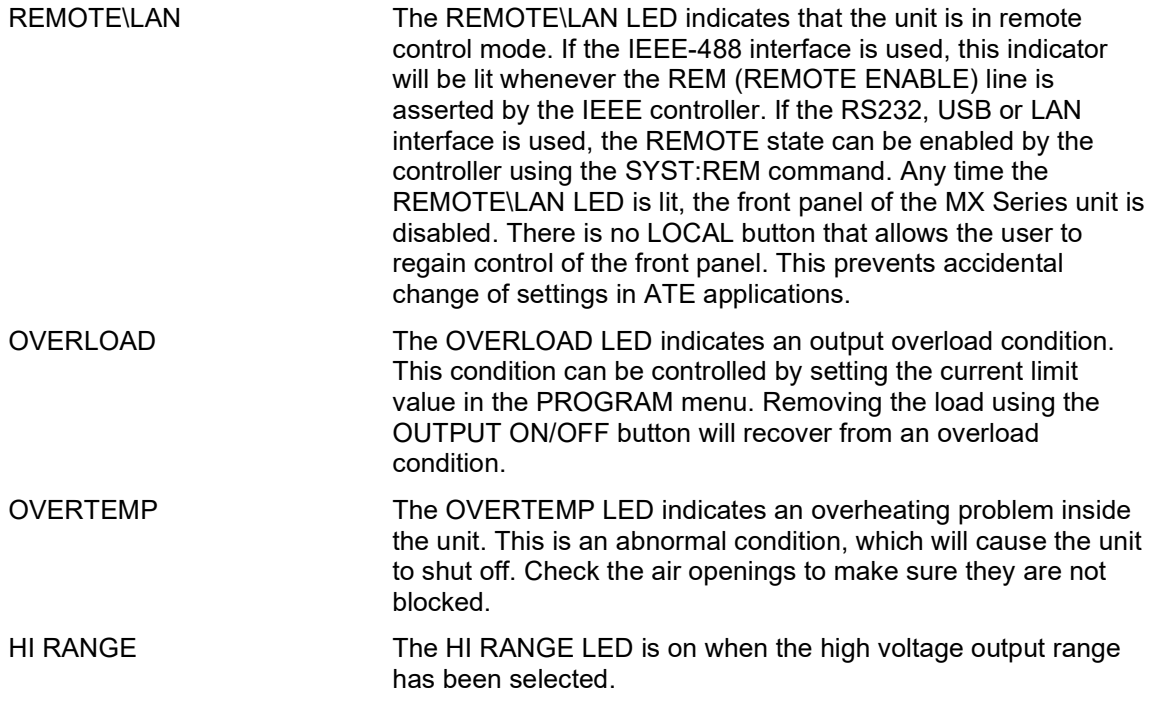

To the left of these LEDs is a row of three Amplifier Fault LEDs, labeled A, B, and C, which correspond to the three Power (Amplifier) Modules located in the chassis from left to right, respectively. These LEDs identify which module has an active fault condition if a fault occurs. Section 5.7 provides details of the power modules.

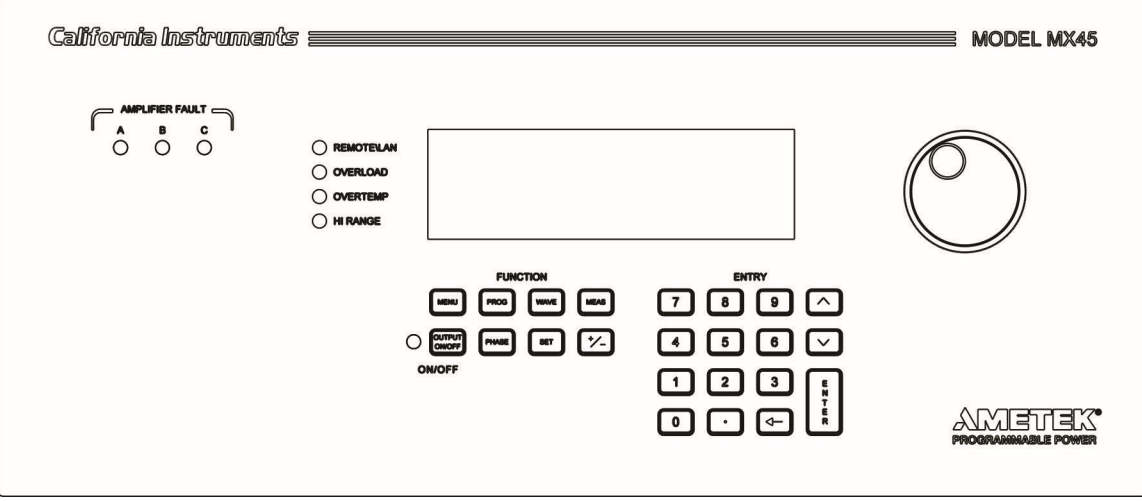

Figure 4-1. Status and Fault LEDs (MX45 front panel shown)

The Shuttle Knob

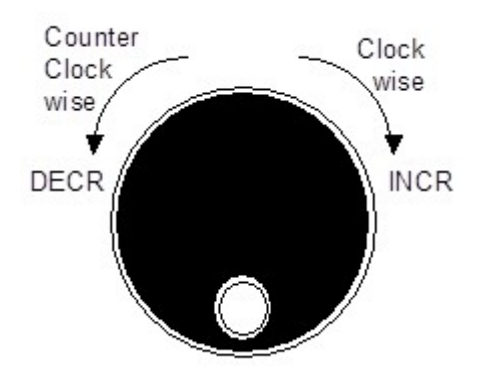

Figure 4-2: Shuttle Knob

The shuttle knob is located to the right of the LCD screen and is used to change setup parameters. Note that it cannot be used to move the cursor position between menu fields. Use the UP and DOWN arrow keys in the FUNCTION keypad for this.

The shuttle knob can operate in one of two distinct modes of operation:

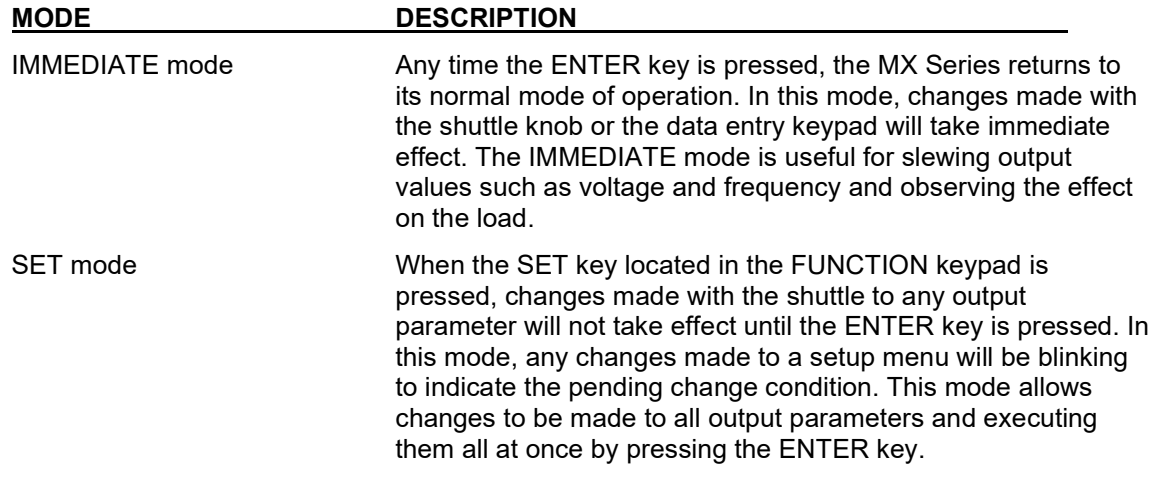

## 4.1.4 FUNCTION Keypad

The function keypad provides access to all menus and measurement screens. The following keys are located in the FUNCTION keypad:

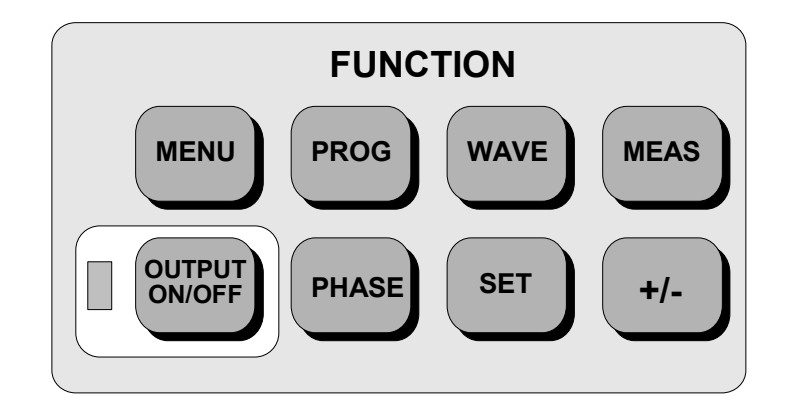

Figure 4-3: FUNCTION Keypad

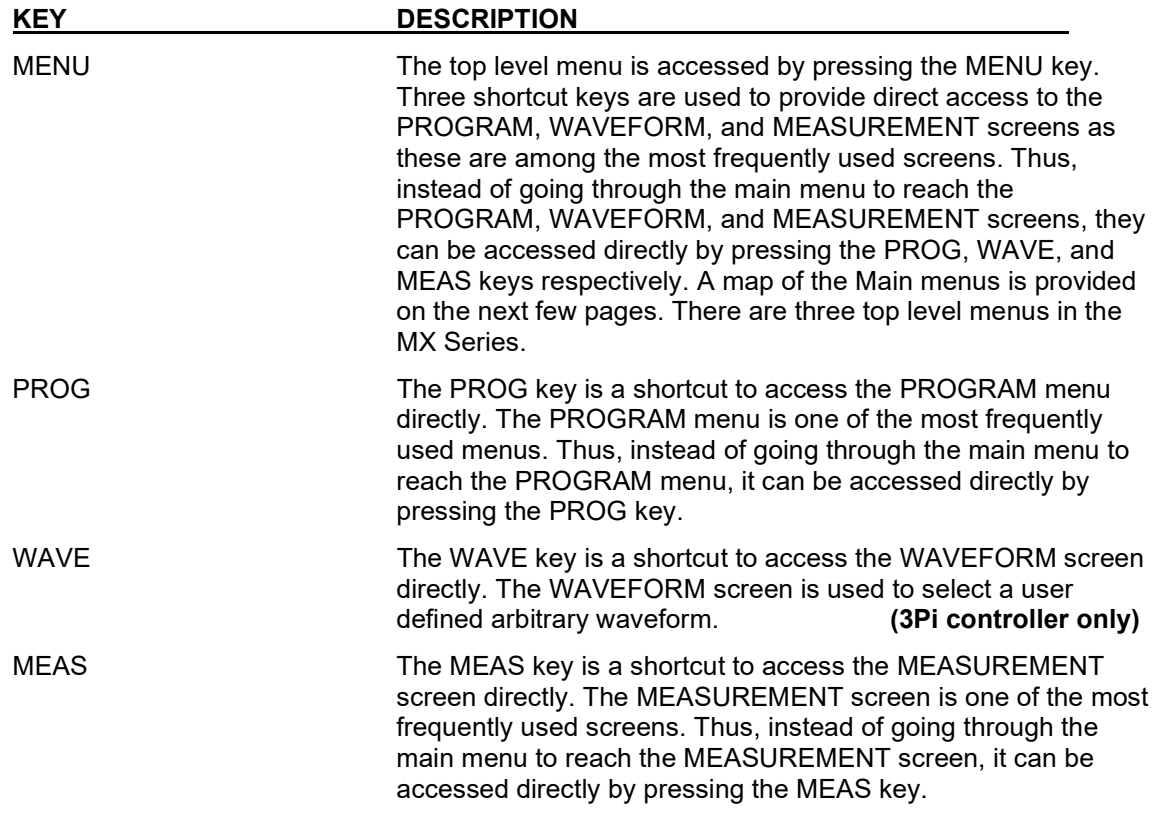

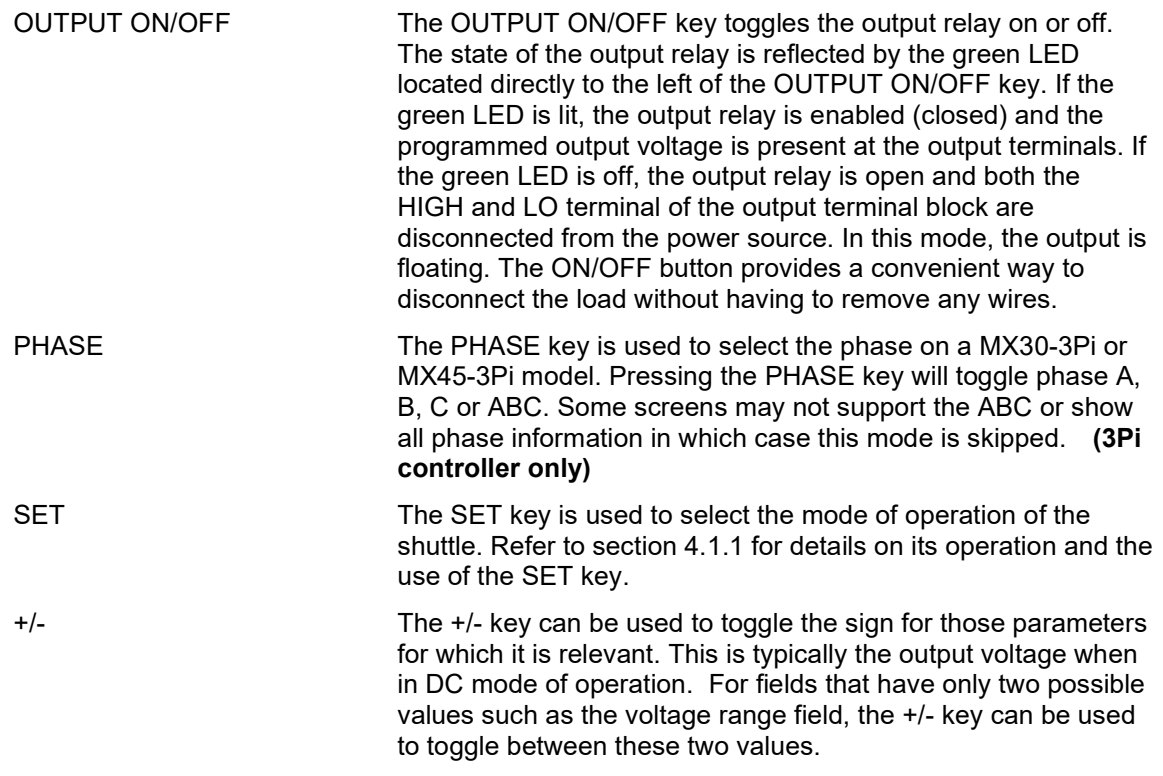

## 4.1.5 DECIMAL KEYPAD

The decimal keypad may be used to enter any numeric parameter required in any of the menu fields. Several fields accept input from either the keypad or the knob. Data entered from the keypad is normally accepted once the ENTER key is pressed unless the front panel mode is in the SET mode. The following keys are available on the decimal keypad:

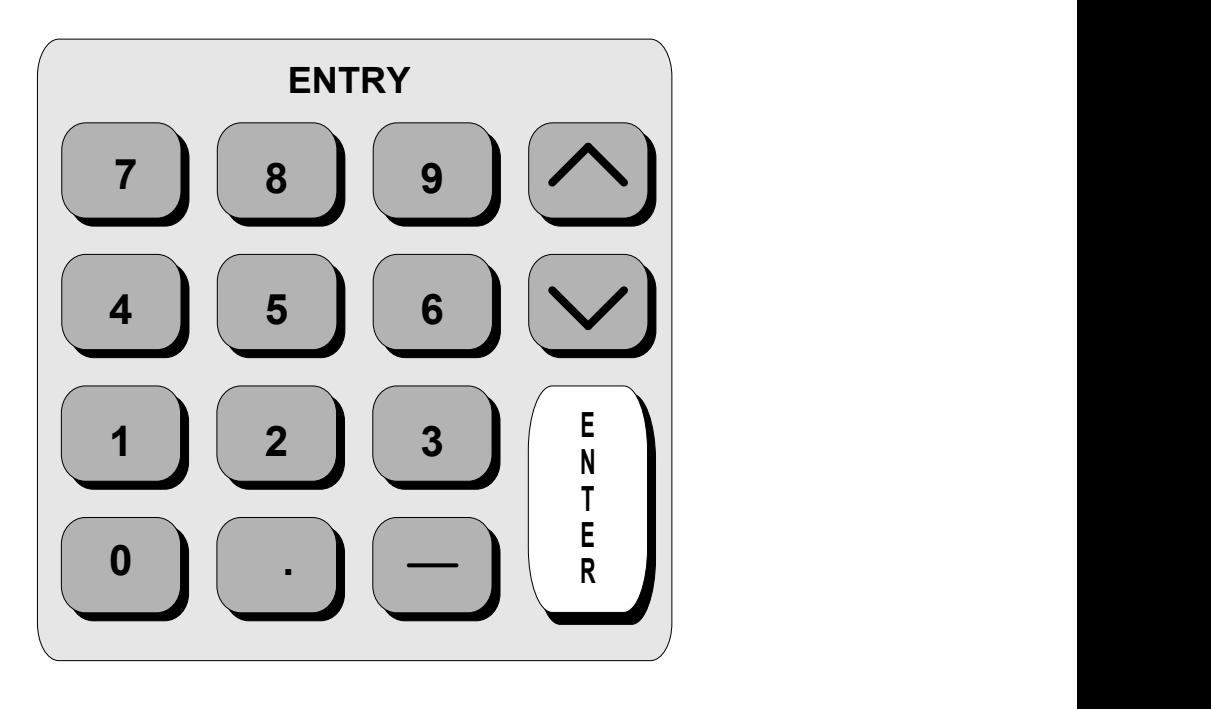

Figure 4-4: Entering Values from the Decimal Keypad

CURSOR UP The UP key moves the cursor position upwards one position to the previous available cursor position. If the present cursor position is at the top of the right hand column, the cursor is moved to the bottom position of the left hand column. If the present cursor is at the top of the left hand column, the cursor is moved to the bottom of the right hand column. Figure 4-5 depicts the cursor movement through a two column menu.

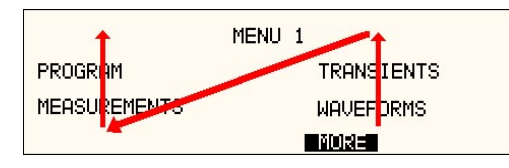

Figure 4-5: Cursor UP Key Movement

CURSOR DOWN The DOWN key moves the cursor position downwards one position to the next available cursor position. If the present cursor position is at the bottom of the left hand column, the cursor is moved to the top position of the right hand column. If the present cursor is at the bottom of the right hand column, the cursor is moved to the top of the left hand column. Figure 4-6 depicts the cursor movement through a two-column menu.

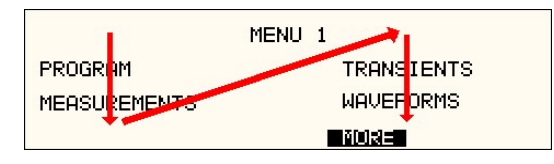

Figure 4-6: Cursor DOWN Key Movement

The decimal keypad can be used at any time in lieu of the shuttle knob to change output parameters. Direct data entry is often faster to effect large changes in values than using the shuttle knob. Note that pressing the ENTER key while in SET mode of operation will cause the AC source to revert back to IMMEDIATE mode. Thus, to change all parameters in SET mode, enter a value for each field and then proceed to the next field without pressing the ENTER key.

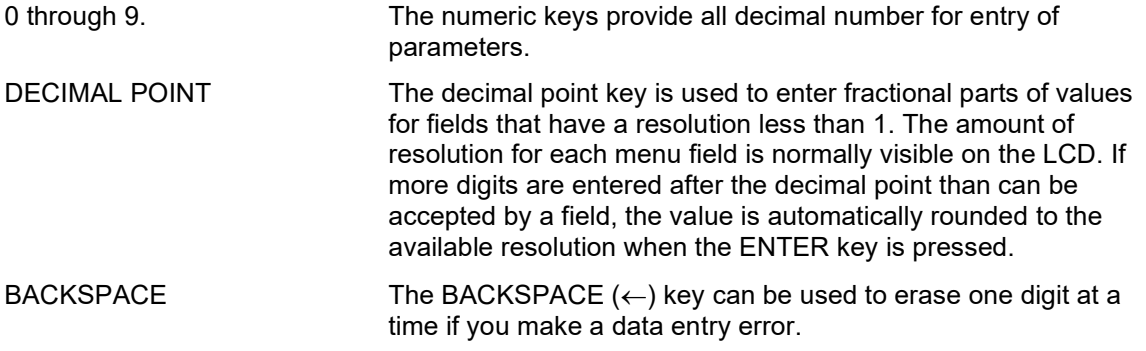

### 4.1.6 LCD Display

The LCD display of the MX Series power source provides information on instrument settings and also guides the user through the various menus. To ease reading of the displayed information, most screens are widely spaced. A sample of the main menu 1 screen that appears when the MX Series source is powered up is shown in Figure 4-7. Due to the amount of space available on each screen, some menus have been split into parts. The MORE selection located at the bottom right hand side provides access to menu choices at the same level that did not fit on a single screen. Thus, to access MENU 2, the cursor should be placed on the 'MORE' selection followed by pressing the 'ENTER' key. Alternatively, the MENU key may be pressed to move to the MENU 2 screen.

The present cursor position is always shown with a inverse bar. The cursor is located on the 'MORE' selection in Figure 4-7. Pressing ENTER would cause MENU 2 to be displayed.

The cursor position can be moved by using the UP and DOWN keys located in the **DECIMAL** keypad.

|                     | MENU 1           |  |  |
|---------------------|------------------|--|--|
| PROGRAM             | TRANSIENTS       |  |  |
| <b>MEASUREMENTS</b> | <b>WAVEFORMS</b> |  |  |
|                     | ∎ग¤व≡            |  |  |

Figure 4-7: Main Menu 1 Screen

## 4.2 Menu Structure

The next few pages show a map of the available menus in the MX Series. There are three main level (level 1) menus from which all other menus can be reached. Frequently used (level 2) menus have a short cut key that provides direct access. Examples of such menus are Program, Measurements, and Waveform. In any case, there are never more than three levels of menus although some menus may be spread across more than one screen.

## 4.2.1 MAIN Menus

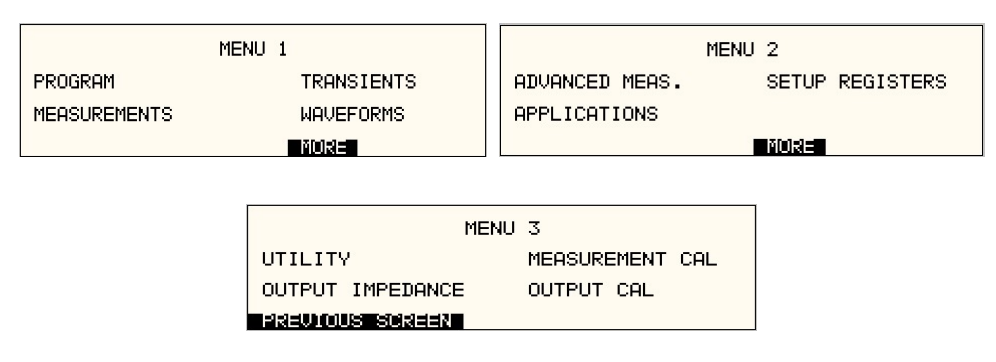

Figure 4-8: Menu 1 through 3

The top-level menu is split in three parts, MENU 1 through MENU 3 to allow spacing between menu entries. MENU 2 and 3 can be reached from MENU 1 by selecting the MORE entry or by pressing the MENU key repeatedly, which will toggle from MENU 1 to 2 to 3 and back to 1. The division of menu choices between the two screens is graphically illustrated in 4.2.2 by the boxes in level 1. Each box represents one screen. Subsequent screens can be reached using the MORE entry.

The following top-level menu choices can be accessed from the MENU key:

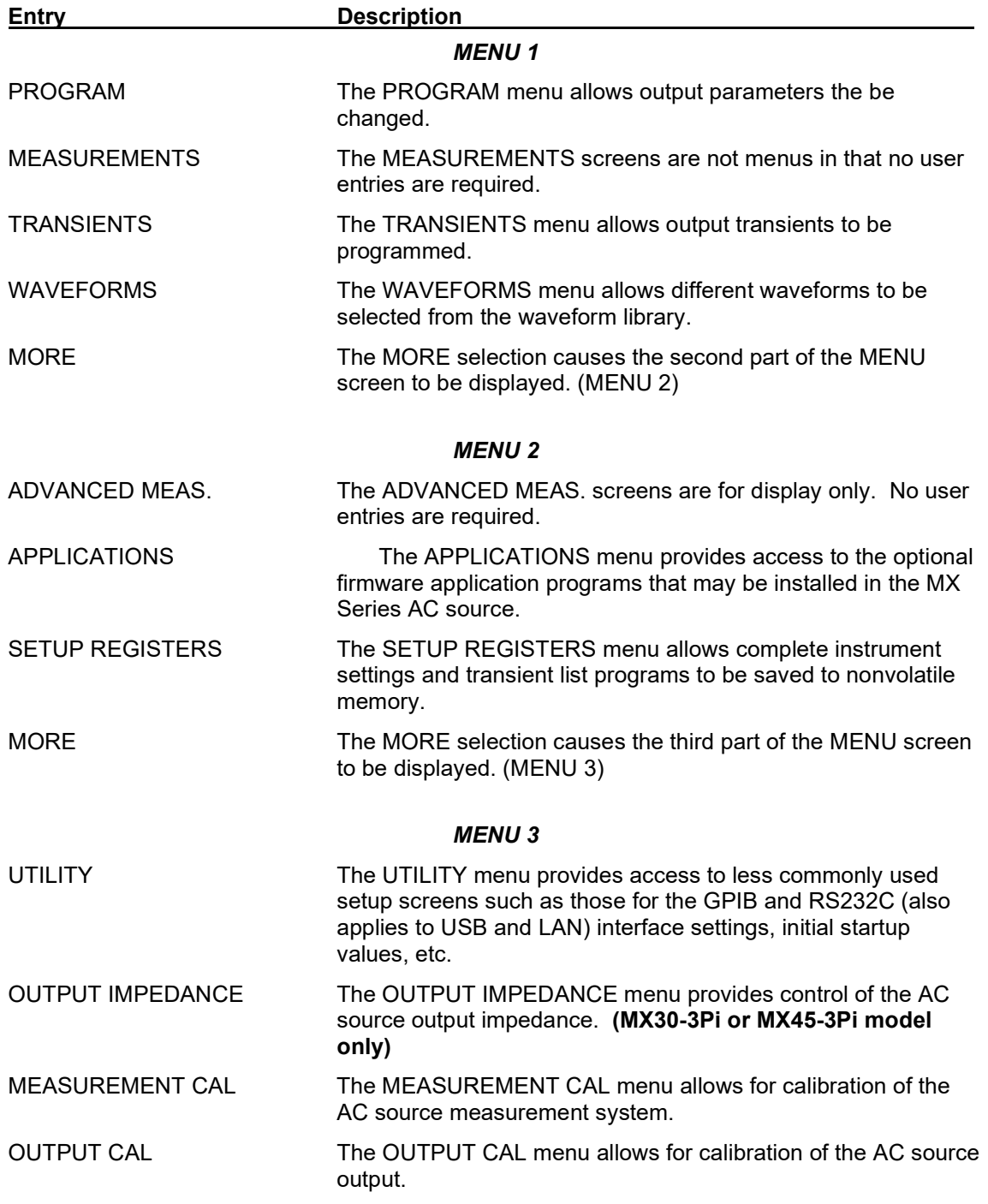

Following the Menu overview pages is a detailed description of each menu and sub menu.

### 4.2.2 Overview of Menu 1

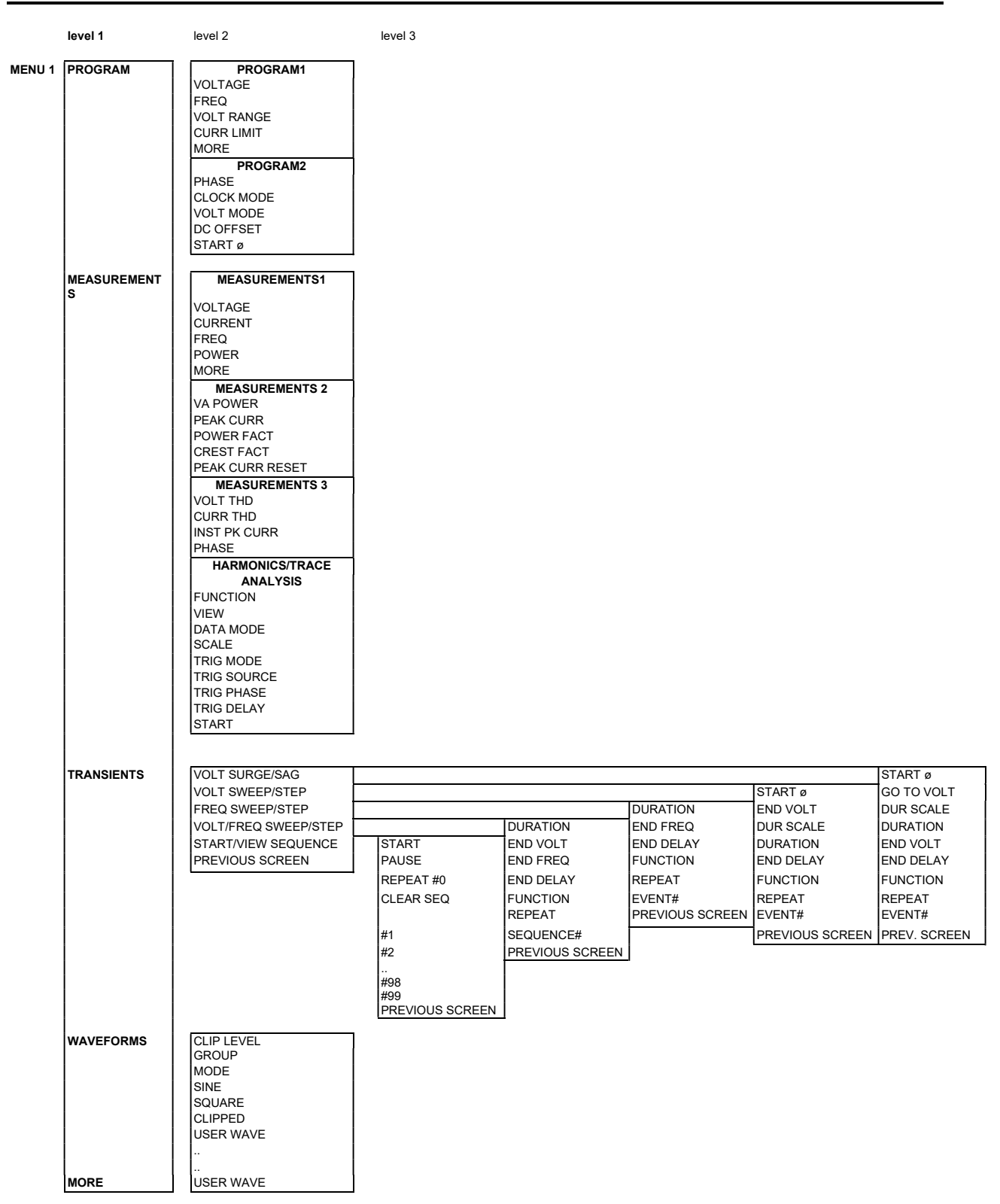

### 4.2.3 Overview of Menu 2 and 3

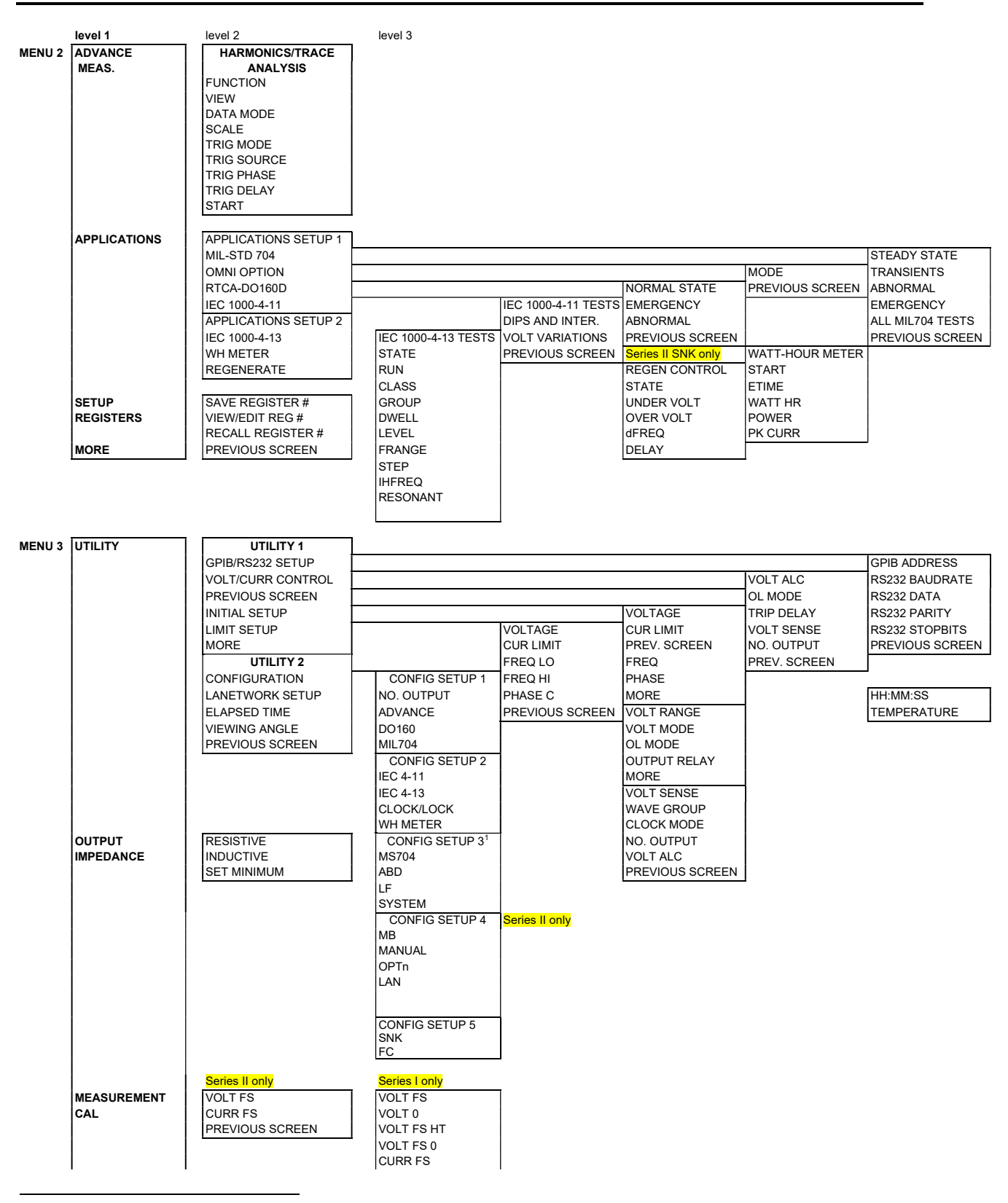

<sup>1</sup> CONFIGURATION SETUP 3 menu available on Series II models only.

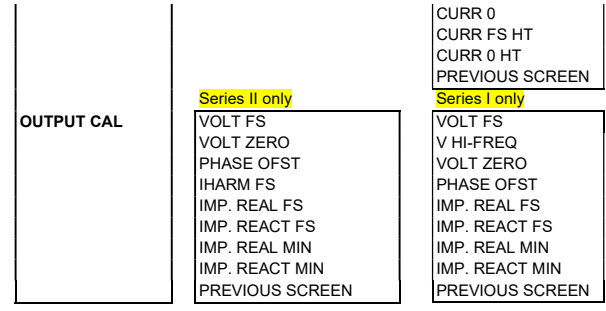

#### 4.2.4 PROGRAM Menu

| PROGRAM 1                    |                        |              | PROGRAM <sub>2</sub> |                   |      |
|------------------------------|------------------------|--------------|----------------------|-------------------|------|
| $UOLTAGE = 120.0 \text{UAC}$ | $UOLT$ RANGE = 135V    | <b>PHASE</b> | $= -178.9^{\circ}$   | $UOLT$ MODE $=AC$ |      |
| <b>FREQ</b><br>$= 500.0 Hz$  | CURR LIMIT = $11.20$ A |              | CLOCK MODE= INT      | DC OFFSET =0.0U   |      |
| <b>PREVIOUS SCREEN</b>       | MORE                   |              | ISSEU (OUR ESCREEN)  | START o           | =90° |

Figure 4-9: PROGRAM Menu

The PROGRAM menu is shown in Figure 4-9. It can be reached in one of two ways:

- 1. by selecting the PROGRAM entry in the MENU screen and pressing the ENTER key
- 2. by pressing the PROG key in the FUNCTION keypad

The PROGRAM menu is used to change output parameters. The most commonly used parameters are all located in PROGRAM 1. The PREVIOUS SCREEN entry, when selected, will return the user to the most recently selected menu. This is normally the MENU screen unless the PROGRAM menu was selected using the PROG key on the FUNCTION keypad. Less frequently used parameters are located in PROGRAM 2, which can be reached from the PROGRAM 1 screen using the MORE selection, or by pressing the PROGRAM key twice.

The following choices are available in the PROGRAM menus:

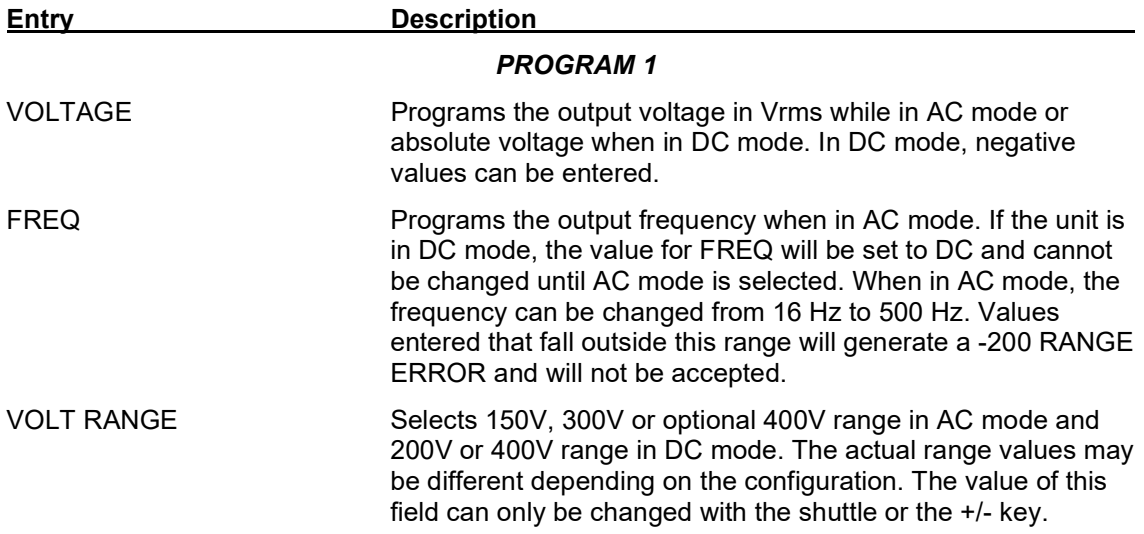

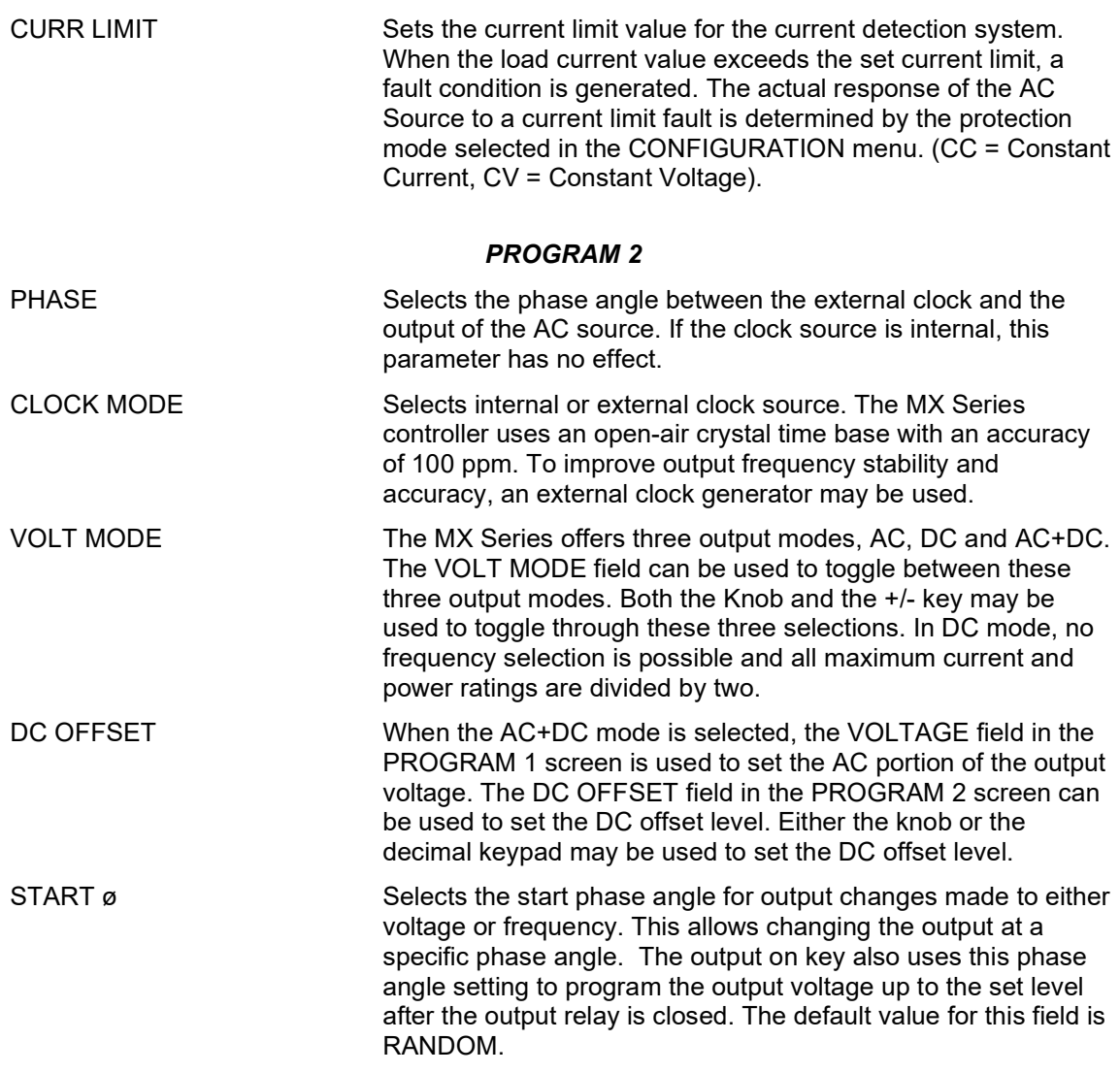

### 4.2.5 MEASUREMENTS Screens

The MX Series uses a DSP based data acquisition system to provide extensive information regarding the output of the Source. This data acquisition system digitizes the voltage and current waveforms and calculates several parameters from this digitized data. The result of these calculations is displayed in a series of measurement data screens. The actual digitized waveforms can also be displayed by selecting the Harmonics/Trace Analysis screen. A total of four measurement screens are used to display all this information (3Pi controller only).

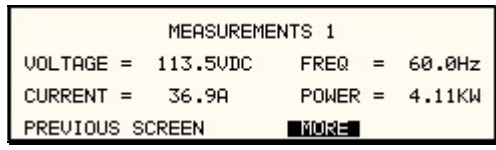

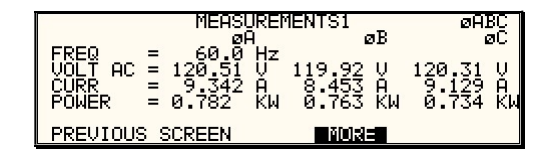

Figure 4-10: MEASUREMENTS Screen, Single Phase and Three Phase Modes

The first three Measurement screens available on the MX Series are not menus in that no changes can be made anywhere. Instead, these three screens provide load parameter readouts. The fourth measurement screen provides access to the advanced measurements and does offer several user accessible fields (Pi controller only). The measurement screens can be reached by successively pressing the MEAS key, which will toggle to all four available screens.

In three-phase mode, measurements are available for each phase individually. To select the desired phase, use the PHASE key to toggle through phase A, B, C, or ABC. The ABC mode displays the data for all three phases simultaneously.

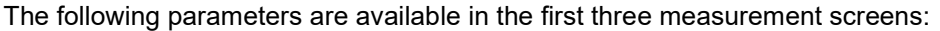

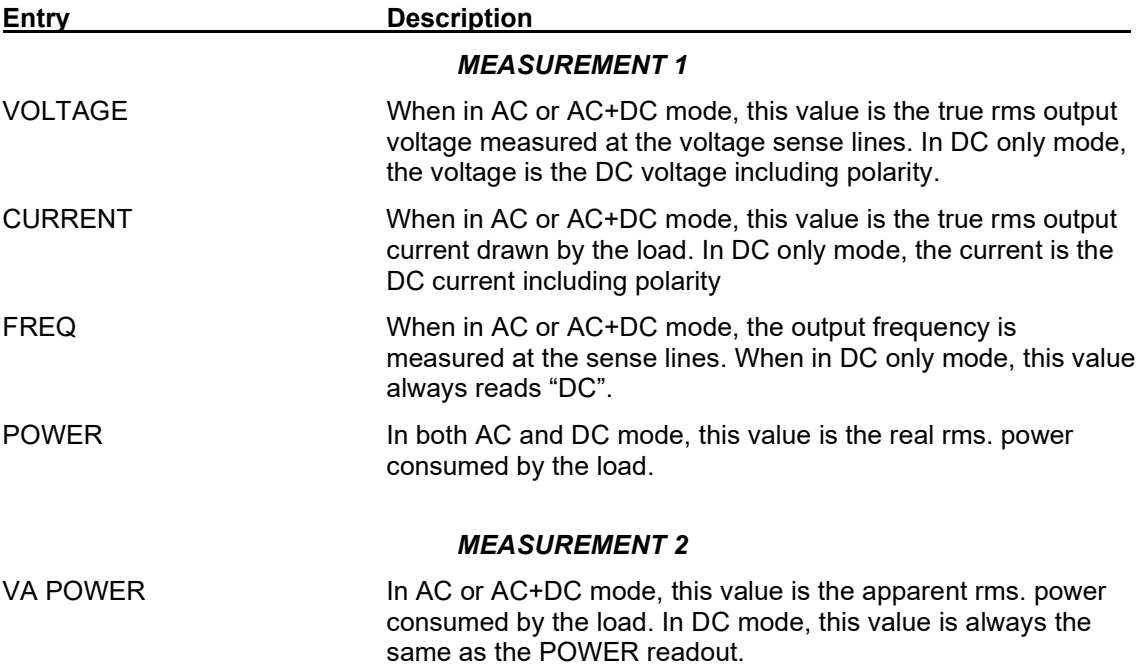

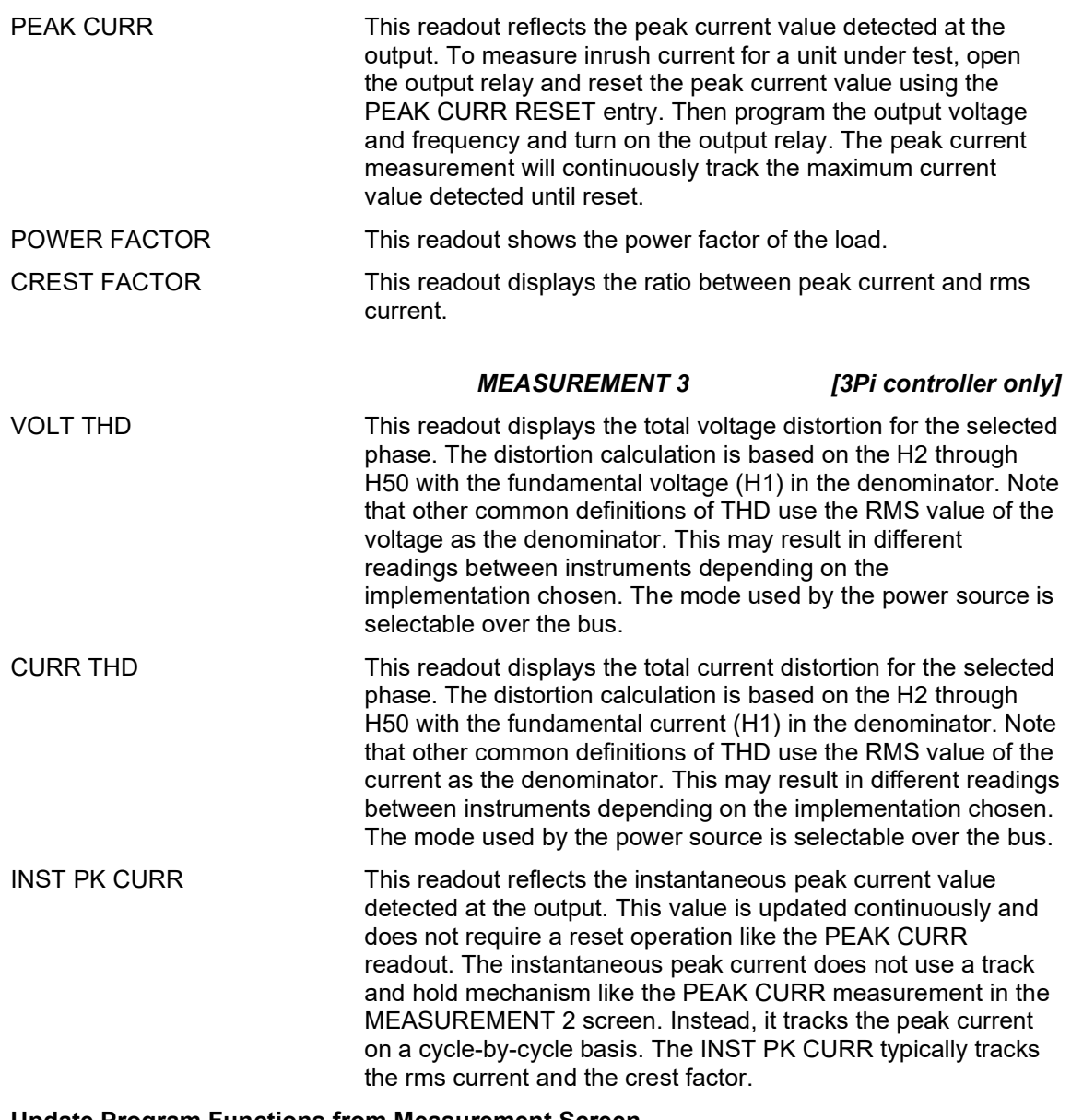

### Update Program Functions from Measurement Screen

The Shuttle can be used to update program parameters such as voltage, frequency or current from the measurement screen. This can be achieved with the following sequence:

- 1. Select the program 1 screen using the PROG key.
- 2. Use the up and down key to select the desired function to update. (Selects parameter that will be changed by the shuttle once in the MEAS1 screen)
- 3. Select the measurement 1 screen by pressing the MEAS key.
- 4. The pointer symbol  $(\blacktriangleright)$  points to the programmed parameter (V, F or CL) that will be affected by turning the shuttle.

### HARMONICS/TRACE ANALYSIS Screen [3Pi controller only]

The fourth measurement screen is dedicated to the advanced measurements available on the MX Series with 3Pi controller only. This screen is not available on the P controllers. The Harmonics/Trace Analysis measurement screen is a true menu screen offering several user accessible fields. These fields are used to select the desired acquisition trigger and display mode. The actual data is displayed whenever the ENTER key is pressed while the cursor is on the VIEW or START field. The following fields are available on this menu:

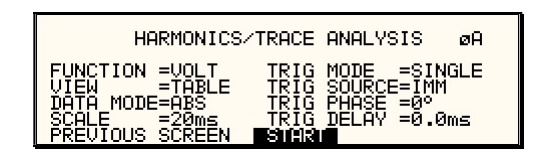

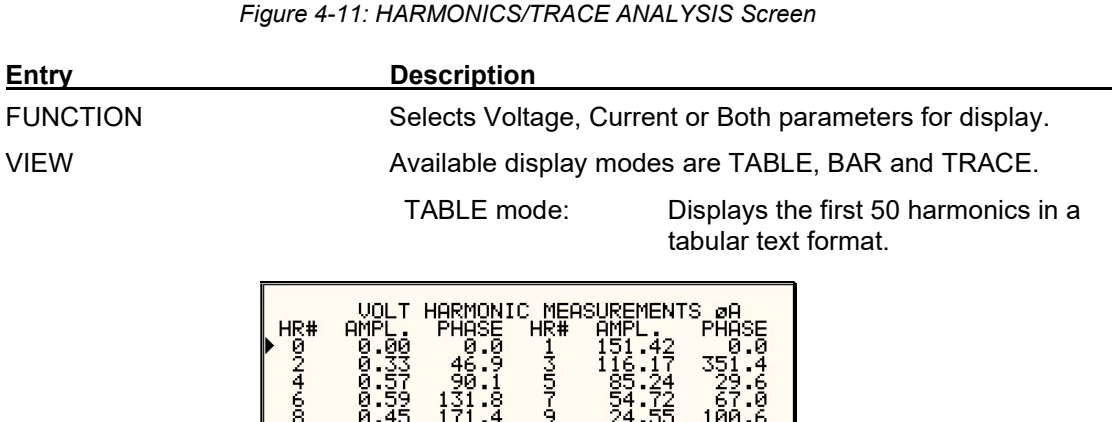

BAR mode: Displays the first 50 harmonics in a graphical bar chart display.

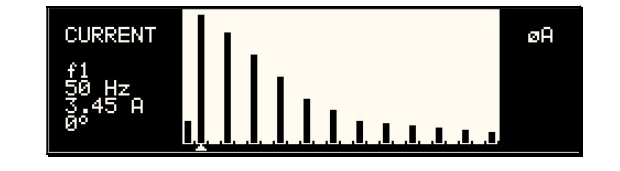

TRACE mode: Displays the selected Function in a time domain (waveform) graphical display.

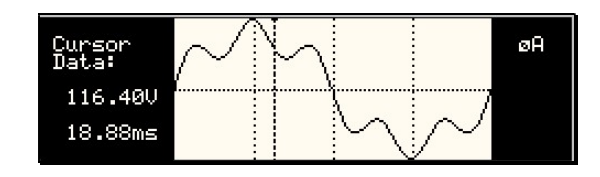

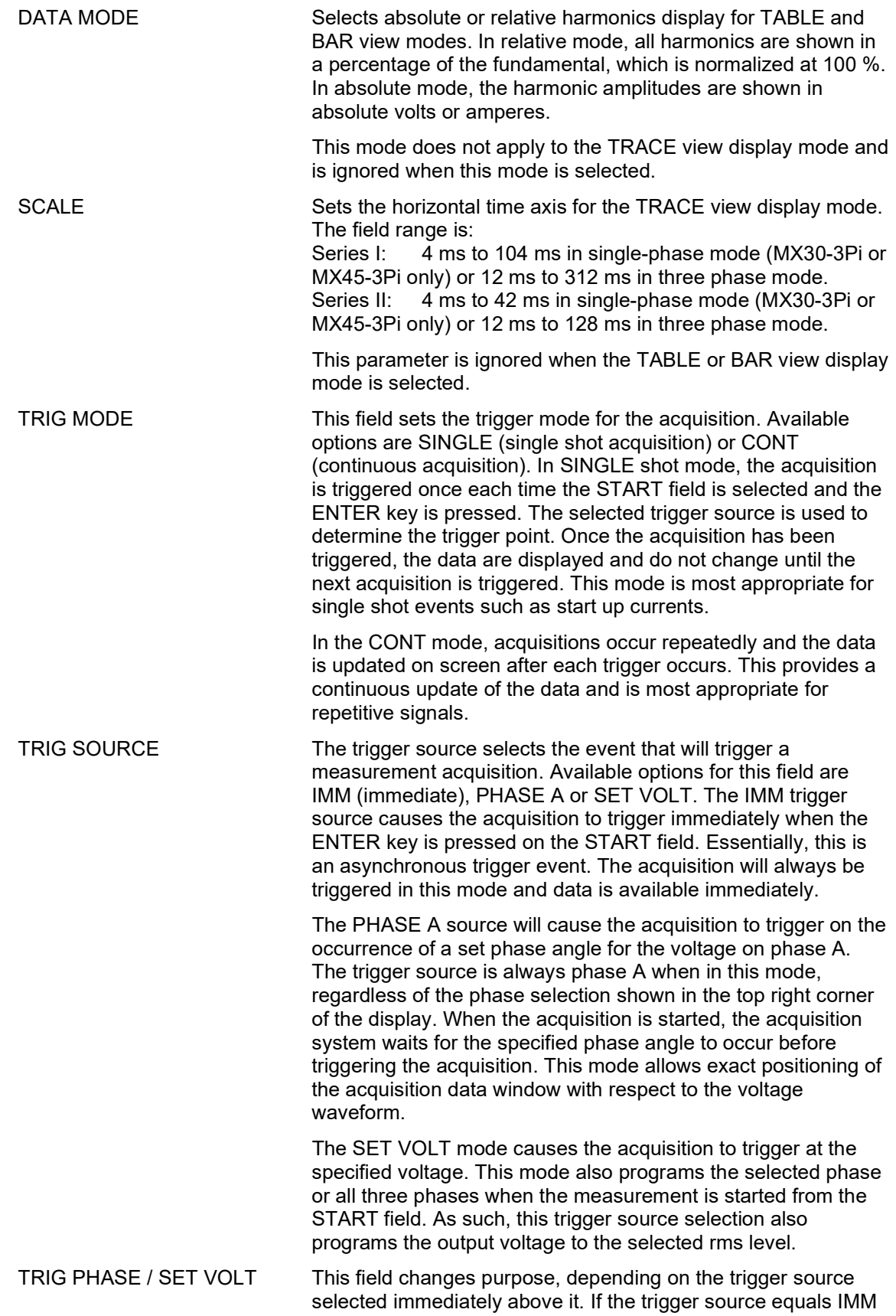

or PHASE A, this field can be used to program the trigger phase angle (TRIG PHASE). In IMM mode, the value of this field is ignored.

 If the trigger source is set to SET VOLT, this field can be used to specify the rms voltage to program the output to and trigger the measurement on. The voltage value set here should not exceed the maximum voltage range selected or the rms capability for the wave shape selected on the phase or phases programmed.

TRIG DELAY The trigger delay field allows the trigger point to be positioned anywhere in the acquisition window. A negative value will provide pre-trigger information on data leading up to the trigger event. The pre-trigger delay cannot exceed the length of the acquisition buffer. See paragraph 4.6.3.3 for details. A positive trigger delay positions the data window after the trigger event. Positive trigger delays can exceed the length of the acquisition buffer in which case the trigger event itself will not be in the buffer any more. The maximum value of the trigger delay is 1000 ms. The default trigger delay value is 0.0 ms, which puts the trigger event at the beginning of the acquisition window.

START The START field is used to start a new acquisition run. To start an acquisition, place the cursor on the START field and press the ENTER key. Once the ENTER key is pressed, the display toggles to the data display mode selected in the VIEW field as soon as the selected trigger event occurs. To return to the HARMONICS/TRACE ANALYSIS menu, press the ENTER key while in the data display mode.

> To change display modes without triggering a new acquisition, make the desired changes in the menu and move the cursor to the VIEW field. Once on the VIEW field, press the ENTER key. This will not trigger a new acquisition, which means the original data is retained.

### 4.2.6 TRANSIENTS Menu

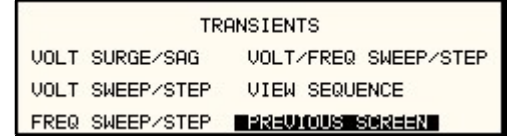

#### Figure 4-12: TRANSIENTS Menu

The transient menu provides access to the transient list data. Available list length is:

- Series I: Both P and Pi controllers; 32 data points. This is represented by 32 transient step numbers from 0 through 31.
- Series II: Both P and Pi controllers; 100 data points. This is represented by 100 transient step numbers from 0 through 99.

From the Transient menu, the desired transient step type can be selected. Based on the user's choice, the relevant transient type sub menu will be shown. The START/EDIT SEQUENCE sub menu allows the user to review and change any transient step or execute the transient list. When executing a transient list, transient steps are executed in a ascending numerical order. Steps that are not defined are skipped.

The following entries can be found in the TRANSIENTS menu:

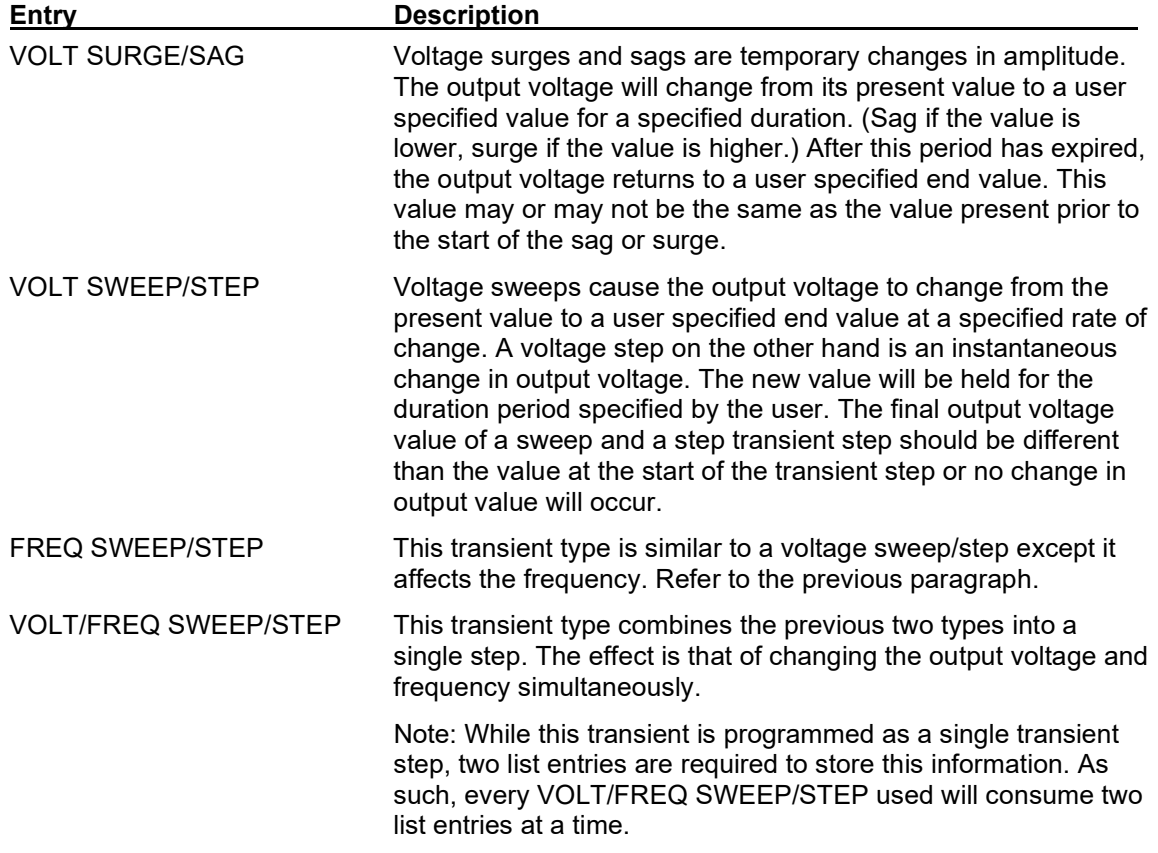

START/VIEW SEQUENCE This entry allows the user to switch to the transient execution menu. This menu provides a list of all available transient list steps and their sequence numbers. From this menu, transient list execution can be started.

> The same menu can be used to view or edit any available transient list step or erase a step using the backspace key.

## 4.2.6.1 VOLT SURGE/SAG sub menu

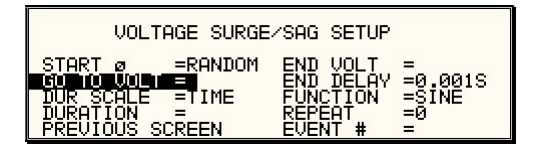

Figure 4-13: VOLTAGE SURGE/SAG SETUP Screen

The Voltage surge and sag screen shown in Figure 4-13 can be reached from the transient screen as follows:

- 1. Scroll to the VOLT SURGE/SAG entry using the up and down cursor keys.
- 2. Press the ENTER key to bring up the VOLT SURGE/SAG screen.

The VOLT SURGE/SAG screen has several data fields. All data fields that are blank to the right of the equal sign must be filled or an error message will occur when trying to leave this screen. The EVENT # is the last data field to be filled. Entering the event data field will cause the display to return to the TRANSIENT screen where a new selection can be made.

The VOLT/SURGE/SAG screen has the following fields:

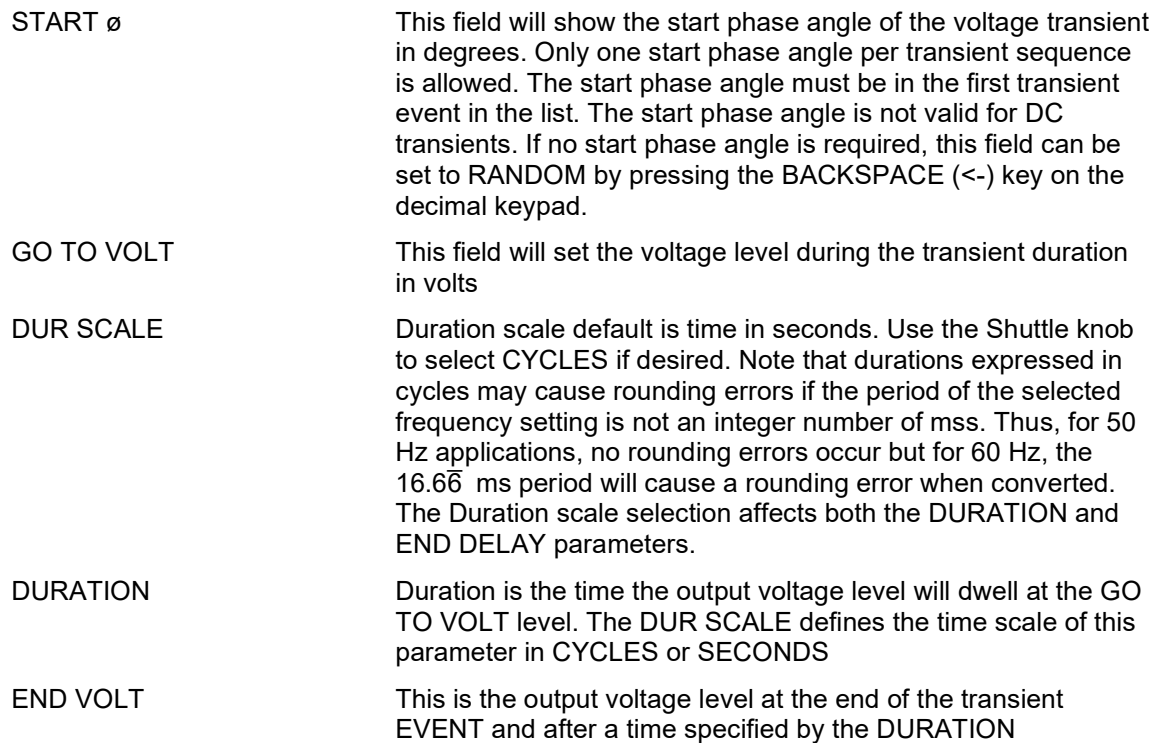

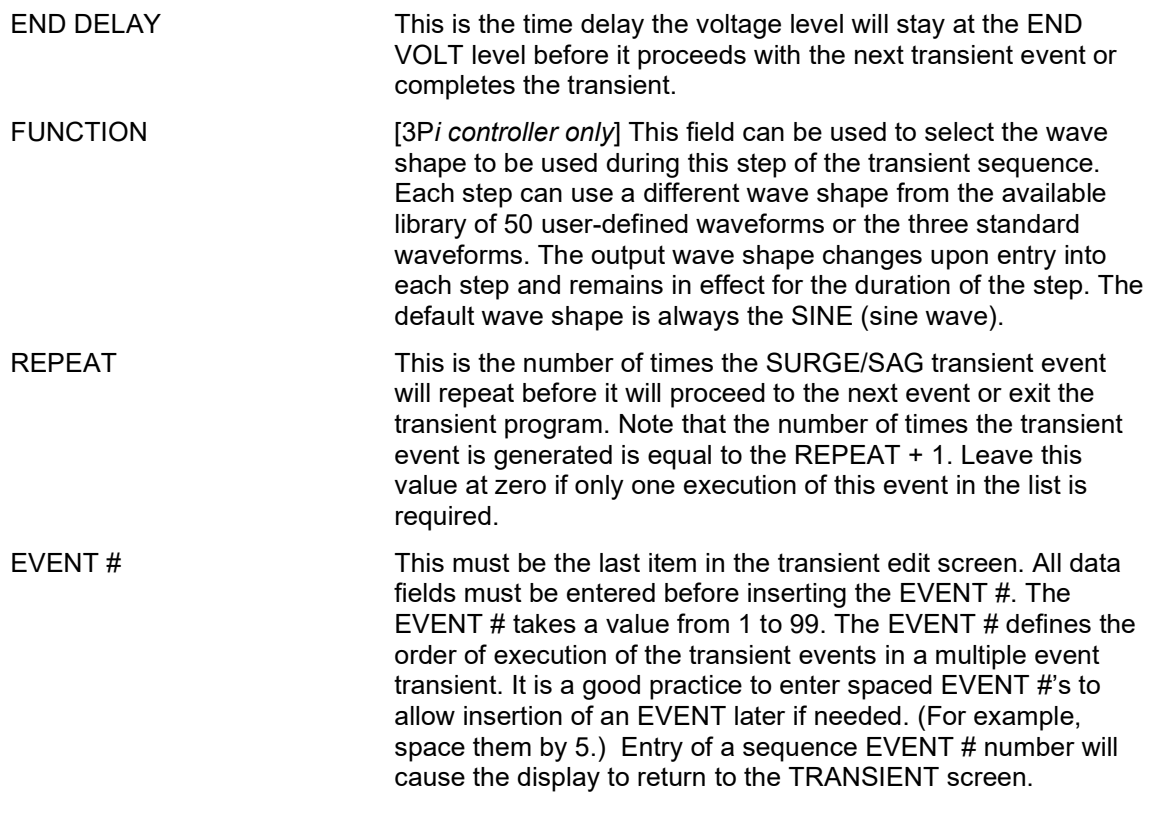

## 4.2.6.2 VOLTAGE SWEEP/STEP sub menu

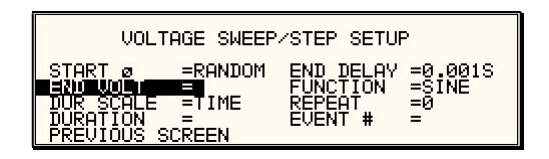

Figure 4-14: VOLTAGE SWEEP/STEP SETUP Screen

The Voltage sweep and step screen shown in Figure 4-14 can be reached from the transient screen as follows:

- 1. Scroll to the VOLT SWEEP/STEP entry using the up and down keys.
- 2. Press the ENTER key to bring up the VOLTAGE SWEEP/STEP screen.

The VOLTAGE SWEEP/STEP screen has several data fields. All data fields that are blank to the right of the equal sign must be filled or an error message will occur when trying to leave this screen. The EVENT # is the last data field to be filled. Entering the event data field will cause the display to return to the TRANSIENT screen where a new selection can be made.

The VOLTAGE SWEEP/STEP screen has the following fields:

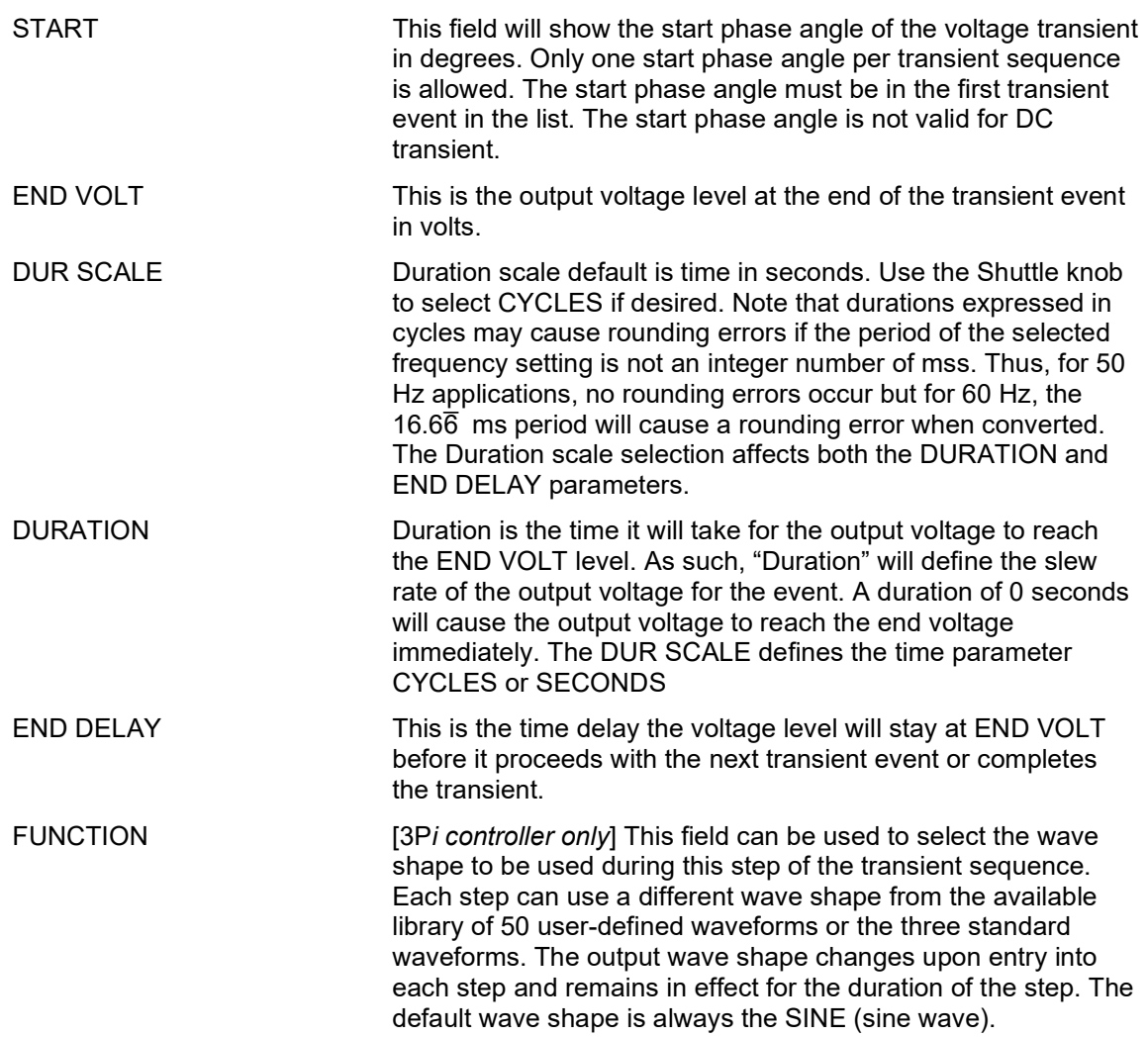

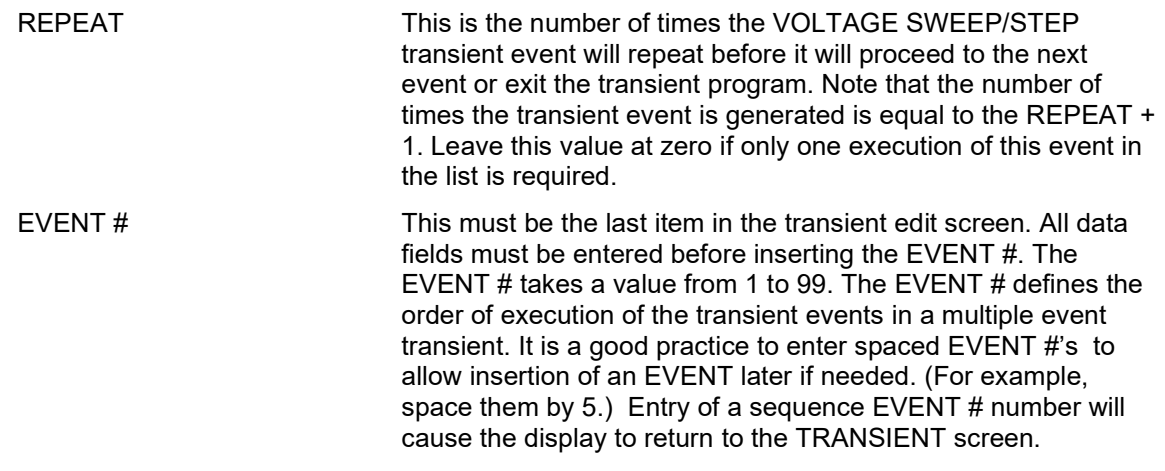

## 4.2.6.3 FREQUENCY SWEEP/STEP sub menu

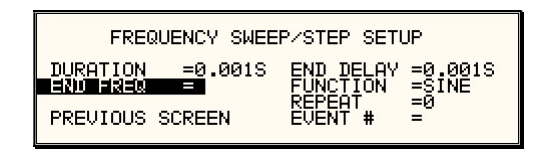

Figure 4-15: FREQUENCY SWEEP/STEP SETUP Screen

The Voltage sweep and step screen shown in Figure 4-15 can be reached from the transient screen as follows:

- 1. Scroll to the FREQ SWEEP/STEP entry using the up and down cursor keys.
- 2. Press the ENTER key to bring up the FREQ SWEEP/STEP screen.

The FREQ SWEEP/STEP screen has several data fields. All data fields that are blank to the right of the equal sign must be filled or an error message will occur when trying to leave this screen. The EVENT # is the last data field to be filled. Entering the event data field will cause the display to return to the TRANSIENT screen where a new selection can be made.

The FREQ SWEEP/STEP screen has the following fields:

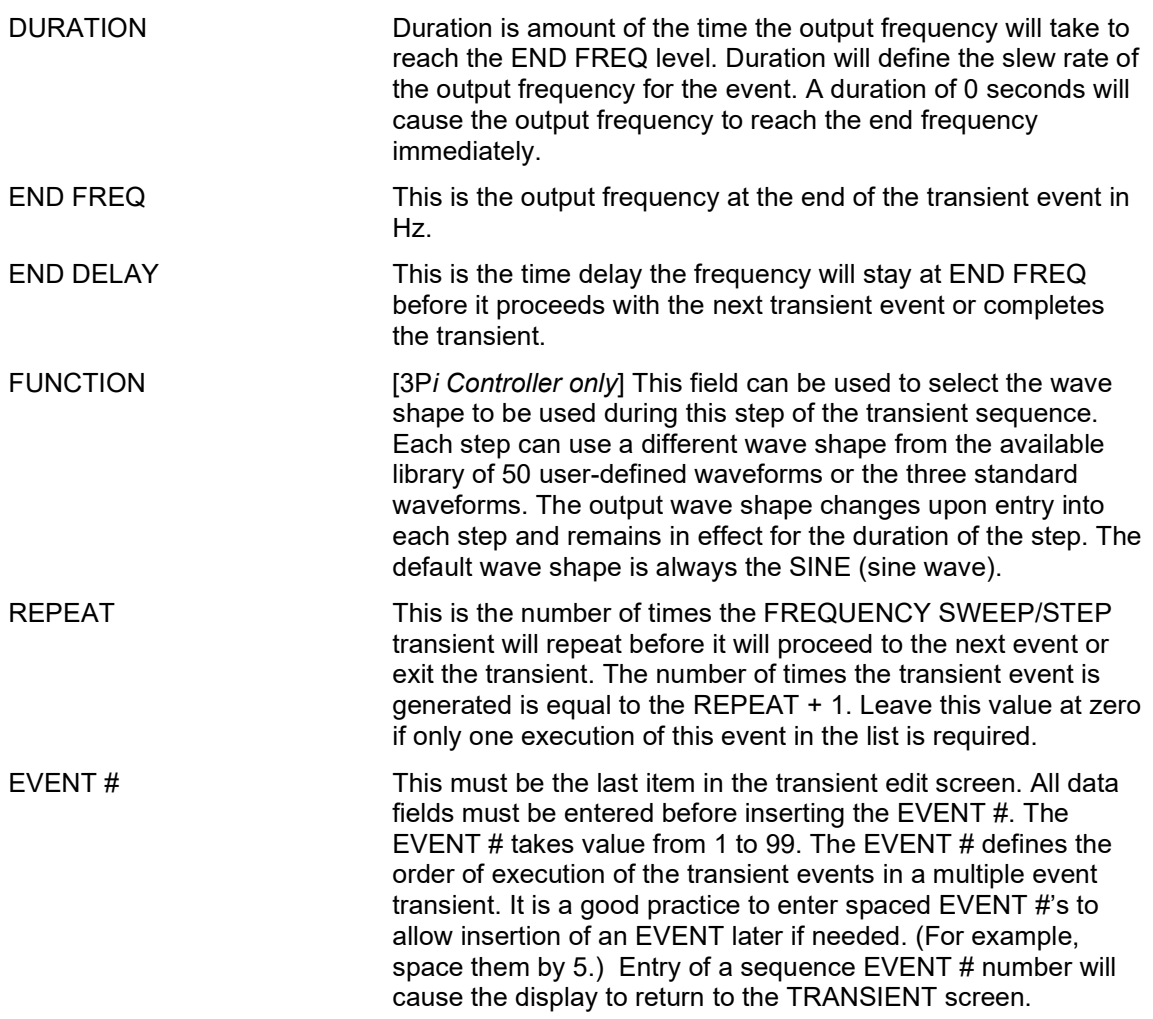

### 4.2.6.4 VOLTAGE/FREQUENCY SWEEP/STEP sub menu

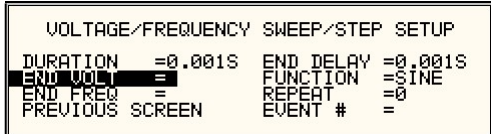

Figure 4-16 VOLTAGE/FREQUENCY SWEEP/STEP SETUP Screen

The Volt/freq sweep/step screen shown in Figure 4-16 can be reached from the transient screen as follows:

- 1. Scroll to the VOLT/FREQ SWEEP/STEP entry using the up and down cursor keys.
- 2. Press the ENTER key to bring up the VOLT/FREQ SWEEP/STEP screen.

The VOLT/FREQ SWEEP/STEP screen has several data fields. All data fields that are blank to the right of the equal sign must be filled or an error message will occur when trying to leave this screen. The EVENT # is the last data field to be filled. Entering the event data field will cause the display to return to the TRANSIENT screen where a new selection can be made.

The VOLT/FREQ SWEEP/STEP screen has the following fields:

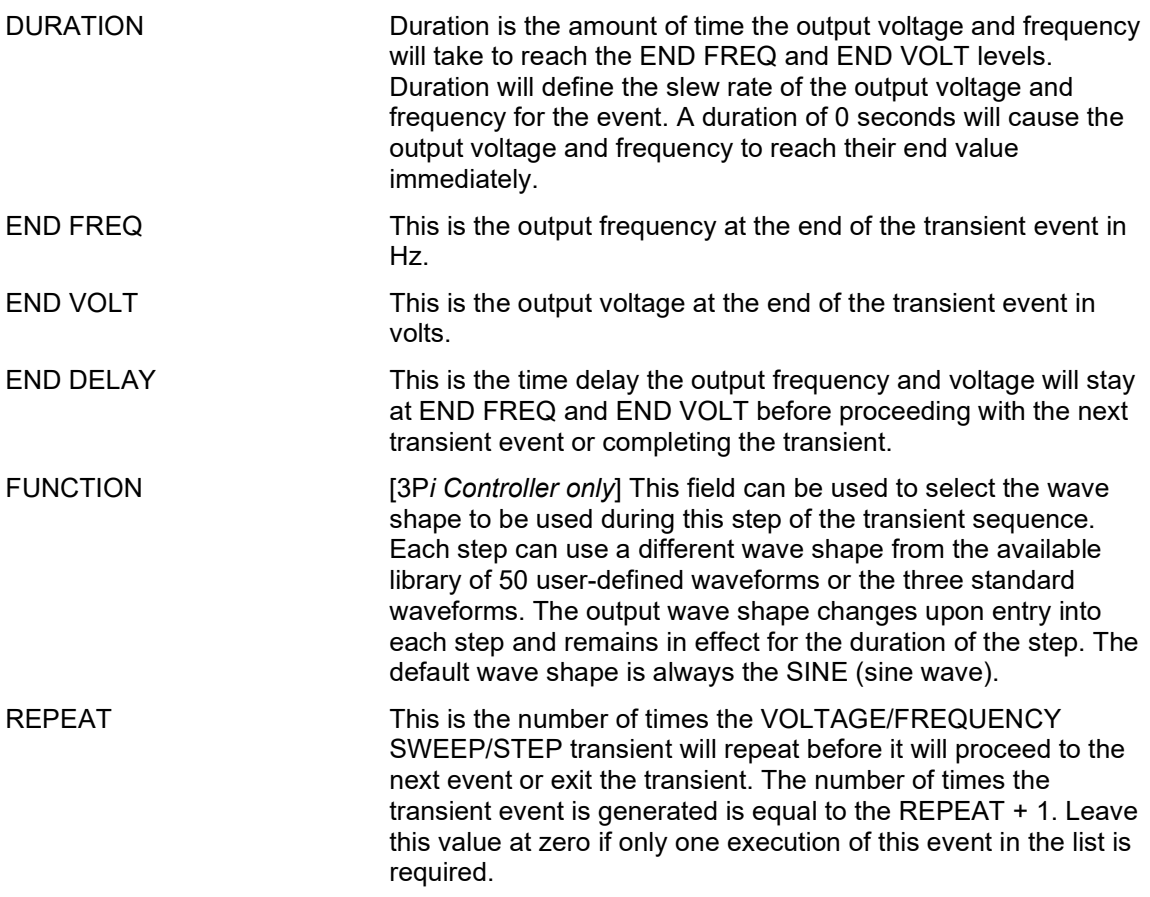

EVENT # This must be the last item in the transient edit screen. All data fields must be entered before inserting the EVENT #. The EVENT # takes value from 1 to 99. The EVENT # defines the order of execution of the transient events in a multiple event transient. It is a good practice to enter spaced EVENT #'s to allow insertion of an EVENT later if needed. (For example, space them by 5.) Entry of a sequence EVENT # number will cause the display to return to the TRANSIENT screen.

## 4.2.6.5 START/VIEW TRANSIENT SEQUENCE sub menu

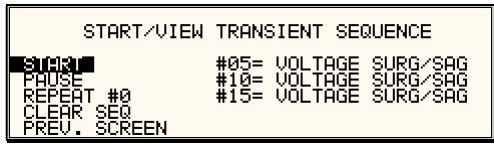

Figure 4-17:START/VIEW TRANSIENT SEQUENCE Screen

The START/VIEW TRANSIENT SEQUENCE screen is used to control transient execution. It also provides an overview of available transient list events. This list appears in the order they were assigned event numbers. Editing an existing event can be accomplished from this screen by positioning the cursor on the event to be edited and pressing the ENTER key. This method can also be used to review the parameters of a previously entered event.

The START/VIEW TRANSIENT SEQUENCE screen has the following fields:

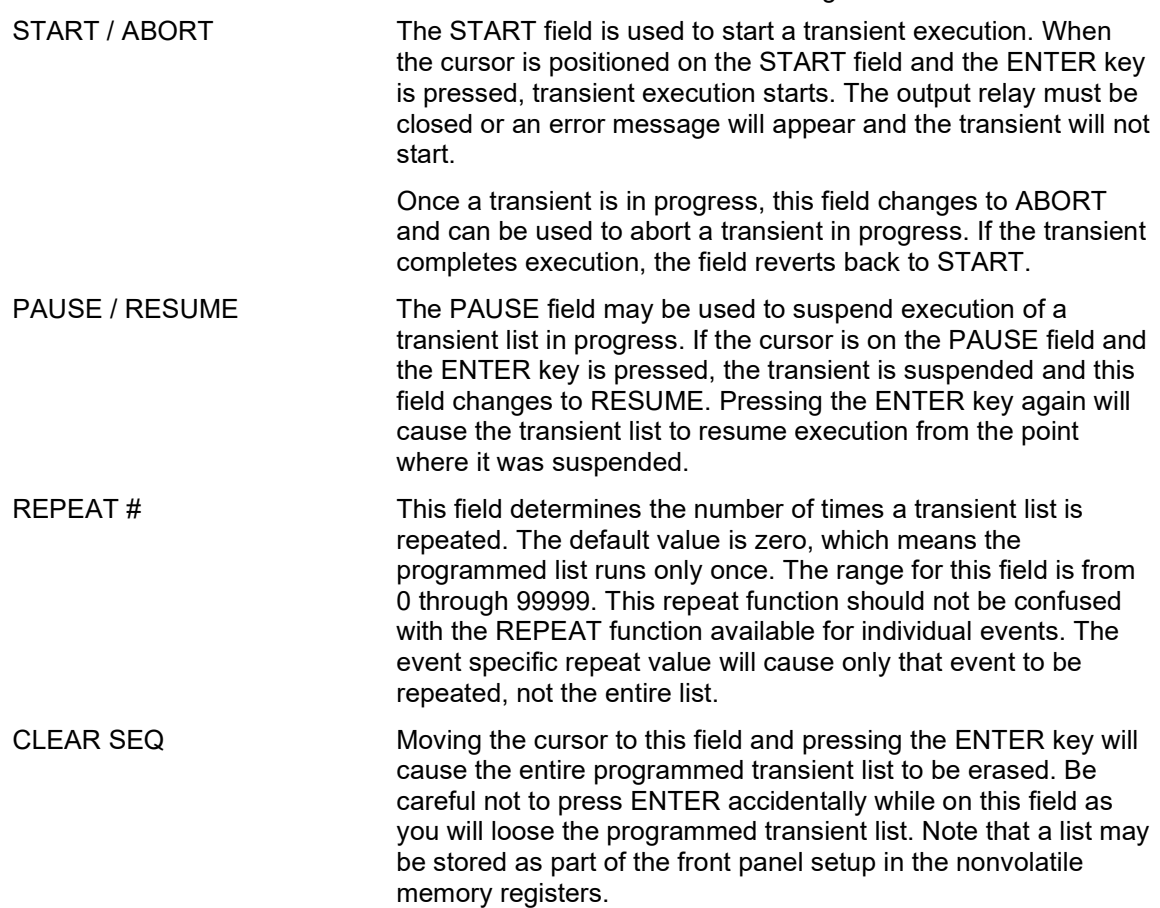

## 4.2.7 WAVEFORMS Menu [3Pi Controller only]

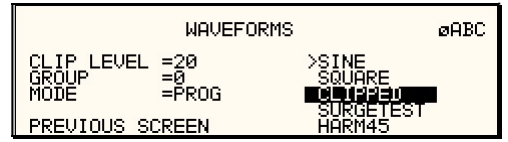

#### Figure 4-18: WAVEFORMS Menu

The WAVEFORMS menu is available on the 3Pi controller only. If your unit has a P controller, pressing the WAVE key on the front panel function keypad has no effect. The WAVEFORMS menu allows selection of the wave shape for each phase individually or all phases at once. In three-phase mode, the mode is determined by the phase coupling.

The selected phase is shown in the top right corner of the display ( $\alpha A$ ,  $\alpha B$  or  $\alpha C$ ). The selected wave shape will be applied to that phase. If all phases are selected (phase coupling), the selected waveform will apply to all three phases.

If single phase is selected on a 45MX-3Pi model, the phase coupling is always set to phase A, so pressing the PHASE button has no effect.

The following fields are available in the WAVEFORMS menu:

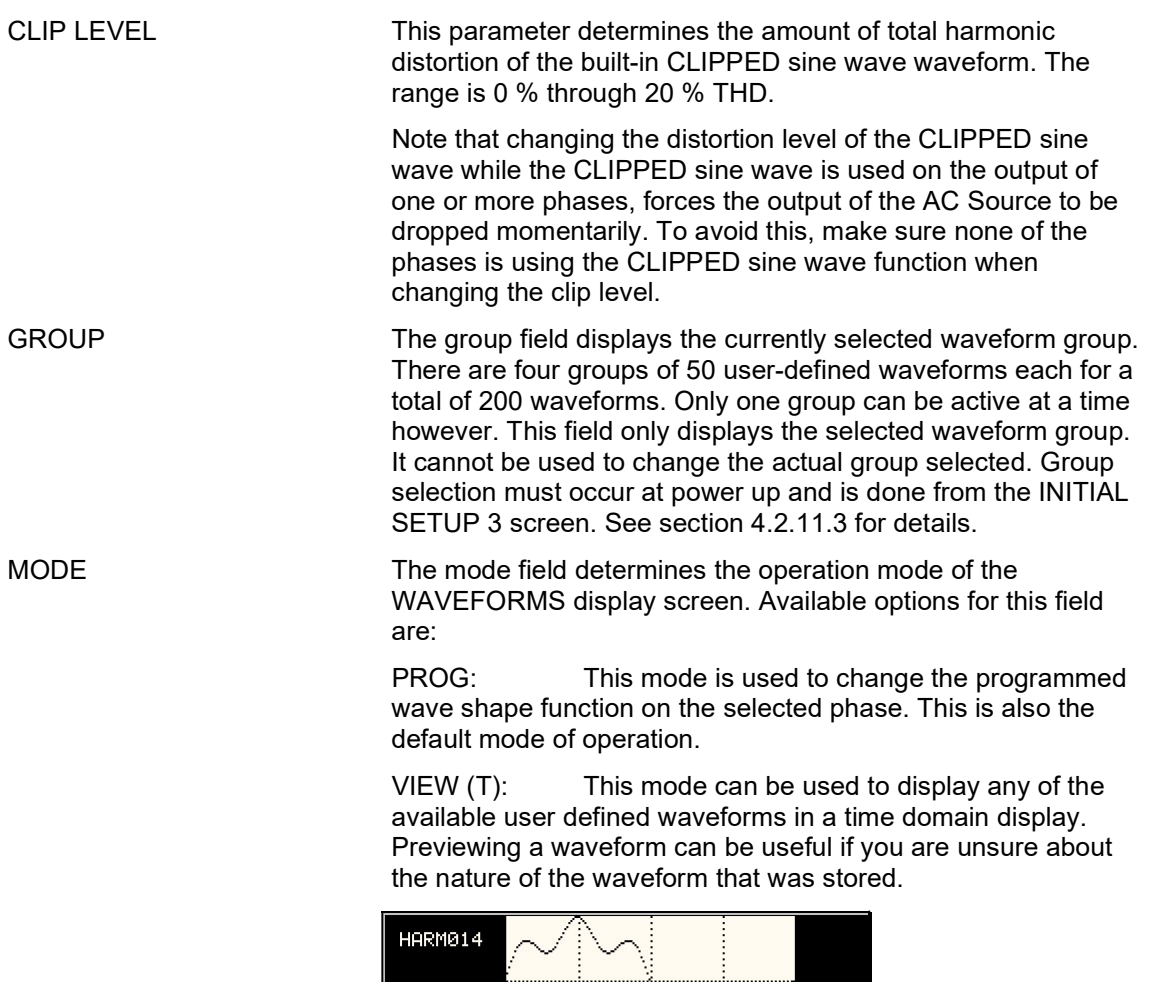

 VIEW (F): This mode can be used to display any of the available user defined waveforms in a frequency domain display. Waveform data is shown by harmonic amplitude and phase relative to the fundamental frequency. Previewing a waveform can be useful if you are unsure about the nature of the waveform that was stored.

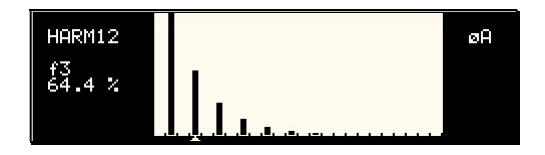

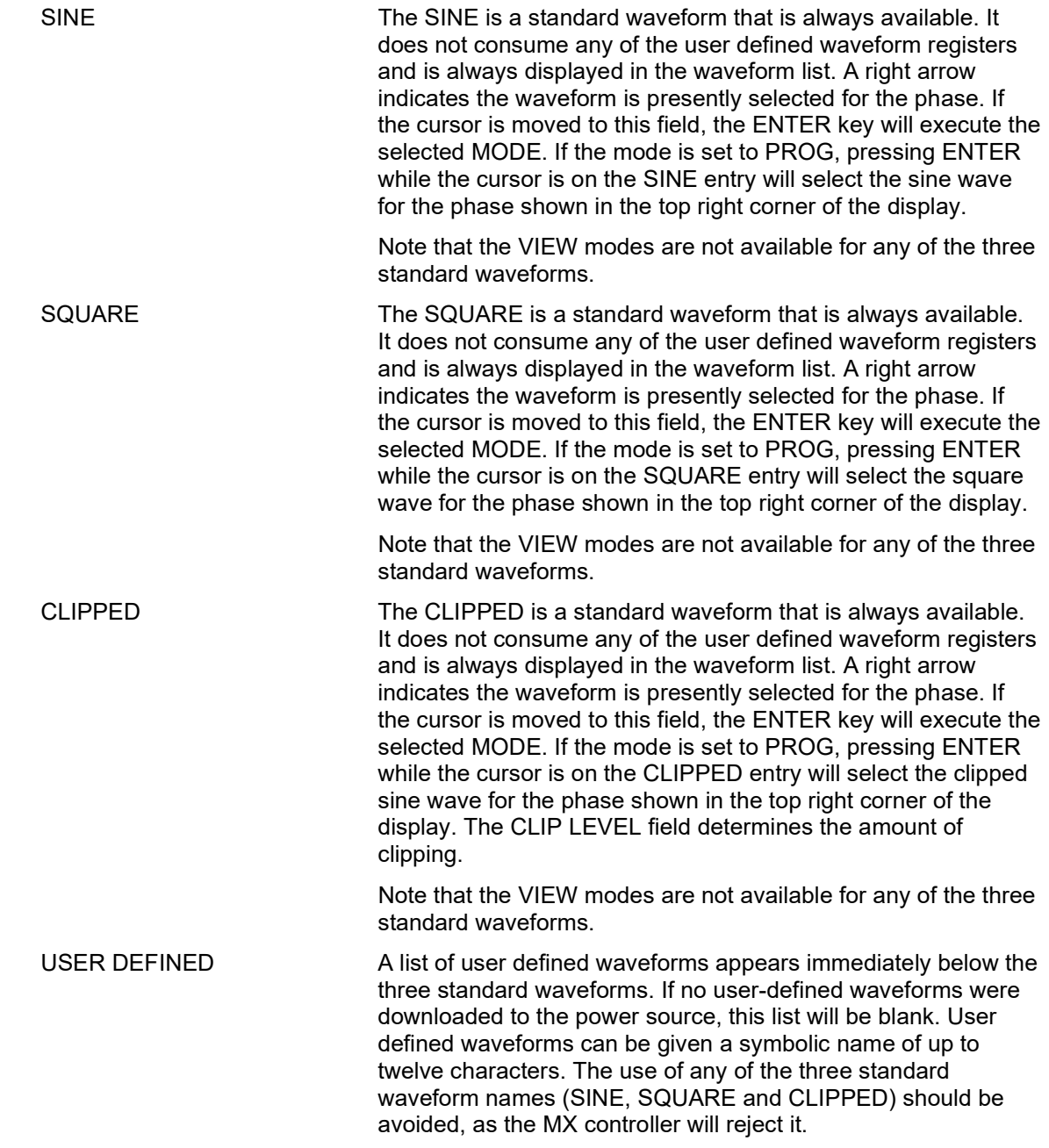
A right arrow indicates the waveform is presently selected for the phase. If the cursor is moved to this field, the ENTER key will execute the selected MODE. If the mode is set to PROG, pressing ENTER while the cursor is on the user defined entry will select the custom waveform for the phase shown in the top right corner of the display.

 If the MODE is set to either VIEW option, the waveform data under the cursor will be displayed when the ENTER key is pressed. Press the ENTER key again to return to the WAVEFORMS menu.

# 4.2.8 ADVANCE MEAS. Menu [3Pi Controller only]

This entry in the MENU 2 screen displays the HARMONICS/TRACE ANALYSIS screen which is covered in section 4.6. This field can be used in lieu of the MEAS key to directly bring up the advanced measurements screens.

# 4.2.9 APPLICATIONS Menus

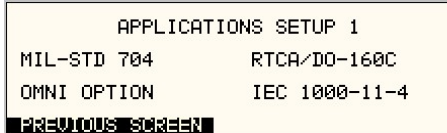

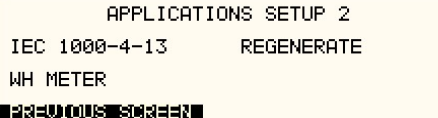

# Figure 4-19: APPLICATIONS Menus

The APPLICATIONS menu provides access to the optional application specific pre-programmed test sequences. Since these test sequences are optional, this menu may have no choices if none of the options are installed. The following entries may be found in the APPLICATIONS menu:

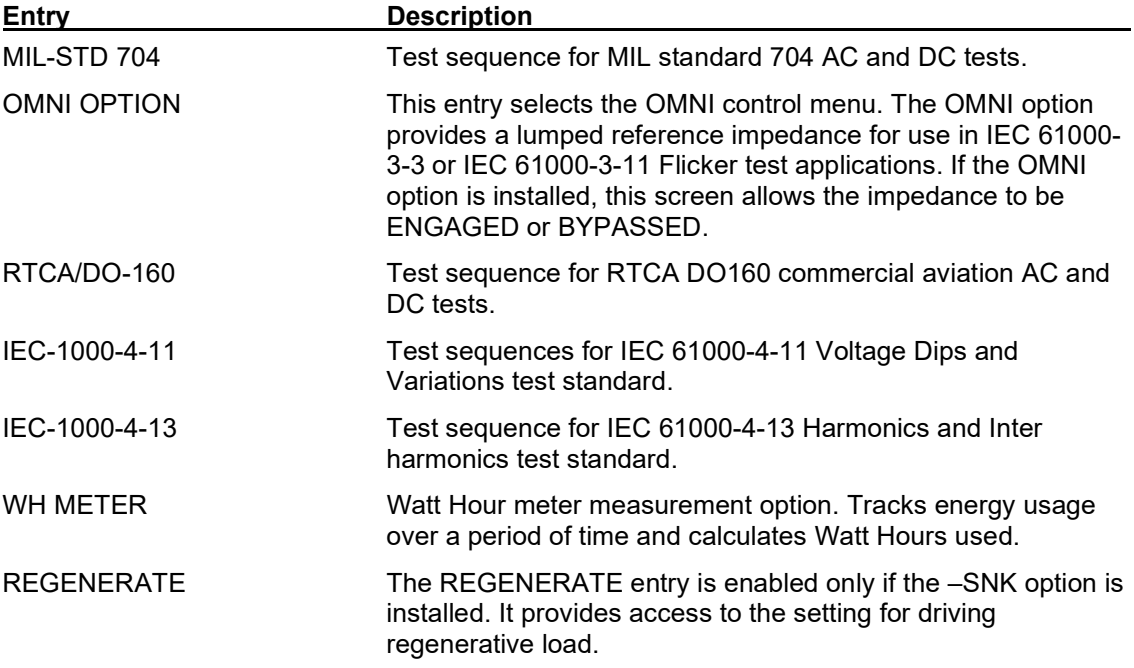

# 4.2.10 SETUP REGISTERS Menu

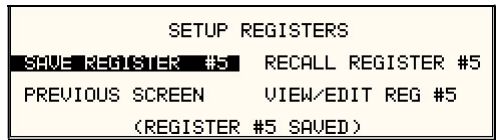

#### Figure 4-20: SETUP REGISTERS Menu

The SETUP REGISTERS menu allows the user to store and recall complete instrument setups, including transient program lists. A total of 8 non-volatile setup registers is available, numbered sequentially from 0 through 7. (For Series II, number of registers is 16).

The following entries can be found in the SETUP REGISTERS menu:

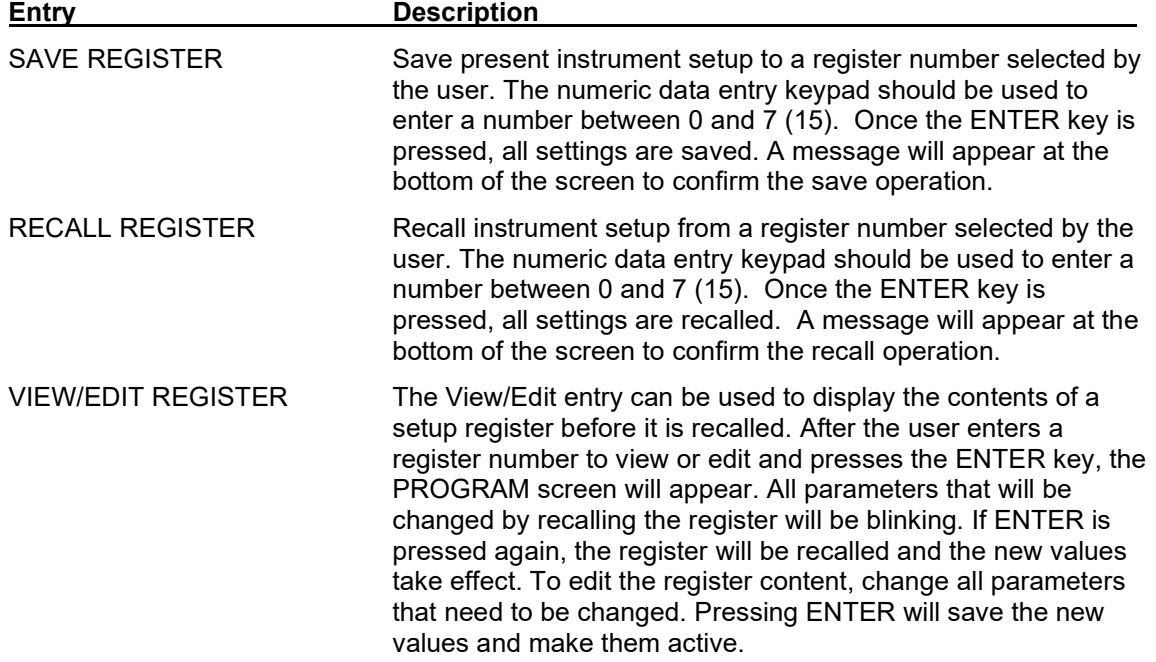

# 4.2.11 UTILITY Menus

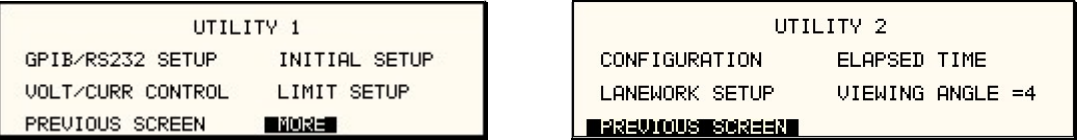

#### Figure 4-21: UTILITY Menus

The UTILITY menus provide access to less frequently used setup items. There is no connection between the various entries in the UTILITY menu other than there is no other logical place to put them. The following entries can be found in the UTILITY menu:

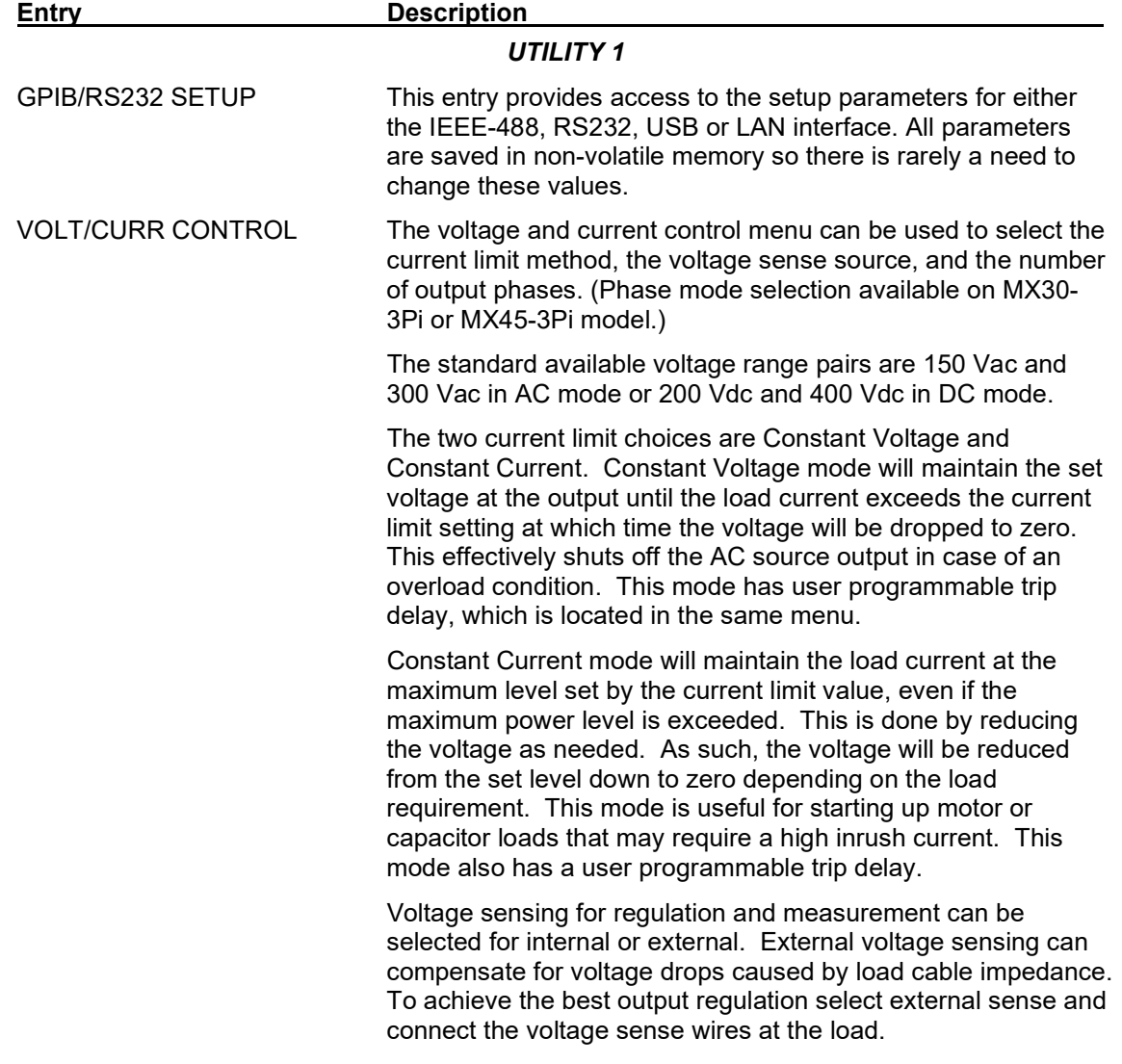

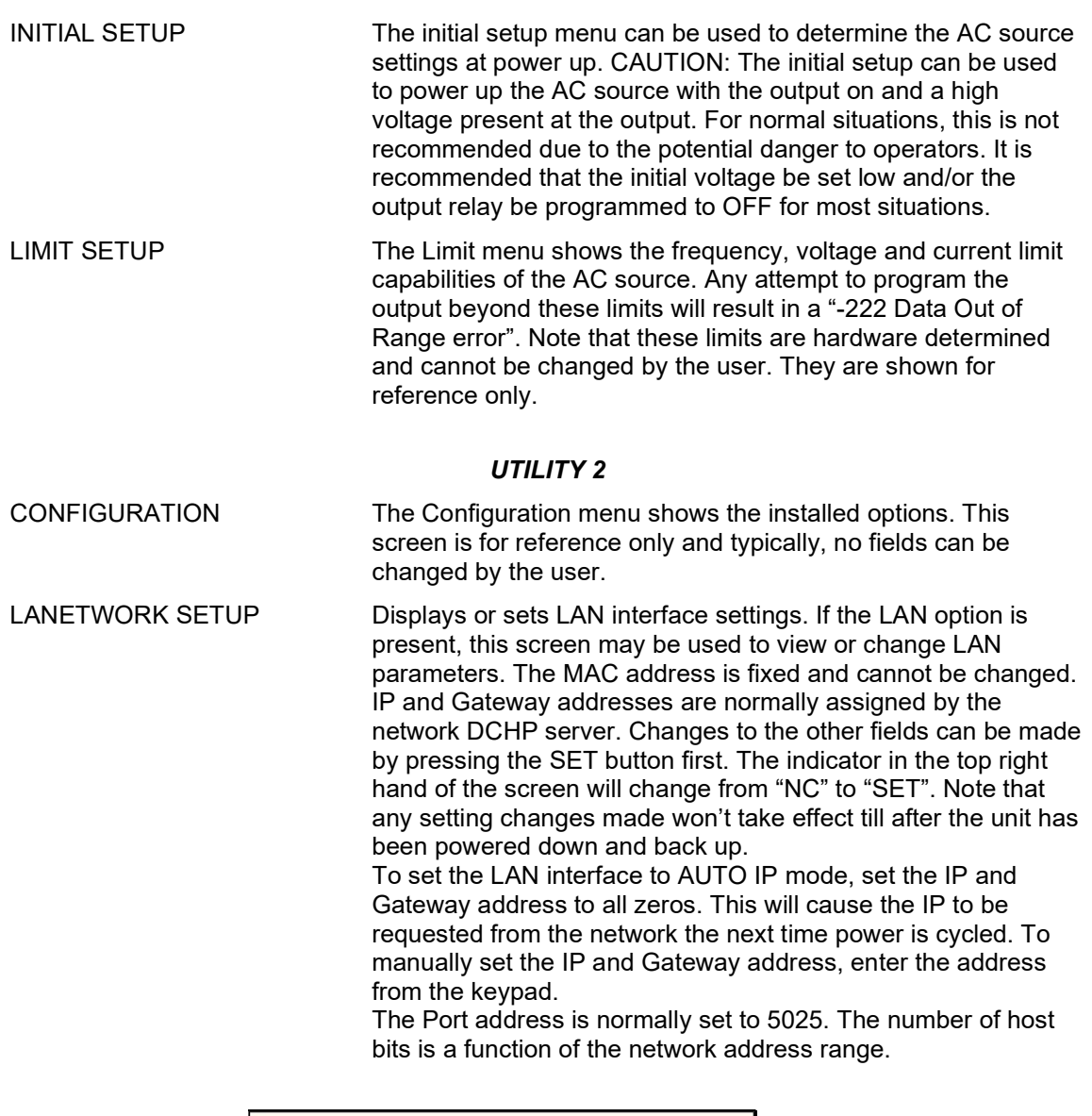

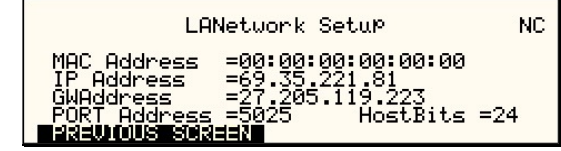

ELAPSED TIME The elapsed time screen, when selected from the UTILITY menu, will appear for about 3 seconds. The elapsed time shown is the cumulative amount of time the power source has been on from its initial build. This value is read only and cannot be changed by the user.

> The same screen also displays the internal AC source ambient temperature in degrees C.

```
ELAPSED TIME =4:11:53
TEMPERATURE =32.032°C
```
VIEWING ANGLE The viewing angle can be used to change the contrast ratio of the LCD display. The range of the viewing angle parameter is from -10 to +10. Setting the right viewing angle is matter of personal taste. Set this parameter to a value that is most comfortable for the user. To save a new viewing angle setting, change the number to the desired value using the knob or the keypad and press the ENTER key. The new value will blink. To save it permanently, press the **SET** key.

# 4.2.11.1 GPIB/RS232 (incl. USB/LAN) SETUP menu

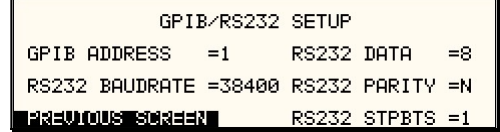

#### Figure 4-22: GPIB/RS232 SETUP Menu

The GPIB/RS232 SETUP menu may be used to change the interface parameter settings for both the IEEE-488 interface and the RS232, USB or LAN interface. The number of interfaces available will depend on the specific model and options as well as the time of manufacture. Older MX models do not offer USB or LAN interfaces. Newer models can be equipped with as many as 4 different interfaces although only one can be used at the same time.

Refer to the MX Series Programming Manual P/N 7003-961 distributed in Adobe PDF format on the same CD ROM as this user manual for more details on using the RS232, USB or LAN interface.

The following parameters can be set from this menu:

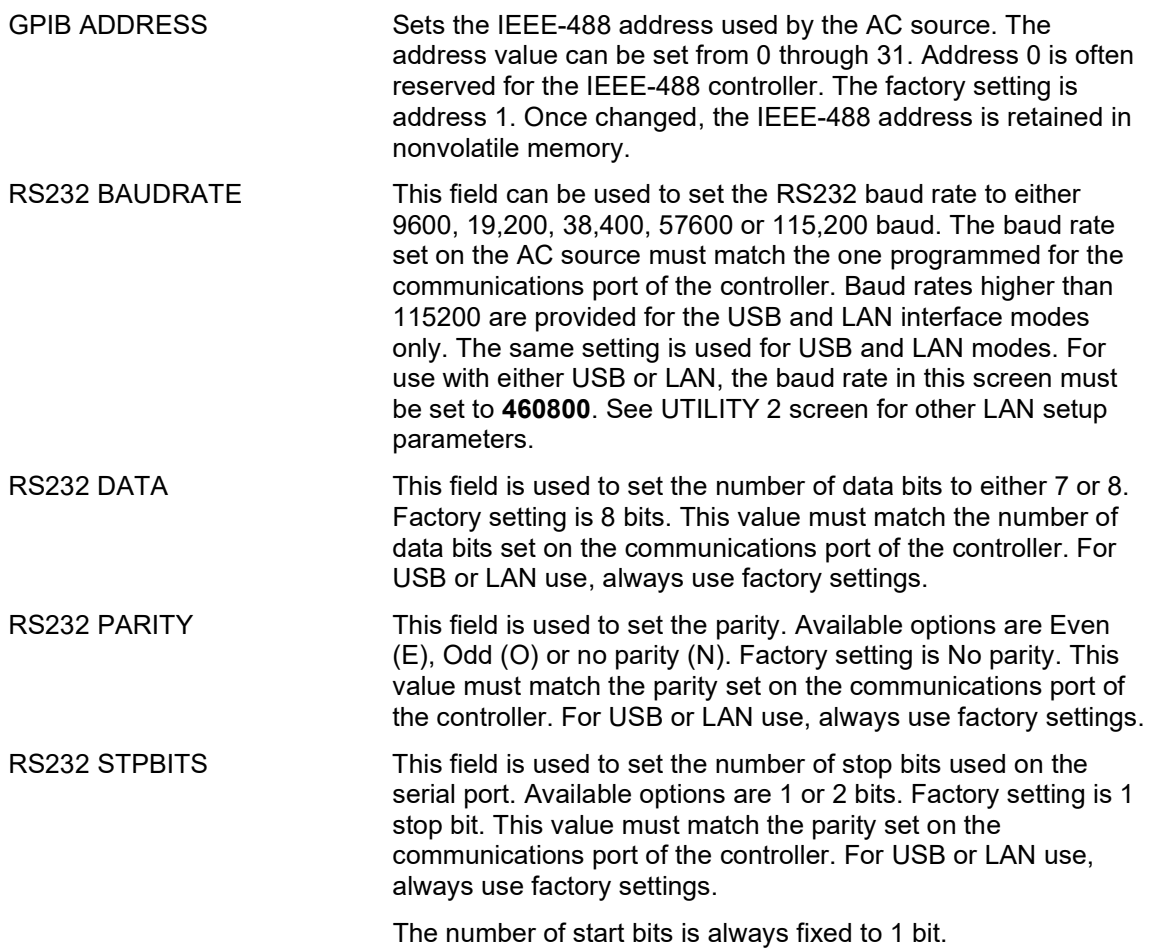

# 4.2.11.2 VOLTAGE/CURRENT CONTROL SETUP menu

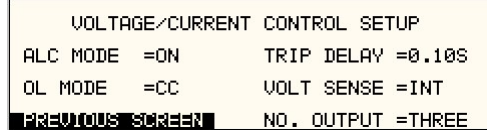

Figure 4-23: VOLTAGE/CURRENT CONTROL SETUP Menu

The VOLTAGE/CURRENT CONTROL SETUP menu may be used to set output voltage and current control parameters. These parameters are not frequently changed in the normal operation of the AC source and are thus located on the UTILITY rather than the PROGRAM menu.

The following options are available in this menu:

ALC MODE Automatic Level Control of programmed output voltage. This mode will use the internal voltage measurements to adjust the output voltage continuously as needed. This effectively increases the output accuracy and regulation beyond what is possible with ALC off.

> ON: If ALC is ON, any event or load condition that prevents the power source from regulating the programmed voltage will cause it to trip the output off and generate a -801, "Output Voltage Fault". There may be situations where it is desirable to continue driving the load even if the programmed voltage cannot be maintained.

> REG: In the REG (Regulate) mode ALC will regulate the output but not trip the output off if an event or condition prevents it from regulating.

OFF: If the ALC is OFF, no additional regulation is performed by the controller other than the hardware control loop.

 Note that if the current limit mode is set to CC (Constant Current) while the ALC is ON, the output will not trip off if the load current is at the programmed current limit forcing the unit into the CC operating mode, wich requires the voltage to be reduced from the set value.

#### Note: The Automatic Voltage Level Control (ALC) mode is mutually exclusive with the Programmable Impedance function of the MX30-3Pi or MX45-3Pi. One must be turned off the enable the other.

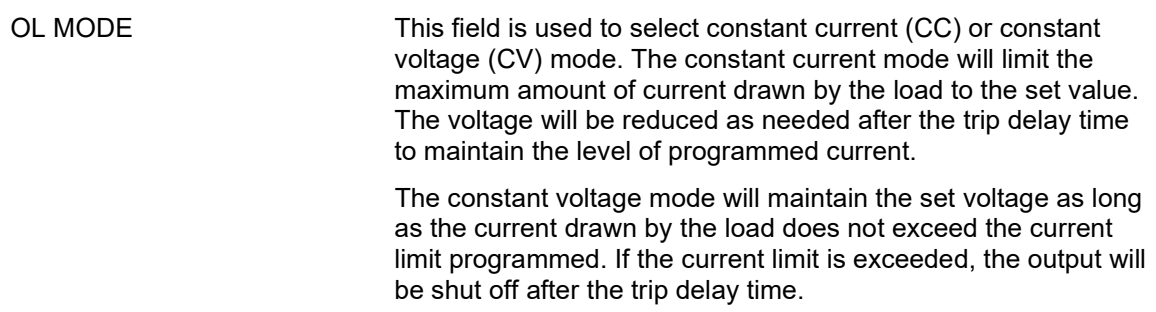

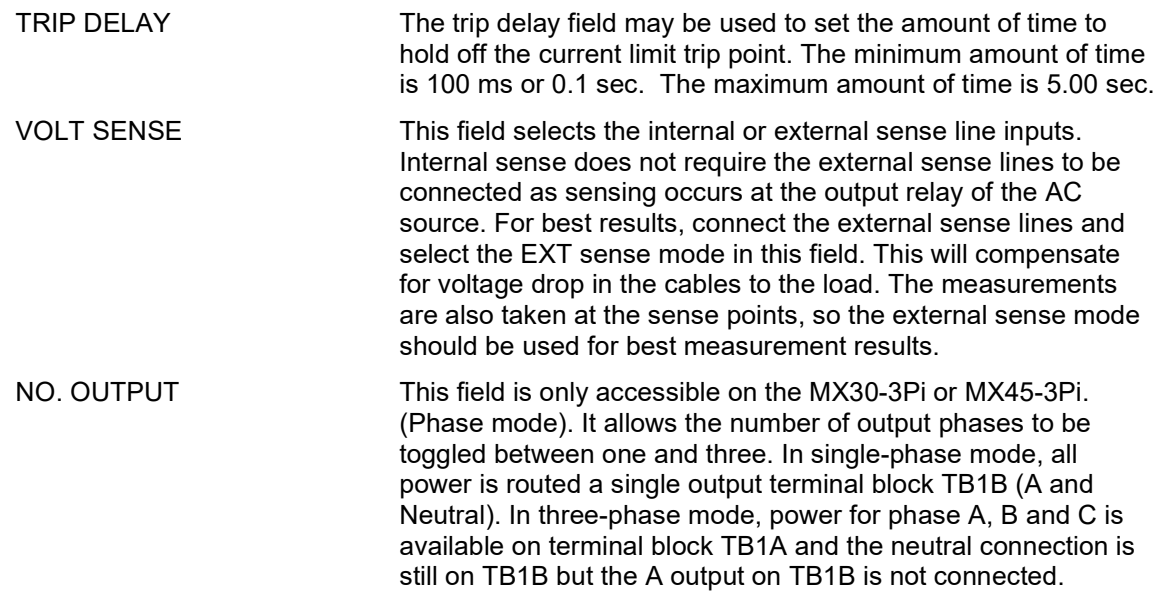

# 4.2.11.3 INITIAL SETUP menu

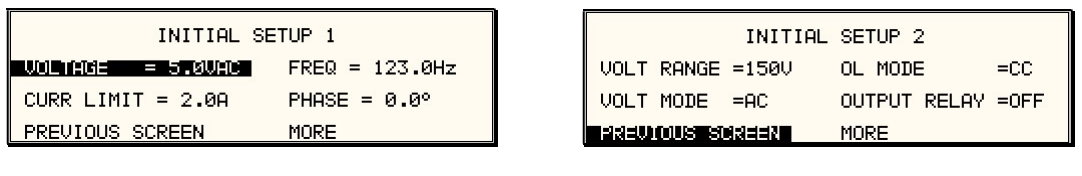

|                        | INITIAL SETUP 3   |         |
|------------------------|-------------------|---------|
| VOLT SENSE = INT       | CLOCK MODE ≔STAND |         |
| $W AUE$ $G R O UP = 8$ | NO. OUTPUT =LAST  |         |
| ISBELD COURTESINBEERT  | VOLT ALC.         | $=$ DFF |

Figure 4-24: INITIAL SETUP Menus

Any time the power source is powered up, the output will reflect the values stored as the INITIAL setup values. This allows the unit to be powered up in a known state at all times. The INITIAL values can be set in the INITIAL SETUP menus.

The initial setup can be used to power up the power source with the output on and a high voltage present at the output. For normal situations, this is not recommended due to the potential danger to the operator. It is recommended that the initial voltage be set low and/or the output relay be programmed to OFF for most situations.

The following fields are provided in the INITIAL SETUP menus:

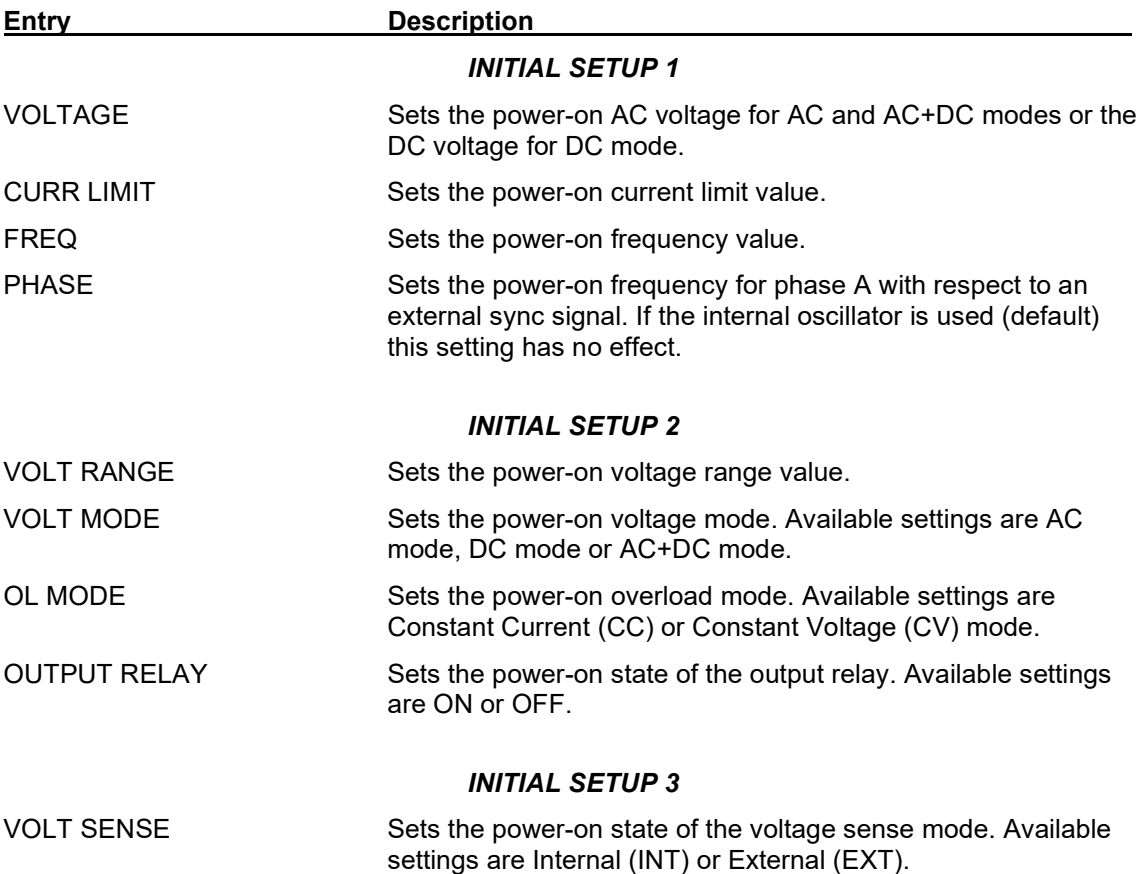

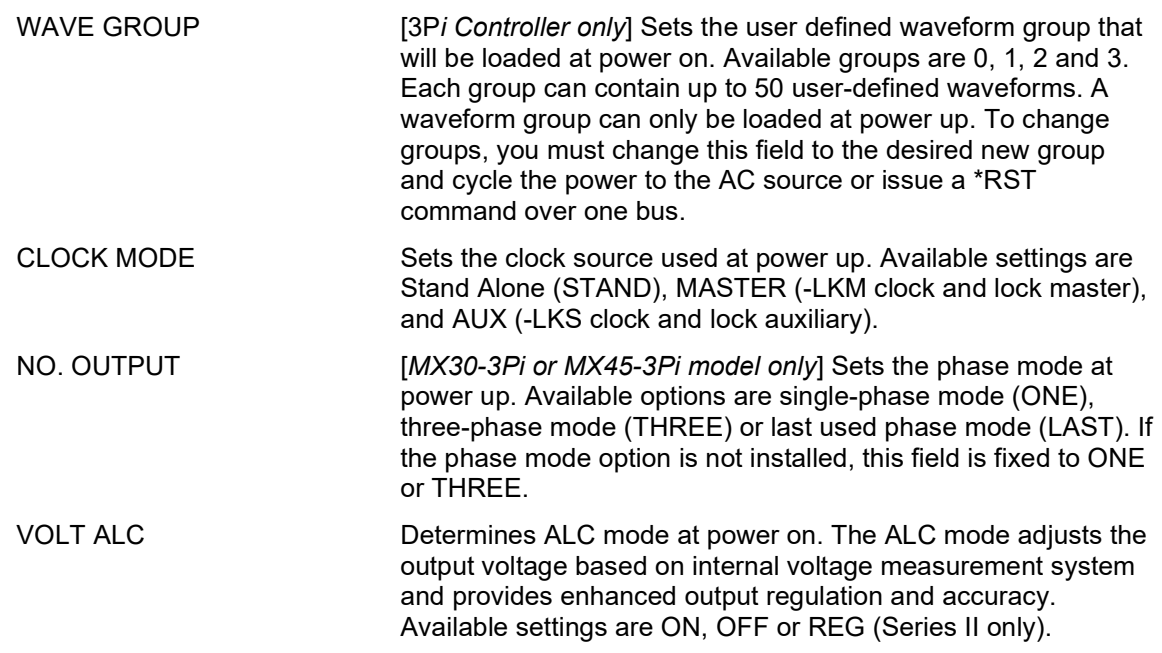

# 4.2.11.4 LIMIT SETUP screen

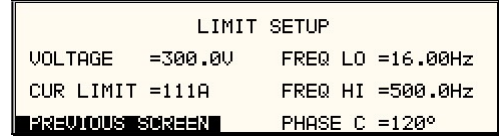

#### Figure 4-25: LIMIT SETUP Menu

The limit setup screen is not a menu but only serves to inform the user of the hardware capabilities of the AC source. The cursor can be moved to any of the fields in this screen but none of these fields can be changed. The following information is provided on this screen:

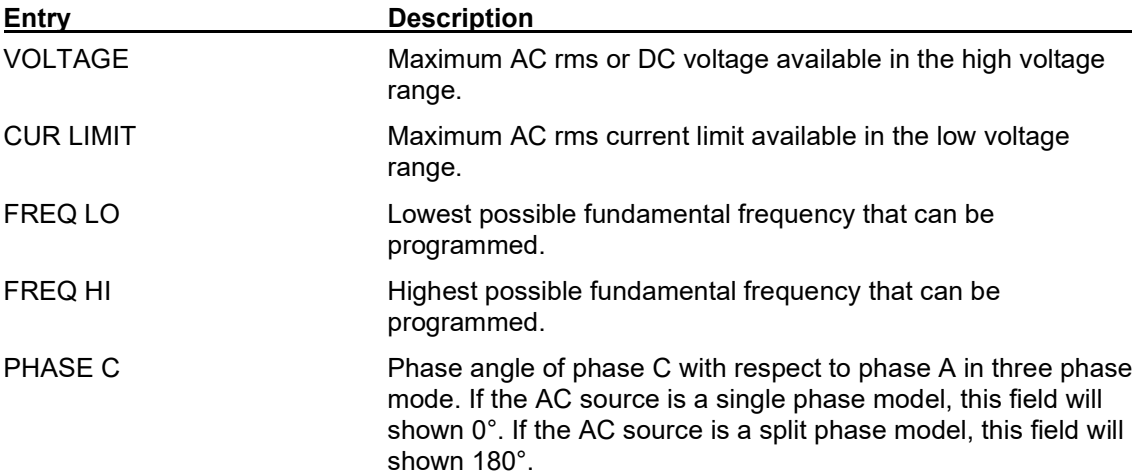

# 4.2.11.5 CONFIGURATION SETUP screens

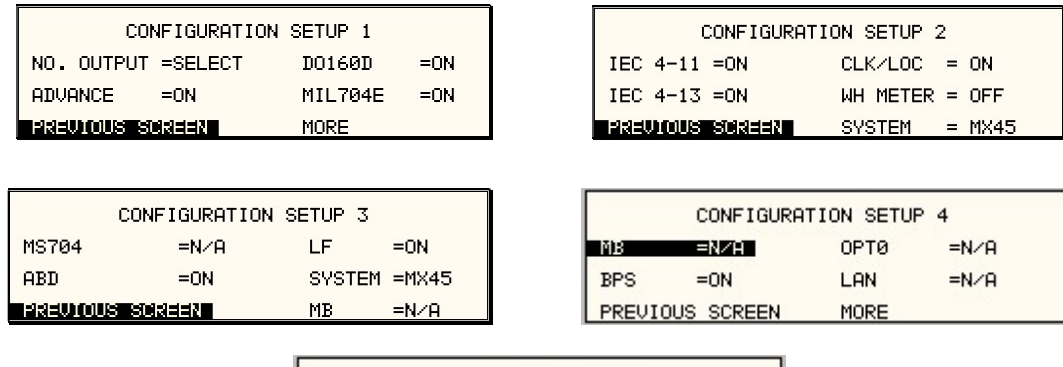

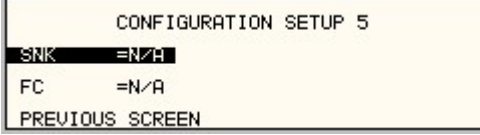

Figure 4-26: CONFIGURATION SETUP Menus

The configuration setup screens are not menus but only serve to inform the user of the software options installed in the AC source. The cursor can be moved to any of the fields in this screen but none of these fields can be changed. The following information is provided on this screen:

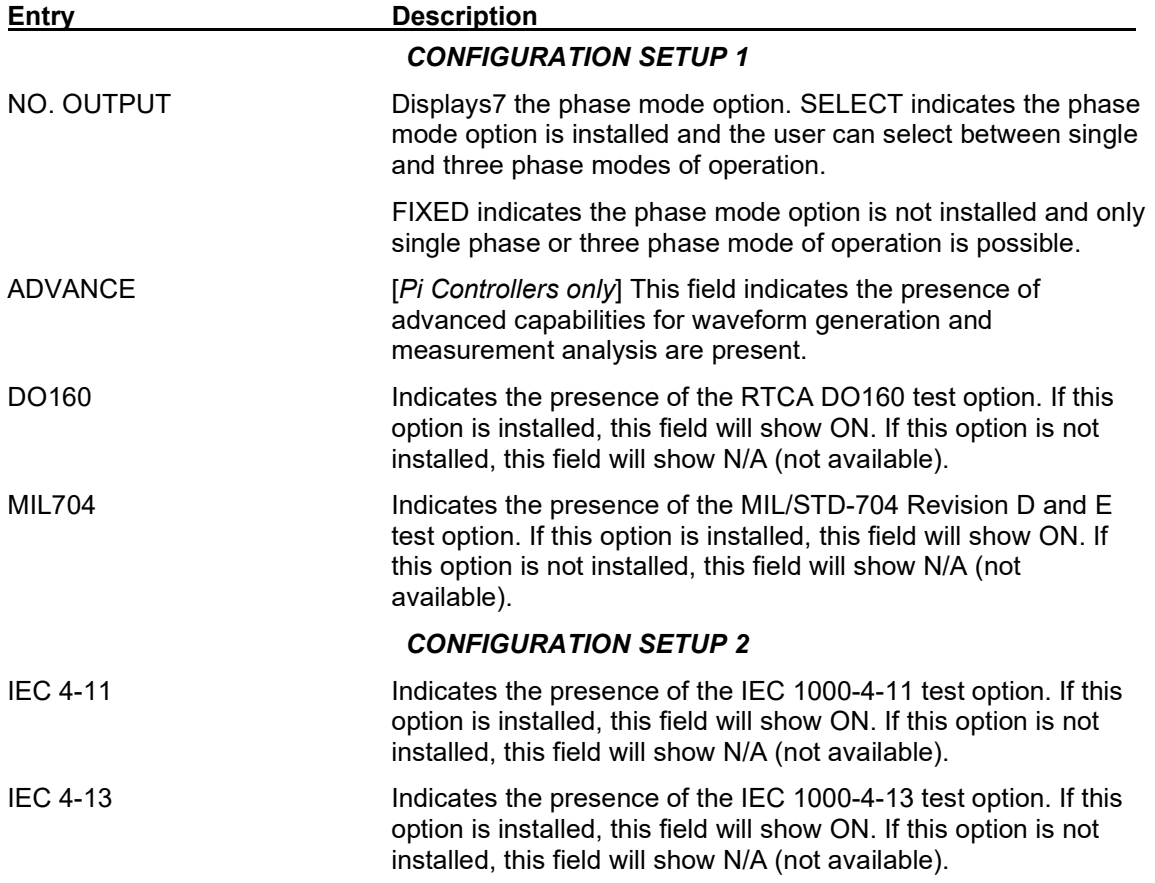

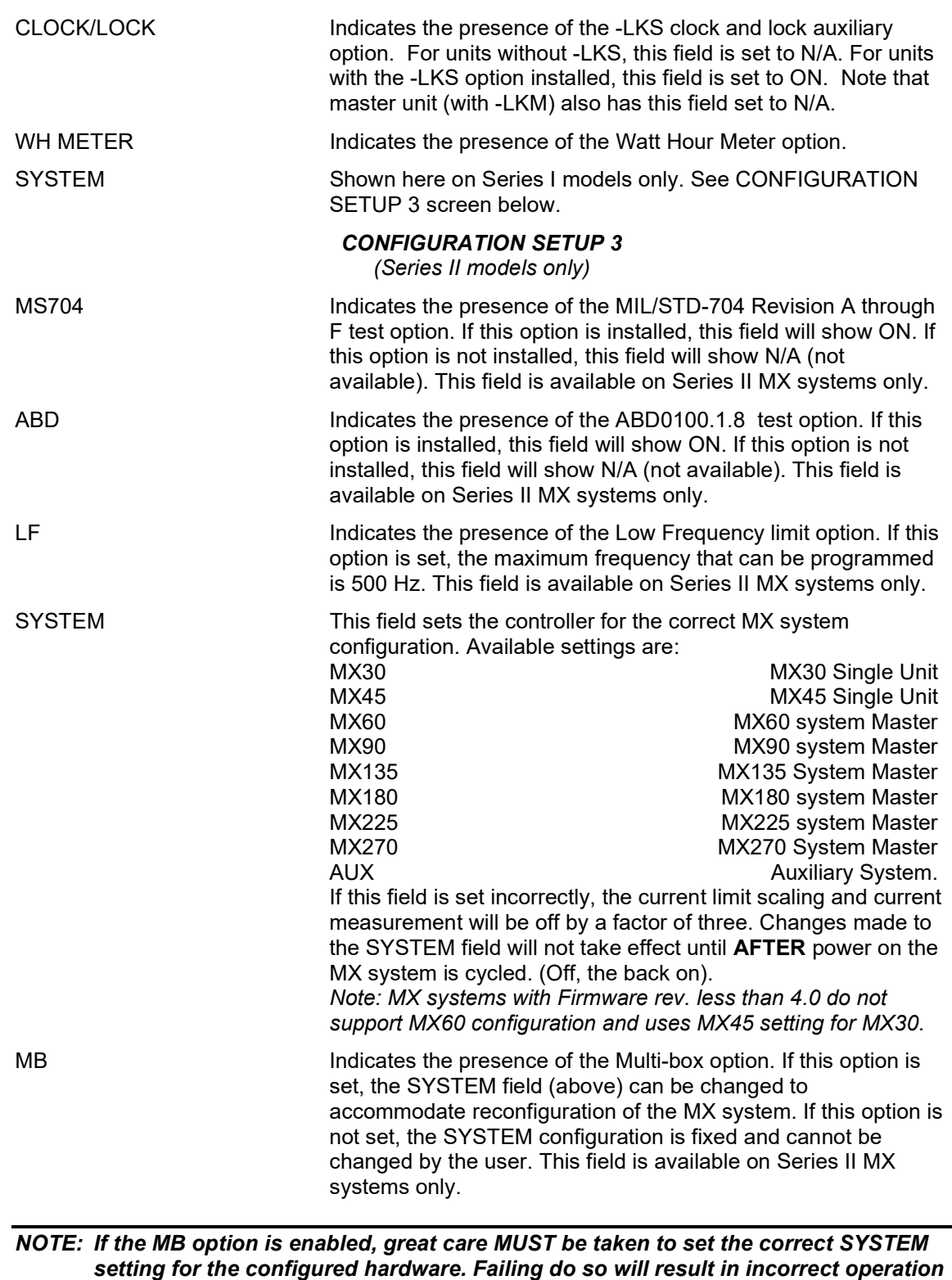

# of the MX system and could even result in damage of MX or the equipment under test.

NOTE: Options –A350, AMD24 and –B787 are only visible using the \*OPT? Bus command and do not have a visible field in the configuration screen for firmware revisions lower than 4.60. For FW revision of 4.60 or higher, see CONFIGURATION SETUP 4 screen.

#### CONFIGURATION SETUP 4

(Series II models with FW 4.60 or higher only)

Note that the fourth configuration screen is only available on MX models with firmware revision 4.60 or higher. For units with older models, refer to the CONFIGURATION SETUP 3 screen.

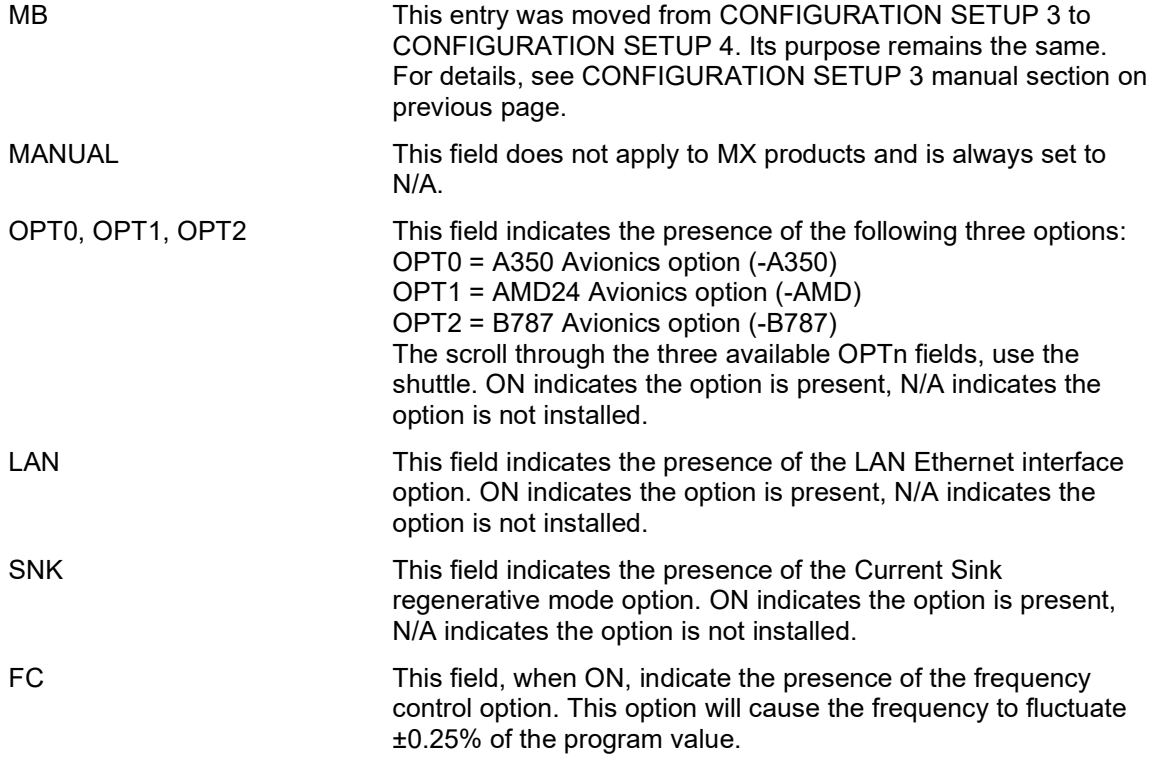

# 4.2.12 OUTPUT IMPEDANCE Menu [MX30-3Pi or MX45-3Pi Model in 3 phase mode only]

|                          | OUTPUT IMPEDANCE |
|--------------------------|------------------|
| $RESTIVE = 100m0$        | SET MINIMUM      |
| $INDUCTIONE = 120uH$     |                  |
| MENSELD COURSES DISCERED |                  |

Figure 4-27: OUTPUT IMPEDANCE Menu

The MX30-3Pi and MX45-3Pi offers programmable output impedance in three-phase mode of operation. This allows the user to simulate line impedance conditions by programming resistive and inductive elements of the AC source's output impedance.

## Note: No programmable impedance function is available in single phase mode or on MX system configurations other than the MX35-3Pi.

The OUTPUT IMPEDANCE menu can be accessed from MENU 3. The following fields are available in this menu:

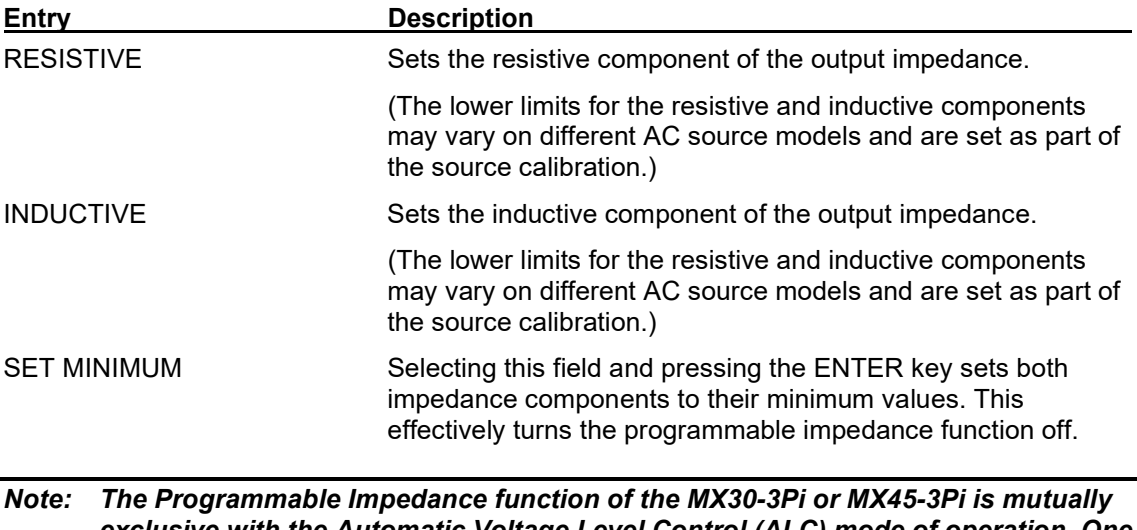

exclusive with the Automatic Voltage Level Control (ALC) mode of operation. One must be turned off the enable the other.

# 4.2.13 MEASUREMENT CAL FACTORS Menu

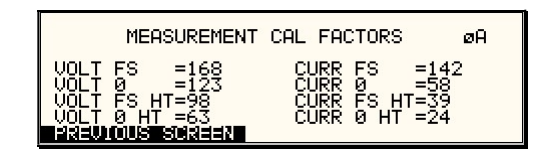

Figure 4-28: MEASUREMENT CAL FACTORS Menu (Series I only)

|                            | MEASUREMENT CAL FACTORS | иΑ |
|----------------------------|-------------------------|----|
| VOLT FS                    | $=100000$               |    |
| CURR FS                    | $=100000$               |    |
| ISBAUDOUR III SOBAA AR III |                         |    |

Figure 4-29: MEASUREMENT CAL FACTORS Menu (Series II only)

The MEASUREMENT CAL FACTORS menu provides access to the measurement calibration parameters. The parameters apply to the selected mode of operation (AC or DC mode). For three phase configurations, the PHASE keys toggle between the three calibration screens for each phase. These parameters are password protected and can only be changed after the calibration password has been entered. Refer to the calibration section in this manual for details on performing a calibration.

Note that Series II MX models only have two measurement calibration factors. Series I models require additional cal factors as shown. The following calibration factors are available from this menu:

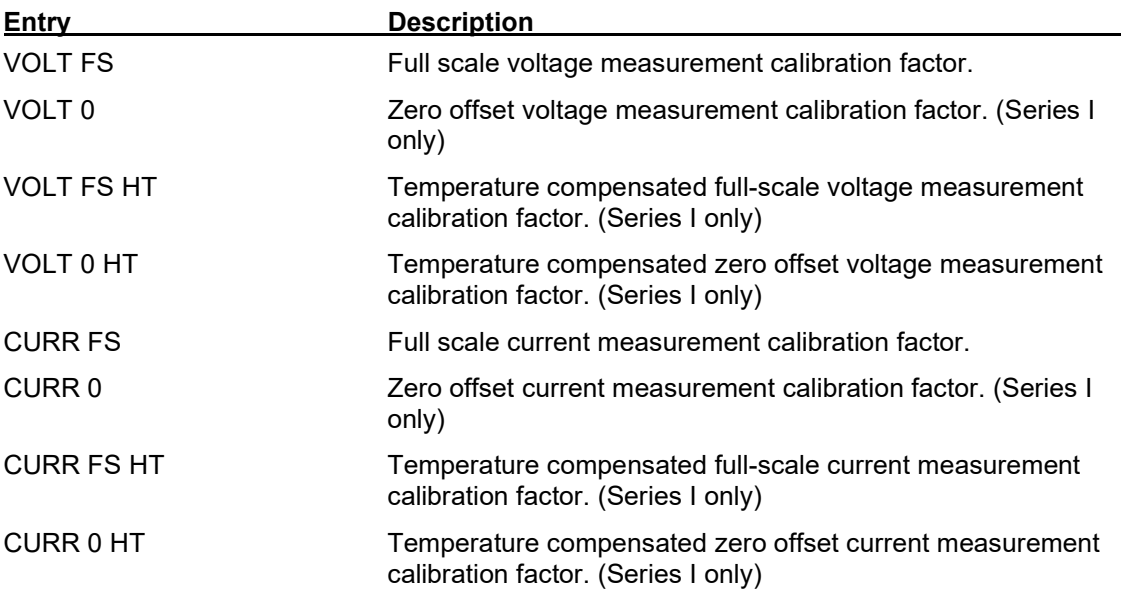

# 4.2.14 OUTPUT CAL FACTORS Menu

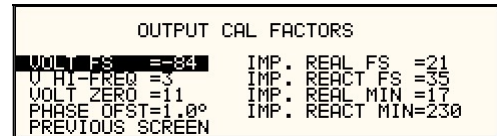

Figure 4-30: OUTPUT CAL FACTORS Menu (Series I only)

|    | <b>OUTPUT CAL FACTORS</b>                                              |                   |                           | øA                     |
|----|------------------------------------------------------------------------|-------------------|---------------------------|------------------------|
| ĒS | $= 20000$<br>=60<br>$OFST = 0.00$<br>$=200$<br>ISSEU) (QUESIESE SE ETA | :MP<br>ĪMP<br>THP | FS<br>MIN<br>REACT MIN=60 | =50<br>$=100$<br>$=10$ |

Figure 4-31: OUTPUT CAL FACTORS Menu (Series II only)

The OUTPUT CAL FACTORS menu provides access to the output calibration parameters. These parameters are password protected and can only be changed after the calibration password has been entered. For three phase configurations, the PHASE keys toggle between the three calibration screens for each phase. Refer to the calibration section in this manual for details on performing a calibration.

The following calibration factors are available from this menu:

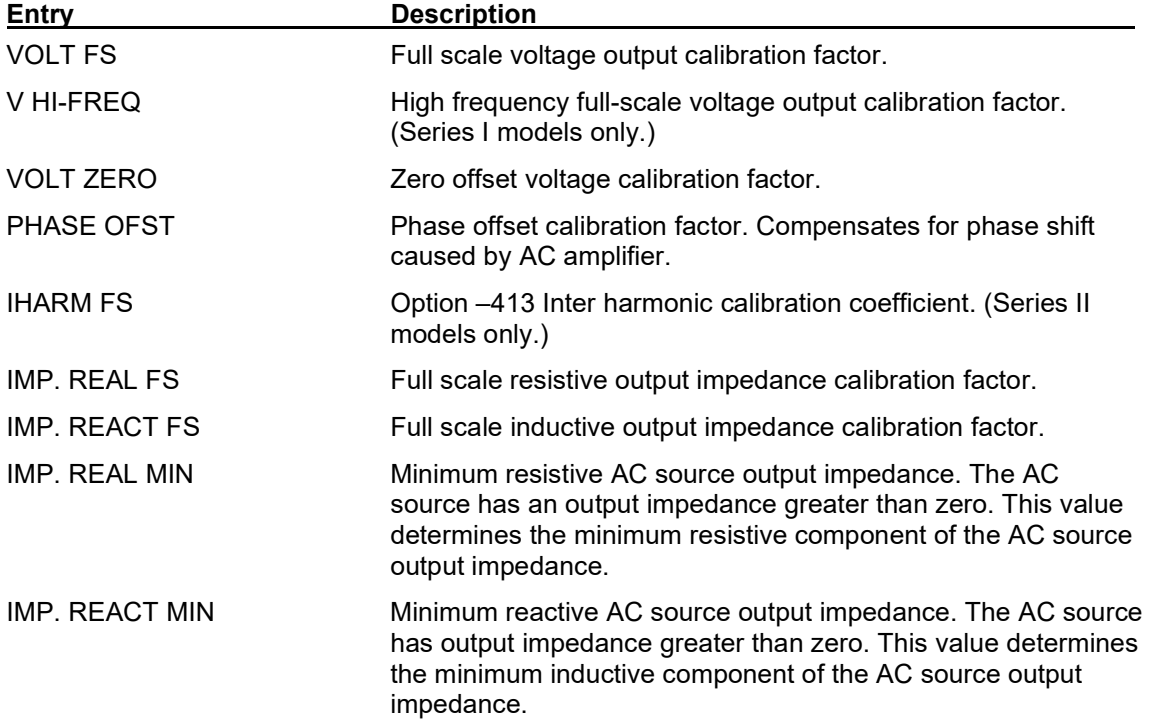

# 4.3 Output Programming

# 4.3.1 Set the Output

Output parameters are all set from the PROGRAM screen.

- 1. Use the MENU key and select the PROGRAM entry.
- 2. Press the ENTER key to bring up the PROGRAM menu.

or

2. Use the PROG key to directly bring up the PROGRAM menu.

There are two methods for programming output parameters:

 IMMEDIATE mode SET mode

## 4.3.2 Slewing Output Values with the Knob in IMMEDIATE Mode

The default mode of operation is an immediate mode in which changes to output parameters made with the knob or the entry keypad are immediately reflected at the output.

To change the output voltage:

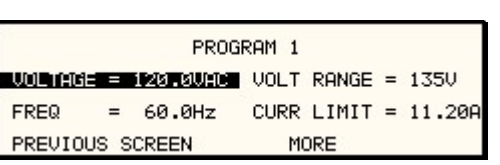

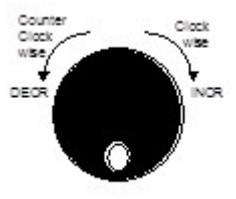

1. Place the cursor on the VOLTAGE entry

2. Rotate the knob clockwise to increase the value, counterclockwise to decrease the value These changes take effect immediately.

To change the output frequency:

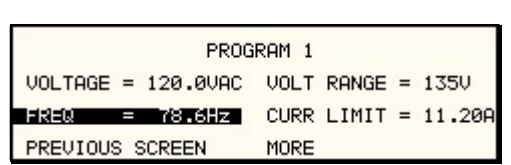

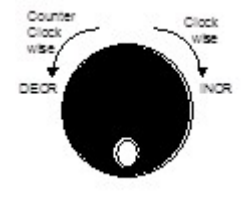

1. Place the cursor on the FREQ entry

2. Rotate the knob clockwise to increase the value, counterclockwise to decrease the value These changes take effect immediately.

### 4.3.3 Change Output Values with the Knob in SET Mode

The SET mode of operation is a mode in which changes to output parameters made with the knob or the entry keypad do not affect the output until the ENTER key is pressed. The AC source is put in this SET mode by pressing the SET key.

To change the output voltage:

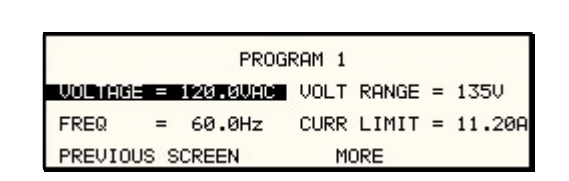

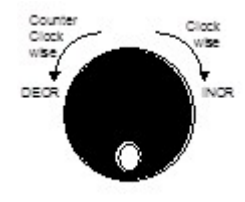

- 1. Press the SET key
- 2. Place the cursor on the VOLTAGE entry
- 3. Rotate the knob clockwise to increase the value, counterclockwise to decrease the value
- 4. The VOLTAGE field will be blinking to indicate a change in settings but the output remains unchanged.
- 5. Place the cursor on the FREQ entry
- 6. Rotate the knob clockwise to increase the value, counterclockwise to decrease the value
- 7. The FREQ field will be blinking to indicate a change in settings but the output remains unchanged.
- 8. Press the ENTER key.

Both new voltage and frequency output values are now present at the output. The unit has returned to immediate mode of operation until the SET key is pressed again.

# 4.3.4 Change Output Values with the shuttle knob from the MEASUREMENT 1 screen

Basic output settings such as voltage and frequency can be changed from the MEAS 1 screen by using the following procedure:

- 1. Select the PROGRAM 1 screen by pressing the PROG key and position the cursor on either the Voltage or Frequency setting field.
- 2. Select the MEASUREMENT 1 screen by pressing the MEAS key. A small arrow will be showing in front of either the Voltage or Frequency measurement readout.
- 3. The shuttle knob can now be used to increment or decrement the selected parameter.

If three-phase mode is selected in the MEASUREMENT 1 screen, slewing the knob while the voltage is selected will change the output voltage on all three phases. If only one phase is selected, only the output of the selected phase will be affected.

#### 4.3.5 Changing Voltage Output Modes

The MX Series supports AC mode, DC mode and AC+DC mode (-3Pi only). The voltage mode can be selected from the PROGRAM 2 screen, VOLT MODE field. The shuttle or +/- key will toggle between available modes. It is recommended to set the initialization settings to the

required operating mode so the unit powers up in the correct voltage mode<sup>1</sup>. If not, the mode must be selected before applying output power to prevent applying to wrong type of voltage.

# 4.4 Waveform Management [3Pi Controller only]

The MX Series with 3Pi controller employs independent arbitrary waveform generators for each phase. This allows the user to create custom waveforms. In addition, three standard waveforms are always available. This chapter covers issues that relate to defining, downloading and managing custom waveforms.

### 4.4.1 Standard Waveforms

For most AC applications, a sine wave shape is used. The sine wave is one of the standard waveforms provided on all MX Series models. This standard sine wave is always available and is the default waveform at power-on. On MX models with the 3Pi controller, two more standard waveforms are available, square and clipped.

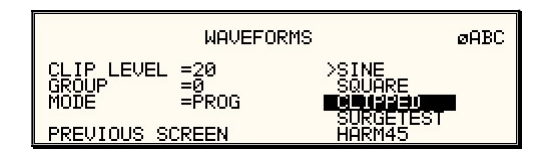

Figure 4-32: Selecting a Waveform

The square wave provides a high frequency content waveform with relative fast rise and fall times. Due to AC amplifier bandwidth limitations, the frequency content of the standard square wave has been kept within the amplifier's capabilities. As the fundamental frequency is increased, the relative contribution of higher harmonics is reduced.

The clipped sine wave may be used to simulate voltage distortion levels to the unit under test. The total harmonic distortion level may be programmed in percent using the CLIP LEVEL field of the WAVEFORMS menu. Changing the distortion level of the CLIP waveform forces the AC source to regenerate the CLIPPED sine wave's data points and reload the waveform register with the newly requested data. This process requires the output to be dropped briefly. To avoid interrupting the voltage output to the unit under test, select a different waveform such as the standard sine wave first, change the clip level and change the waveform back to the CLIPPED sine wave. This will avoid any output interruption.

# 4.4.2 Phase Selection

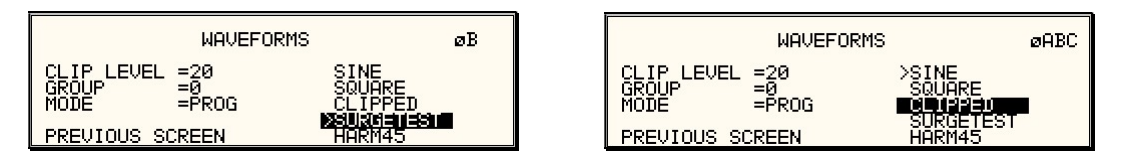

Figure 4-33: Selecting Waveforms for Single Phase or All Phases

Different waveforms may be selected for each phase. The number of custom waveforms from which to select remains 50 but each phase can be assigned a different custom or standard waveform. The specific output phase for which the wave shape is programmed is selected with

<sup>&</sup>lt;sup>1</sup> If the mode is changed after power up and after the output relay is closed for the first time after power up, the measurement offset calibration may not be correct. A phase mode change (-3Pi only) may be used to recalibrate the measurement offset.

the PHASE key on the front panel. The selected phase is always shown in the top right hand corner of the WAVEFORMS display.

To select the same wave shape for all three phases in a three-phase configuration, press the PHASE key until the "øABC" enunciator appears in the top right corner of the WAVEFORMS menu. Waveform selections made in this mode will apply to all three phases.

#### 4.4.3 Creating Custom Waveforms

The 3Pi controller provides four groups of 50 custom defined waveforms each for a total of 200 waveforms in addition to the 3 standard waveforms. Of these four groups, one may be active at a time. The active group is selected in the INITIAL SETUP menu.

Custom waveforms cannot be created from the front panel of the MX Series. Rather, they have to be downloaded through one of the remote control interfaces. A Windows based program is included with the MX Series that allows waveforms to be created and downloaded easily. This Graphical User Interface program allows waveforms to be created by specifying harmonic amplitudes and phase angles with respect to the fundamental. It also offers an arbitrary waveform data entry mode that allows individual data points to be specified.

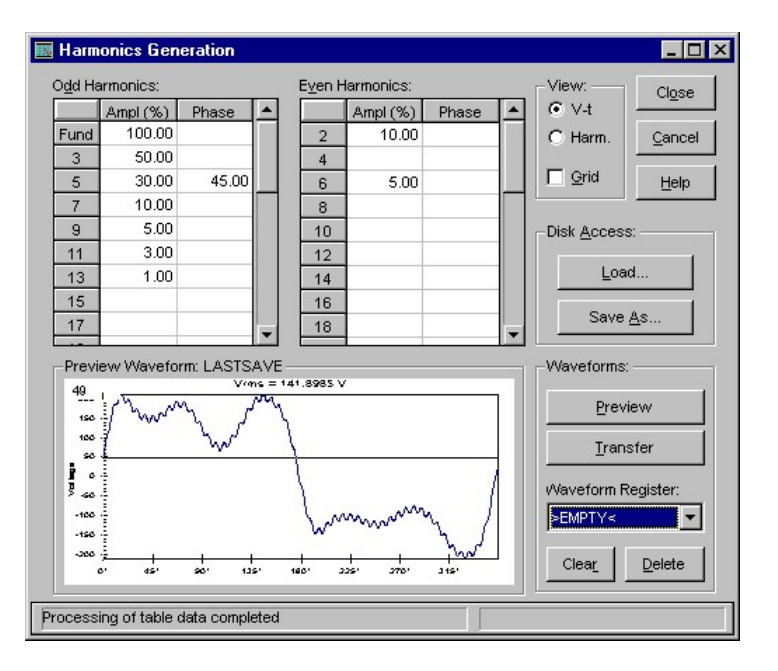

Figure 4-34: Custom Waveform Creation with GUI Program

Once downloaded, waveforms remain in non-volatile memory and will be visible in the WAVEFORMS menu for selection. The user can assign a 12-character name to each custom waveform. Avoid using any of the standard waveform names (SINE, SQUARE or CLIPPED) as these names will not be accepted.

Waveforms may be deleted using the remote control interface as well. Custom waveforms cannot be deleted from the front panel however to avoid accidental erasure.

### 4.4.4 Waveform Groups

Waveform groups extend the number of available custom waveform to 200. Each group can contain up to 50 user-defined waveforms. Groups are numbered 0 through 3 and may be selected from the INITIAL SETUP 3 menu. To switch waveform groups, proceed as follows:

- 1. Press the MENU key three times to select the MENU 3 screen.
- 2. Move the cursor to the UTILITY entry and press ENTER. You are now in the UTILITY 1 menu.
- 3. Move the cursor to the INITIAL SETUP field and press ENTER. You are now in the INITIAL SETUP 1 menu.
- 4. Move the cursor to the MORE field at the end of this menu and press the ENTER key. You are now in the INITIAL SETUP 2 menu.
- 5. Move the cursor to the MORE field at the end of this menu and press the ENTER key. You are now in the INITIAL SETUP 3 menu.
- 6. Move the cursor to the WAVE GROUP = field. You can now use the knob or the 0 through 3 key on the front panel to select a different waveform group.
- 7. Press ENTER to confirm your new selection.
- 8. To activate your new selection, YOU MUST CYCLE THE POWER so the AC source reinitializes. If the source is operated over the bus, a IEEE-488 Device Clear or reset command (\*RST) command will have the same effect.

The new wave group will be active after you turn the power to the unit back on.

#### 4.4.5 RMS Amplitude Restrictions

The output of a sine wave may be programmed to the full rms value of the voltage range selected. If the AC source is in the 300 V range, the maximum programmable rms voltage is 300 Volt. If a custom waveform is used however, the maximum programmable rms voltage may be less than the maximum range value. The voltage range limit is based on the use of a sine wave with a 1.414 crest factor. A 300 V rms sine wave has a 424 Volt peak voltage. The AC source has a maximum peak voltage capability that is determined by the selected voltage range. If the user selects a custom waveform with a crest factor that is higher than 1.414, the peak voltage would exceed this maximum if the rms voltage were to be programmed at 300 V rms.

The MX Series power source automatically limits the maximum allowable programmed rms voltage of a any custom waveform by calculating the crest factor of the selected waveform and controlling the rms limit accordingly. Thus, each custom waveform may have a different maximum rms value. The 3Pi controller will prevent the user from programming the rms voltage above this limit. If a value is entered in the PROGRAM 1 menu above this value, a "Voltage peak error" message is generated.

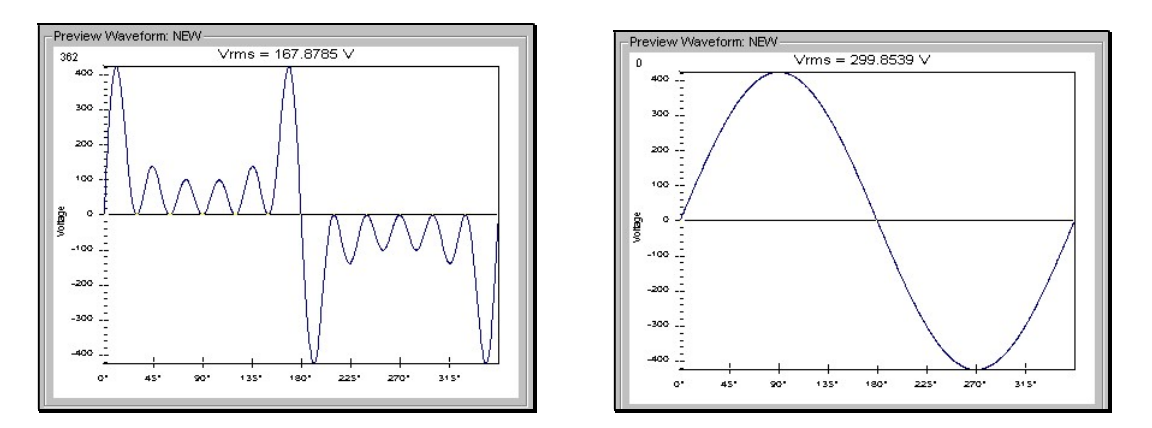

Figure 4-35: Waveform Crest Factor Affects Max. RMS Voltage

The figure shown here illustrates the relationship between the crest factor of the wave shape (or its "peakiness") and the maximum peak voltage allowed for a given voltage range. Since the peak voltage cannot exceed the AC source's capabilities, the programmable RMS voltage has to be restricted, in this case to only 167.8785 volt for the waveform on the left. The sine wave on the right can be programmed to the full 300 V rms as this still falls within the same peak voltage limitation of the AC source.

If the MX Series is used over the bus, the ":VOLT? MAX" query command can be used to determine the maximum allowable RMS voltage for the selected waveform. Using the returned value as part of a program will prevent range errors.

# 4.4.6 Frequency Response Restrictions

The user may create a waveform that contains any number of harmonic frequencies of the fundamental. The AC Source itself however has a finite signal bandwidth and will attenuate higher frequency components of the signal. To limit the maximum frequency component of the output signal, the 3Pi controller automatically applies a band-pass filter to all custom waveforms as they are downloaded. The controller implements the following process for user defined waveforms:

Each down loaded waveform will have a computed frequency limit that is less than or equal the maximum frequency limit of the AC source. The frequency limit is a function of the harmonics content of the waveform and will follow the equation below.

 $Fmax<sub>h</sub> = Fmax/(level * h<sub>n</sub>)$ 

If Fmaxh is below the minimum frequency limit, the waveform will be rejected at down load time and the label will be deleted from the waveform catalogue.

If the MX Series is used over the bus, the ":FREQ? MAX" query command can be used to determine the maximum allowable fundamental frequency for the selected waveform. Using the returned value as part of a program will prevent range errors.

Limits assume a program of full-scale voltage. No adjustments for voltage setting are made below the full-scale value.

Waveform selection and frequency programming will be subject to the above limit. An error message will be generated to reflect this type of error:

"22,Waveform harmonics limit"

Transient editing will also generate the above error during keyboard entry. Remote transient entry will not check for the error until transient execution.

The frequency domain VIEW mode in the WAVEFORMS menu may be used to visualize the content of each custom waveform register on the LCD.

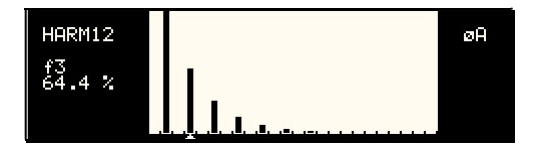

Figure 4-36: Waveform Frequency Domain View Mode

#### 4.4.7 Switching Waveforms

Waveforms can be switched as part of the transient system. Each transient type setup menu has a FUNCTION field. This field allows selection of any of the standard or custom waveforms available in the selected group. Refer to the section on transients for more details on using transient list to switch output waveforms.

# 4.5 Standard Measurements

Standard measurements are always available through the MEAS key on the front panel. These measurements are spread across two to four screens to enhance readability. Switching between these screens can be done by successively pressing the MEAS button on the front panel. This will cause the screen to cycle through all available measurement screens.

## 4.5.1 Standard Controller Measurements

For MX Series power sources with the –1 or –3 standard controllers, the following two measurement screens are available:

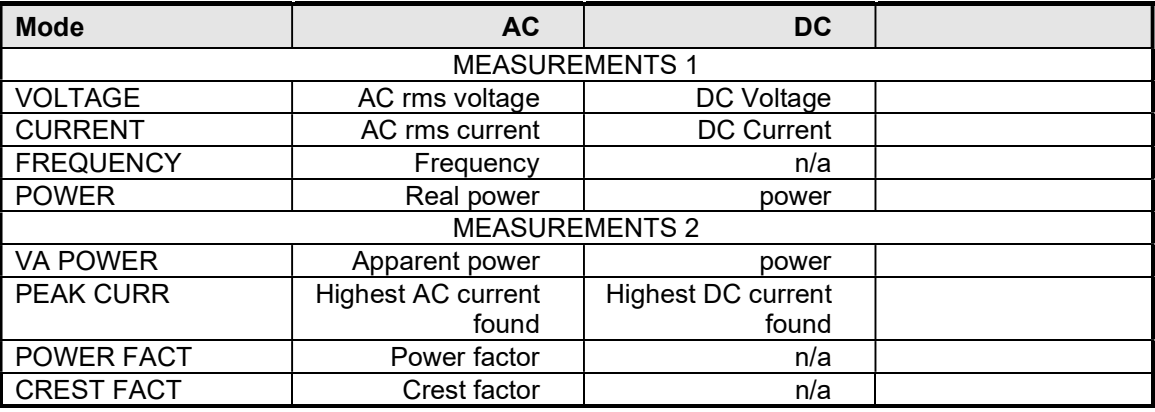

# 4.5.2 3Pi Controller Measurements

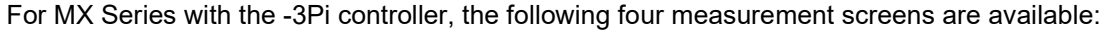

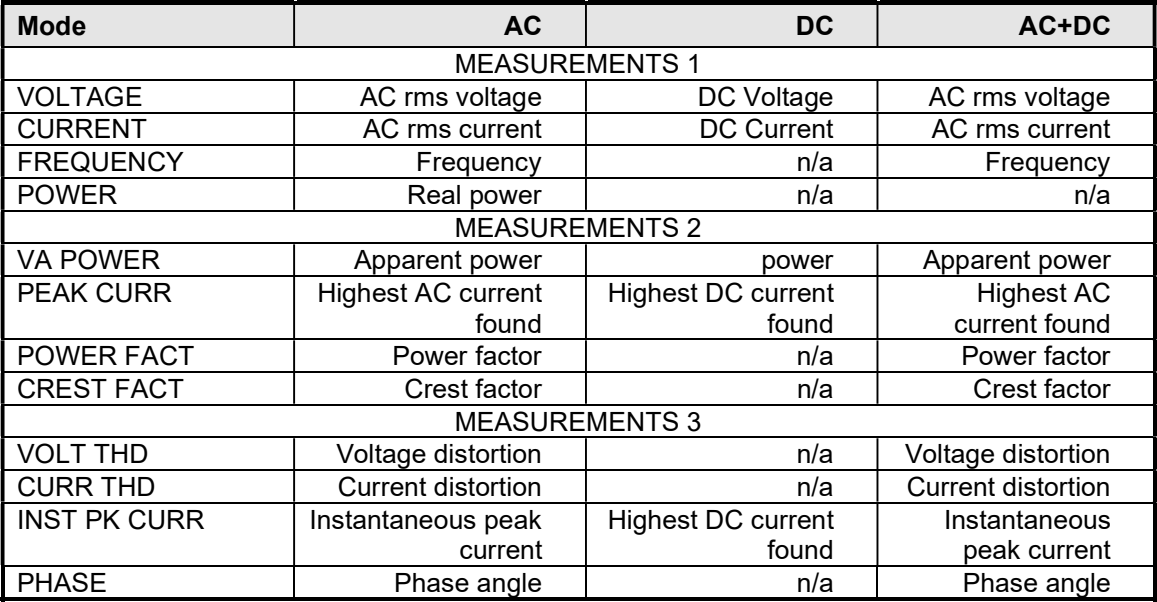

The 3Pi controller has a fourth measurement screen for harmonics and trace analysis measurements. This subject is covered in the next chapter.

Note: The V and I distortion calculations are based on H2 through H50 with the RMS current in the denominator. Note that some definitions of THD use the fundamental component (H1) as the denominator. This may result in different readings between instruments depending on the implementation chosen.

Measurements are always running in the background. When the user selects a measurement screen for display, the AC source first updates all the measurement parameters before displaying the requested screen. This process may take up to a second. Consequently, pressing the MEAS key may not always bring up the selected screen immediately. There will be a perceptible delay. This will prevent the screen from appearing with invalid or blank readouts.

The measurement method for voltage and current will depend on the power source's operating mode. The following table shows the return value type (rms or average) and method of coupling when the measurement command is initiated with a different extension at various operating modes (AC, DC or AC + DC).

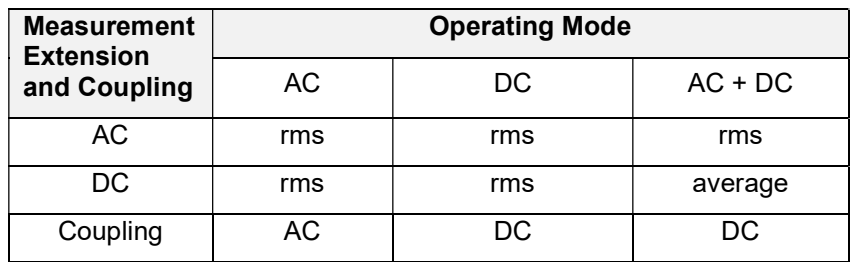

## 4.5.3 Accuracy Considerations

Any measurement system has a finite accuracy specification. Measurement specifications are listed in Section 2. When using the AC source for measurement purposes, always consider these specifications when interpreting results. Measurement inaccuracies become more pronounced as the signal being measured is at the low end of the measurement range. This is particularly relevant for low current measurements. The MX Series is a high power AC and DC source optimized for providing and measuring high load currents. When powering low power loads, measurement inaccuracies on rms and peak current measurements will greatly affect derived measurements such as power, power factor and crest factor.

The measurement system on the MX Series I uses a data acquisition system with a 6.6 kHz bandwidth in three-phase mode. The MX Series uses 16 kHz. This means that high frequency components of the measured signal are filtered out. Any contribution to the rms value of voltage and current above this cutoff frequency will not be reflected in the MX Series measurements. When using an external measurement reference, this may account for discrepancies in readings.

# 4.6 Advanced Measurements [3Pi Controller only]

The 3Pi controller offers advanced power analyzer measurement capabilities. These functions may be accessed from the MEAS button or the MENU 2 screen. The phase for which the analysis or waveform acquisition is done may be selected using the PHASE key in three phase configurations. This chapter covers the use and application of these advanced measurement functions.

### 4.6.1 Harmonic Analysis

The 3Pi controller's power analyzer performs fast Fourier transformation (FFT) on both voltage and current on each available phase. The resulting frequency spectrum can be displayed on the LCD display in a tabular as well as a graphical mode.

# 4.6.1.1 Acquiring FFT data

To perform an FFT analysis on the output of the AC source, proceed as follows:

- 1. Press the MEAS button four times or until the HARMONICS/TRACE ANALYSIS screen appears.
- 2. Move the cursor to the FUNCTION field and select VOLT or CURR. (The BOTH selection will default to CURR as only one FFT result can be displayed at a time.)
- 3. Move the cursor to the VIEW field and select the TABLE or BAR display mode. The TRACE display mode does not apply to FFT results.
- 4. Move the cursor to the DATA MODE field and select ABS or REL. Absolute display mode will show all harmonic components in volts or amps. Relative display mode will use the fundamental as a 100 % reference and display all harmonics as a percentage of the fundamental. Phase angles are always shown with respect to the fundamental frequency. The phase angle of the fundamental is always shown with respect to phase A.
- 5. Skip the SCALE field as it only applies to the TRACE display mode.
- 6. Move the cursor to the TRIG MODE and select SINGLE or CONT. The SINGLE mode will acquire the data once and show the result. If you select CONT, the data will be updated continuously.
- 7. Move the cursor to the TRIG SOURCE field and select IMM. We will cover additional trigger modes later.

8. Move the cursor to the START field and press the ENTER key. The display that you selected will be shown. If you are in CONT trigger mode, the data will be updated about once per second.

You can return to the HARMONICS/TRACE ANALYSIS screen by pressing the ENTER key. To display the data in a different format, change to the selections you want and move the cursor to the VIEW field. Pressing the ENTER key will re-display the data without triggering a new acquisition. (This is true even if you were in CONT trigger mode.) To start a new acquisition, you must go through the START field instead.

# 4.6.1.2 Analyzing FFT data

The data displays available for FFT data allow you to scroll through the entire data set. For table displays, the UP and DOWN arrow keys may be used to scroll through the table data vertically. The knob has no function while in this display mode. The triangle on the left edge of the LCD screen points to the current position in the table.

| Arrow indicator<br>can be moved up<br>or down using<br>UP/DOWN cursor<br>keys. | HR# | UOL<br>AMPI                     | HARMONIC<br>PHASE  | HR# | MEASUREMENTS<br>AMPL | øĤ<br><b>PHASE</b> |  |
|--------------------------------------------------------------------------------|-----|---------------------------------|--------------------|-----|----------------------|--------------------|--|
|                                                                                | ø   | .00<br>.33<br>51<br>.59<br>0.45 | 0.P<br>46.9<br>9Й. |     | 85<br>24.55          | 351<br>100.6       |  |

Figure 4-37: Scrolling Through Tabular FFT Data

Bar chart format FFT data displays show the same data in a graphical format. While the amplitude information is shown graphically, phase data is only displayed in numeric form to the left for the currently selected harmonic component. The display can show up to 24 components at a time. The triangle at the bottom of the display shows the currently selected component for which numeric data is shown on the left. This data includes the harmonic number (DC through 50), the absolute or relative amplitude (depending on selected VIEW mode) and the phase angle with respect to the fundamental. The knob can be used to scroll through the display horizontally. The UP and DOWN cursor keys have no effect in this display mode.

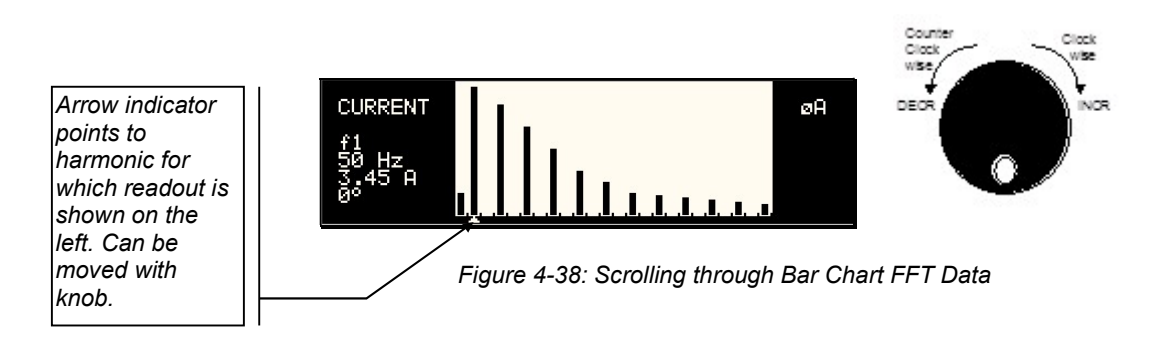

# 4.6.2 Waveform Acquisition

The waveform acquisition mode allows voltage and/or current data waveforms to be captured and displayed. This mode is selected by choosing the VIEW =TRACE mode in the HARMONICS/TRACE ANALYSIS screen. Voltage and current may be viewed separately or combined into a single display using the FUNCTION field.

## 4.6.2.1 Acquiring waveform data

To perform a waveform acquisition on the output of the AC source, proceed as follows:

- 1. Press the MEAS button four times or until the HARMONICS/TRACE ANALYSIS screen appears.
- 2. Move the cursor to the FUNCTION field and select VOLT, CURR or BOTH.
- 3. Move the cursor to the VIEW field and select the TRACE display mode.
- 4. Skip the DATA MODE field as it only applies to the TABLE and BAR display modes.
- 5. Move the cursor to the SCALE field and select a horizontal time base value to allows you to see at least one cycle of the output waveform. If the output is programmed at 50 Hz, a 20 ms scale would display exactly one signal period.
- 6. Move the cursor to the TRIG MODE and select SINGLE or CONT. The SINGLE mode will acquire the data once and show the result. If you select CONT, the data will be updated continuously.
- 7. Move the cursor to the TRIG SOURCE field and select IMM. We will cover additional trigger modes later.
- 8. Move the cursor to the START field and press the ENTER key. The display that you selected will be shown. If you are in CONT trigger mode, the data will be updated about once per second.

You can return to the HARMONICS/TRACE ANALYSIS screen by pressing the ENTER key. To display the data in a different format or to select voltage instead of current or current instead of voltage, change to the selections you want and move the cursor to the VIEW field. Pressing the ENTER key will re-display the data without triggering a new acquisition. (This is true even if you were in CONT trigger mode.) To start a new acquisition, you must go through the START field instead.

# 4.6.2.2 Analyzing waveform data

The data displays available for acquired waveform data allow you to scroll through the entire acquisition buffer. For waveform displays, the knob can be used to scroll through the display horizontally. The UP and DOWN cursor keys have no effect in this display mode.

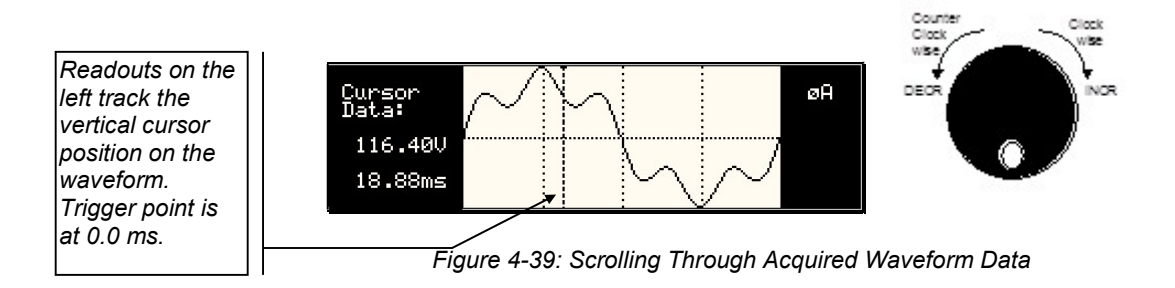

The acquisition buffer may be longer than the selected horizontal scale in which case only a portion of the acquisition window will be visible. The left portion of the LCD display is used to read out the data under the vertical cursor. This cursor is a dotted line that can be moved using the knob. If the left or right edge of the display window is reached, the entire display will shift so the cursor always remains visible. The time from the trigger point to the vertical cursor is displayed in the left hand portion of the LCD in ms. Also displayed here are the absolute voltage and/or current value under the cursor.

To change the horizontal display scale without re-triggering an acquisition, press the ENTER key to return to the HARMONICS/TRACE ANALYSIS screen, change the SCALE value, move the cursor to the VIEW field and press ENTER. This will display the same data set at the new scale without triggering a new acquisition.

# 4.6.3 Triggering Measurements

Both FFT results and waveform acquisitions may have to be positioned at a specific moment in time. To allow the data acquisition to coincide with user specified events, the measurement system can be triggered in different ways. Trigger modes are available from both the bus and the front panel. If one of the remote control interfaces is used, acquisitions may also be triggered from the transient list system. Refer to the programming manual for details on this mode of operation.

## 4.6.3.1 Trigger mode

The following trigger modes are supported by the MX Series 3Pi controller:

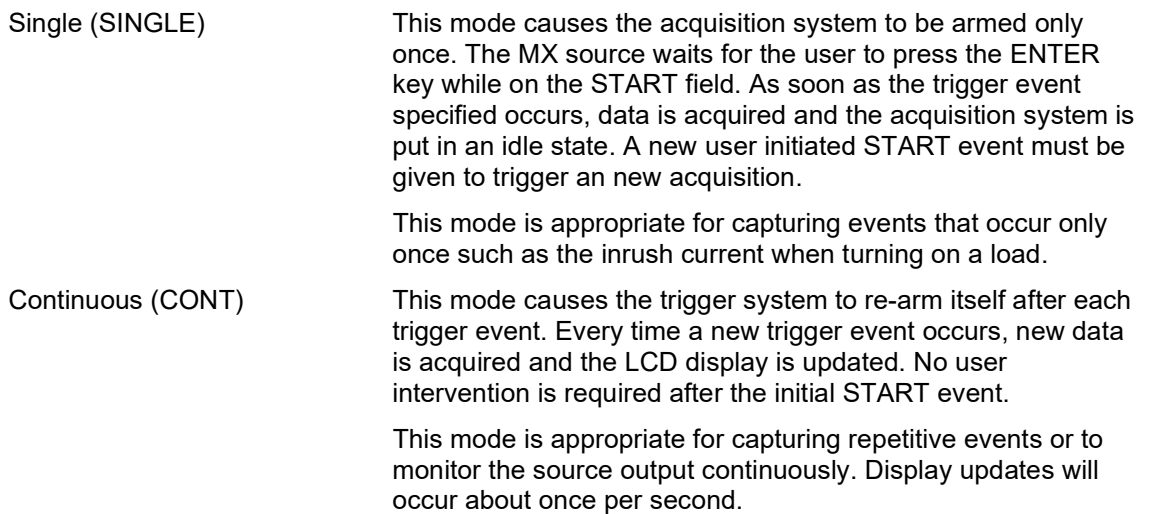

# 4.6.3.2 Trigger source

The MX Series 3Pi controller offers a choice of trigger sources in front panel operation mode. The following trigger sources are available from the HARMONICS/TRACE ANALYSIS, TRIG SOURCE field:

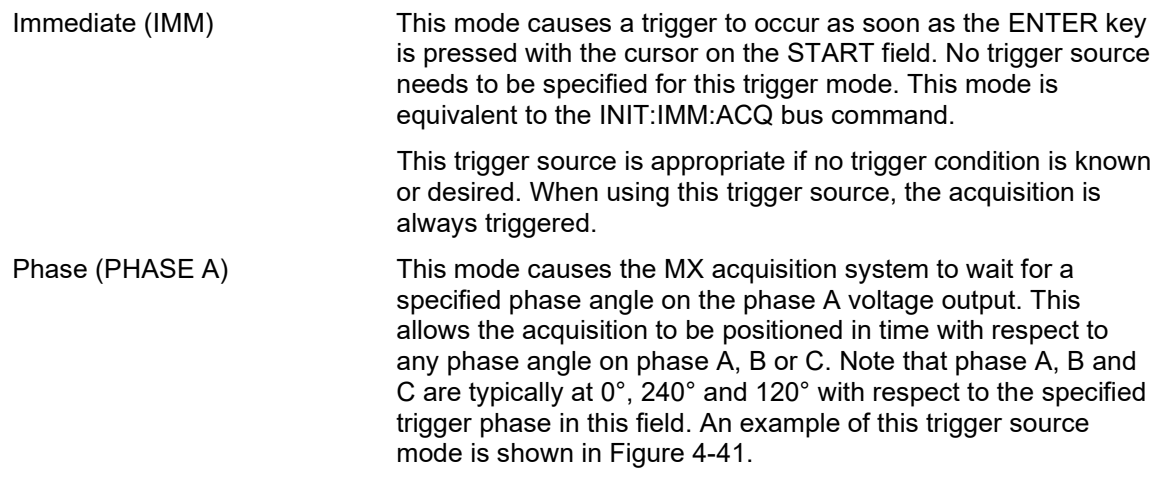

 When selecting this trigger source, the field below the TRIG SOURCE field changed to "TRIG PHASE =". Use this field to enter the desired voltage phase angle to trigger the measurement on.

 This mode is appropriate when capturing analyzing events at a specific phase angle such as the zero crossing of the voltage. Note that the phase angle of the current with respect to the voltage is determined by the load, so triggering at a specific phase current angle is not possible as it is not controlled by the AC source. However, when capturing current waveform data, the phase relationship to the voltage can be determined easily by triggering at the 0° point on the voltage.

Voltage step (SET VOLT) This mode performs two functions. It programs the output voltage for the selected phase or phases to the rms or DC value specified and it triggers the measurement acquisition at the same moment in time.

> When selecting this trigger source, the field below the TRIG SOURCE field changed to "SET VOLT =". Use this field to enter the desired voltage to program the output to and trigger the measurement on. If only one phase in a three phase system is selected, only that phase's output will be programmed. If all phases are selected, all three phases' outputs will be programmed. Use the PHASE key to select the desired phase or all phases. Figure 4-40 shows an example of using the SET VOLT trigger source to capture the turn-on of the voltage. In this case, a negative trigger delay was specified and the voltage start phase angle was set to 90° in the PROGRAM 2 screen.

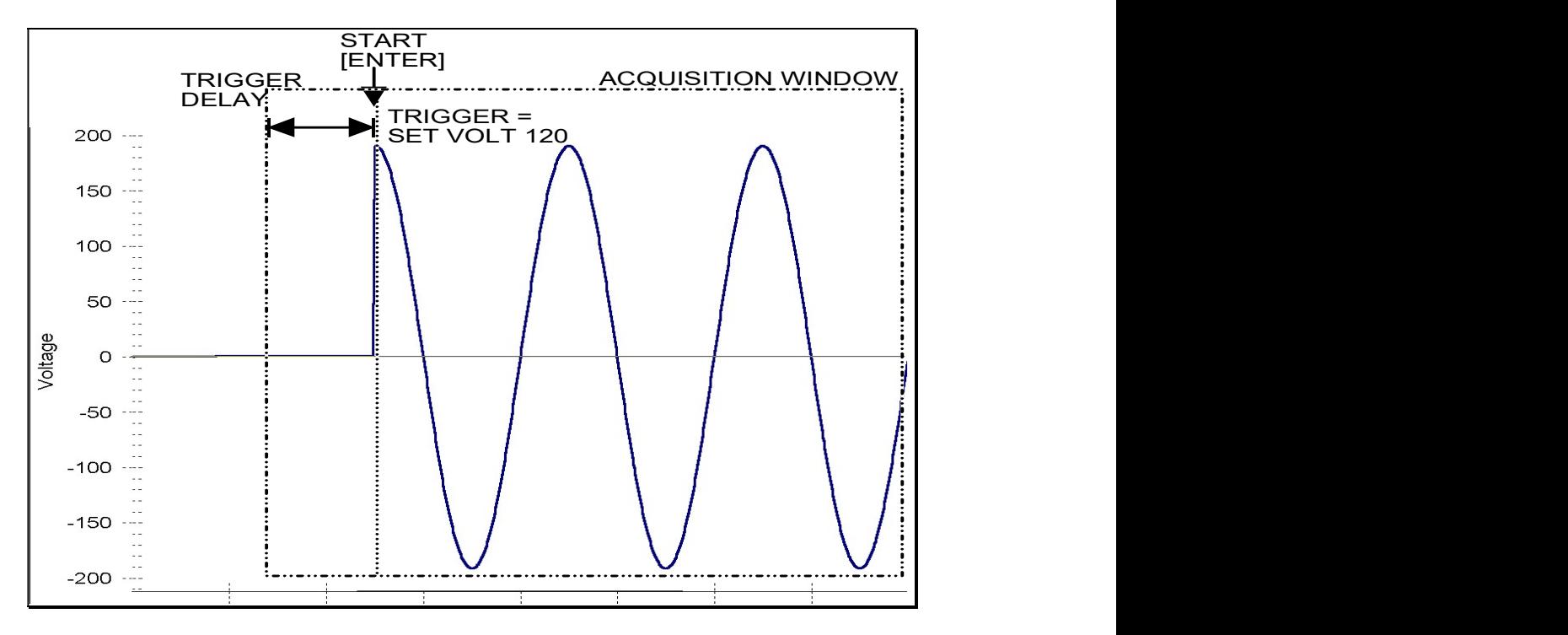

Figure 4-40: SET VOLT Trigger Source Acquisition

 This mode is appropriate for capturing the inrush current of a load by programming the voltage to a specified value and capturing the voltage and current at that moment in time. A further refinement can be made by specifying the voltage start phase angle in the PROGRAM 2 screen. If this field is changed from RANDOM to 90°, the inrush current can be captured under worst case conditions. In this case, the voltage should be programmed to 0 volt before triggering the acquisition using the START field.

Note: When using the SET VOLT trigger source, the output relay MUST be closed to generate a trigger. If the output is open, the acquisition will be armed when the START [ENTER] key is pressed but will wait for the trigger event. Closing the output relay will generate the trigger event. If the output relay was already closed when the START [ENTER] key is pressed, the trigger will occur immediately.

# 4.6.3.3 Trigger delay

The trigger delay field allows the user the set the amount of pre- or post-trigger data that should be used when positioning the data acquisition window with respect to the trigger moment.

# POST-TRIGGER DELAY

A positive trigger delay value means the acquisition window is delayed by the amount of time specified. In this case, the actual trigger moment itself is no longer present in the acquisition buffer. This situation is shown in Figure 4-41 where a 20 ms trigger delay is used after triggering on phase  $A = 180^\circ$ . The fundamental frequency of the output is 50 Hz. The dashed line indicates the trigger point. It occurs on the first 180 degree point that occurs after the user presses the ENTER key while on the START field. Once the trigger occurs, the acquisition holds off the specified 20 ms at which point the data requested is captured. Using a positive trigger delay value always yields post trigger data.

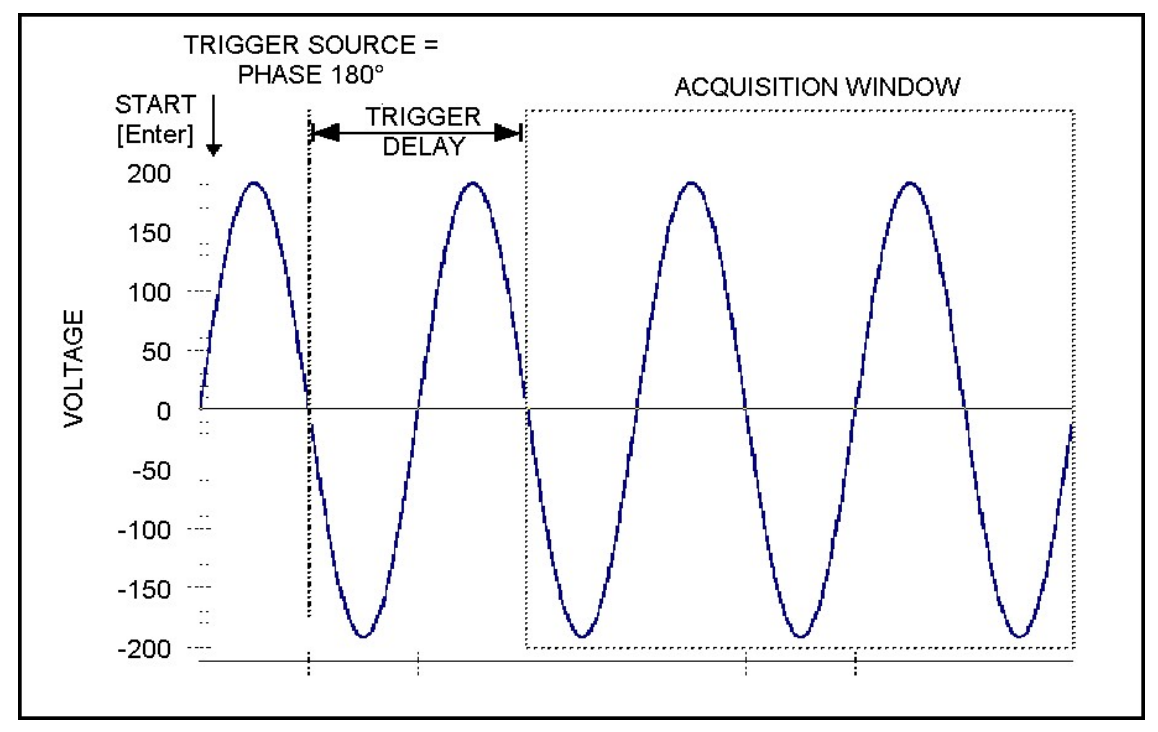

Figure 4-41: Positive Trigger Delay (Post Trigger Data)

Positive trigger delay values may be set from 0.0 ms to 1000.0 ms (1 second) in 0.1 ms increments. The value may be entered directly from the keyboard or using the knob.

#### PRE TRIGGER DELAY

Alternatively, a negative trigger delay value may be specified up to the maximum time window depth of the acquisition window. The value may be entered directly from the keyboard or using the knob. The following time interval range is available:

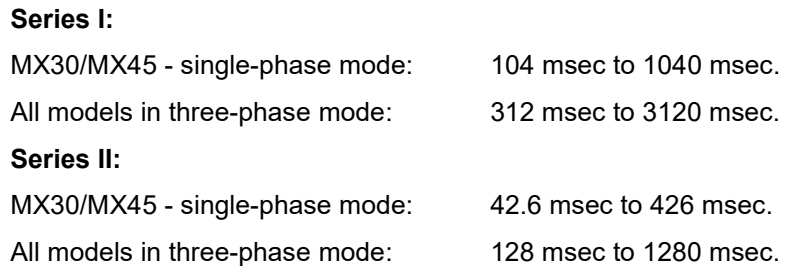

This situation is shown in Figure 4-42. The example shows a similar scenario as before, only this time the trigger delay was set a -20 ms. Notice that the data acquisition window now contains data that occurred before the user pressed the ENTER key to start the acquisition.

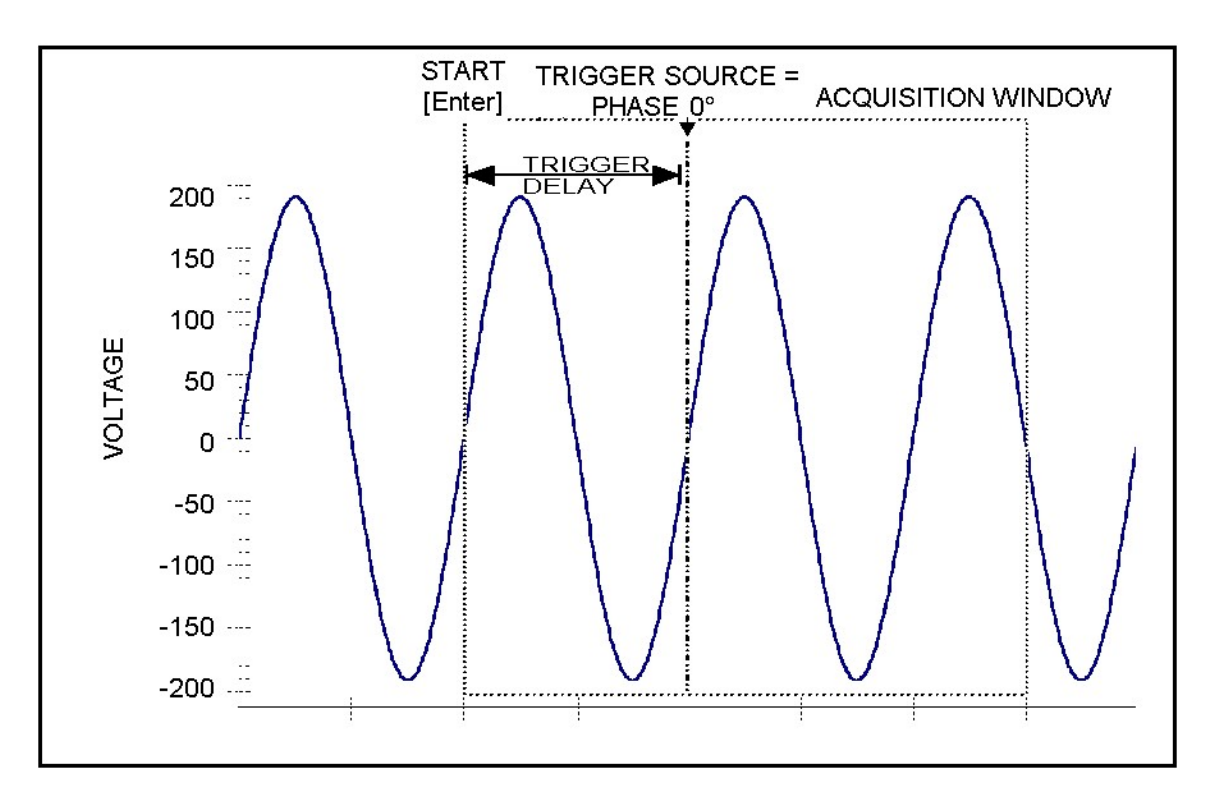

Figure 4-42: Negative Trigger Delay (Pre-Trigger Data)
# 4.7 Transient Programming

# 4.7.1 Introduction

Transient programming provides a precise timing control over output voltage and frequency changes. This mode of operation can be used to test a product for susceptibility to common AC line conditions such as surges, sags, brownouts and spikes. By combining transient programming with custom waveforms [3Pi Controller only], virtually any AC condition can be simulated on the output of the AC source.

The default voltage mode is FIXED which means the output voltage is constant and remains at the level set by the user. Changes made to the output voltage made from the PROGRAM 1 menu take effect immediately. In front panel operation mode, the voltage and frequency slew rates (rate of change) are always at their maximum of 1E9 V/s and 1E9 Hz/s. Slew rate programming is only possible over the remote control interface. On power up, the AC source always reverts to the maximum slew rate for both voltage and frequency.

# 4.7.2 Using Transient Modes

The voltage can be programmed in the following transient operating modes:

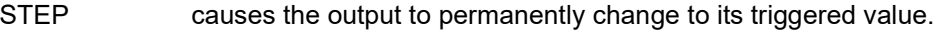

- PULSE causes the output to change to its triggered value for a specific time, as determined by the Pulse menu parameters.
- LIST causes the output to sequence through a number of values, as determined by points entered in the List menu.
- FIXED disables transient operation for the selected function.

### 4.7.3 Step Transients

Step transients let you specify an alternate or triggered voltage level that the AC source will apply to the output when it receives a trigger. Because the default transient voltage level is zero volts, you must first enter a triggered voltage before you can trigger the AC source to change the output amplitude. Step transients can only be programmed through the bus, not the front panel. Refer to the SCPI Programming Manual for more information about programming Step transients and triggers.

# 4.7.4 Pulse Transients

Pulse transients let you program the output to a specified value for a predetermined amount of time. At the end of the Pulse transient, the output voltage returns to its previous value. Parameters required to set up a Pulse transient include the pulse count, pulse period, and pulse duty cycle. An example of a Pulse transient is shown in Figure 4-43. In this case, the count is 4, the pulse period is 16.6 ms or 60 Hz and the duty cycle is 33%.

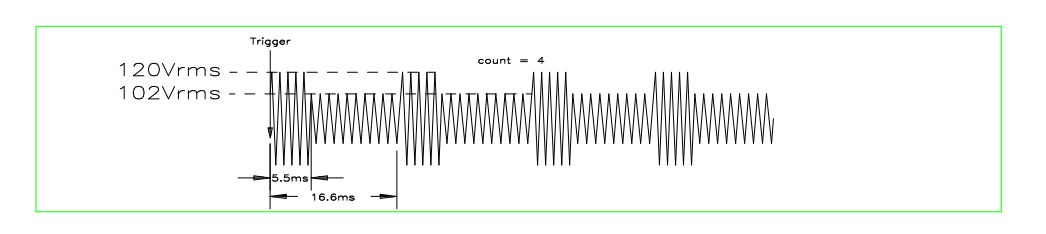

Figure 4-43: Pulse Transients

Note that Pulse transients can only be programmed over the bus, not the front panel. Refer to the SCPI Programming Manual for more information about programming Pulse transients and triggers.

# 4.7.5 List Transients

List transients provide the most versatile means of controlling the output in a specific manner as they allow a series of parameters to be programmed in a timed sequence. The following figure shows a voltage output generated from a list. The output shown represents three different AC voltage pulses (160 volts for 33 milliseconds, 120 volts for 83 milliseconds, and 80 volts for 150 milliseconds) separated by 67 millisecond, zero volt intervals.

Transient list programming is supported from the front panel and may be accessed by selecting the TRANSIENTS entry in the MENU 1 screen. Transient lists can also be programmed over the bus. Refer to the SCPI Programming Manual for more information about programming List transients and triggers over the bus.

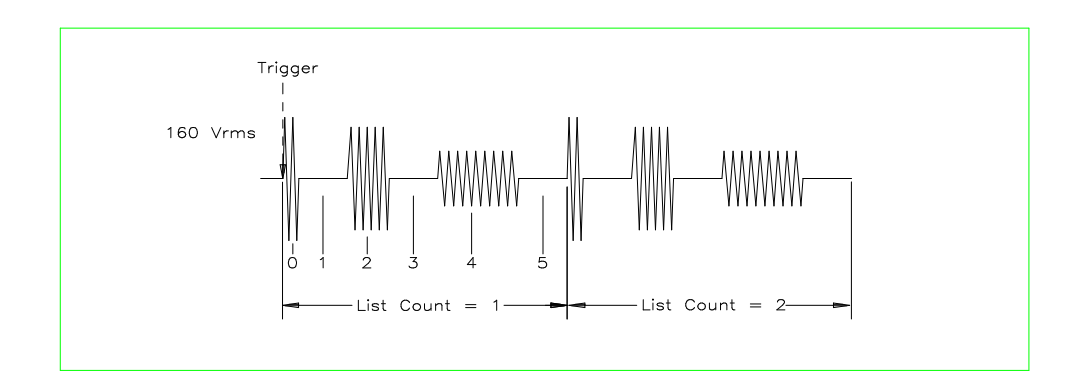

#### Figure 4-44: List Transients

The list specifies the pulses as three voltage points (point 0, 2, and 4), each with its corresponding dwell point. The intervals are three zero-voltage points (point 1, 3, and 5) of equal intervals. The count parameter causes the list to execute twice when started by a single trigger.

To set up this type of transient list, proceed as follows:

- 1. Press the PROG key to bring up the PROGRAM 1 menu.
- 2. Move the cursor to the VOLTAGE field and enter 0 Volt. Press ENTER to confirm your setting.
- 3. Make sure you are in the HIGH voltage range as we will program a surge to 160 V rms. The low range would only allow 150 V rms.

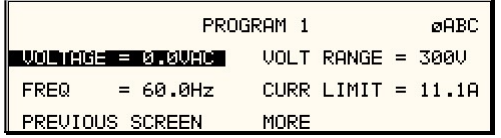

- 4. Press the MENU key to bring up MENU 1.
- 5. Move the cursor to the TRANSIENTS entry and press the ENTER key. You are now in the TRANSIENTS menu.
- 6. Move the cursor to the VOLT SURGE/SAG entry and press the ENTER key. You are now in the VOLT SURGE/SAG SETUP menu.
- 7. If you have a three-phase configuration and are in the three-phase mode, use the PHASE key to select all three phases. (øABC will be displayed in the top right corner of the screen.)
- 8. The START  $\varnothing$  may be left at RANDOM as we are not interested in starting at a specific phase angle. If a number is already present in this field, use the BACKSPACE (<-) key to clear it.
- 9. Move the cursor to the GO TO VOLT field and enter 160.0
- 10. Move the cursor to the DUR SCALE field and set this field to TIME. We will be entering delays in time rather than cycles since this example was stated in ms.
- 11. Move the cursor to the DURATION field and enter 0.033 seconds. Be sure not to enter 33 as this field is specified in seconds, not milliseconds. The highest time resolution available for list transients is 1 ms or 0.001 s.
- 12. Move to the END VOLT field and enter 0.0. We want the voltage to return to 0 Volt after the first burst.
- 13. Move the cursor to the END DELAY field and enter 0.067 for a interval delay of 67 ms. Notice that we effectively combined steps 0 and 1 from Figure 4-44 into a single list event.
- 14. If you have an MX Series AC source, move down to the FUNCTION field and use the knob to select SINE. The knob will allow you to scroll through all available wave shapes in the active WAVE GROUP. If you have a –1 or -3 standard controller, this field will not be visible.
- 15. Move the cursor to the REPEAT field and enter 0. This means this event will be executed once and not repeated. Do not confuse this event level repeat capability with the entire list level repeat field, which we will use later.
- 16. Move the cursor down to the EVENT # field and enter a number from 1 through 99. The transient list will be executed in order of event number. Leaving a gap between event numbers allows you to insert events at different places later in the sequence. Deleting events is always possible regardless of the event number. For the purpose of this exercise, we will start with EVENT # 5. Enter 5 and press the ENTER key. This brings you back to the TRANSIENTS menu.

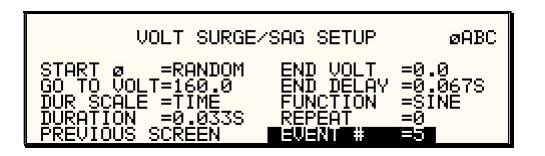

- 17. Repeat steps 6 through 16 two more times using 120 V, 83 ms and 80 V, 150 ms as values for EVENT # 10 and EVENT #15.
- 18. Once you have programmed these three events, move the cursor in the TRANSIENTS menu to the START/VIEW SEQUENCE field and press the ENTER key. This will get you to the START/VIEW TRANSIENT SEQUENCE menu from which you can run transient programs. This screen shows all available events in the transient list on the right hand side. If more than five events are programmed, you can scroll through the list using the UP and DOWN arrow keys. To edit an existing event, move the cursor to the relevant event number and press the ENTER key.
- 19. Move the cursor to the REPEAT #0 field and enter 1. This will cause the transient program to repeat once and thus run two times total. Do not confuse this global list level repeat capability with the list event level repeat field we skipped in step 15.
- 20. Make sure the output relay is closed using the OUTPUT ON/OFF key. If you start a transient program with the relay open, an error message will appear.
- 21. Move the cursor to the START field and press the ENTER key. The transient program you just created will execute two times. If you have an oscilloscope connected to the output, you may be able to see the output voltage change per Figure 4-44.

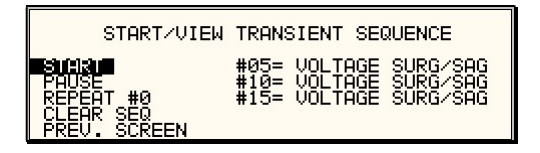

### Note: The AC source output remains at the last programmed values at the completion of the list.

In three-phase mode, the voltage lists are phase selectable. You can set up a different voltage list for each phase. To do this, use the PHASE key to choose the desired phase, as described in the example. Note that fields common to all phases such as DURATION, END DELAY and REPEAT always apply to all three phases in three-phase mode. When the cursor is moved to any of these fields, the phase enunciator in the top right-hand corner always reverts to øABC. Frequency transients are identical to voltage transients except they apply to all three phases at all times in a three-phase configuration.

## 4.7.6 Programming Slew Rates

As shown in the previous examples there are a number of ways that you can generate custom waveforms. Programmable slew rates provide additional flexibility when customizing waveforms. Slew rates determine how fast the voltage or frequency is changed by the controller when a step, pulse, or list transient is triggered. Slew rates cannot be programmed from the front panel and are always set to their maximum values at power on. To use programmable slew rates, the AC source must be programmed over the bus. Refer to the SCPI Programming Manual for more information about programming slew rates.

# 4.7.7 Switching Waveforms

The FUNCTION field available in each transient list event setup menu may be used to dynamically switch waveforms during transient execution. This allows different waveforms to be used during transient execution. Waveforms may be switched without the output of the source being turned off. For three phase configurations, each phase has its own waveform list so different waveforms may be programmed on different phases during transient execution.

Figure 4-45 illustrates the concept of using different waveforms at different steps in a transient list. In this case, the change was programmed to occur at the zero crossing. Any phase angle can be used to start the transient execution however. To keep the phase angle synchronization, the dwell times have to be set to an integer number of periods. Over long periods of time, phase synchronization may get lost due to timing skew between the waveform generator and the transient state machine.

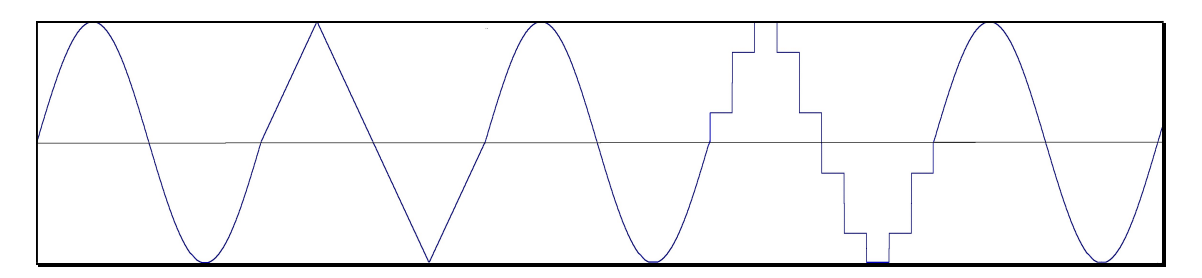

Figure 4-45: Switching Waveforms in a Transient List

# 4.7.8 Transient Execution

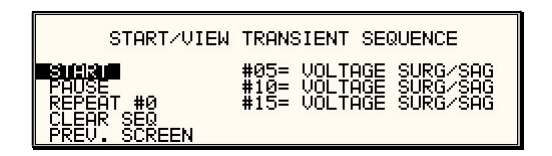

Figure 4-46: START/VIEW TRANSIENT SEQUENCE Menu

A transient list can be executed from the START/VIEW TRANSIENT SEQUENCE menu. To start a transient list, position the cursor on the START field as shown in Figure 4-46 and press the ENTER key. Transients may be aborted by pressing the ENTER key again while on the same field as the field changes to ABORT while a transient execution is in progress. For short duration transients, this will likely not be visible, as the transient will complete before the screen is updated. Longer duration transients however may be aborted in this fashion.

Longer duration transients may also be suspended using the PAUSE field located below the START/ABORT field. Pressing the ENTER key while on the PAUSE field will suspend the transient execution. Once suspended, it can be resumed using the same field as the field changes to RESUME while the transient execution is suspended. Suspending a transient may be useful when running slowly changing output transients to 'hold' the output at a specific setting while observing the effect on the unit under test.

## 4.7.9 Saving Transient List Programs

When the AC source is turned off, the transient list that was programmed is not automatically retained. Thus, if you turn the unit off, you will loose your programmed transient list. However, transient programs may be saved in nonvolatile memory for later recall. This allows multiple transient list programs to be recalled quickly without the need to enter all parameters each time. Transient lists are stored as part of the overall instrument front panel setup in any of the available setup registers.

To save the transient list you created in the previous example, proceed as follows:

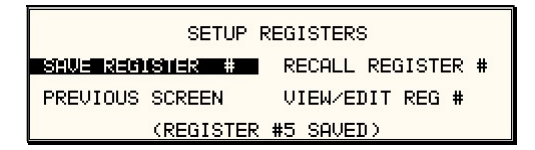

- 1. Press the MENU key two times to bring up the MENU 2 screen.
- 2. Move the cursor to the SETUP REGISTERS entry and press the ENTER key.
- 3. The cursor will default to the SAVE REGISTER # position. Enter a number from 0 through 7 and press the ENTER key.
- 4. A message will appear at the bottom of the screen indicating that the front panel settings and the transient list data have been saved in the setup register you selected.

# 5. Principle of Operation

# 5.1 General

An explanation of the circuits in the MX Series is given in this section. Refer to Figure 5-1 for a basic functional block diagram of the system. Figure 5-2 shows a more detailed system interconnect for a MX-45-1 single-phase output unit. Other models have slightly different output configurations.

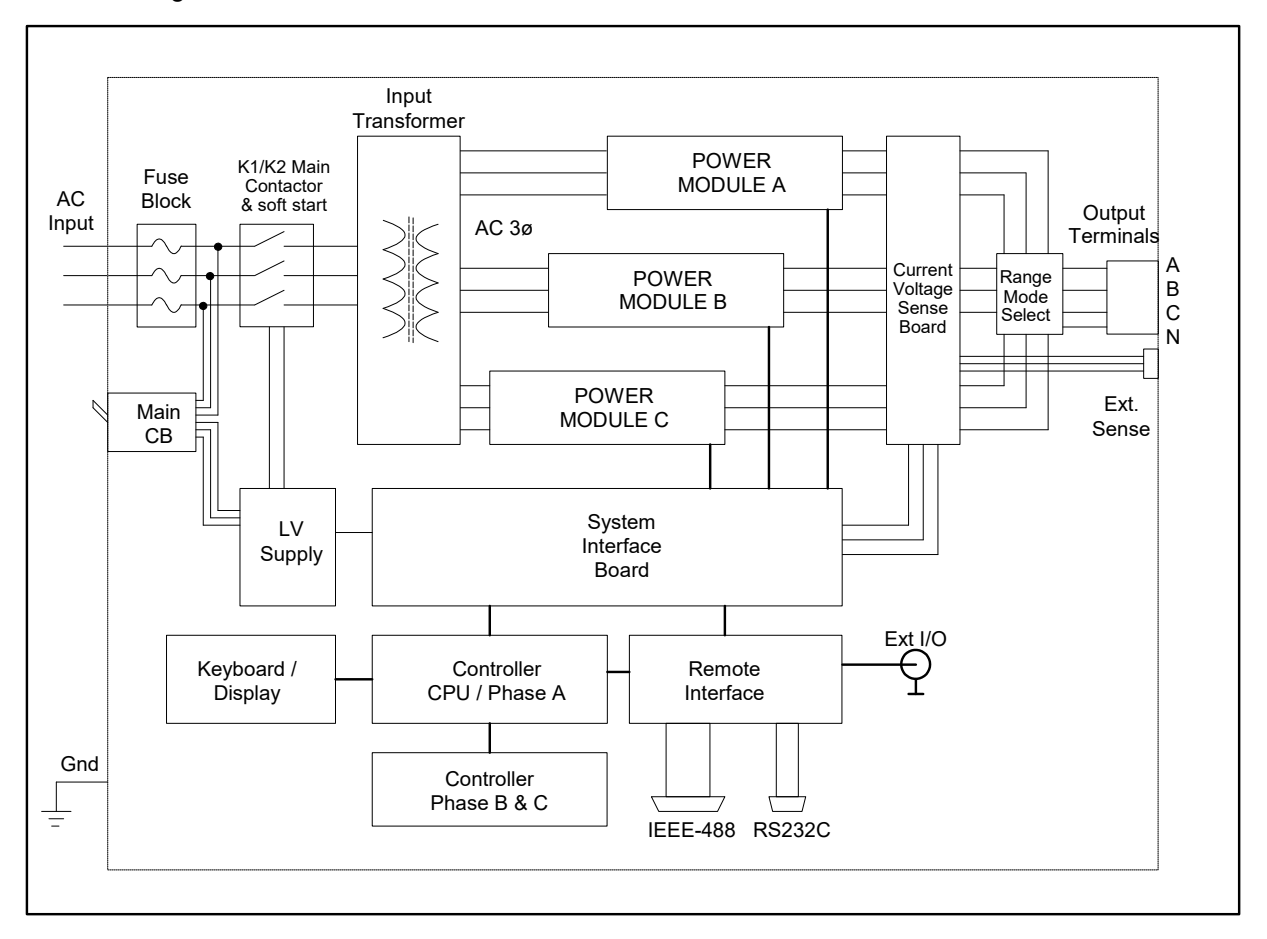

Figure 5-1: MX Series Functional Block Diagram

# 5.2 Overall Description

Three-phase input power is routed from the back of the cabinet to a fuse holder terminal block located in the bottom front of the unit. The lower front access panel has to be removed to gain access to the AC input connection fuse block. From the fuse block, the AC input is connected to the three-phase input transformer primary. The input transformer provides the required isolation between input and output of the MX and accommodates various input voltage ranges by employing multiple taps. Three sets of three-phase output secondaries are provided by the transformer to produce three 140 VAC unregulated output AC buses. Each of these outputs is fed into one of the power modules. (A, B and C) The power modules can be individually removed although for most configurations, all three are required. The power modules are located in the middle of the MX chassis and can be pulled out from the front after removing the top access panel and disconnecting the power input and output wiring.

Each power module contains a three-phase PFC power input module. The PFC module acts as a boost converter using a PWM converter topology to generate a 450 VDC regulated bus. A bank of high capacity electrolytic capacitors for each DC bus ensures ride through capability during brown-outs and high current demands.

The DC bus provides power to the AC amplifier. Each amplifier in turn consists of four amplifier modules labeled #1 (A1, A2) and #2 (A1, A2). These four amplifier modules are identical and interchangeable but all four must always be present.

The output of the amplifier can be either AC, DC or a combination of AC and DC. The mode is controller by the CPU controller based on user selection. All four amplifier modules within each power module are controlled by a single Modulator board. The modulator board contains a high frequency PWM modulator and additional control circuitry.

The CPU controller / oscillator assembly generates the reference waveforms and provides frequency, amplitude, and impedance control. A current and voltage sense board is located at the left bottom of the unit and is used to sense all output current and voltage for both control and measurement purposes. The current sensor board, in conjunction with the CPU controller, also supports the programmable RMS current limit function.

The system interface board controls all interaction between controller, power modules and current sensor board. The system interface board is located in the top compartment of the MX along with the controller.

Low voltage Power to the controller, amplifiers, system interface board and sensor board is provided by a separate Low Voltage DC supply (LV Supply). This LV Supply takes three-phase AC input directly from the AC input line through circuit breaker CB1 located on the front on the MX. This circuit breaker functions as the main power on/off switch of the MX unit.

The LV Power Supply board converts the AC input into a number of isolated low voltage regulated DC supplies that are distributed throughout the MX chassis. The LV power supply also supplies coil power for all contactors, including the AC mains contactor (K2). A small fan is located near the LV Supply to provide sufficient cooling of the supply and the other modules in the top section of the MX.

The individual assemblies are described in more detail in the following paragraphs. Refer to Figure 5-1 for an overall functional block diagram.

# 5.3 Controller Assembly

The Controller Assembly is located in the top section of the MX unit. To access this assembly, the top cover needs to be removed. The controller assembly consists of three printed circuit boards connected by a ribbon cable. The controller contains the main oscillator, which generates the sine wave signal setting the frequency, amplitude and current limit level. It also senses the output voltage to provide closed loop control of the output. The controller also handles all user interface and remote control related tasks.

MX Series I models use a three board set controller. On Series II models, the controller uses a two board set instead (7003-718-2 or 7003-718-4 assembly). The function of each of the boards that make up the controller module is described in the following paragraphs.

# 5.3.1 CPU Controller

This board assembly, A2-A7, consists of the components for the CPU (DSP), generating the Phase waveform signal to the power amplifier, programmable impedance (MX30-3Pi or MX45- 3Pi model only) and all of the program, waveform and data memory. In addition, the waveform board contains the circuits for all measurements. The clock and lock circuit required to support the clock and lock mode of operation of multiple MX units is also on this board assembly.

On MX Series I units, this board contains only Phase A circuitry in addition to the CPU logic. On MX Series II unit, all three phases are contained on the same board. If the -413 option is present, a separate inter harmonic generator board is connected to the CPU board.

## 5.3.2 Phase B and C Board (MX Series I only)

This assembly, A8, has the waveform, measurement and impedance programming components for the Phase B and C power modules. This board is not installed in an MX45-1 single-phase power system but is present for all other configurations.

### 5.3.3 Keyboard / Display Board

The keyboard/display assembly is assembly A2-A9. It is mounted to the front panel and holds the 23 rubber keys. It also has the LCD graphics display. A shaft encoder is mounted on the board that is used as a shuttle input to allow slewing of setup parameters. If the MX system is used over one of the remote control interfaces, the keyboard functions can be locked out by asserting the REMOTE state. See the MX Series Programming Manual (P/N 9003-961) for details.

### 5.3.4 GPIB / RS232 or GPIB / RS232 / USB / LAN IO Board

This board assembly is identified as A1. It has the IEEE 488, RS232 and USB transceivers and optionally an Ethernet interface (-LAN option). USB and LAN are available on top assembly 7003-427 MX models only. It also has isolators to provide safety isolation for both interfaces and additional user accessible I/O lines. Additional user accessible inputs and outputs available through this assembly are:

- Trigger Input BNC
- Trigger Output BNC
- Function Strobe BNC
- Remote Inhibit (terminal strip)
- External Sync (terminal strip)
- Clock BNC (option)
- Lock BNC (option)
- Output Status (Available on top assembly 7003-427 only.)

This page intentionally left blank.

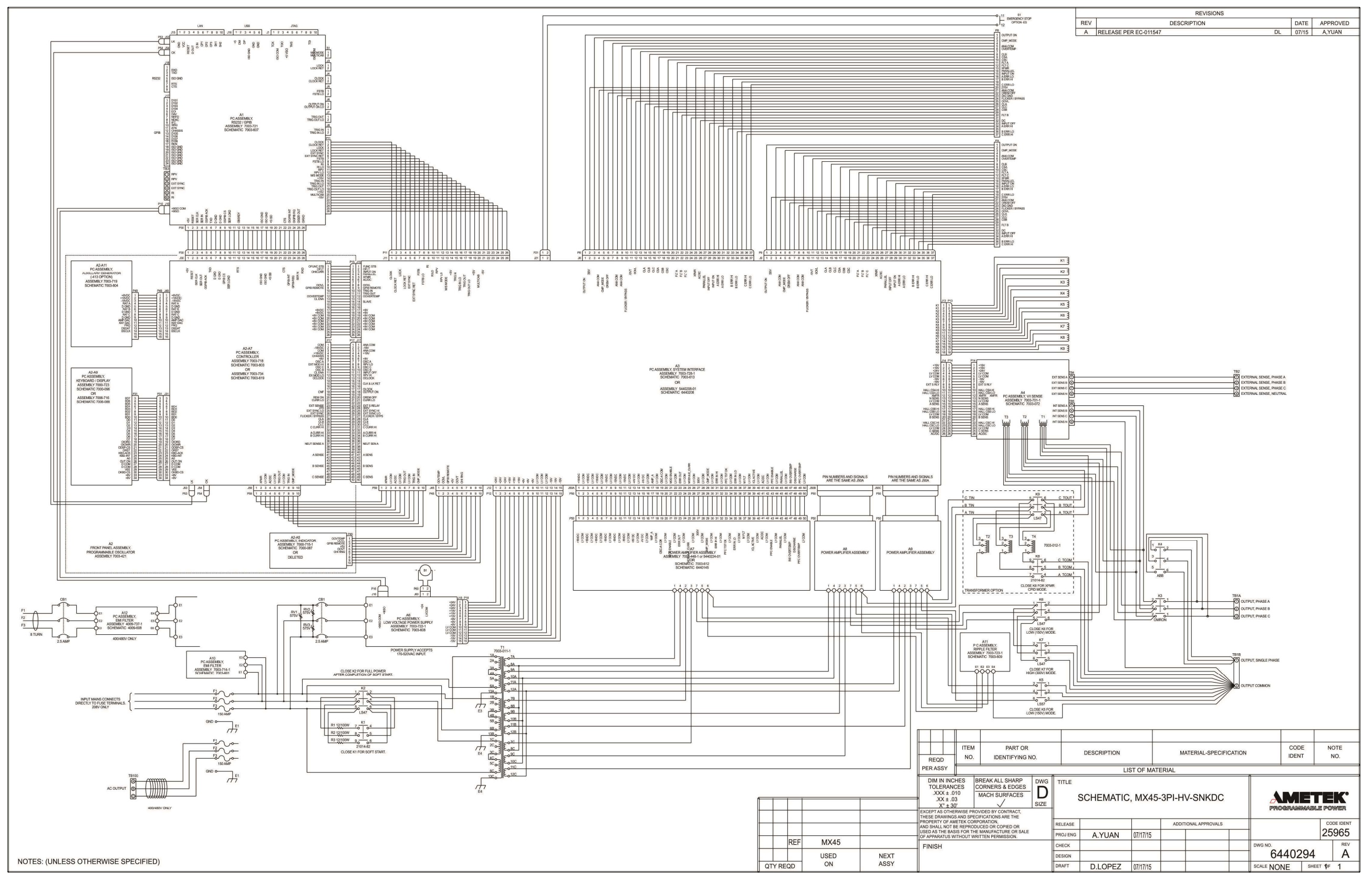

Figure 5-2: MX Series Detailed Block Diagram

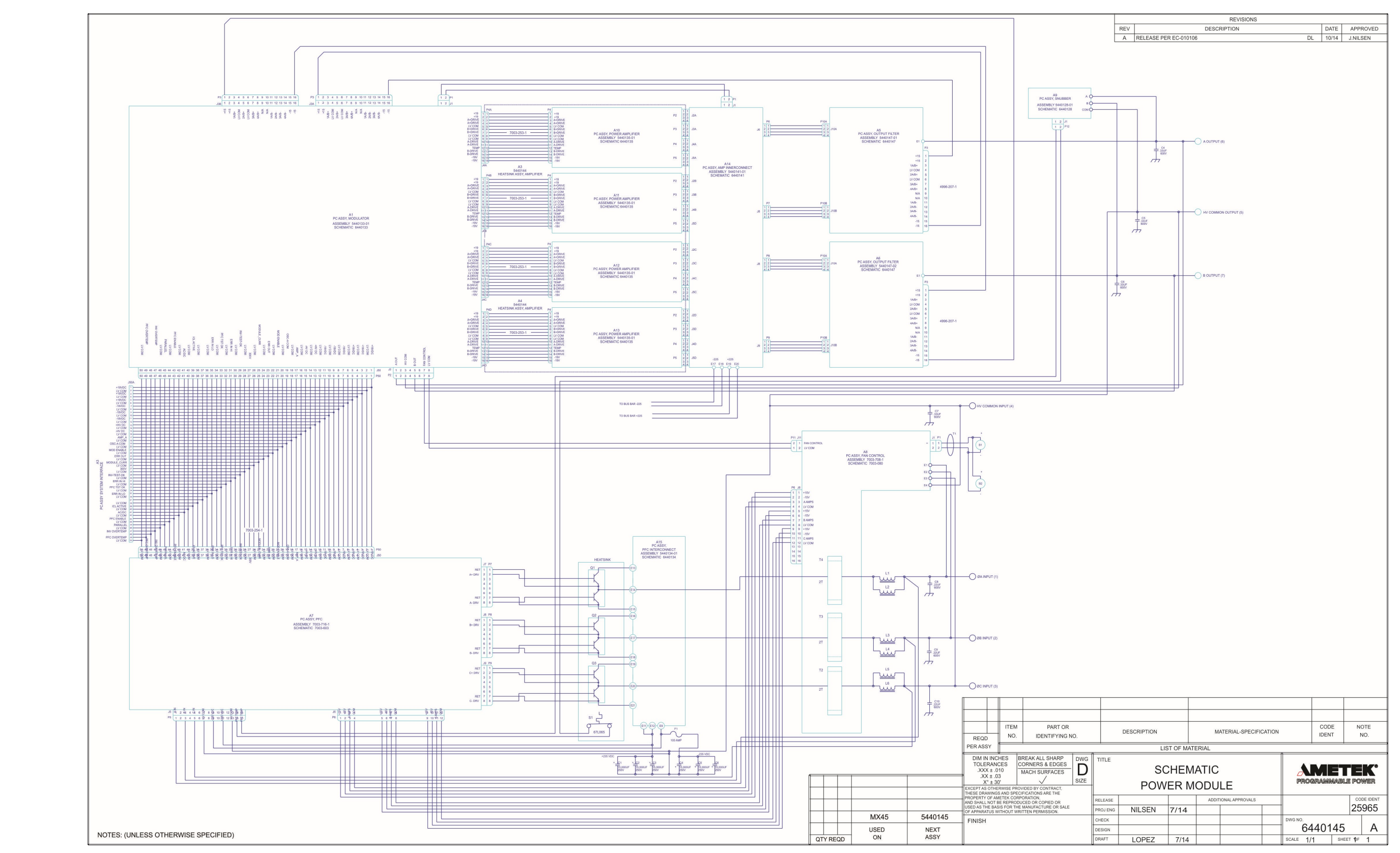

Figure 5-3: Power Module Detailed Block Diagram

# 5.4 System Interface Board

The System Interface Board is located in the top section of the MX unit. To access this assembly, the top cover needs to be removed. The System Interface board, A6, receives the oscillator signal from the CPU controller assembly for all phases and passes it through to all three amplifiers whose gains are controlled by a signal from the over current circuit. The over current circuit senses the RMS value of the current. If the load current exceeds the programmed value, the output of this sensing circuit reduces the amplitude of the oscillator drive signal. The output of the unit then becomes a constant current output, with the output voltage dropping as the load increases.

The System interface also monitors a variety of status signals from the amplifiers. This includes PFC good, over temperature signals and DC bus regulation good signals. If any status signal is false, the system interface board will shut down the MX. At power on, all status signals have to return good (TRUE) or the MX system power up sequence will be halted.

Finally, the System interface assembly also routes the required system interface bus signals between multiple MX45 chassis for multi-box configurations (MX60, MX90 and MX135). A DB-37 to DB-37 system interface cable is used to connect two or more MX units in a multi-box configuration. Each MX30 or MX45 provides two sets of system interface connectors on the rear-panel. One is the master out (unit with CPU controller assembly installed), the other the Auxiliary in. ((unit without CPU controller or with CPU controller disabled.) The CPU controller can be disabled using the internal DIP switch located on the GPIB / RS232C / IO assembly. (Requires removal of the top cover).

# 5.5 Current / Voltage Sensor Board

The current and voltage sensor board, A4, senses the output current and voltage of all three amplifiers and feeds this information back to the system interface board. These same signals are also used by the controller for all measurement functions. Voltage sense is accomplished either internally or externally. For best voltage regulation at the EUT, external sense connections should be made using the External Sense terminal block located at the top of the back-panel.

Alternatively, internal sense mode may be selected. In this case, the voltage is sensed at the sensor board.

# 5.6 Low Voltage Power Supply

The Low Voltage power supply is mounted behind the system interface board in the top section of the MX chassis. This assembly generates all required low voltage DC outputs. These outputs from the LV Power supply provide analog and logic power to all the modules.

- a) +/- 19 V to the System Interface board and power modules.
- b)  $+9$  V to the oscillator.
- $c)$  + 24 V to all contactors and LV cooling fan.
- d) Isolated + 8 V for the GPIB/RS232 board.

Two green LED's on the system interface board are lit when the  $\pm$  15 V and  $\pm$  19 V are in regulation. If an overload condition causes the output to drop more than 10% or the output has failed, the corresponding LED will extinguish. This feature is helpful in troubleshooting the unit. See Service section 6.

# 5.7 Power Module

Each MX chassis accommodates three power modules. These power modules are located in the center of the chassis and can be removed from the front after removing the front cover. Each power modules is fully self-contained and forms a complete AC to AC or AC to DC converter. The three power modules are identical and can be interchanged if needed although this is not recommended under normal use.

The power module is depicted in Figure 5-4.

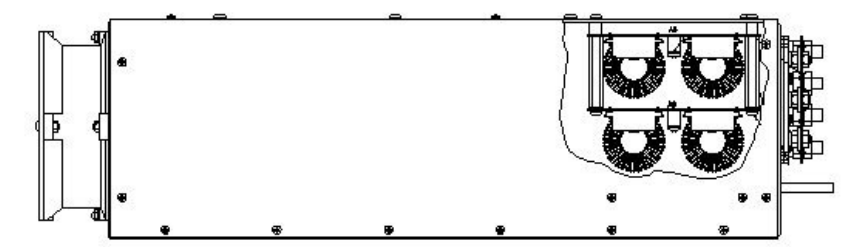

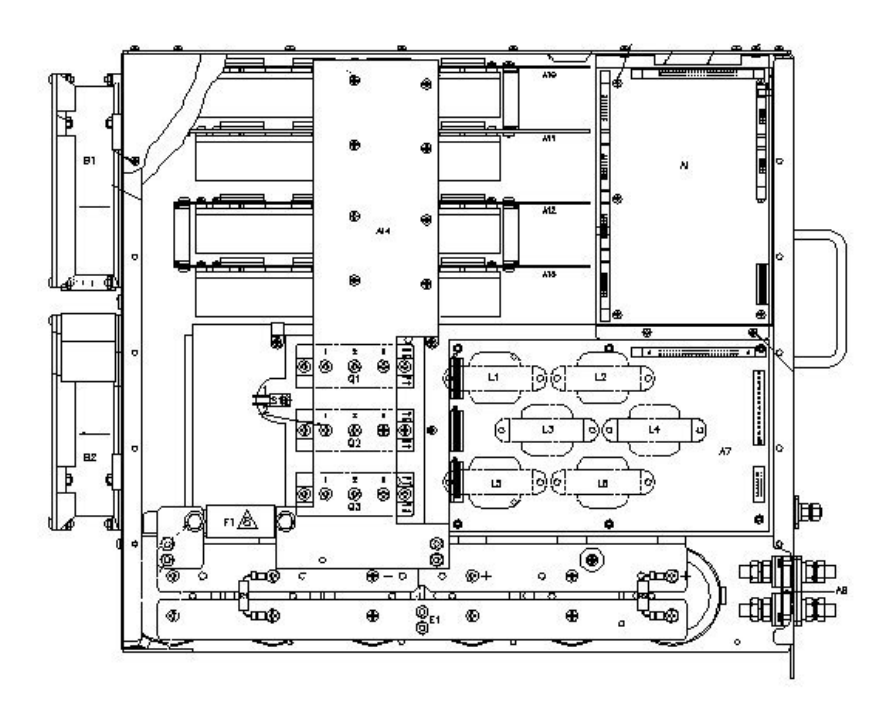

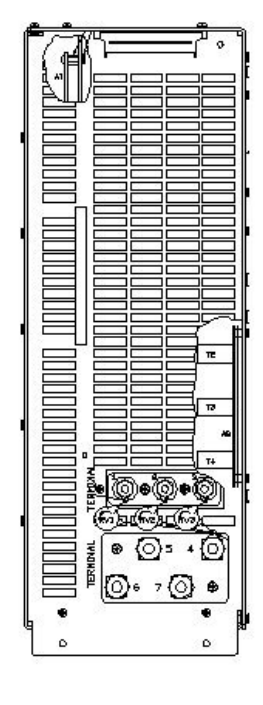

Figure 5-4: Power Module Layout

# 5.7.1 PFC Input Power Converter

The PCF section is located at the bottom of each power module. AC power enters the power module at the PFC input section. The PFC section using a PWM boost converter to turn the unregulated three phase 140 V AC into a regulated  $\pm$  225 V DC bus. A bank of capacitors is used to provide ride-through and to support high peak current demands from the amplifier boards. The PFC PWM circuit drives a set of three high capacity IGBT's. These IGBT's connect directly to the DC bus bars, which connect the PFC output to the Amplifier boards.

The condition of the PFC section is constantly monitored and reported to the system interface board. If the DC bus goes out of acceptable operating range, a fault is generated. Furthermore, in any of the three AC input phases fails, the MX will shut itself down.

### 5.7.2 Modulator Board

The modulator board is located directly above the PFC board and next to the four-board Amplifier stack. The modulator board accepts an oscillator output reference signal as input and drives the four amplifier boards using a high frequency PWM technique. The modulator has the ability to drive the amplifiers in either parallel or series configuration, thus producing either a high (300 Vac ./ 400 Vdc) or low (150 Vac / 200 Vdc) output voltage range. Note that some configurations of the MX Series may be hardwired for single range use.

The modulator contains several feedback loops that control the current sharing and output regulation of the four power amplifier boards. The Modulator boards connects to one of the three connectors on the System interface through a 50 pin ribbon cable located at the top front of each power module.

# 5.7.3 Amplifier Boards

The Amplifier boards are each attached to a heat sink and stacked on top of each other at the top portion of the power module enclosure. Sets of two boards are held together by a bracket which screws into the back wall of the power module enclosure. Power to each amplifier board is supplied from the PFC section through a set of DC bus bars. Each amplifier board connects to the modulator board via a small ribbon cable. Each Amplifier board has four outputs (A+. A-, B+ and B-). These four outputs connect to a set of Inductor boards using stranded wires with Anderson style connectors. The connection between the Amplifier boards and the Inductor boards is specific and should not be reversed or damage could result. The output wire connectors of each amplifier board are color coded to help identify the correct connections. The connections between the Modulator board and the Amplifier boards are one to one. (Connectors line up with amplifier boards).

The layout of the Amplifier board is shown in Figure 5-5.

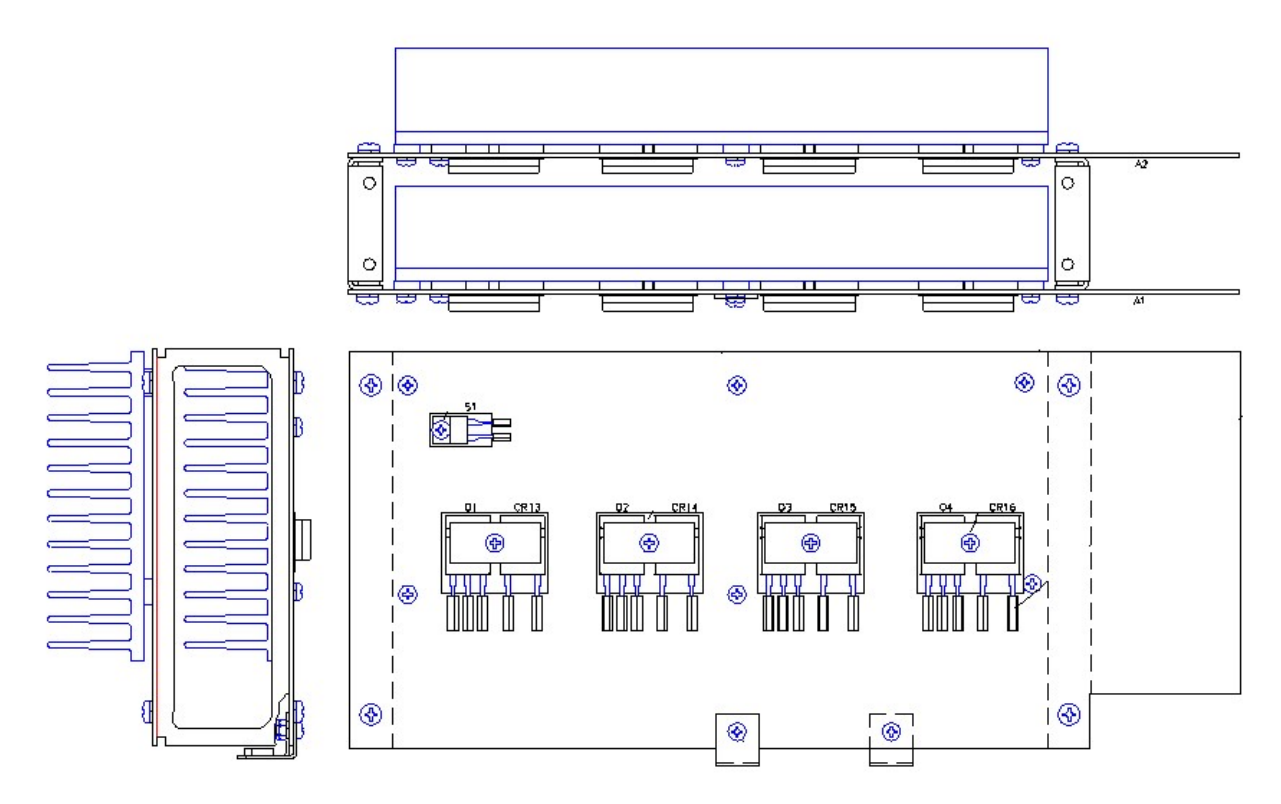

Figure 5-5: Amplifier Board Layout

# 5.7.4 Filter Boards

A set of two identical inductor boards is located behind the Modulator board and next to the four amplifier boards. One filter board handles the "A" output, the other handles the "B" output. In addition to the filtering function performed by these boards, the inductor boards also contain current sensors that are used in the feedback loop of the amplifier. The output of these current sensors is routed to the modulator board to regulate current sharing and peak current limiting.

## 5.7.5 Fan Supply Board

The Fan Supply board is located in the wind tunnel of the PFC section at the bottom of the power module. This board provides variable speed control for the dual fans of the power module. Fan speed is a function of the load current sensed. This provides for lower levels of audible noise during minimal load conditions.

## 5.7.6 Output Snubber Board

A small output snubber board is attached to the output terminals of each power module. This snubber provides the required operating stability of the amplifiers.

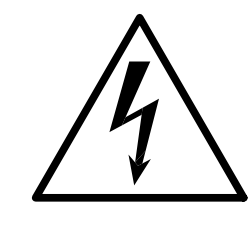

# CAUTION

# VOLTAGES UP TO 480 VAC AND 500 VDC ARE PRESENT IN CERTAIN SECTIONS OF THIS POWER SOURCE. THIS EQUIPMENT GENERATES POTENTIALLY LETHAL VOLTAGES.

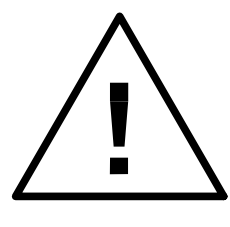

# DEATH

# ON CONTACT MAY RESULT IF PERSONNEL FAIL TO OBSERVE SAFETY PRECAUTIONS. DO NOT TOUCH ELECTRONIC CIRCUITS WHEN POWER IS APPLIED.

# 6. Calibration

The Routine Calibration should be performed every 12 months. Non-routine Calibration is only required if a related assembly is replaced or if the periodic calibration is unsuccessful. Calibration of the MX system can be performed from the front panel or over the bus. The MXGUI program provides several calibration screens for this routine calibration but not for non-periodic calibration. This section covers calibration from the front panel. Refer to the MXGUI on line help for information on using the MXGUI program to perform routine calibration.

Full-scale output calibration is done using the internal measurement system. As such, it is important to calibrate the AC and DC voltage measurements before performing an AC and DC full-scale output calibration.

# Note: Perform the Measurement calibration first.

The cardinal calibration points used during calibration are chosen to obtain optimal performance at the typical operating points of the MX Series. If the typical application in which the MX system is used is unusual, it may be better to calibrate it at different operating points than the ones used in this manual. Also, if the required load values for current calibration are not available, the programmed voltage may be adjusted to obtain the approximate current (typically close to maximum available current per phase).

# 6.1 Recommended Calibration Equipment

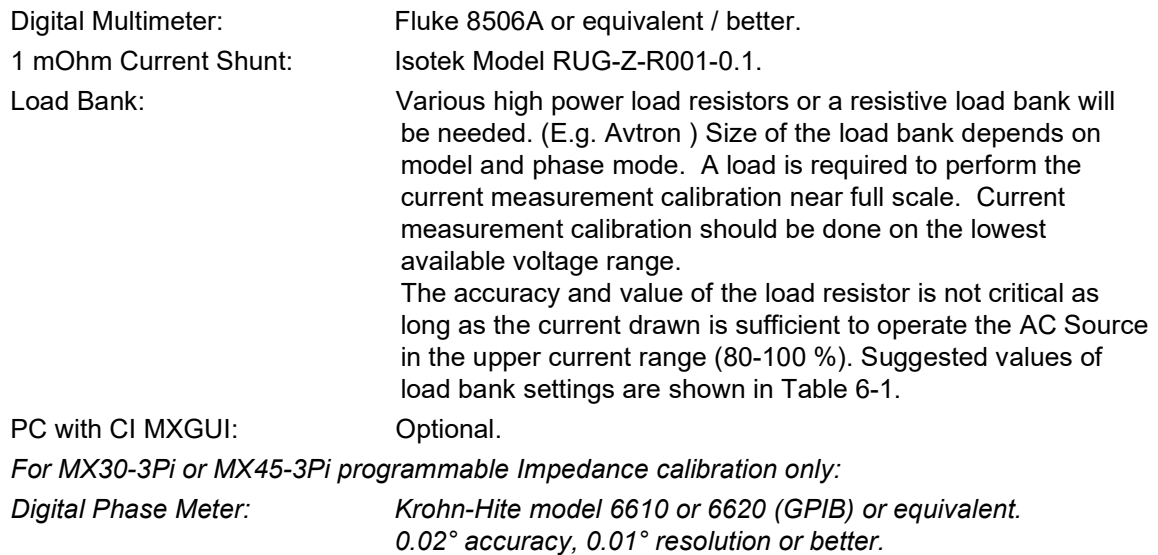

# 6.2 Front Panel Calibration Screens

The calibration screens for output or measurement calibration can be selected from the MENU 3 screen. (Press MENU button several times to toggle to MENU 3 screen.)

To select the OUTPUT CALIBRATION screen press the  $\uparrow$  or  $\downarrow$  key several times to highlight OUTPUT CAL. Then press the ENTER key. This will bring up the PASSWORD screen. To prevent unauthorized access to calibration data, a password must be entered to access any calibration screen. The calibration password is always "5000" and may be entered using the numeric keypad. Once entered, the calibration screens remain accessible until the MX unit is powered down.

Type 5000 and press the ENTER key to show the OUTPUT CALIBRATION screen.

On MX systems with three-phase output capability, use the PHASE key on the front panel to select the phase to be calibrated.

To select the MEASUREMENT CALIBRATION screen, follow the same steps as outlined above but select the MEASUREMENT CAL entry instead of OUTPUT CAL. If another CALIBRATION screen has been accessed since power-up, no password is needed. Otherwise, enter the same password as indicated above.

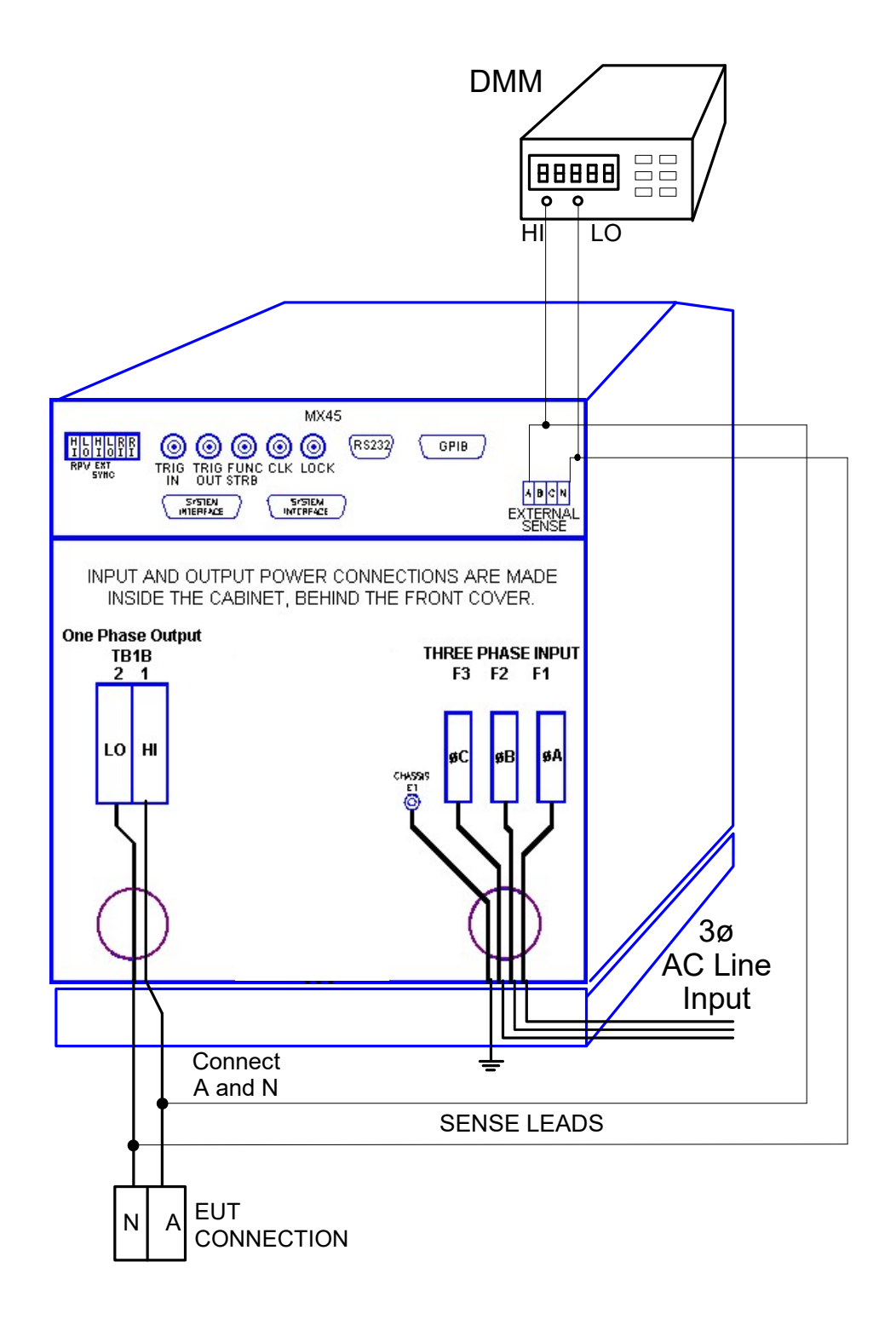

Figure 6-1: Calibration Setup MX45-1 (rear view)

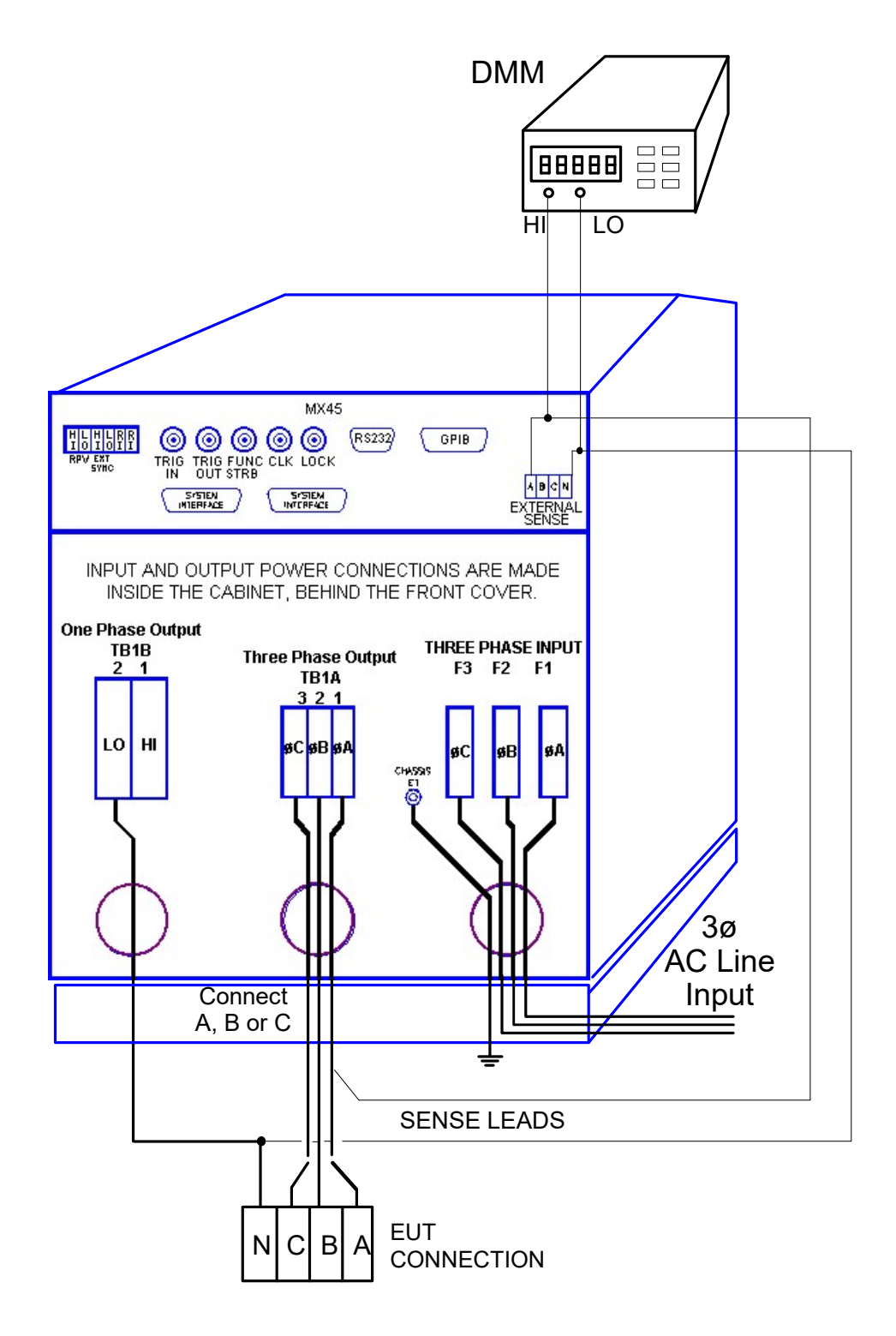

Figure 6-2: Calibration Setup MX30-3Pi, MX45-3Pi or MX30-3, MX45-3 (rear view)

# 6.3 Routine Measurement Calibration

The MX Series controller measures voltage and current by digitizing both voltage and current waveforms on each available output phase. This data is subsequently processed and use to calculate all measurement parameters such as VRMS, IRMS, Power, VA, Frequency etc. To calibrate all measurements, only the voltage and current measurement need to be calibrated specifically. All other measurements are derived from these.

Connect the test equipment to the power source as shown in Figure 6-2. If the power system is a multi-phase system with one controller, the DVM for calibrating the measurement voltage should always be connected to the Remote Sense connector on the Master cabinet.

## Note: The Fluke 8506A Digital Multimeter must be used for the following calibration. The 8506A must be set to the AC HI ACCUR mode for all AC measurements.

The shunt must be connected to the power source as shown in Figure 6-3. If the Current Measurement can't be successfully performed, adjust the Current Measurement Pot on the System Interface board. This adjustment is described in the Non-routine Calibration section of this manual. If the DC current measurement displays more than 70 counts on the display, perform the non-routine current monitor adjustment.

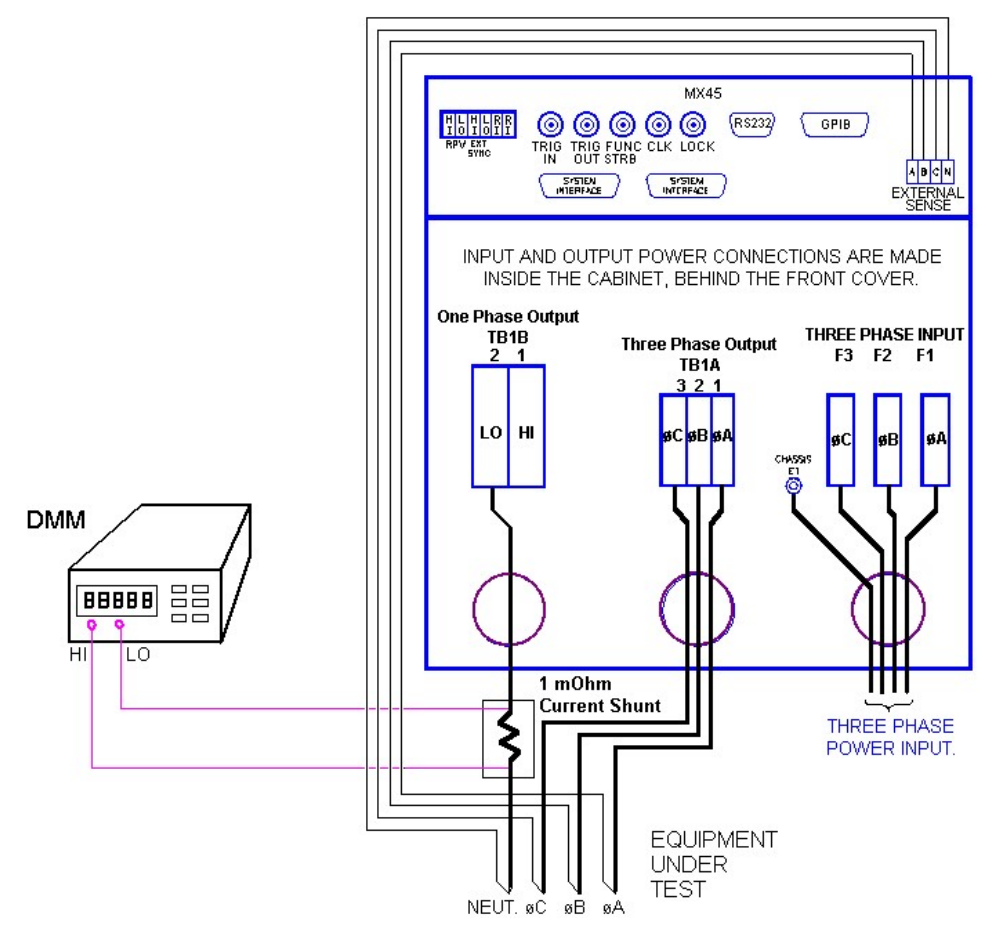

Figure 6-3: Current Measurement Calibration Setup (rear view)

Connect the load to the output. Use the 1 mOhm current shunt in series with the load to measure the AC and DC load current. When programming a DC load always program the output voltage to 0 volts before changing the output load. This will prevent load switch contacts from being damaged.

To calibrate all measurement functions, the desired value for the measurement value of current or voltage must be entered for the corresponding calibration value. Make the indicated adjustments by typing in the desired display value. This should be the value indicated by the external DVM. If a 1 mOhm current shunt is used for current, 30 mV represents 30 amps.

The Calibration Load Table shows required load bank settings for the current measurement calibration procedure. The following text is a detailed explanation of the procedure.

Note that the voltage measurement calibration is only required on the high voltage range. The same voltage measurement calibration coefficients are used on both voltage ranges (if available).

Note that the current measurement calibration is only required on the low voltage range – maximum available current range. The same current measurement calibration coefficients are used on both voltage ranges (if available). Suggested load values are shown for either voltage range in case the MX configuration used only has a single voltage range. (MX45-N-150 or MX45-N-300).

| <b>PARAMETER</b>                  | <b>POWER SYSTEM</b>              |                                  |                                   |                        |
|-----------------------------------|----------------------------------|----------------------------------|-----------------------------------|------------------------|
| Model ---><br><b>Lowest Range</b> |                                  | MX30-1 / MX30-<br>3Pi 1 phs mode | MX30-3/<br>MX30-3Pi 3<br>phs mode | <b>MX60-3(Pi)</b>      |
| 150 VAC / 200 VDC                 |                                  |                                  |                                   |                        |
| <b>AC Current Full Scale</b>      |                                  | $0.48 \Omega$ , 30 kW            | 1.5 $\Omega$ , 10 kW              | $0.75 \Omega$ , 20 kW  |
| <b>DC Current Full Scale</b>      |                                  | $0.9 \Omega$ , 15 kW             | 2.67 $\Omega$ , 5.kW              | 1.34 $\Omega$ , 10.kW  |
| DC Current Zero Scale             |                                  | 80 Ω, 350 W                      | $80 \Omega$ , 350 W               | 80 Ω, 350 W            |
| 300 VAC / 400 VDC                 |                                  |                                  |                                   |                        |
| <b>AC Current Full Scale</b>      |                                  | 1.9 $\Omega$ , 30 kW             | 5.7 $\Omega$ , 10 kW              | 2.8 $\Omega$ , 10 kW   |
| <b>DC Current Full Scale</b>      |                                  | 2.9 $\Omega$ , 15 kW             | $8.7 \Omega$ , 5.kW               | 4.3 $\Omega$ , 5.kW    |
| DC Current Zero Scale             |                                  | $80 \Omega$ , 350 W              | 80 Ω, 350 W                       | $80 \Omega$ , 350 W    |
| <b>PARAMETER</b>                  | <b>POWER SYSTEM</b>              |                                  |                                   |                        |
| Model ---><br><b>Lowest Range</b> | MX45-1 / MX45-<br>3Pi 1 phs mode | MX45-3 / MX45-<br>3Pi 3 phs mode | <u>MX90-3(Pi)</u>                 | MX135-3(Pi)            |
| 150 VAC / 200 VDC                 |                                  |                                  |                                   |                        |
| <b>AC Current Full Scale</b>      | $0.33 \Omega$ , 44 kW            | 1.0 $\Omega$ , 14.4 kW           | $0.5 \Omega$ , 30KW               | $0.33 \Omega$ , 44 kW  |
| <b>DC Current Full Scale</b>      | $0.9 \Omega$ , 28.5 kW           | 2.67 $\Omega$ , 9.6.kW           | 1.33 $\Omega$ , 7.5KW             | $0.9 \Omega$ , 28.5 kW |
| DC Current Zero Scale             | 80 Ω, 350 W                      | $80 \Omega$ , 350 W              | $80 \Omega$ , 350 W               | $80 \Omega$ , 350 W    |
| 300 VAC / 400 VDC                 |                                  |                                  |                                   |                        |
| <b>AC Current Full Scale</b>      | 1.2 $\Omega$ , 44 kW             | 4.0 $\Omega$ , 14.4 kW           | 2.0 $\Omega$ , 30KW               | 1.2 $\Omega$ , 44 kW   |
| <b>DC Current Full Scale</b>      | $3.6 \Omega$ , 28.5 kW           | 10.67 $\Omega$ , 9.6.kW          | 5.3 $\Omega$ , 7.5KW              | $3.6 \Omega$ , 28.5 kW |
| DC Current Zero Scale             | $80 \Omega$ , 350 W              | $80 \Omega$ , 350 W              | $80 \Omega$ , 350 W               | $80 \Omega$ , 350 W    |

Table 6-1: Calibration Load Values

# 6.3.1 Measurement Cal - AC

To calibrate AC measurements, set the power source to the AC mode. Select the MEASUREMENT CAL entry from the MENU 3 screen. Refer to section 4.2.13 for relevant LCD screen.

## Note: For the following calibration steps put the external Digital Multimeter into the AC mode.

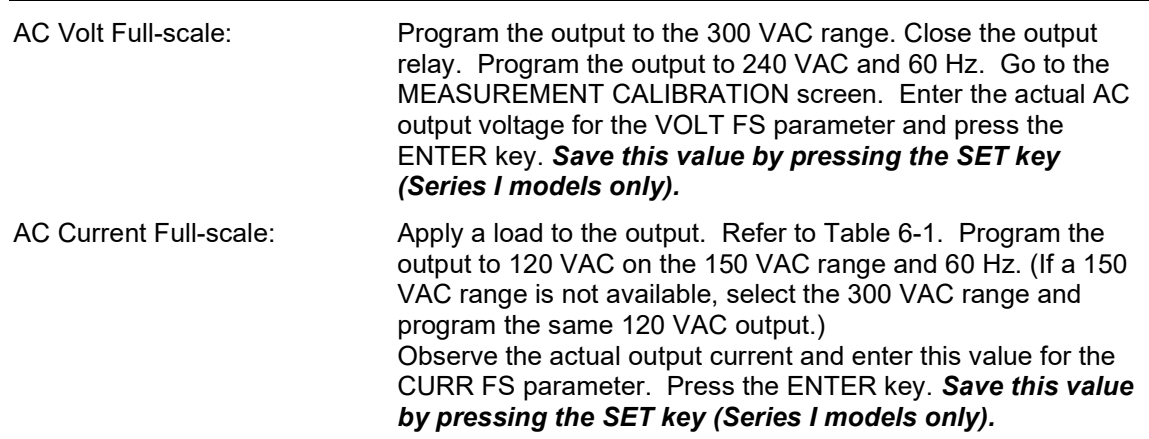

# 6.3.2 Measurement Cal - DC

To calibrate DC measurements, set the power source to the DC mode. Select the MEASUREMENT CAL entry from the MENU 3 screen. Refer to section 4.2.13 for relevant LCD screen.

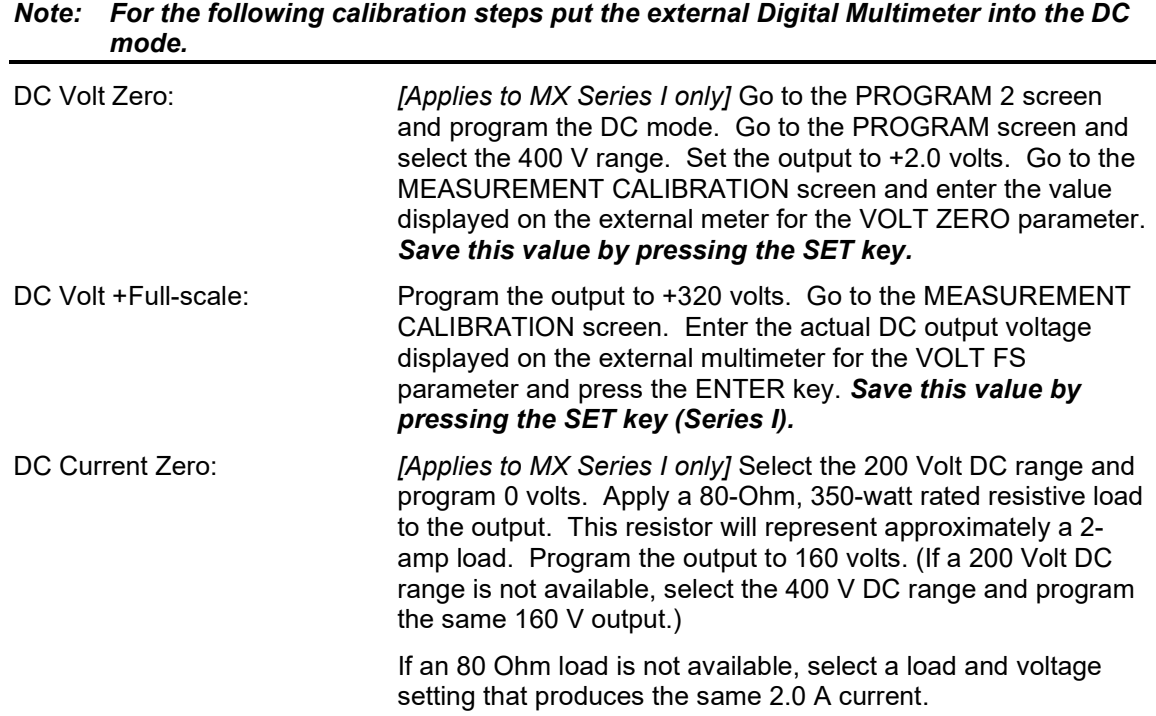

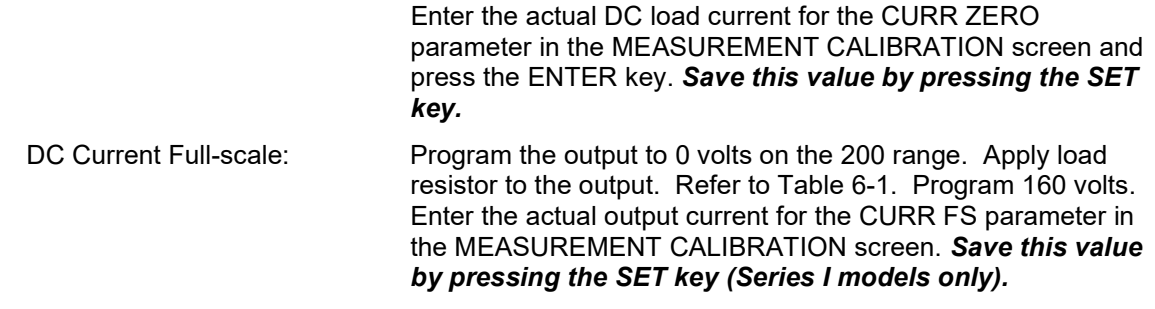

## 6.3.3 Three Phase Mode

As indicated earlier, for three-phase power systems, repeat the preceding steps for the Phase B and C outputs. The order in which the outputs for each phase are calibrated is not important.

Press the PHASE key to select each output to be calibrated. Monitor the output of the respective phase by moving the HI input of the Digital Multimeter and the current shunt as needed. The LO input should remain connected to the common LO of the sense connector.

For the MX30-3Pi/MX45-3Pi operating in single-phase mode, it will be necessary to repeat the current measurement calibration while the MX30-3Pi/MX45-3Pi is in the single-phase mode as it maintains specific current measurement calibration coefficients for this mode. The load values shown in Table 6-1 for MX30-1 and MX45-1 should be used on phase A only. The voltage measurement calibration does not have to be repeated in single-phase mode as the same coefficients for phase A are used in either phase mode.

## 6.3.4 Measurement Calibration Summary

The following Table is a summary of the preceding calibration steps. The value indicated by the External DVM is called  $V_{AC}$  or  $V_{DC}$ . The current measured by the current shunt is called  $I_{AC}$  or IDC.

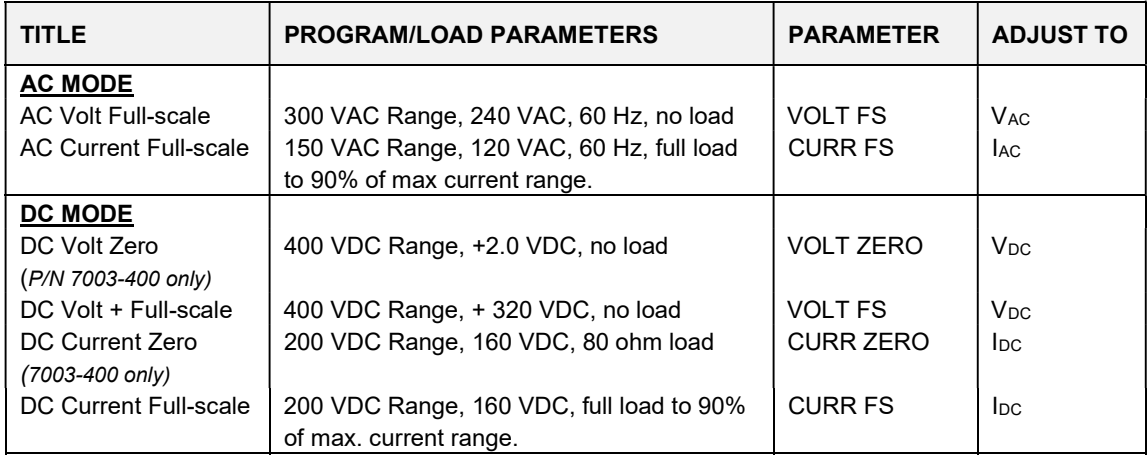

Table 6-2: Measurement Calibration Table

For a multi-phase power system, repeat Paragraph 6.3 for each phase. Move the external test equipment to the phase that is being calibrated. Refer to Figure 6-2.

While viewing the calibration screen, press the PHASE key to select the respective phase.

# 6.4 Routine Output Calibration

For best results, it is recommended to perform the measurement calibration procedure first. See section 6.3. The MX Series I has more calibration coefficients than the MX Series II. Where relevant, this is indicated. On Series II models, the output calibration screens will show only available cal factors.

Follow the steps outlined in this section to perform a routine output calibration. Note that each available output range (except -HV and -XV options) has its own output calibration coefficients and must be calibrated. If a range is not available on the system configuration you have (e.g. MX45-1 or MX45-3 without -R option), skip to the relevant output range. Table 6-3 shows the individual calibration points in a summary format. The following text is a more detailed explanation of the procedure.

The full-scale calibration should be done in the AC and DC mode for both the low and high range if available. The option -HV range can be done only if the high range (300VAC) is not available. If both the standard high range and the -HV or -XV optional ranges are available, calibrate the standard range.

Note: Selecting the calibration screen (by entering the Cal Password) will turn off the ALC mode. Conversely, turning on the ALC mode will turn off the Calibration mode. If the ALC mode is turned off during calibration, the cal password will have to be re-entered to allow calibration.

## Setup:

Connect the test equipment to the power source depending on model configurations as shown in Figure 6-1and Figure 6-2. Setup for an MX60, MX90 or an MX135 configuration is similar to that shown in Figure 6-2 with the master sense terminal block used for external voltage sense. For multi-phase systems, each phase has to be calibrated individually. Note that no load is required for most output calibrations.

# DC Offset measurements:

If the DMM used to perform DC offset calibration has trouble rejecting AC noise in VDC mode (measurement not stable), it may be necessary to use a small filter circuit at the output of the amplifier to measure the DC offset. A 100Kohm RN60 1/4W (CI P/N 560131) and 22uF, 35V (CI P/N 611267) series network can be used in this case as shown below. Use this circuit only while performing DC offset checks and remove for other calibrations.

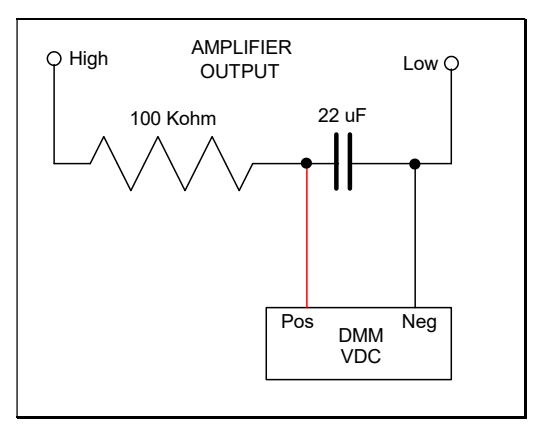

Figure 6-4: DC Offset AC Filter

# 6.4.1 Output Cal Series II only

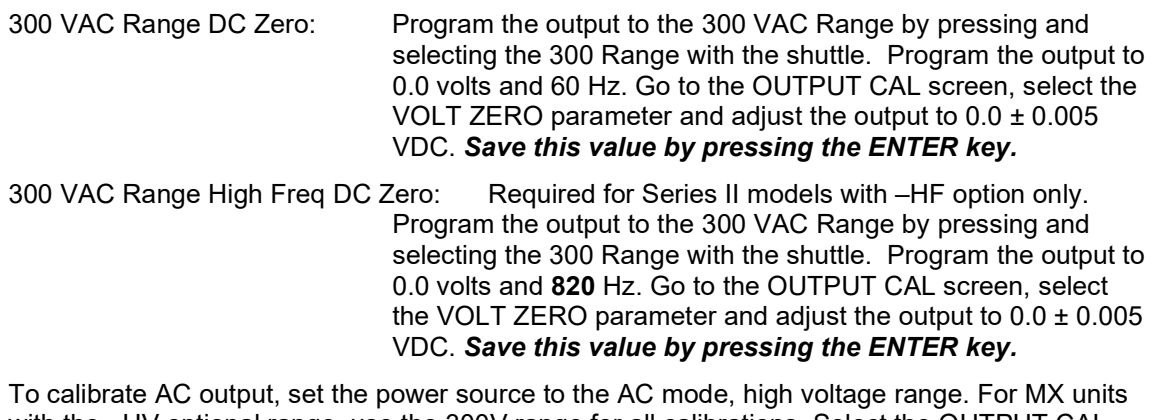

with the –HV optional range, use the 300V range for all calibrations. Select the OUTPUT CAL entry from the MENU 3 screen. Refer to section 4.2.14 for relevant LCD screen.

300 VAC Range Full-scale: Before programming the output voltage, first set the ALC mode to OFF in the UTILITY, VOLT/CURR CONTROL screen. Then select the 300 VAC Range from the Program 1 screen. Program the output to 240.0 volts and 60 Hz and close the output relay. Go to the OUTPUT CAL screen, select the VOLT FS and enter 20000. With the shuttle, adjust this value to obtain  $240 \pm 0.05$ volts at the output as measured with an external DMM. Use the ENTER key to save this value.

# 6.4.2 Output Cal 150 V AC Range (Series I only)

To calibrate AC output, set the power source to the AC mode, low voltage range. Select the OUTPUT CAL entry from the MENU 3 screen. Refer to section 4.2.14 for relevant LCD screen. For Series II MX units, proceed to section 6.4.3 as there is only one calibration range.

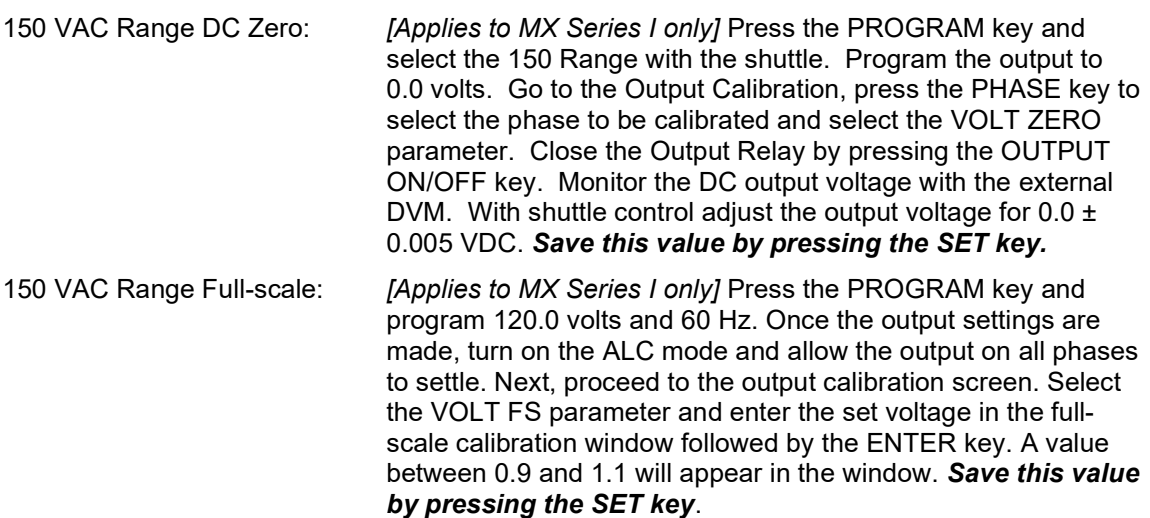

150 VAC Range HI Freq: [Applies to MX Series I only] Press the PROGRAM key and program the output to 120.0 volts and 400 Hz. Go the OUTPUT CAL screen and select the V HI FREQ parameter. Adjust the output with the shuttle for an output of  $120.0 \pm 0.05$  volts. Repeat the 60 Hz and 400 Hz adjustments until the output is within ±0.05 volts of the programmed value. Save this value by pressing the SET key.

# 6.4.3 Output Cal 300 V AC Range(Series I only)

To calibrate AC output, set the power source to the AC mode, high voltage range. For MX units with the –HV optional range, use the 300V range for all calibrations. Select the OUTPUT CAL entry from the MENU 3 screen. Refer to section 4.2.14 for relevant LCD screen.

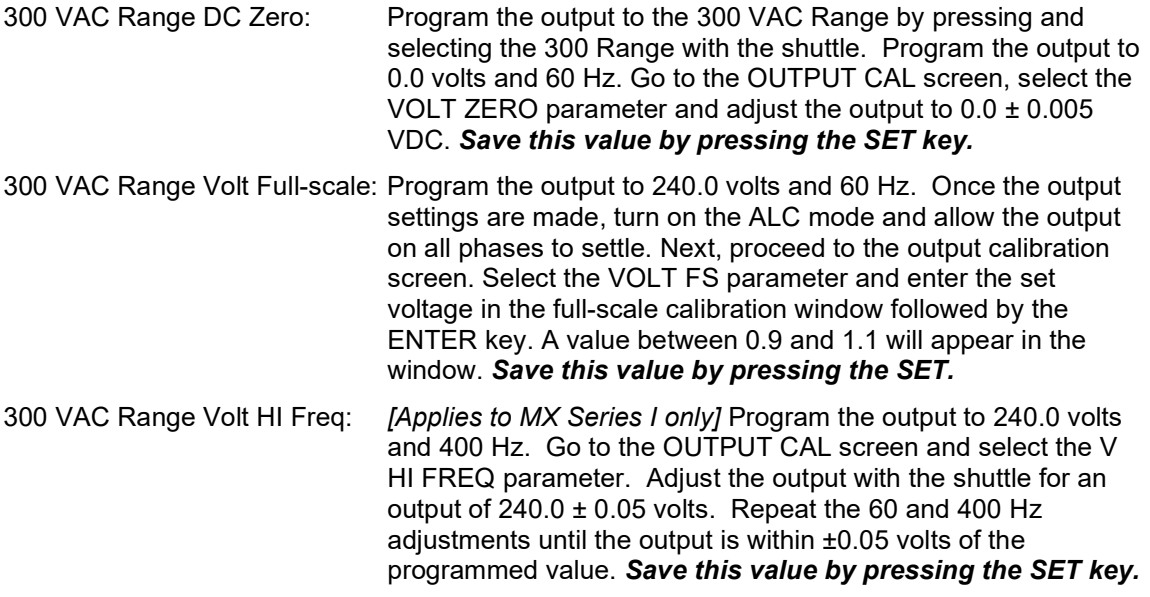

# 6.4.4 Output Cal 200 V DC Range (Series I only)

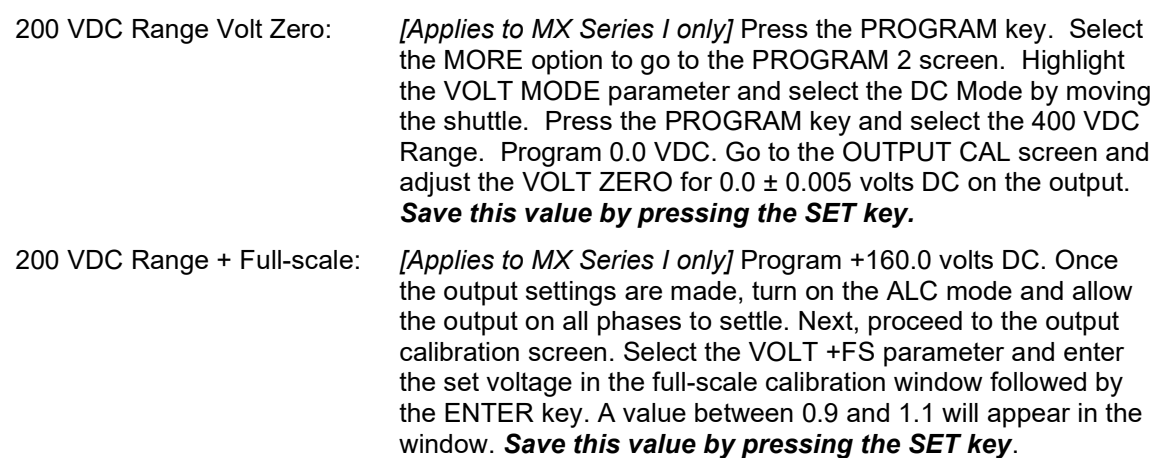

# 6.4.5 Output Cal 400 V DC Range(Series I only)

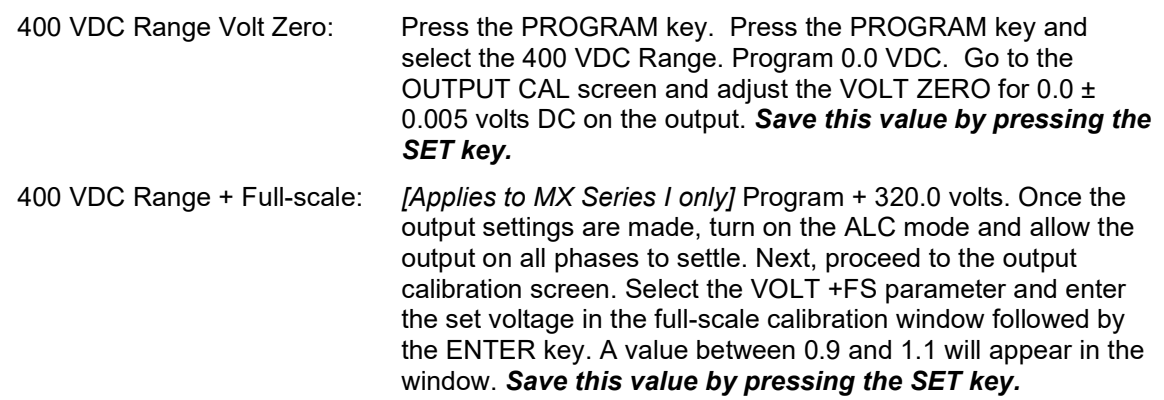

## 6.4.6 Three Phase Mode

As indicated earlier, for 3-Phase power system, repeat the preceding steps for the Phase B and C outputs. The order in which the outputs for each phase are calibrated is not important.

Press the PHASE key to select each output to be calibrated. Monitor the output of the respective phase by moving the HI input of the Digital Multimeter. The LO input should remain connected to the common LO of the sense connector.

For the MX45-3Pi operating in single-phase mode, the output voltage calibration does not have be repeated in single phase mode as the same coefficients for phase A are used in either phase mode.

## 6.4.7 Phase Angle Calibration

Output phase angle calibration is required only on MX Series models capable of three-phase mode operation. A phase meter is required to perform this calibration.

This calibration can be done in either high or low voltage range as long as the maximum input voltage of the phase meter input is not exceeded. Select AC mode, thee-phase mode, 120Vac. 60 Hz. Program all three-phase outputs to the same voltage.

For best results, the output of all amplifiers should be loaded to at least 80% of full scale voltage current on all phases at the same time. This requires a three-phase load. If no such load is available, perform this calibration with no load.

Proceed as follows:

- 1. Program AC mode, 3 phase, low voltage range, 120Vac, 50 or 60 Hz. Close output relay.
- 2. Select the OUTPUT CAL screen.
- 3. Connect phase meter between phase A and B outputs.
- 4. Use the PHASE key to select phase B in the upper right corner of the CAL screen.
- 5. Close output relay and measure the phase angle between phase A and Phase B.
- 6. Adjust PHASE OFST cal coefficient up or down and press ENTER key until phase B offset is  $240^\circ \pm 0.5^\circ$  or better.
- 7. Connect phase meter between phase A and C outputs.
- 8. Use PHASE key to select phase C in the upper right corner of the CAL screen.
- 9. Adjust PHASE OFST cal coefficient up or down and press ENTER key until phase C offset is 120° ± 0.5° or better.

# 6.4.8 Option -413 Calibration

If the IEC61000-4-13 auxiliary generator option is installed, the following calibration procedure applies. Refer to for the locations of the adjustment pots on the Aux. Waveform Generator (CI P/N 7004-719-1).

CAUTION: This will require the top cover to be removed. Always use caution when removing the top panel to not touch the LV supply. This procedure should be performed by qualified personnel only

- 1. Select AC mode, 300V range, 0.0 Vac, 50 Hz. Do not apply a load. Close output relay.
- 2. Select INTER HARMONICS the MENU 2 screen. The following values will be displayed:

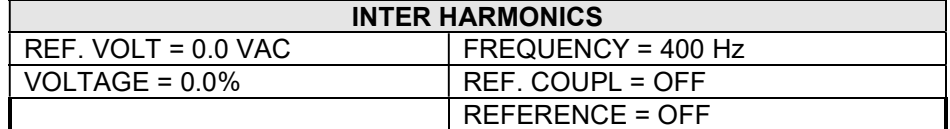

- 3. Select REFERENCE and program ON with the shuttle.
- 4. Select REF VOLT and program 230.0.
- 5. Select VOLTAGE and program 8.7%.
- 6. Select FREQUENCY and program 400 Hz. This combination of values should generate a 20.0 Vac RMS output from the AUX. Generator. See sample below:

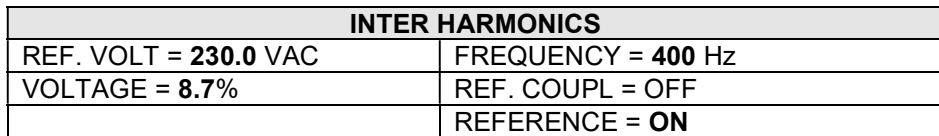

7. Adjust the respective pot for the output phase being calibrated for a  $20.0 \pm 1.0$  volt output on the external AC DVM.

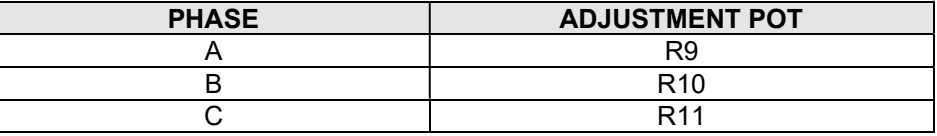

- 8. For LF and FC option, Select the program screen and set alll three phases current limit to 0.3A
- 9. Select FREQUENCY in the INTER HARMONIC screen and program the frequency to 1800 Hz.
- 10. Select the **OUTPUT CALIBRATION** screen.
- 11. Select the INTER HARM FS value.
- 12. Use the shuttle to calibrate the output voltage to  $20.00 \pm 1.0$  volts rms.
- 13. Select the frequency in the INTER HARMONIC screen and set to 500 Hz or lower. Select REFERENCE and program OFF with the shuttle.
- 14. Select the PROGRAM Screen and set the current limit its nominal value.
- 15. Open output relay. This completes the -413 option calibration.

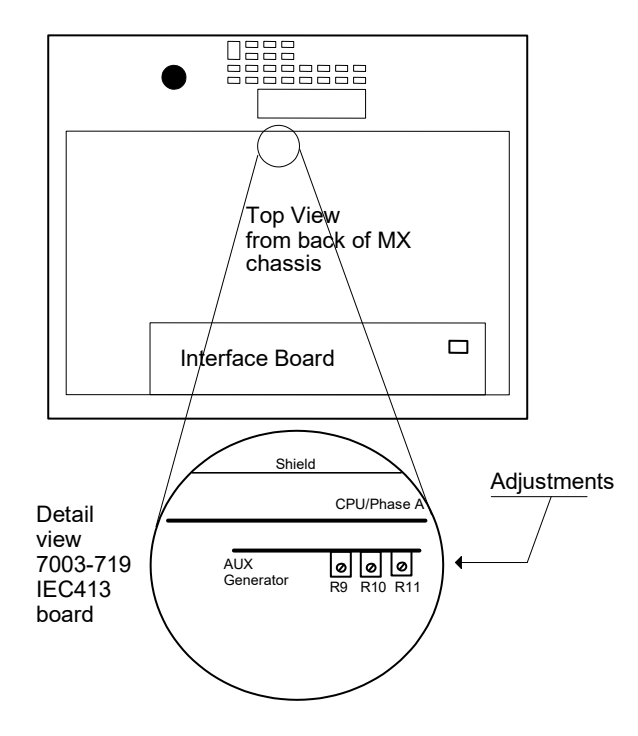

Figure 6-5: -413 Option Aux Generator Adjustments

# 6.4.9 Output Calibration Summary

The following Table is a summary of the preceding calibration steps. Note that Series II MX models have fewer calibration coefficients.

Program the following values in the table and make the adjustments in the OUTPUT CALIBRATION screen. Select the phase to be calibrated by pressing the PHASE key.

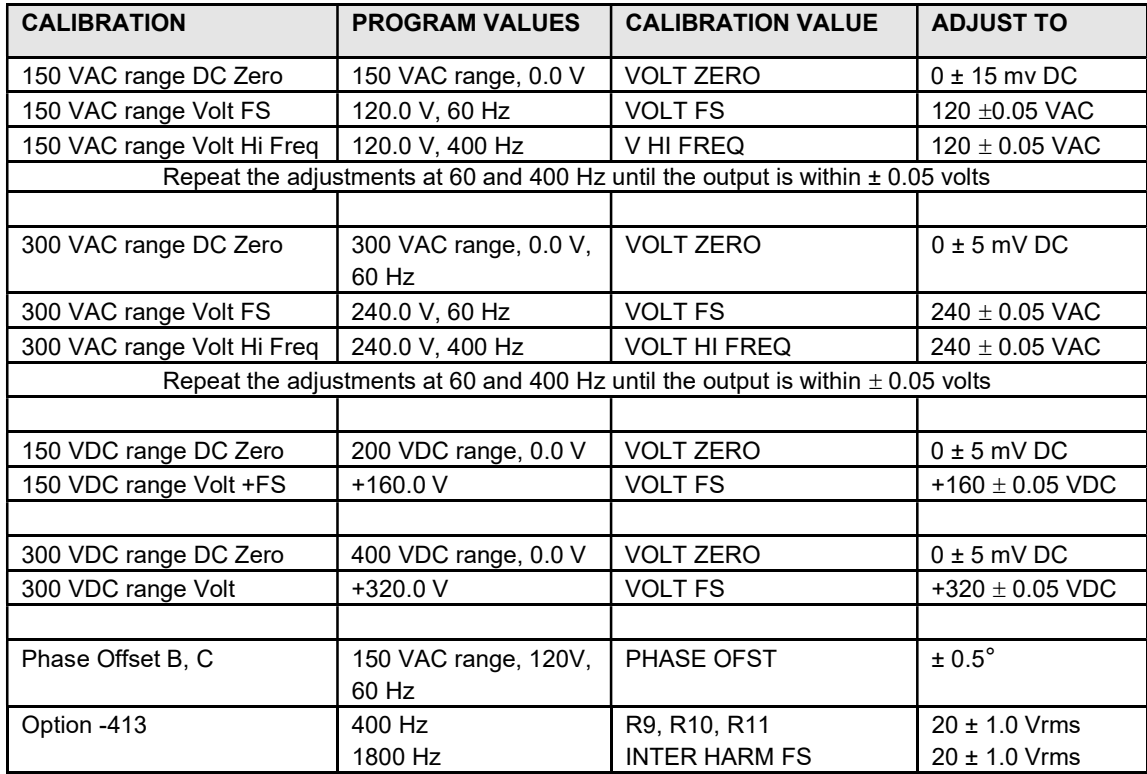

Table 6-3: Output Calibration Table – MX Series I

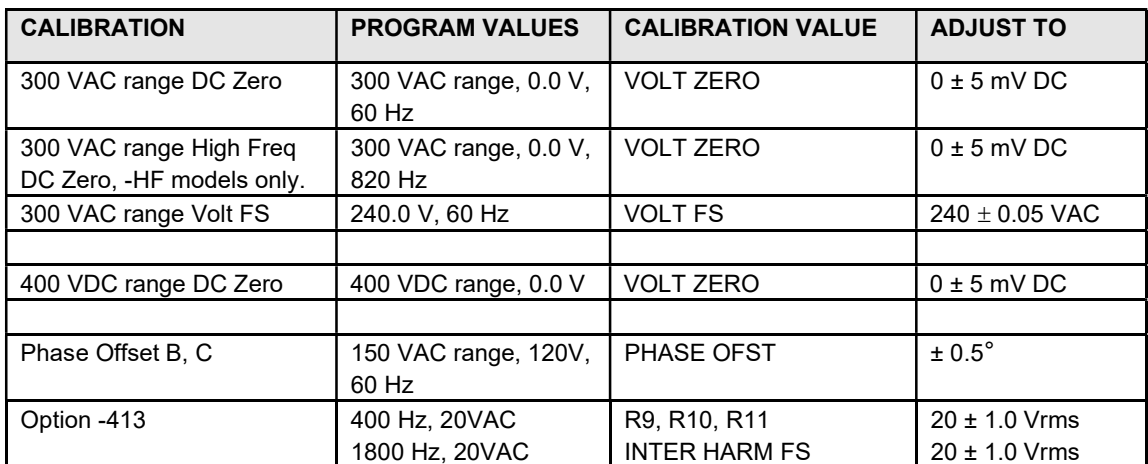

Table 6-4: Output Calibration Table – MX Series II

# 6.5 Non-Routine Calibration

The non-routine calibration may involve removing the front or top cover of the power source. Use extreme caution when performing any of these tasks while the system is connected to AC mains and/or powered up.

# 6.5.1 Power Source Gain Adjustment

For any MX configuration that requires two or more amplifiers to be operated in parallel for increased current output, the amplifier gains have to matched as closely as possible to ensure equal current sharing. If an unbalance exists between amplifier outputs, one or the other amplifier will deliver more current and may run into its current limit protection before full output power can be attained.

This procedure details the gain adjustment. Generally, MX units are shipped with the gains already set correctly so this task should only be undertaken if an amplifier has been replaced or if two MX units are to be combined that were not originally shipped from the factory as such.

To make this adjustment the front cover must first be removed in order to get access to the power module output terminals. If the power system to be adjusted is an MX45-1, the procedure involves matching the output voltage of the B and C power modules to the A module. Proceed as follows:

- 1. Verify the controller is indeed set for 1-phase operation.
- 2. Shut off all power to the cabinet. Disconnect the two wires going to Terminal 6 and Terminal 7 on the lower front of the power modules. Do this to module B and C only. Place some temporary insulation over the lug ends.
- 3. Connect a DMM between terminals 6 and 7 on the A module. Power up the cabinet. Set the controller to the 300V range, program 230V at 60Hz. Enable the output by pressing the OUTPUT ON/OFF key.
- 4. Measure the A module output voltage and write it down. Press the OUTPUT ON/OFF key to disable the output.
- 5. Move the DMM leads to the B module terminals 6 and 7. Press the OUTPUT ON/OFF key again to enable the output. Verify the phase B module output is within 50mVolts of the A module. If it is not, adjust the pot behind the hole in the upper left corner of the module so the B output matches the A output within 50mVolts. Press the OUTPUT ON/OFF key to disable the output.
- 6. Move the DMM leads to the C module terminals 6 and 7. Press the OUTPUT ON/OFF key again to enable the output. Verify the phase C module output is within 50mVolts of the A module. If it is not, adjust the pot behind the hole in the upper left corner of the module so the C output matches the A output within 50mVolts.
- 7. Power down system and replace the wires to terminals 6 and 7 on the B and C modules.
If the power system to be adjusted is an MX60, MX90 or an MX135, the procedure involves matching the output voltage of the A, B and C power modules in the master cabinet to the A, B and C power modules in the auxiliary cabinet(s). Proceed as follows:

- 1. Verify the controller is indeed set for 3-phase operation (MX60, MX90 or MX135).
- 2. Shut off all power to the cabinets. Disconnect the two wires going to Terminal 6 and Terminal 7 on the lower front of the power modules. Do this to module A, B and C in the auxiliary cabinet(s) only. Place some temporary insulation over the lug ends.
- 3. Connect a DMM between terminals 6 and 7 on the A module in the master cabinet. Power up the cabinet. Set the controller to the 300V range, program 230V at 60Hz. Enable the output by pressing the OUTPUT ON/OFF key. Measure the A module output voltage and write it down. Press the OUTPUT ON/OFF key to disable the output.
- 4. Move DMM leads to the B module terminals 6 and 7. Press the OUTPUT ON/OFF key to enable the output. Measure the B module output and write it down, Press the OUTPUT ON/OFF key to disable the output.
- 5. Move DMM leads to the C module terminals 6 and 7. Press the OUTPUT ON/OFF key to enable the output. Measure the C module output and write it down, Press the OUTPUT ON/OFF key to disable the output.
- 6. Move the DMM leads to the A module terminals 6 and 7 in the auxiliary cabinet. Press the OUTPUT ON/OFF key again to enable the output. Verify the phase A module output is within 50mVolts of the A module in the master cabinet. If it is not, adjust the pot behind the hole in the upper left corner of the module so the A output matches the A master output within 50mVolts. Press the OUTPUT ON/OFF key to disable the output.
- 7. Move the DMM leads to the B module terminals 6 and 7 in the **auxiliary cabinet**. Press the OUTPUT ON/OFF key again to enable the output. Verify the phase B module output is within 50mVolts of the B module in the master cabinet. If it is not, adjust the pot behind the hole in the upper left corner of the module so the B output matches the B master output within 50mVolts. Press the OUTPUT ON/OFF key to disable the output.
- 8. Move the DMM leads to the C module terminals 6 and 7 in the **auxiliary cabinet**. Press the OUTPUT ON/OFF key again to enable the output. Verify the phase C module output is within 50mVolts of the C module in the master cabinet. If it is not, adjust the pot behind the hole in the upper left corner of the module so the C output matches the C master output within 50mVolts. Press the OUTPUT ON/OFF key to disable the output.
- 9. If power system under adjustment is an MX135, then repeat steps 6, 7 and 8 above for the second auxiliary cabinet.
- 10. Power down system and replace the wires to terminals 6 and 7 on the auxiliary power modules.

## 6.5.2 Current Limit Calibration

#### Note: This procedure only applies to MX Systems with top assembly P/N 7003-400-1 (Series I). If the MX system is P/N 7003-422, this section can be skipped. To check the model top assembly part number, consult the model and serial tag on the rear on the MX chassis.

Program the output to 135V, 60Hz on the low range. Program the current limit to IPROG in Table 6-5 below, set limiting mode to Constant Current (CC).

Apply 105 to 110% of IPROG load to phase A output. Now adjust R195 on the system interface board (P/N 7003-700-1) until the output current is 103% of IPROG (ISET).

When this adjustment is being made the front panel OVERLOAD indicator should be lit.

If system is 3-phase, then proceed to the phase B output and adjust R196 as above. For phase C output adjust R197.

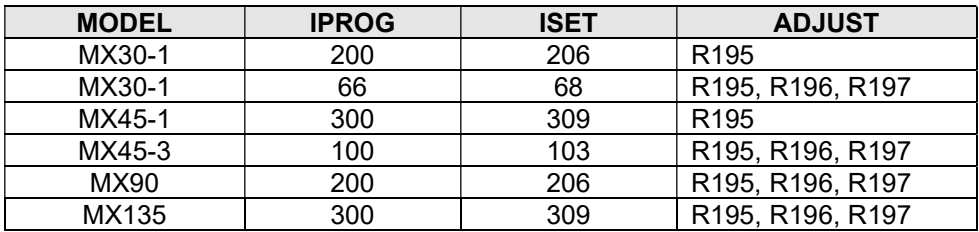

Table 6-5: Current Limit Calibration

Repeat this adjustment for the Phase B and Phase C if present.

## 6.5.3 Output Impedance Calibration (MX30-3Pi / MX45-3Pi only)

For the output impedance calibration, two HP 34401A DMM's or equivalent must be used. The following modes must be programmed: 6 digits, AC Filter, slow: 3 Hz and 6 digits. One DMM is used to measure the output voltage, one to measure the load current using a suitable CT. The calibration should be done for each phase individually. Furthermore, an accurate phase meter with at least 0.01° resolution is needed. (See equipment list section 6.1). The reference input of the phase meter must be connected to the LOCK output of the controller at the rear panel. This is a square wave TTL signal. The input of the phase meter must be connected at the output of the phase being calibrated. The phase meter is used to determine the phase shift between no load and full load conditions  $(\Delta \Phi)$ .

- 1. Program the power source to 230.0VAC and 50Hz. Turn off the ALC mode from the UTILITY, VOLT/CURR CONTROL screen. The ALC must be off to use programmable impedance.
- 2. Program the output impedance resistance and inductance to the lowest values from the OUTPUT IMPEDANCE screen. This will be the IMP. REAL MIN and IMP. REACT MIN values that have been set in the OUTPUT CAL screen. Press the PHASE key to select the phase to be calibrated. (A, B or C).
- 3. Measure the output voltage of the power source with no load and record this value  $(V_{NL})$ .
- 4. Using a resistive load bank, load the output of the power source to about  $48 \pm 9$  amps. Measure the output voltage of the power source under load and record this value  $(V<sub>L</sub>)$ . Also measure the load current and record this value. (I).
- 5. Calculate the resistive and inductive component R and L using the formulas shown in Table 6-7.
- 6. Enter these values, in the OUTPUT CAL screen for the IMP. REAL MIN and IMP. REACT MIN value respectively. Make sure the correct phase is selected or use the PHASE key if not.
- 7. Remove or turn off the load.
- 8. From the MENU 3 screen, select OUTPUT IMPEDANCE. Press the PHASE key to select the phase to be calibrated. Program the output inductance to 200 uH and the resistance to 200 mOhms.
- 9. Select the Calibration, Output screen and move the cursor to the IMP REAL FS field. Measure the R and L by removing and applying the load as described before and calculating the R and L using the formulas in Table 6-6. Adjust the resistive output impedance using the shuttle until the measured output is as close as possible to 200 mOhm. Make sure the correct phase is selected or use the PHASE key if not. Do the same with the IMP REACT FS field. Note that the adjustment range for R is 0 to 100, for L is 0 to 300.
- 10. Press SET to save the calibration coefficients for the selected PHASE.
- 11. If there is not enough range in the full-scale calibration coefficient for either resistive or inductive portion, it may be necessary to tweak the adjustment pots on the MX controller. These pots were originally adjusted at the factory and normally do not have to be adjusted again. The Full Scale calibration coefficients should have enough adjustment range. Double

check the connections and phase measurements if this is not the case to make sure the measurement readings you get are indeed correct.

If it is necessary to adjust the pots, see Table 6-6 for the corresponding pot designators. The top cover has to be removed to access these pots. They are located along the top edge of the controller board(s). For Series I MX units, adjustments for phase A are on the phase A board (7000-721), adjustments for phase B and C are on the phase B/C board (7000-722). For Series II MX units, all adjustments are on the 7003-718 controller board. The reference designators are the same on either series controller.

12. Repeat steps 2 through 11 for phase B and C. (except on single phase only models).

| <b>MX Series I</b>        | <b>R</b> resistive | XI inductive     |
|---------------------------|--------------------|------------------|
| Phase / Board #           |                    |                  |
| Phase A (7000-721)        | R <sub>121</sub>   | R <sub>122</sub> |
| Phase B (7000-722)        | R112               | R <sub>111</sub> |
| Phase C (7000-722)        | R114               | R <sub>115</sub> |
|                           |                    |                  |
| <b>MX Series II</b>       | <b>R</b> resistive | XI inductive     |
| Phase / Board #           |                    |                  |
| Phase A (7003-718-2 / -4) | R <sub>121</sub>   | R <sub>122</sub> |
| Phase B (7003-718-2)      | R <sub>112</sub>   | R <sub>111</sub> |

Table 6-6: Programmable Z Adjustment Pots

## Definitions:

 $V_{NL}$  = Measured RMS voltage under no load.

 $V_L$  = Measured RMS voltage under load

I = Measured RMS current.

 $F =$  Source frequency (50 Hz).

 $\Delta \Phi$  = Phase angle shift between load and no load conditions. Record phase angle from phase meter under NL and L condition and determine phase shift.

Formulas to calculate R and L component of output impedance:

$$
R = (V_{NL} * cos(\Delta \Phi) - V_L) / I
$$

$$
X_L = (V_{NL} * sin(\Delta \Phi)) / I
$$

$$
L = X_L / (2 * Pi * F)
$$

Table 6-7: Formulas to Calculate R and L

## 7. Service

## 7.1 Cleaning

The exterior of the power source may be cleaned with a cloth dampened with a mild detergent and wrung out. Disconnect mains power to the source before cleaning. Do not spray water or other cleaning agents directly on the power source.

## 7.2 General

This section describes the suggested maintenance and troubleshooting procedures. The troubleshooting procedure is divided into two sections. The first section deals with basic operation and connection of the equipment. The second section requires opening the unit and using LED indicators and a simple multimeter to troubleshoot the unit down to the module level. Only a qualified electronic technician should attempt this level troubleshooting.

## 7.3 Basic Operation

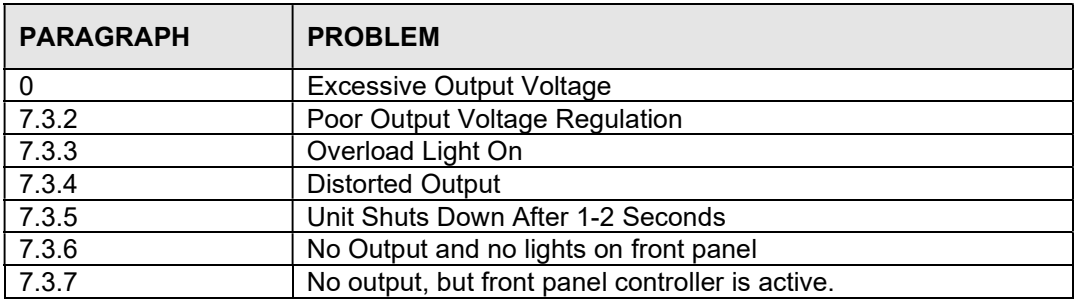

Table 7-1: Basic Symptoms

## 7.3.1 Excessive Output Voltage

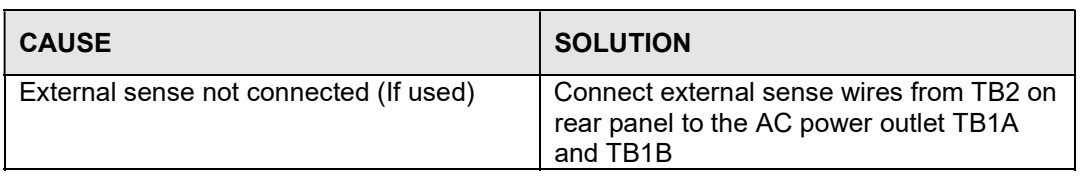

## 7.3.2 Poor Output Voltage Regulation

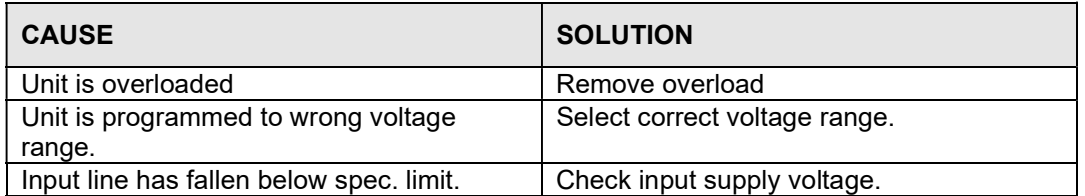

## 7.3.3 Overload Light is On

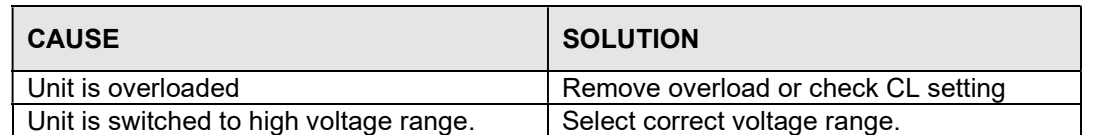

## 7.3.4 Distorted Output

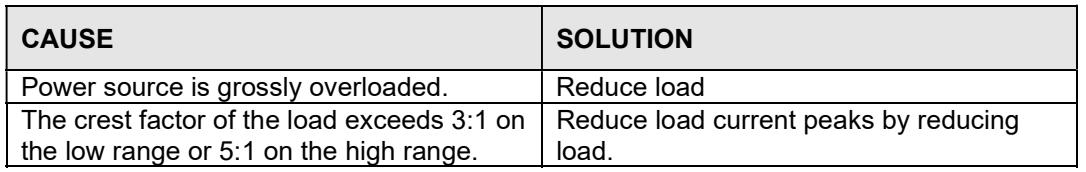

## 7.3.5 Unit Shuts Down after 1-2 Seconds

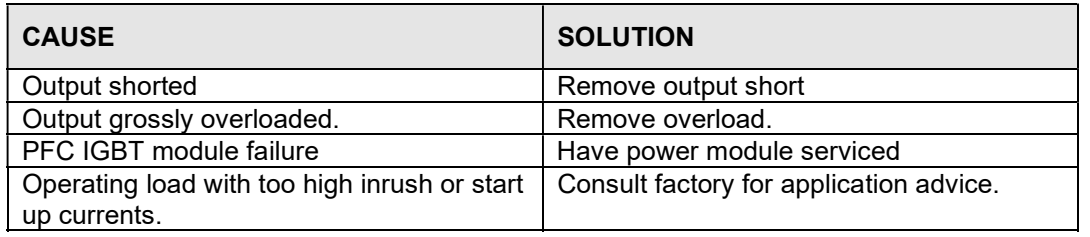

#### 7.3.6 No Output and No Lights on Front Panel

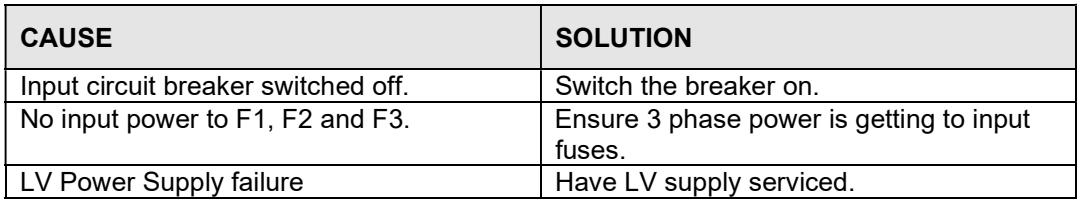

## 7.3.7 No Output But Front Panel controller is active

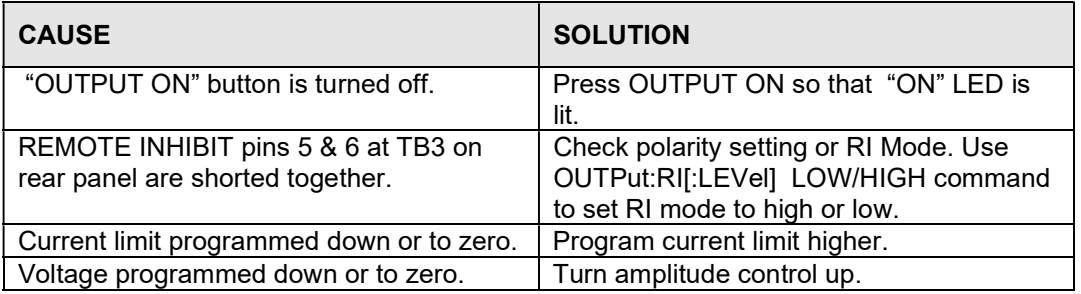

## 7.4 Advanced Troubleshooting.

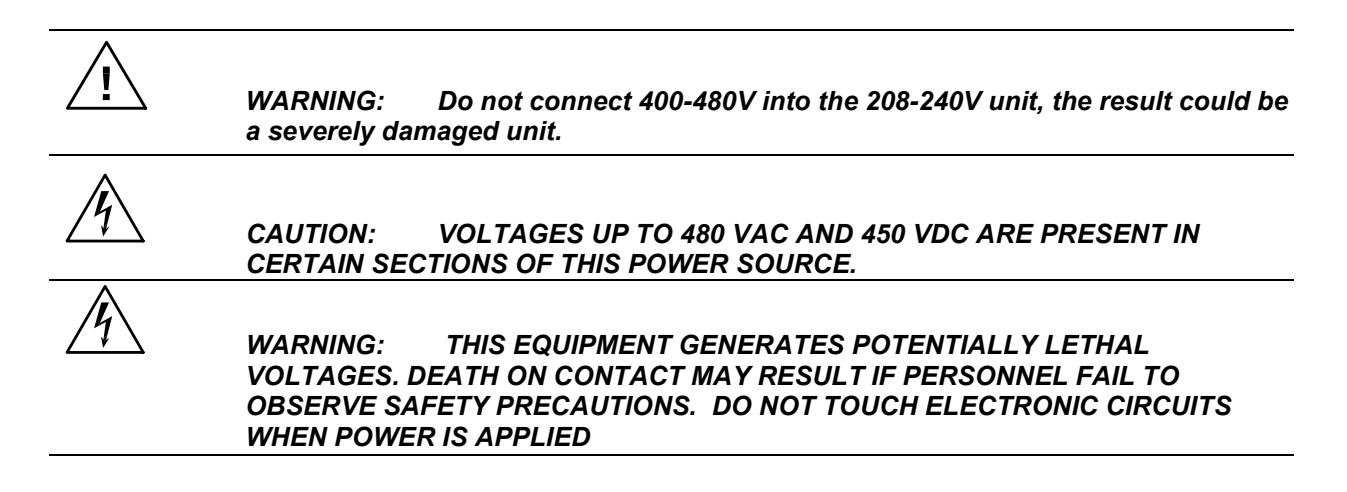

## 7.4.1 Switch Off Unit

Switch off the unit at the circuit breaker on the front panel as well as removing the input power from the unit.

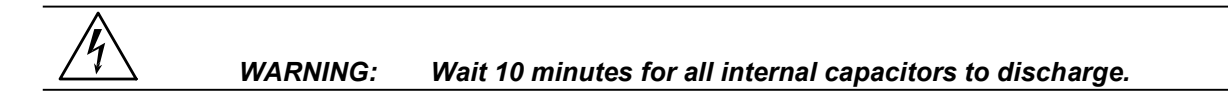

## 7.4.2 Removing Covers

Remove the screws securing the front cover and remove it.

Remove the screws securing the top cover and remove it.

## 7.4.3 Initial Inspection

Make a visual inspection of the unit and ensure all the connectors are properly mated and there are no loose wires.

## 7.4.4 Fuse Check

Using an ohmmeter, check input fuses F1, F2 and F3 for continuity.

## 7.4.5 Power-on Troubleshooting Using the LED's.

## WARNING: Do not touch any parts inside the unit during this test as they will be live and dangerous. Always wear safety glasses.

If the three input fuses are OK, then reconnect the main AC input power to the cabinet.

#### LV Supply (CI P/N 7003-702):

Turn the main breaker on and check green LED DS2 and DS3 on the system interface board. Both LEDs should be lit indicating the +/-19Vdc and +/-15Vdc supplies are OK.

If one or both of the LEDs is not lit, then there is something wrong with the LV power supply and it will have to be serviced.

#### Oscillator (Front Panel):

If LV supply appears good, then program 150Vac on the low range and connect a DMM to TP2 (phase A) on the system interface board with the low side of the meter connected to TP1. There should be a 2 – 3 volt rms signal present on TP2. Check TP3 (phase B) for the same signal. Check TP4 (phase C) for the same signal.

#### AC power module (CI P/N 7003-402-1):

If the oscillator drive signals are present on the system interface board, connect the DMM to brass terminals 5 & 6 located near the bottom of the power module. Program 100 Volts.

There should be about 100Vac between terminals 5 and 6. If no voltage at all is measured it is possible that the AC power stage inside the module has failed and it will be necessary to remove the power module from the chassis for closer inspection.

#### WARNING: Wait 10 minutes for all internal capacitors to discharge.

To remove the power module proceed as follows:

- 1. Disconnect the 7 wires going to the brass terminals on the lower front panel of the module. Label the wires so they can be reinstalled correctly later.
- 2. Remove screws securing the upper and lower straps holding the module in the chassis slot.
- 3. Remove the 50-pin ribbon connector at J50A, B or C.
- 4. Carefully slide module outward and lift out of cabinet. Use caution, module weighs 66 LBS (30Kg).
- 5. With the power module out of the cabinet and lying flat on a bench, remove the screws on the bottom and sides of the left hand cover as seen from the front when module is installed normally.
- 6. Inspect the three IGBT transistor modules Q1, Q2 and Q3 for any visible damage.
- 7. Using an ohmmeter check the 30A fuses on the positive and negative side of the power distribution board that connects the four amplifier modules to the DC bus. If any of them are open, then one or more of the amplifier sections has a damaged device on the heat sink assemblies and the power module assembly will have to be serviced.

### 7.4.6 Other No Output Conditions

If one or more outputs (phase A, B or C) do not produce an output, it may be caused by an amplifier failure. Amplifier failures can either be input (PFC) or output related (Amp). To determine if this is the case, the cover of the amplifier has to be removed. Contact customer service support@calinst.com before attempting to diagnose on your own.

PFC failure denotes one or all three of the IGBT power modules on the large PFC heat sink have shorted, and damaged the devices. This type of failure is sometimes accompanied by a popping sound as the large PFC power devices give out. To diagnose this failure mode, the amplifiers must be removed and the cover removed for inspection.

If there is any sign of damage, the PFC power devices must be replaced. If not, they need to be checked for continuity using a DMM or diode checker.

In case of a PFC failure, older generation PFC control boards (7003-705 or 7003-712) may have sustained damaged in the isolated gate drive section of the board and the board itself may have to be replaced. MX Systems with later generation 7003-716 PFC control boards generally will only require replacement of the 2A gate fuses to restore functionality.

If the PFC section looks intact, one of the output amplifier switches may have shorted.

The usual scenario is one or two of the IGBT switch devices on one of the 4 heat sinks get shorted. Usually if the B+ device is failed, the B- device will also short. When these devices short, one or more of the 30A fuses (F1 through F8) on the DC power distribution board will be open.

An amplifier device failure is not audible at all so there may be no indication of this other than checking as follows:

- 1. Measure the output voltage with Zero AC volts programmed.
- 2. Remove any EUT from the output connections.
- 3. Turn output ON and measure the AC and DC output. It should be close to zero.
- 4. If the output reads –225VDC on the low range and close to 0 Vdc on the high range, then it is almost certain that the fuse is blown and 1 or 2 IGBT devices are shorted.

Note that the measurement screen will not report the DC faulty output voltage in the AC mode, as the measurements in this mode are AC coupled. Therefore, it is necessary to measure at the output terminals with a DMM to determine the actual output. Alternatively, the MX45 can be switched to AC+DC mode in which case the internal measurements can be used instead.

If it is determined that it is an amplifier failure, the affected IGBT's need to be replaced. If no local service support is available, the amplifier may be exchanged completely. Contact customer service support@calinst.com for module exchange information.

## 7.5 Factory Assistance

If the problem with the cabinet or one of the power modules cannot be isolated, contact the factory for assistance.

## 7.6 Fuses

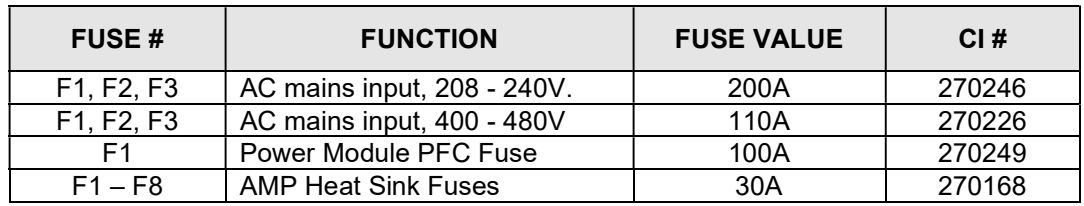

Table 7-2: MX Fuse Ratings

## 7.7 Firmware Updates

All MX Series units shipped with firmware revision 1.00 or higher support firmware updates over the RS232C interface. If your unit came with a firmware revision less than 1.00 (0.XX), contact customer service at repair.ppd@ametek.comfor information on firmware upgrades. (Refer to Service Bulletin SB-0043 for required controller modifications to support firmware updates over the RS232 interface.

Units that support firmware updates over the RS232 interface will have a longer initial delay at power up. This additional time delay at power-up allows the firmware erase and upload process to be engaged if needed.

#### 7.7.1 Requirements

This section provides basic instructions for updating firmware on MX series AC power sources. The following items are required to download new firmware:

- A copy of the new firmware in HEX format. Typically named "cic637rn.nn.hex" where "n.nn" represents the revision of the firmware. The file may be downloaded from the AMETEK Programmable Power website (www.powerandtest.com) or may have been distributed through email. If the file is archived to a zip, it must be unzipped to its original HEX format (.hex extension) before it can be used.
- The FlashLoaderComm utility program. This Windows program can be downloaded from the AMETEK Programmable Power website (www.powerandtest.com) under GUI/Software. You need to be a registered user to do so.
- A Windows 2000/XP PC with available RS232 serial port (COM port).
- A RS232<sup>1</sup> serial cable, CI P/N 7000-263-2. This cable is provided in the MX Series ship kit. If lost, refer to the MX Series programming manual (PN 7003-961) for cable pin-out information or contact customer service (repair.ppd@ametek.com) to order a replacement.

## 7.7.2 Download Instructions

Copy both FlashLoaderComm.exe and cic637rn.nn.hex files to a temporary folder on your PC. If the FlashLoaderComm.exe was downloaded from the CI web site, it will have to be installed. This is a self-extracting program installation. Just double click on the exe file to perform the installation and follow the user prompts.

Cic637rn.nn.exe is the hex file that contains the firmware update. The n.nn will be the revision number of the firmware. The hex file may be distributed as a WinZip archive with a .zip extension. In that case, unzip the .zip file to its native .hex format before attempting to upgrade the MX unit.

Please record the revision of the previous firmware before the update for reference. The firmware revision is displayed during power up sequence of the MX AC source.

Connect the 7000-263-2 RS232 cable (9 pin to 9 pin) between the power source and an available COM port of the PC.

<sup>1</sup> The GPIB interface cannot be used for this purpose, as the Flash boot loader is a small resident program that does not support GPIB communications.

Power up the AC source using its on/off switch. A message will appear on the LCD once the power comes on:

Please wait…

After about 30 seconds, this message changes to:

Loading Program…

When this "Loading Program…" message appears on the LCD of the MX front panel, press the ENTER key on the keypad of the MX unit once. If you wait too long, you may have missed the window and you will have to recycle power on the AC source and try again.

This will put the source controller into the Flash down load mode. Wait until the screen shown below appears. This screen shows the RS232 setup parameters that are used in the boot loader mode.

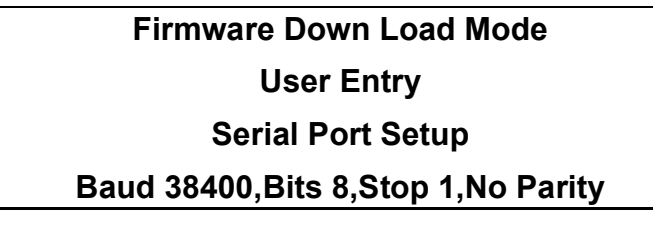

Now launch the Flash Loader utility program "FlashLoaderComm.exe".

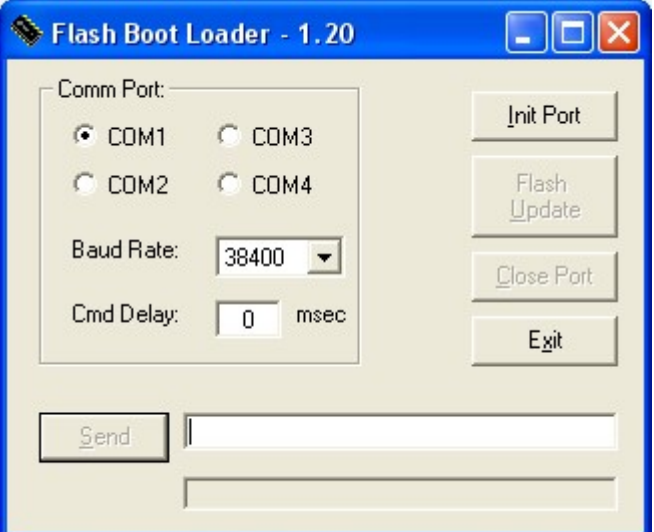

Select the COM port to be used (default is COM1). Leave "Baud rate" and "Cmd Delay" set to their default values of 38400 baud and 0 msec.

Click on the "Init Port" button. If the selected port can be initialized, the "Flash Update" button will be enabled. If not, check the selected COM port and make sure it is the one connected to the MX.

Press the "Flash Update" button. This will display the file download screen shown below.

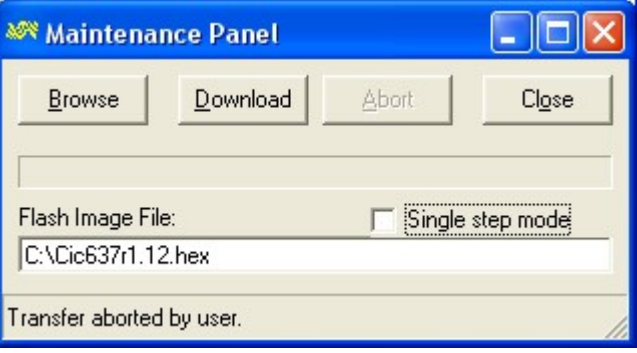

Select Browse and locate the file Cic637rn.nn.hex at the location on the PC where you stored it before.

Click on the "Download" button. This will start the firmware update procedure. The front panel display for the AC source will display the message "Erasing Flash" first, followed by "Flash erase complete" and "Programming Flash". The down load will be completed in about 5 to 10 minutes depending on the size of the .hex file.

After the download completes successfully, the power source will initialize with the new firmware. Observe the LCD display for the firmware revision displayed during initialization to confirm the new firmware is now installed.

### 7.7.3 Flash down load Messages

One or more messages may appear during this process. The table below shows some of the possible message and their meaning.

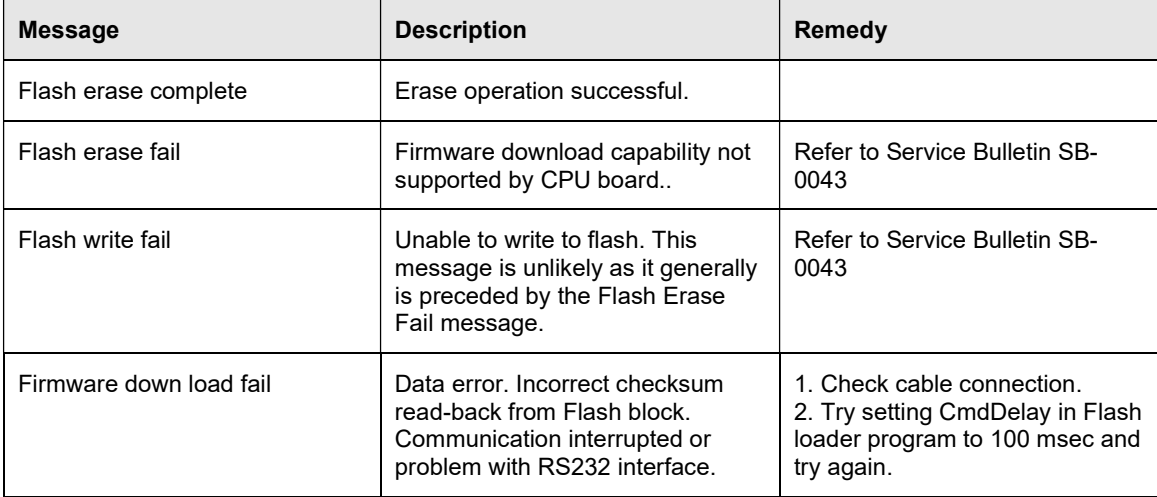

Table 7-3: Flash Down load Messages

# 8. Top Assembly Replaceable Parts

Note that different generation MX units may use different sub assemblies. Check the serial tag on the back of the MX to determine the applicable top assembly number to determine the correct sub assembly or part required. For amplifiers, refer to the amplifier serial tag for the relevant amplifier top assembly part number.

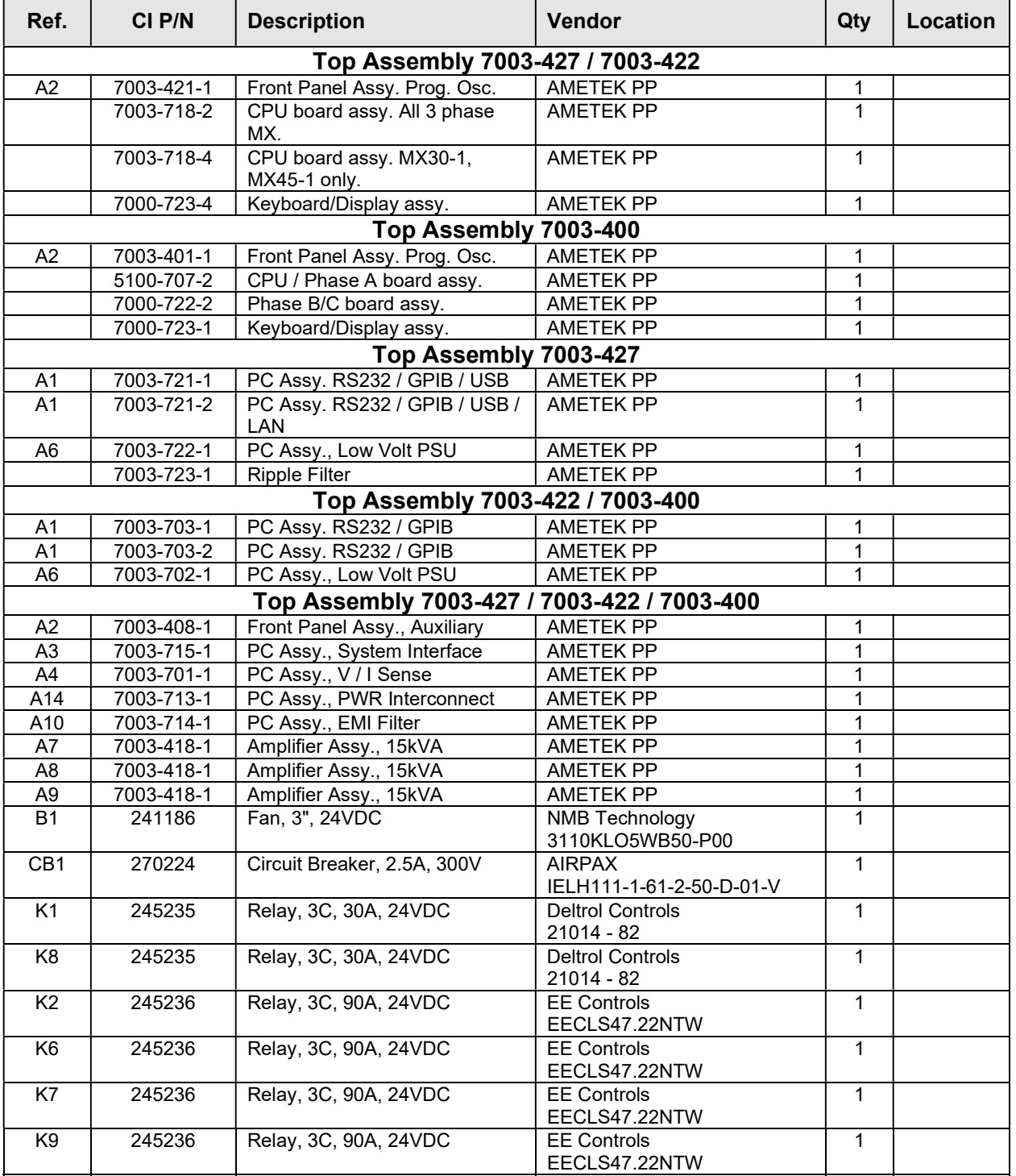

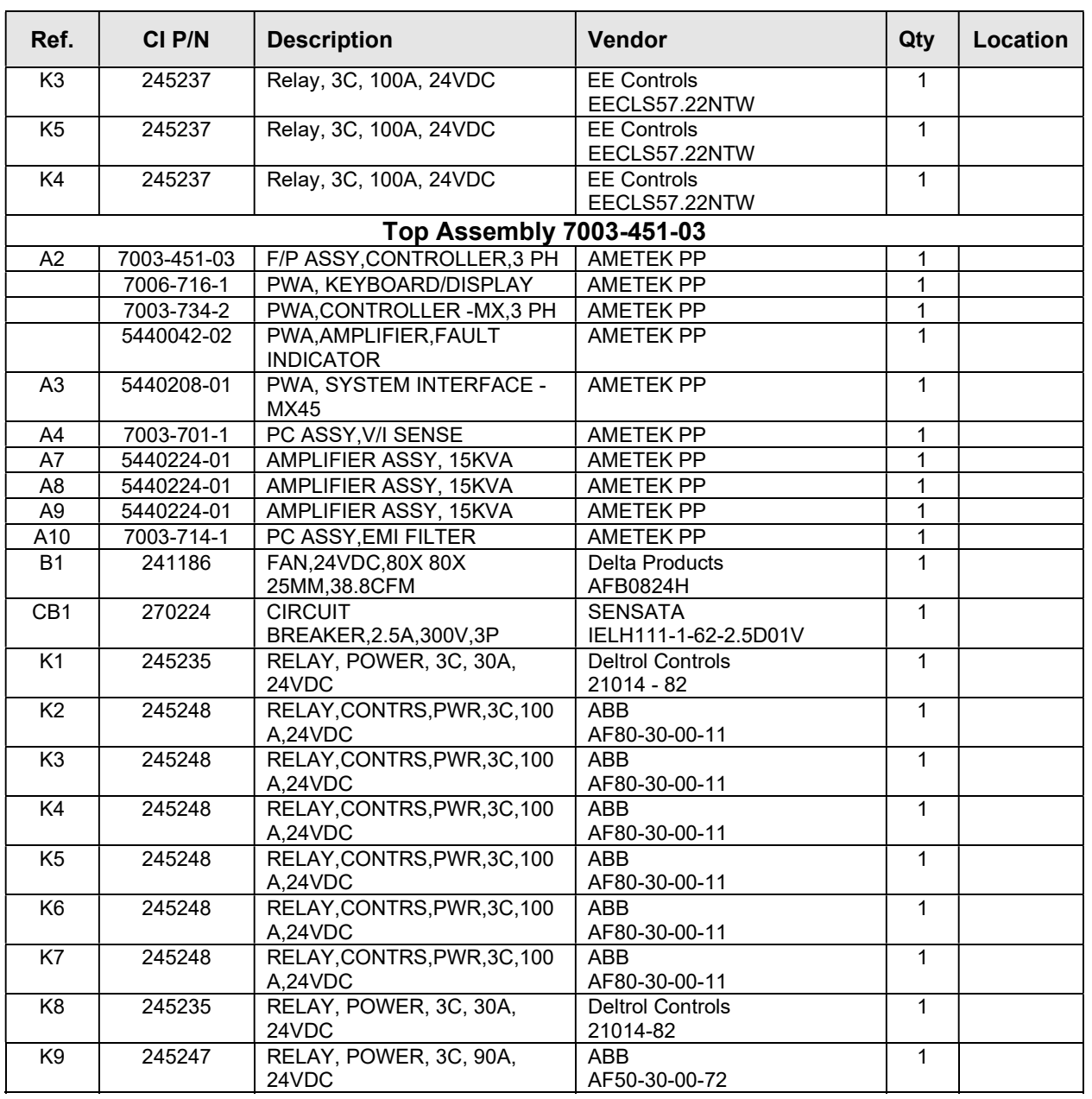

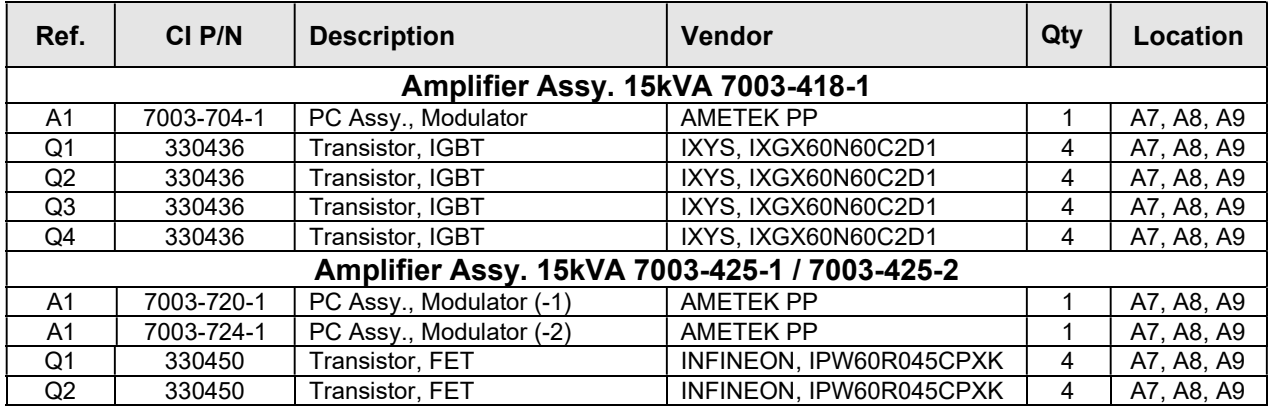

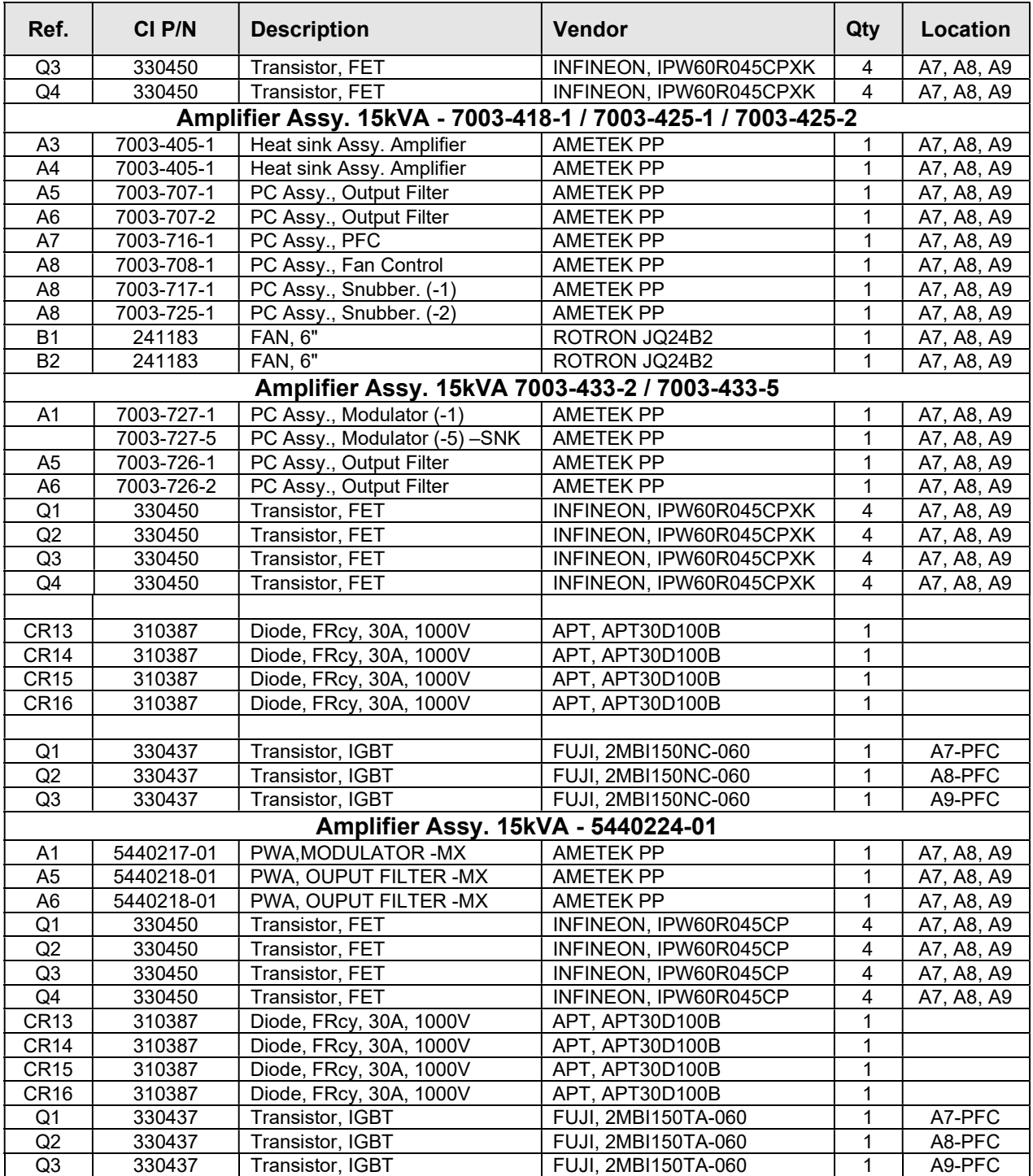

Table 8-1: Replaceable Parts

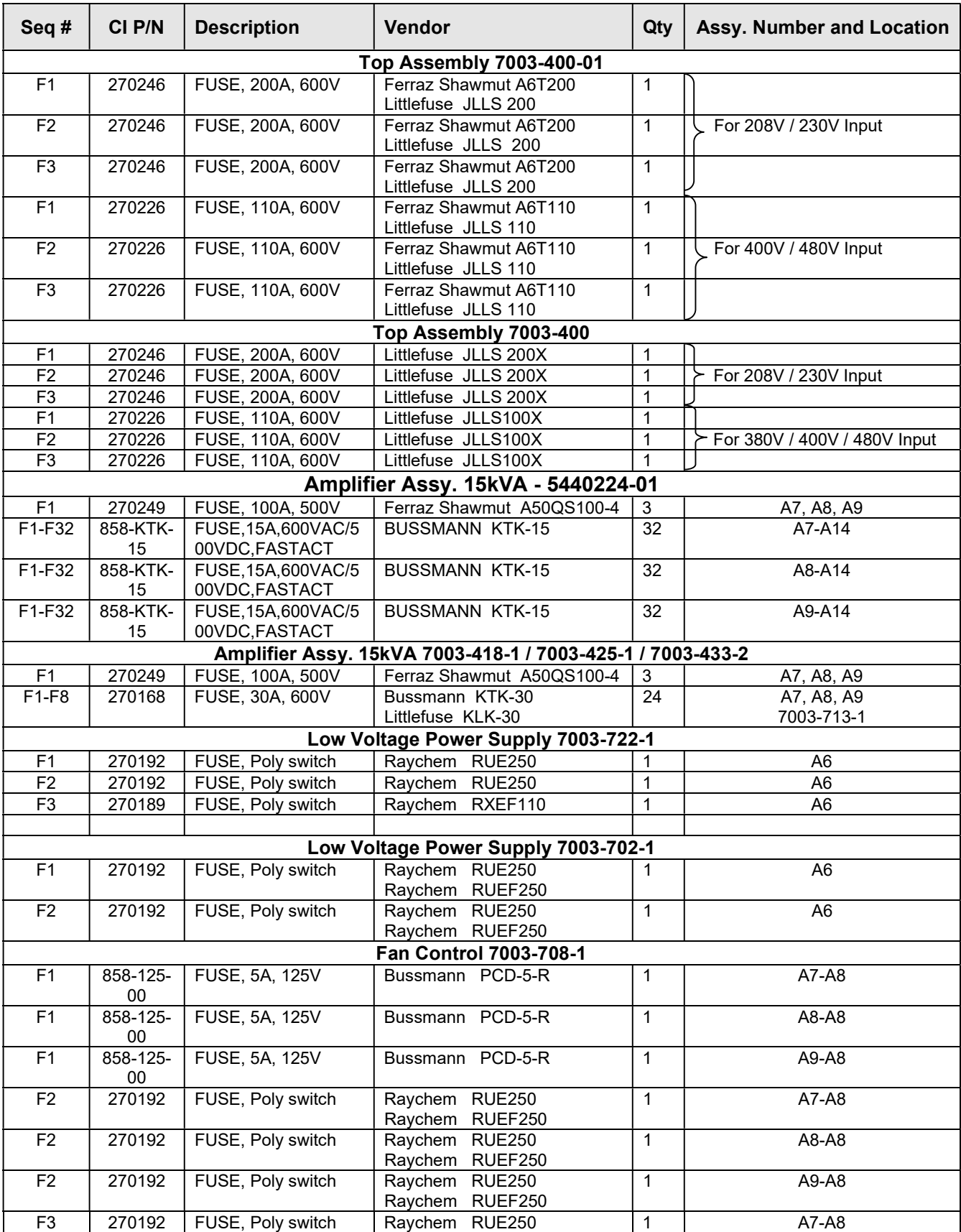

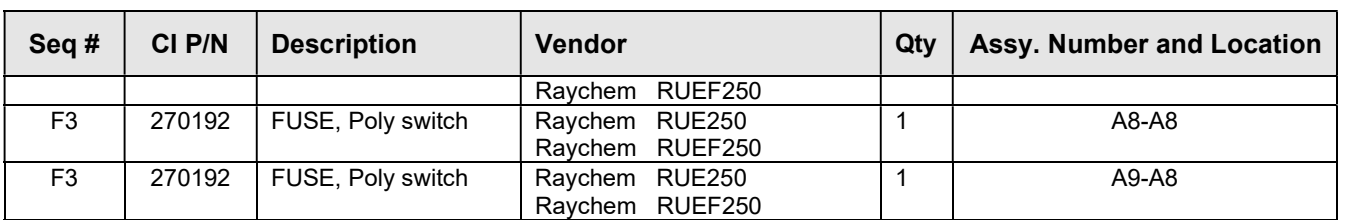

Table 8-2: Fuses

# 9. Options

## 9.1 Introduction

There are a number of options available for the MX Series, both hardware and software. While not all or no options may be present on your specific unit, this section of the manual incorporates the user documentation for all available options. There is no separate manual for these options except possible manual addenda for specials engineering request (SER) systems. If your system has an SER number as part of the model number, refer to any manual addendum that was shipped with the unit.

## 9.2 Option -HV: Additional AC Voltage Range

The -HV option provides an additional AC only output voltage range of 0-400 VRMS. There is no equivalent 200 VRMS range associated with the -HV option but the standard 0-150 V RMS and 0-300 V RMS remain available even if the -HV option is installed.

If the -HV option is installed, there will be three voltage ranges that can be selected from the PROGAM 1 menu. (150/300/400). Other than the range values, all other operations remain the same. Note however that the -HV range is AC coupled and as such offers no DC output capability. Thus, whenever the 400 V range is selected, the output mode is automatically set to AC MODE and other modes cannot be selected.

Since the –HV option range is AC coupled, the lower frequency limit on the –HV range is 45 Hz and not the 16 Hz that applies to the standard 150/300V ranges. The upper frequency limit remains the same.

#### Arbitrary waveforms

As stated before, the  $-HV$  (and  $-XV$ ) range is AC (transformer) coupled and as such cannot pass any DC component from the waveform generator. This means that any arbitrary waveform created by the user that is to be used in the –HV range cannot have any DC offset. The MX firmware will generate an error message is an attempt is made to select a custom waveform with DC offset while in the  $-HV$  range.

## 9.3 Option –160: RTCA/DO-160 Tests

The RTCA/DO-160 Option is made up of both firmware that resides in the power source and the MXGui Windows application program. The firmware covers revision D and can be used from the front panel or under MXGui control. Revision E is implemented through the MXGui only.

The user interface for each implementation is different. The revision D tests can be operated directly from the power source's front panel or through the supplied MXGui program. The Revision E tests can only be operated through the MXGui windows software. Thus, for Rev E use, a Windows PC and interface – RS232 ,USB, LAN or GPIB (recommend) - is required.

Section 9.3.1 covers operation of the firmware based revision D tests.

For information regarding the operation of the DO160 revision E tests with the MXGui, please refer to the Avionics Software Manual (CI part no. 4994-971 included on CDROM). Note that future updates of the MXGui may include overlapping coverage for revision D in the software as the MXGui program is designed to support all revisions. For now, revision D has no associated data files in the MXGui but does have it's own user interface control screen.

#### 9.3.1 Option –160: RTCA/DO160 rev D Tests (Firmware)

#### 9.3.1.1 General

The RTCA/DO-160 option is capable of performing all sections of RTCA/DO-160D, Section 16 and EUROCAE-14D / RTCA DO160D, Section 16 for the AC Source signal. A selection is made available to specify the type of standard, and groups.

Through out this document, Groups 1 through 3 will be used to refer to EUROCAE-14D standard.

#### 9.3.1.2 Initial Setup

Nominal parameters for the AC Power source are as follows:

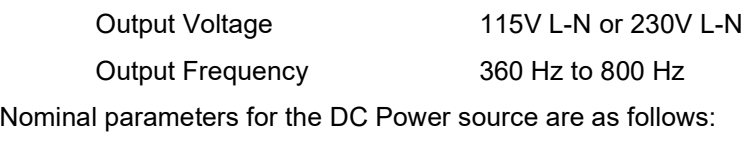

Output Voltage 28V or 14V L-N

A setting outside these nominal values will disable the test and will prevent accessing to its Menu screens. To access the test for the 230V L-N, the power source must be capable of programming 360V.

#### 9.3.1.3 Tests Performed

Available tests are divided into Normal, Abnormal and Emergency.

#### 9.3.1.3.1 NORMAL STATE

#### AC Source:

- 1. Normal State Voltage and Frequency test
- 2. Voltage unbalance test
- 3. Waveform Distortion test
- 4. Voltage Modulation test
- 5. Frequency Modulation test
- 6. Momentary Power Interrupt (Undervoltage) test
- 7. Voltage Surge (Overvoltage) test
- 8. Frequency Transients test(Group 1 only) Frequency Variation test (Group 2 and 3 only)

#### DC Source:

- 1. Normal State Voltage test
- 2. Momentary Power Interrupt (Undervoltage) test
- 3. Voltage Surge and Under

## 9.3.1.3.2 EMERGENCY TEST

#### AC Source:

- 1. Emergency Voltage and Frequency minimum
- 2. Emergency Voltage and Frequency maximum
- 3. Voltage unbalance

#### DC Source:

1. Emergency Voltage

#### 9.3.1.3.3 ABNORMAL TEST

#### AC Source:

- 1. Abnormal Voltage minimum
- 2. Abnormal Voltage maximum
- 3. Voltage Drop
- 4. Voltage Surge
- 5. Frequency Transients test (group 1 only)

## DC Source:

- 1. Abnormal Voltage minimum
- 2. Abnormal Voltage maximum
- 3. Abnormal Voltage low
- 4. Voltage Drop
- 5. Voltage Surge

#### 9.3.1.4 Front Panel Entry

To perform a test from the keyboard, from the MENU 2 screen, select the APPLICATIONS screen. The APPLICATIONS screen will appear as shown in Figure 9-1.

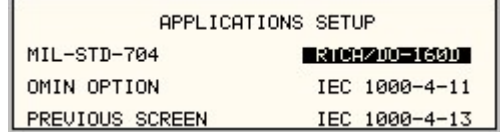

Figure 9-1: Application Menu

Scroll to the RTCA/DO-160D entry using the up and down cursor keys. Press the ENTER key to select the RTCA/DO 160D main menu. The screen will appear as shown in Figure 9-2.

Note: The user has to turn on the Output relay before starting a test.

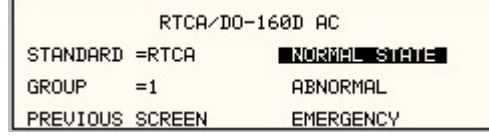

Figure 9-2: DO160 Main Menu

## 9.3.1.5 AC TESTS

Note: Prior to test selection the standard and the group selection are required. Use the shuttle to select the standard and the group if applicable.

## 9.3.1.5.1 Normal state test

Scroll to the NORMAL STATE AC entry using the up and down cursor keys. Press the ENTER key to select the NORMAL STATE screens. The screen will appear as shown in Figure 9-3.

|                          | DO-160D NORMAL AC 1 | DO-160D NORMAL AC 2    |                  |
|--------------------------|---------------------|------------------------|------------------|
| UOLT FREQ MINT           | VOLT UNBALANCE      | VOLT MOD. =2           | POWER INT $# =$  |
| <b>VOLT FREQ MAX</b>     | MAVE DISTORTION     | $FRED MOD =$           | <b>VOLT SURG</b> |
| <b>I PREVIOUS SCREEN</b> | MORE.               | <b>PREVIOUS SCREEN</b> | FREQ TRANSIENT   |

Figure 9-3: Normal State

The DO160 NORMAL 1 and NORMAL 2 screens have the following tests:

- 1 VOLT FREQ MIN
- 2 VOLT FREQ MAX
- 3 VOLT UNBALANCE
- 4 WAVEFORM DISTORTION
- 5 VOLT MODULATION
- 6 FREQ MODULATION
- 7 POWER INTERRUPT
- 8 VOLTAGE SURGE
- 9 FREQ TRANSIENT (group 1)

FREQ VARIATION (group 2 & 3)

The above tests can be selected by scrolling to the highlighted selection using the up and down key and the ENTER key to start the selected test. For some of these tests, numeric data entry may be required to define the test number or the modulation rate.

## VOLT FREQ MIN

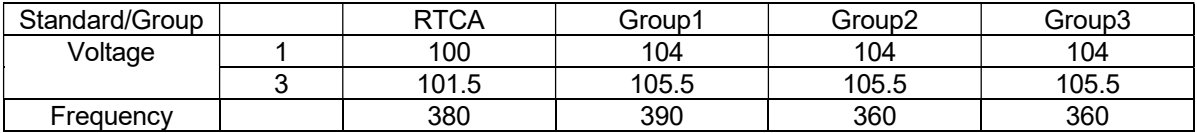

#### Table 9-1: Normal Voltage and Frequency Minimum

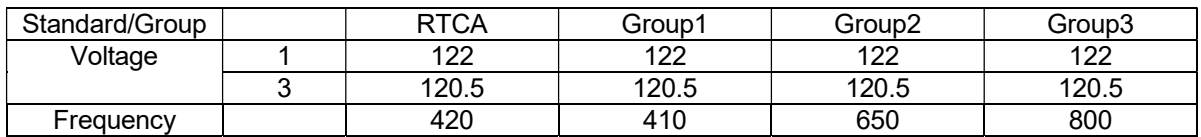

Table 9-2: Normal Voltage and Frequency Maximum

This test will set the voltage and frequency to levels defined by Table 9-1. The test will last for 30 minutes. The test will be repeated for the Group 2 and 3 using the Voltage setting from Table 9-2 and the frequency from Table 9-1. The  $\leftarrow$  key (backspace) will terminate the test at any time.

#### VOLT FREQ MAX

This test will set the voltage and frequency to levels defined by Table 9-2. The test will last for 30 minutes. The test will be repeated for the EURO standard using the Voltage setting from Table 9-1 and the frequency from Table 9-2. The CLR Key in local operation will terminate the test at any time. Group execute trigger will terminate the test remotely. The unselected phases will remain at 115 volts. The  $\leftarrow$  key (backspace) will terminate the test at any time.

#### VOLT UNBALANCE

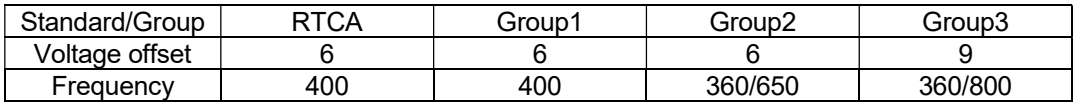

#### Table 9-3: Normal Voltage Unbalance

This test will change the output voltage for each phase from 115 volts to 115V + offset. Refer to Table 9-3 for the offset value and the Frequency. The test will last 30 minutes. The test will be repeated for a second Frequency if applicable. The test can be terminated at any time. The  $\leftarrow$  key will terminate the test at any time.

#### WAVEFORM DISTORTION

This test will generate a 5% THD voltage distortion on the output voltage waveform. The distortion is generated by using a clipped sine wave. The test will last for 30 minutes. The  $\leftarrow$ key (backspace) will terminate the test at any time.

## VOLTAGE MODULATION

This test requires a numeric value entry equal to the modulation rate in Hz. This entry value must be between 1 Hz and 200 Hz. The amplitude modulation is calculated based on the modulation rate as defined in Figure 9-4. This test will last for 2 minutes.

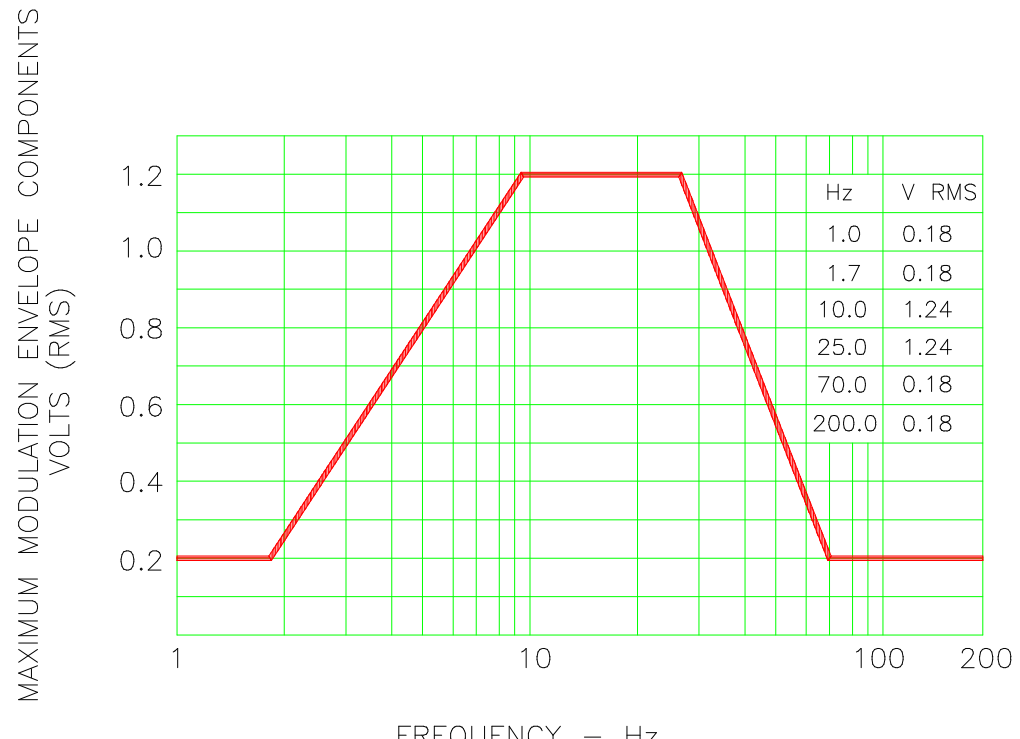

FREQUENCY - Hz

## FREQUENCY CHARACTERISTICS OF AC VOLTAGE MODULATION ENVELOPE

Figure 9-4: Voltage Modulation

## FREQUENCY MODULATION

This test requires a numeric value equal to the modulation rate in Hz. This value must be between 0.01 Hz and 100 Hz. The frequency modulation is calculated based on the modulation rate as defined in Figure 9-5. This test will last for a minimum of 2 minutes.

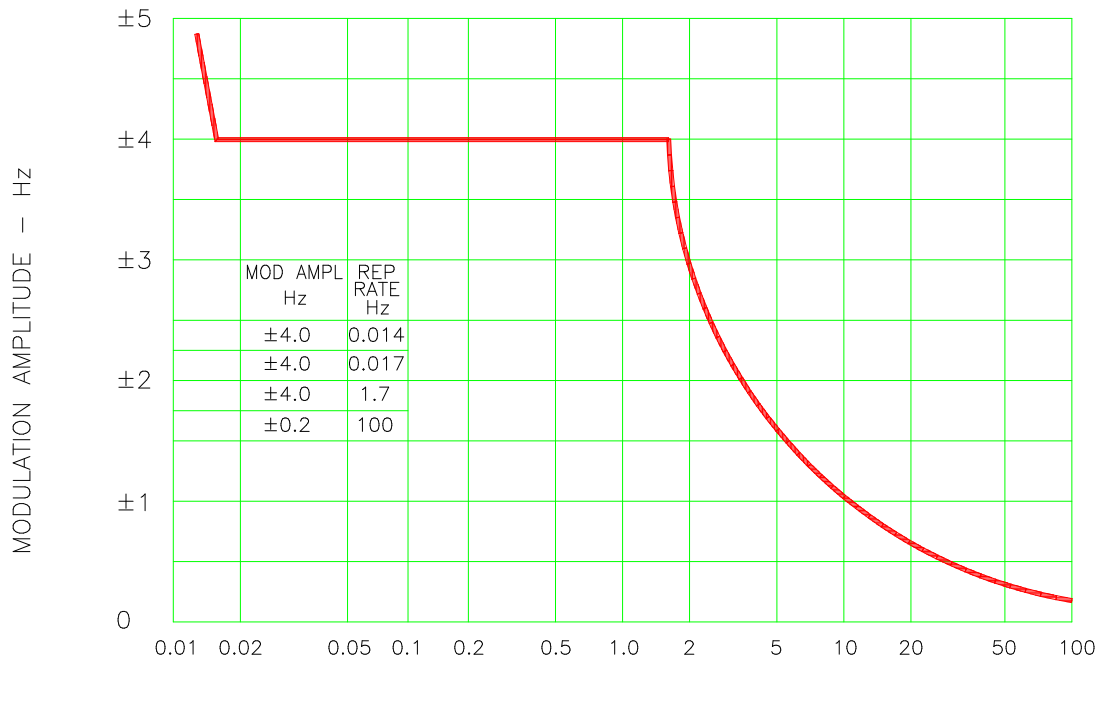

REPETITION RATE - Hz

CHARTACTERISTICS OF AC FREQUENCY MODULATION

Figure 9-5: Frequency Modulation

## POWER INTERRUPT

This test requires a numeric entry value equal to the test number. The tests are grouped as follows:

- Test numbers 1 through 15 are for all Standard and Groups. See Figure 9-6 for details of the tests.
- Test numbers 16 and 17 for all equipment that does not incorporate digital circuit. Test number 16 will drop the output to zero voltage for 50 ms. Test number 17 will drop the output to zero voltage for 200 ms. Test number 18 is used for DC equipment and will drop the output for 1 sec.
- Test numbers 21 through 26 are applicable for Groups 2 and 3 only. Output frequency will be set to the F1 value for 1 second prior to the test. The output frequency will remain set to the F2 value when the test is completed. This will allow the user to apply sequence of power interrupts. See Figure 9-7 for detail of the tests.

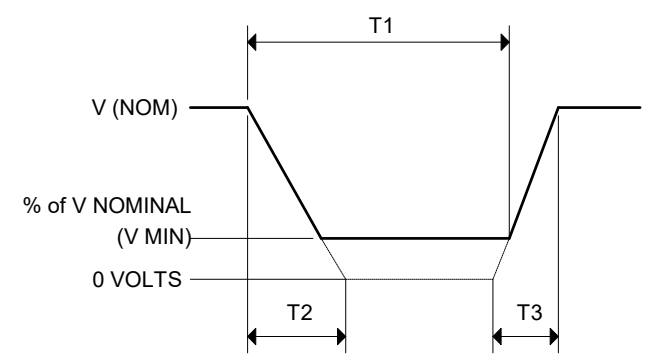

DO160 Table 9-6: Test conditions for equipment with digital circuits.<br>NOTES 1: Definitions:

- 1: Definitions:<br>T1 Po
	- T1 Power interrupt time<br>T2 Time it would take fo
	- T2 Time it would take for the applied voltage to decay from  $V$  (nom) to zero volts.<br>T3 Time it would take for the applied voltage to rise from zero to  $V$  (nom) volts.
	- T3 Time it would take for the applied voltage to rise from zero to V (nom) volts.<br>V MIN The minimum level (expressed as a percentage of V NOMINAL) to which the
	- The minimum level (expressed as a percentage of V NOMINAL) to which the applied voltage is permitted to decay.
	- 2: Tolerance to T1, T2, T3 =  $\pm$  10%
	- 3: Test condition numbers 8 and 15 are for category Z, dc powered equipment only.

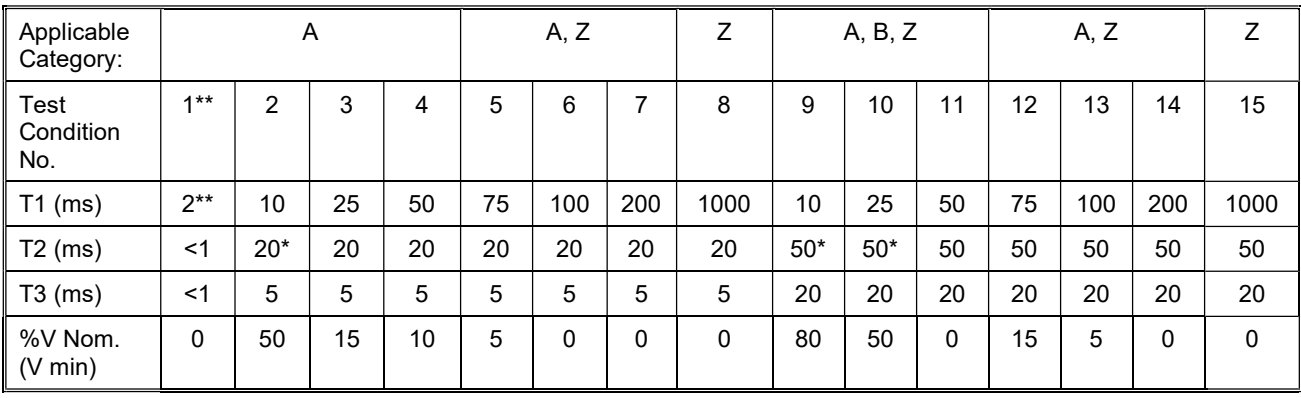

Voltage will not reach zero in this test condition.

Equipment performance standards may require to repeat test n°1 with T1 varying from 5 to 200 ms by step defined in the test equipment performance standards (step typically comprised between 5 ms and 20 ms depending on equipment design.

Figure 9-6: Power Interrupt

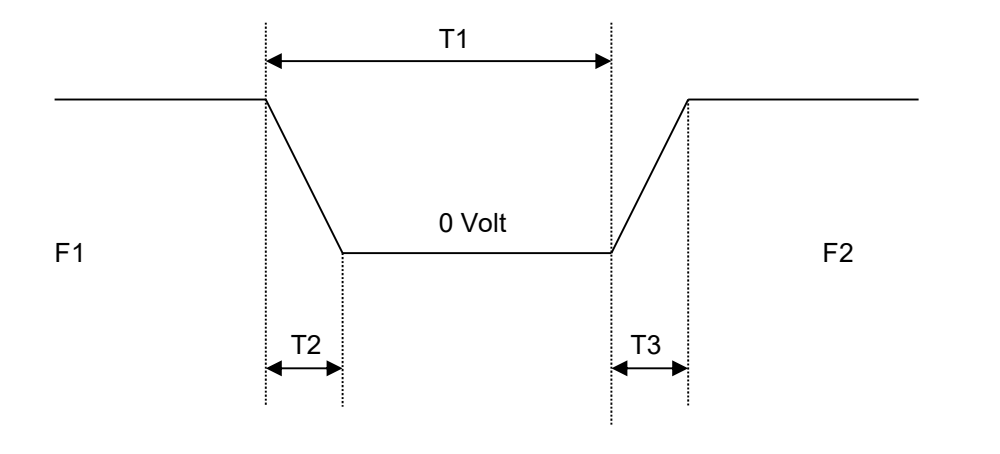

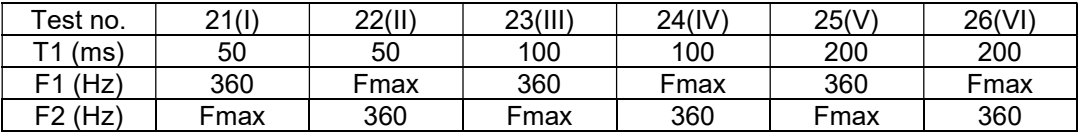

Fmax = 650 Hz for Group 2 Fmax = 800 Hz for Group 3  $T2 = 20$  msec  $T3 = 5$  msec

## VOLTAGE SURGE

This test requires 160 volt output voltage. If the power source is set at the low voltage range, the high voltage range will be selected before the test starts. At the end of the test, the power source will be switched back to the low range automatically

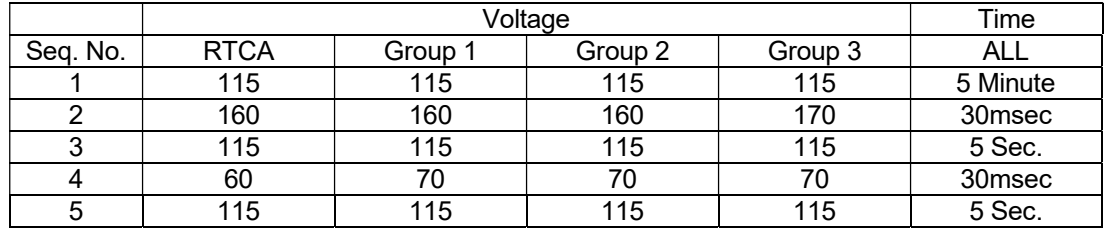

Table 9-4: Normal VoltageSurge Sequence

The output voltage will follow the sequence in Table 9-4. The above sequence will repeat itself three times. Each repeat will start from sequence two. US and Group 1 will run at 400 Hz. Group 2 and Group 3 will run at 360 Hz and 650 Hz for Group 2 and 800 Hz for Group 3. The frequency will return to the nominal setting when the test is completed. The  $\leftarrow$  key (backspace) will terminate the test at any time.

Figure 9-7: Power Interrupt for Group 2 and 3

## FREQUENCY TRANSIENTS (Group 1 only)

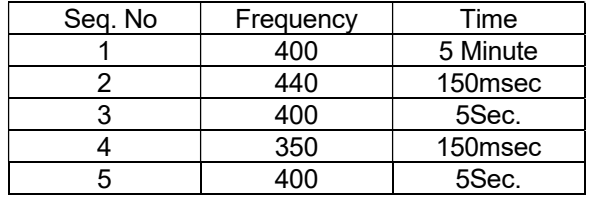

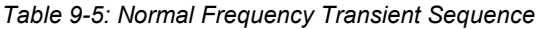

This test applies to Group 1 only. At 115 voltage, change the frequency per sequence listed in Table 9-5. The test will cycle 5 times starting from sequence 2.

FREQUENCY VARIATION (Group 2 and 3 only)

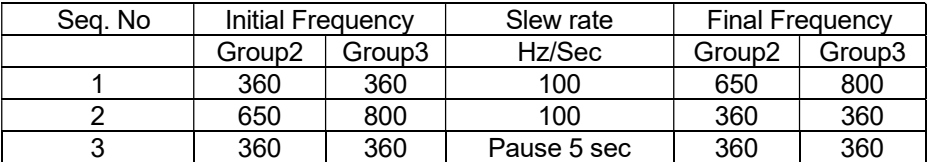

Table 9-6: Normal Frequency Variation Sequence

This test will apply to Group 2 and 3 only. At 115 voltage, the frequency is set to 360Hz for 5 minutes. The frequency is slowed per sequence listed in Table 9-6. The test will cycle 3 times. The frequency will return to nominal after the test is completed.

#### 9.3.1.5.2 EMERGENCY TEST

From the DO160 MENU scroll to the EMERGENCY AC entry using the up and down cursor keys. Press the ENTER key to select the EMERGENCY screens. The screen will appear as shown in Figure 9-8.

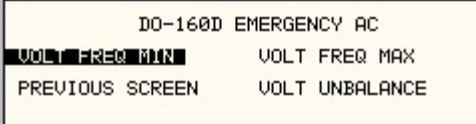

Figure 9-8: Emergency Screen

The EMERGENCY SCREEN has the following tests:

- 1 VOLT FREQ MIN
- 2 VOLT FREQ MAX
- 3 VOLT UNBALANCE

The above tests can be selected by scrolling to the highlighted selection using the up and down key and the ENTER key to start the selected test.

## VOLT FREQ MIN

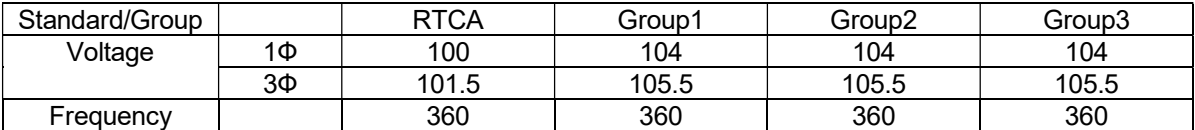

Table 9-7: Emergency Voltage and Frequency Minimum

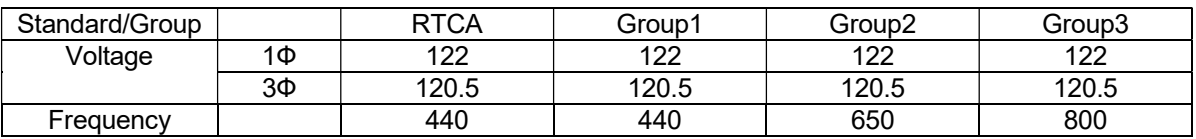

Table 9-8: Emergency Voltage and Frequency Maximum

This test will set the voltage and frequency for a level defined by Table 9-7. The test will last for 30 minutes. The test will be repeated using the voltage from Table 9-8 and frequency from Table 9-7. The  $\leftarrow$  key (backspace) will terminate the test at any time.

#### VOLT FREQ MAX

This test will set the voltage and frequency for a level defined by Table 9-8. The test will last for 30 minutes. The test will be repeated using the voltage from Table 9-7 and frequency from Table 9-8. The  $\leftarrow$  key (backspace) will terminate the test at any time.

#### VOLT UNBALANCE

| Standard/Group | ∩⊤ס | Group1 | Group2  | Group3  |
|----------------|-----|--------|---------|---------|
| Voltage offset |     |        |         |         |
| Frequency      | 400 | 400    | 360/650 | 360/800 |

Table 9-9: Emergency Voltage Unbalance

This test will change the output voltage for each phase from 115 volts to 115V + offset. Refer to Table 9-9 for the offset value and the Frequency. The test will last 30 minutes. The test will be repeated for a second Frequency if applicable. The  $\leftarrow$  key (backspace) will terminate the test at any time.

### 9.3.1.5.3 ABNORMAL TEST

From the DO160 MENU Scroll to the ABNORMAL AC entry using the up and down cursor keys. Press the ENTER key to select the ABNORMAL screens. The screen will appear as shown in Figure 9-9.

|                        | DO-160C ABNORMAL |
|------------------------|------------------|
| , VOLT MAX             | VOLT SURG        |
| <b>VOLT MIN</b>        | <b>VOLT DROP</b> |
| <b>PREUIOUS SCREEN</b> |                  |

Figure 9-9: Abnormal Screen

The ABNORMAL SCREEN has the following tests:

- 1 VOLT MAX
- 2 VOLT MIN
- 3 VOLT SURG

4 VOLT DROP

### 5 FREQ TRANSIENTS

The above test can be selected by scrolling to the highlighted selection using the up and down key and the ENTER key to start the selected test.

## VOLT MAX

| Standard/Group |   | <b>RTCA</b> | Group1 |       | Group2 | Group3 |
|----------------|---|-------------|--------|-------|--------|--------|
| Voltage        |   | 97          | 97     | 104   | 97     | 97     |
|                | ື | 98.5        | 98.5   | 105.5 | 98.5   | 98.5   |
| Frequency      |   | 400         | 400    | 370   | 360    | 360    |

Table 9-10: Abnormal Voltage Minimum

| Standard/Group | <b>RTCA</b> | Group1 |       | Group2 | Group3 |
|----------------|-------------|--------|-------|--------|--------|
| Voltage        | 134         | 134    | 100   | 134    | 134    |
|                | 120.5       | 132.5  | 120.5 | 132.5  | 132.5  |
| Frequency      | 400         | 400    | 430   | 650    | 800    |

Table 9-11: Abnormal Voltage Maximum

This test will set the voltage and frequency to levels defined by Figure 9-10 for 5 minutes. The test will be repeated for Group1 only as indicated in Table 9-10 for voltage and Table 9-11 for frequency. All Groups will repeat the test using Table 9-10 for the voltage setting and Table 9- 10 or Table 9-11 for the frequency setting. The  $\leftarrow$  key (backspace) will terminate the test at any time.

#### VOLT MIN

This test will set the voltage and frequency to levels defined by Table 9-11 for 5 minutes. The test will be repeated for Group1 only as indicated in Table 9-11. All Groups will repeat the test using Table 9-11 for the voltage setting and Table 9-10 for the frequency setting. The  $\leftarrow$  key (backspace) will terminate the test at any time.

## VOLT UNDER

This test will drop the output voltage from 115 volts to 60 volts for 7 seconds.

## VOLT SURGE

This test requires 180 volt output voltage. If the power source is set at the low voltage range, the high voltage range will be selected before the test starts. At the end of the test the AC source will be switched back to the low range.

The output voltage will surge to 180 volts for 100 ms. followed by drop to 148 volts for 1 sec before it returns to 115 volts. The  $\leftarrow$  key (backspace) will terminate the test at any time.

## FREQUENCY TRANSIENTS (Group 1 only)

| Seq. No. | Frequency | Time      |
|----------|-----------|-----------|
|          | 400       | 5 minutes |
|          | 480       | 5 sec.    |
|          | 400       | $10$ sec. |
|          | 320       | 5 sec.    |
| г,       |           | 10 sec.   |

Table 9-12: Abnormal Frequency Transient

This test will set the voltage at 115V and will remain at this voltage through out the test. The test will cycle the frequency three times as shown in Table 9-12. Each repeat will start from sequence 2.

### 9.3.1.6 DC TESTS

If the output voltage is set for 24V DC or 14V DC the DO-160 DC Main selection screen will appear as seen in Figure 9-10.

| RTCA/DO-160D DC        |                       |  |  |
|------------------------|-----------------------|--|--|
| STANDARD ERICAT        | NORMAL STATE          |  |  |
| CATEGORIES = A         | ABNORMAL              |  |  |
| <b>PREVIOUS SCREEN</b> | <b>EMERGENCY TEST</b> |  |  |

Figure 9-10: DO-160 DC Main Menu

Note: Prior to test selection the Standard selection and Category selection are required. Use the shuttle to select Standard RTCA or EUROCAE. Also, select equipment category A, B or Z.

## 9.3.1.6.1 Normal State Test

Scroll to the NORMAL STATE entry using the up and down cursor keys. Press the ENTER key to select the NORMAL STATE screen. The screen will appear as shown in Figure 9-11.

| DO-160D NORMAL DC      |                   |  |
|------------------------|-------------------|--|
| VOLT MINE              | <b>VOLT UNDER</b> |  |
| VOLT MAX               | <b>VOLT SURGE</b> |  |
| <b>PREVIOUS SCREEN</b> | POWER INT $# =$   |  |

Figure 9-11: Normal State

The DO-160 NORMAL screen has the following tests:

- 1. VOLT MIN
- 2. VOLT MAX
- 3. VOLT UNDER
- 4. VOLT SURGE
- 5. POWER INTERRUPT

The above tests can be selected by scrolling to the highlighted selection using the up and down key and the ENTER key to start the selected test. For some of these tests, numeric data entry may be required to define the test number or the modulation rate.

#### VOLT MIN

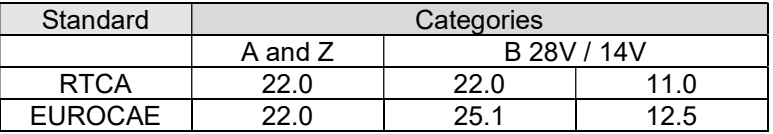

Table 9-13: Normal Voltage Minimum

This test will change the output voltage from 28V or 14V to 22V or 11V. The test will last for 30 minutes. The  $\leftarrow$  (backspace) will terminate the test at any time.

### VOLT MAX

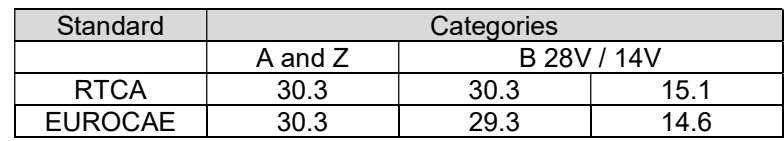

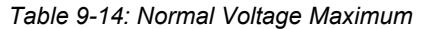

This test will change the output voltage from 28V or 14V to 30.3V or 15.1V. The test will last for 30 minutes. The  $\leftarrow$  (backspace) will terminate the test at any time.

#### VOLT UNDER

This test applies to category Z and 28 volt category B equipment. The output voltage will drop to 10 volts and will ramp up at a rate of 0.15 volt/sec for the US standard and at a rate of 0.30 volt/sec for EUROCAE standard for 30 seconds before it returns to nominal value.

#### VOLT SURGE

This test will surge and sag the voltage to a level and duration specified Table 9-15 with 5 seconds between transients. The test is repeated three times.

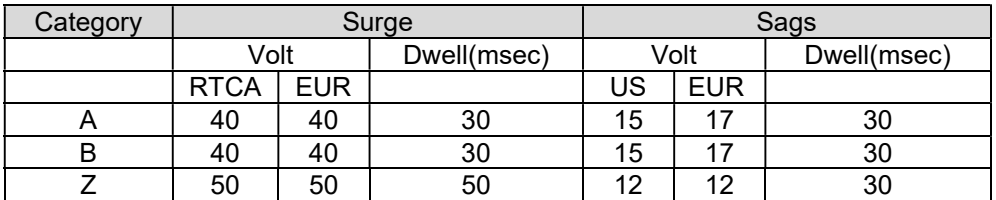

Table 9-15: Voltage Surge

#### POWER INTERRUPT

Refer to section POWER INTERRUPT.

#### 9.3.1.6.2 Abnormal Test

From the DO-160 MENU scroll to the ABNORMAL DC entry using the up and down cursor keys. Press the ENTER key to select the ABNORMAL screen. The screen will appear as shown Figure 9-12.

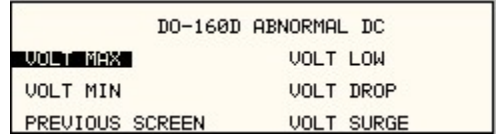

Figure 9-12: Abnormal State

The Abnormal Test has the following tests:

- 1. VOLT MIN
- 2. VOLT MAX
- 3. VOLT LOW
- 4. VOLT DROP
- 5. VOLT SURGE

The above tests can be selected by scrolling to the highlighted selection using the up and down key and the ENTER key to start the selected test.

## VOLT MIN

This test will change the output voltage from 28V or 14V to 20.5V or 10V. The test will last for 30 minutes. The  $\leftarrow$  key (backspace) will terminate the test at any time.

## VOLT MAX

This test will change the output voltage from 28V or 14V to 32.2V or 16V. The test will last for 30 minutes. The  $\leftarrow$  key (backspace) will terminate the test at any time.

## VOLT LOW

This test applies for category B equipment.

This test will change the output voltage to the voltage minimum for one minute. The voltage will decay linearly to zero voltage in a ten minute period before returning to its nominal voltage.

#### VOLT DROP

This test will change the output to 12V from 28V or to 6V from 14V for seven seconds. The output voltage will return to nominal voltage after seven seconds.

#### VOLT SURGE

This test will produce voltage surge defined by Table 9-16. This test will be repeated three times with ten seconds intervals. The voltage values are halved for 14.0V category B equipment.

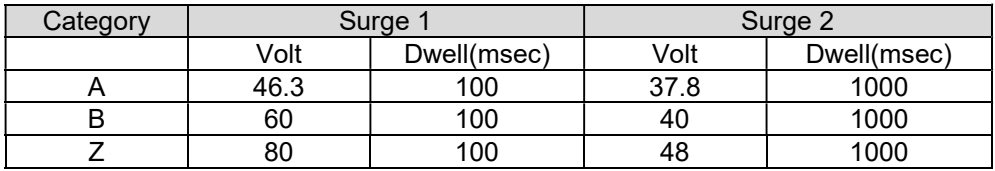

Table 9-16: Abnormal Voltage Surge

#### 9.3.1.6.3 Emergency Test

The Emergency test is selected from the DO-160 DC Main Menu. This test will set the output voltage to 18V for 28V equipment and to 9V for 14V equipment. The test will last for 30 minutes. The  $\leftarrow$  key (backspace) will terminate the test at any time.

## 9.4 Option –411: IEC 61000-4-11 Voltage Dips and Interruptions

## 9.4.1 General

The IEC 61000-4-11 option is capable of performing IEC 61000-4 section 11 voltage dips, short interruptions and voltage variations immunity tests. On three phase MX Series AC sources, the user can select one, two or all three phases to be active during the IEC 61000-4-11 tests in this configuration.

## 9.4.2 Standard Revisions and EUT Classes

The–411 option supports both the first (1994-06) and the second edition (2004-03) of the IEC 61000-4-11 test standard as of firmware revision 0.31. Older firmware revisions only support the first edition. Contact support@calinst.com for upgrade information. If Edition 2.0 is supported, the standard revision can be selected when using the MXGui Windows program. From the front panel, there is no need to select the revision but data values can be set that support either version of the standard.

Generic tests files are distributed with the MXGui program for both editions of the test standard. Files applicable to Edition 2.0 have ED20 in their file name. Do not mix these files, as the data setup will not be correct if you do. To load a test file, select the Mode (Dips or Vars) and test standard revision first, then use the File, Open menu to load the test parameters. Test parameters can be a function of the EUT class. The different files provided with the program cover the various EUT classes. The relevant EUT class 1, 2, 3 or X is listed in the file names.

When using front panel operation, the user has to set levels for each individual test step in SINGLE mode.

## 9.4.3 Initial Setup

The user must set the operating frequency and voltage and close the output relay prior to the start of test. It is possible to change the normal voltage (Ut) from the IEC1000-4-11 menus before running each test.

#### 9.4.4 Phase Selection

On three phase power source models, phase selection for individually executed dips or the preset RUN ALL selection can be made using the PHASE key on the front panel. The phase or phases selected will be displayed in the upper right hand corner of the LCD as either A, B, C, AB, AC, BC or ABD.

With the introduction of Edition 2.0, three phase voltage dips testing has been redefined for both Wye and Delta loads.

For Star (Wye) connected three-phase EUT's,.voltage dips should be performed on both individual Line-to-Neutral voltages as well as on all three Line-to-Line voltages. Thus, each test should be run 6 times, each time selecting a different phase option: A, B, C, A+B, A+C and B+C.

For Delta connected three-phase EUT's,.voltage dips, only Line-to-Line voltages dips have to be run. Thus, each test can be run 3 times, each time selecting a different phase A+B, A+C and B+C.

Note that the –411 option in MX Series AC sources with Firmware revision lower than 1.13 will not support 2 phase out of 3 selections. MX Series I systems with firmware revision 1.17 or higher and MX Series II systems with firmware revision 4.17 or higher support three phase dips testing using the preferred method referenced in figure 4b) (A) of IEC 61000-4-11, Edition 2.0.

MX units with revisions prior to this will change the L-N amplitude by the set dip level but retain the normally programmed phase angle relationship. For firmware upgrades, contact support@calinst.com.

Note that required phase angles and amplitudes are automatically set for dips of 0, 40, 70, 80 and 100% to conform with method (A). For all other dip levels, method (A) can be used by programming the required phase angles to be used during the programmed dips. The amplitude and phase angles required to obtain the correct line-to-line voltage dip per method (A) for standard dip levels of 40, 70 and 80% are embedded in the firmware and conform to table C.2 of IEC 61000-4-34.

Since all phase programming on the MX series is referenced to phase A, voltage dip with a phase angle for A other than 0° are implemented by offsetting all three phases by the required number of degrees to get phase A at 0°. This is reflected in the actual output settings shown on the MX versus the data in table C.2 of the IEC61000-4-34. The actual output settings are shown in the last 3 columns.

#### Phase Mapping

The phase rotation on the MX series is ACB. This means phase A is mapped to L1, phase B is mapped to L3 and phase C is mapped to L2. The required phase selection letter combination for the required Line-to-line dip is shown in table C.2 for reference.

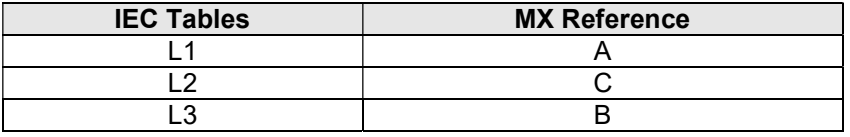

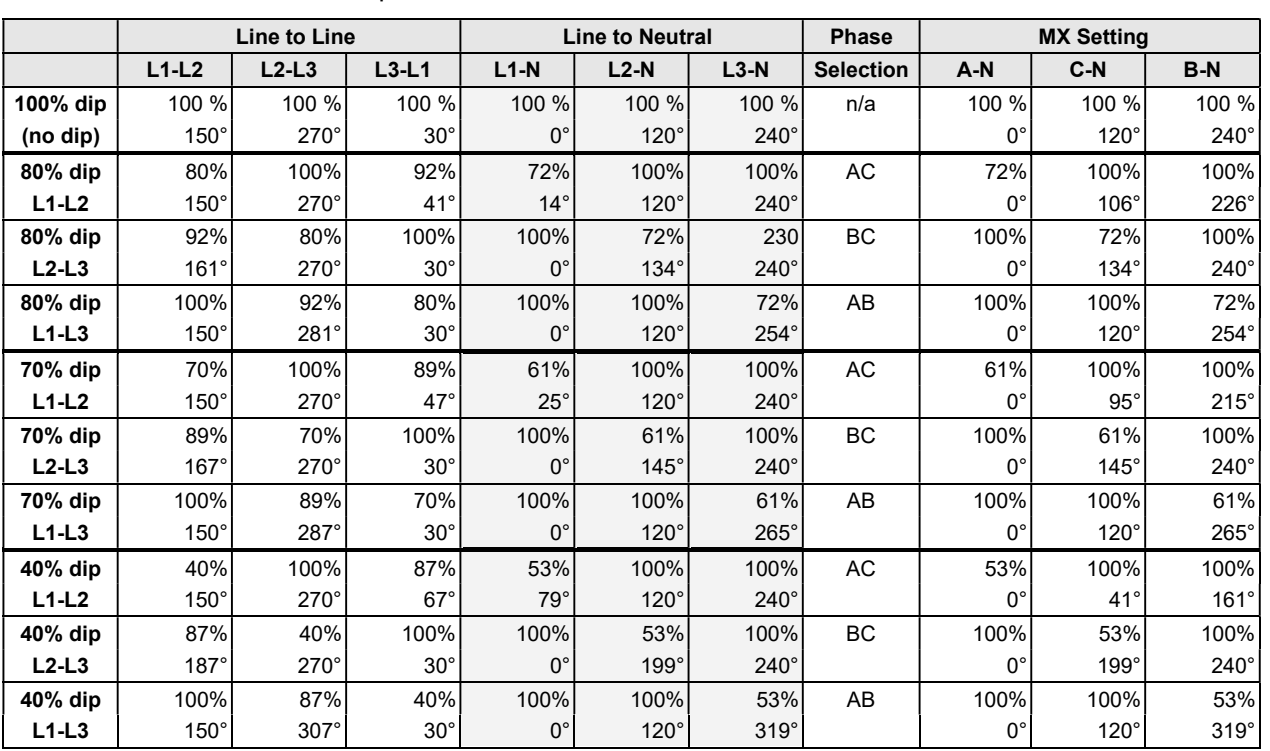

Table 9-17: Phase Mapping

To select the desired phase-to-phase dip, select the phase selection as shown in column 8 and either 80, 70 or 40 % dip level from the IEC411 screen or the Gui. Table C.2

Table 9-18: IEC 61000-3-34 Table C.2
## Other Dip levels for 2 phase selections.

Note that any other dip level not listed in this table will result in voltage dips conform method (B) so both phases will dip by the actual dip percentage set.

To implement user defined three phase dips other than those listed in this table, the IEC411 phase setting for phases A, B and C may be used to set the desired phase angle for each dips. This setting is ignored if the dip levels is set to 80, 70 or 40 but otherwise controls the phase angle of the selected phase during the dip.

To set the phase angle for a voltage dip, select the individual phase using the PHASE key and use the PHASE = field in the 411 screen to set the required phase angle. Note that this is not the start phase angle for the dip but rather the phase offset with respect to phase A. (Requires FW 1.17 on Series I MX units or 4.17 on Series II MX units.

## 9.4.5 Tests Performed

#### 9.4.5.1 DIPS AND INTERRUPTIONS

- 1. Run All
	- Run predefined sequence of tests.
- 2. Run Single Run user defined test.

## 9.4.5.2 VOLTAGE VARIATIONS

- 1. Run All
	- Run predefined sequence of tests.
- 2. Run Single
	- Run user defined test.

#### 9.4.6 Front Panel Entry

To perform a test from the keyboard, select the APPLICATIONS screen from the MENU 2 screen. The APPLICATIONS screen will appear as shown in Figure 9-13

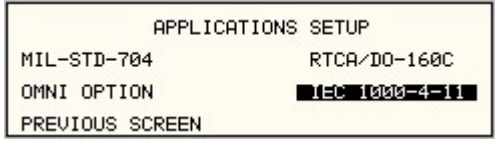

Figure 9-13: Application Menu

Scroll to the IEC 1000-4-11 entry using the up and down cursor keys. Press the ENTER key to select the IEC 1000-4-11 main menu. The screen will appear as shown in Figure 9-14.

| IEC 1000-4-11 TESTS    |
|------------------------|
| DIES END INTERRUPTIONS |
| VOLTAGE VARIATIONS     |
| PREVIOUS SCREEN        |

Figure 9-14: IEC1000-4-11 Menu

## 9.4.6.1 DIPS AND INTERRUPTIONS TEST

Scroll to the DIPS AND INTERRUPTIONS entry using the up and down cursor keys. Press the ENTER key to select the DIPS AND INTERRUPTIONS menu. The screen will appear as shown in Figure 9-15.

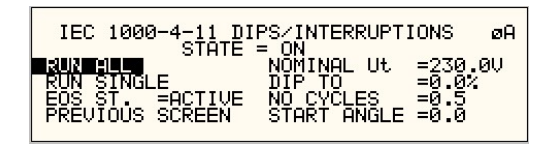

Figure 9-15: IEC Dips and Interrupts

## **STATE**

This field enables or disables the -411 test mode.

## EOS STATE

This field is not available on MX Series systems.

## RUN ALL

The RUN ALL selection will cause the following automated test sequence suggested by the standard to be run:

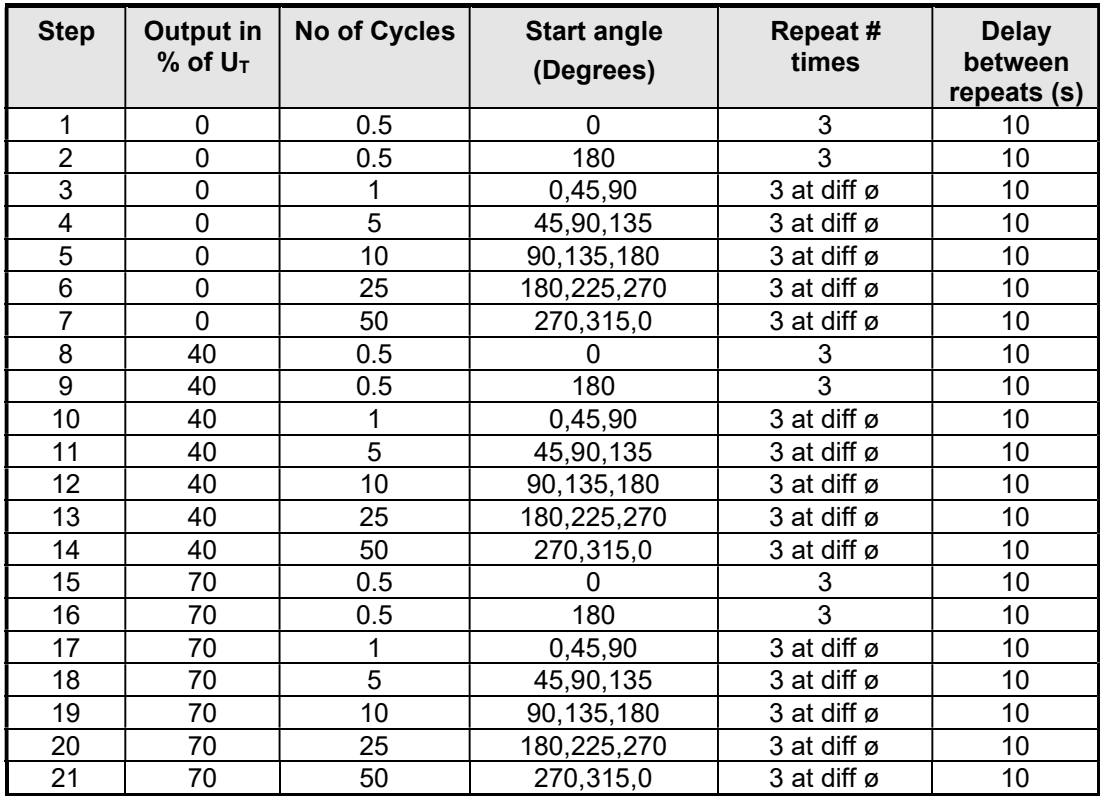

Table 9-19: Dips and Interruptions Tests Performed During RUN ALL

The user can change the NOMINAL Ut voltage for this. The RUN ALL Command line will change to ABORT during the test. Selecting ABORT and pressing the ENTER key will terminate the test at any time and the output voltage will return to the nominal value.

## PHASE SELECTION

Voltage Dips and Interruptions can be run on an individual phase, two phases or all three phases. The PHASE key on the front panel can be used to select the desired phase mode. The active phase mode is indicated in the upper right hand corner of the LCD display.

On MX Series with firmware revision 1.13 or higher, it is also possible to select two out of three phases. This allows line-to-line voltage drops as called out in Edition 2.0 of the IEC 61000-4-11 to be performed as well.

#### RUN SINGLE

RUN SINGLE command will run a single test once. The Dip or Interrupt test is defined by the DIP TO, NO CYCLES, and START ANGLE parameters. These parameters must be set before starting the test. The following is a description of these parameters.

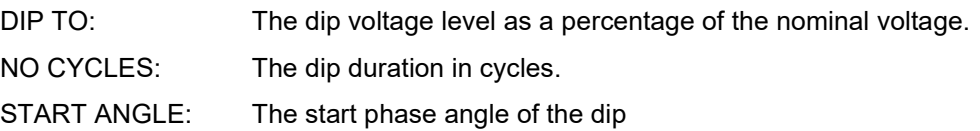

Note: After each individual run, a 10 second delay is inserted.

## 9.4.6.2 VOLTAGE VARIATION TESTS

From the IEC1000-4-11 Main Menu screen shown in Figure 9-14, scroll to the VOLTAGE VARIATIONS entry using the up and down cursor keys. Press the ENTER key to select the VOLTAGE VARIATIONS menu. The screen will appear as shown in Figure 9-16.

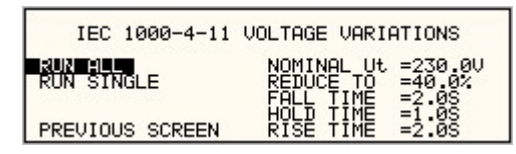

Figure 9-16: Voltage Variation Screen

## RUN ALL

The RUN ALL selection will cause the following automated test sequence suggested by the standard to be run:

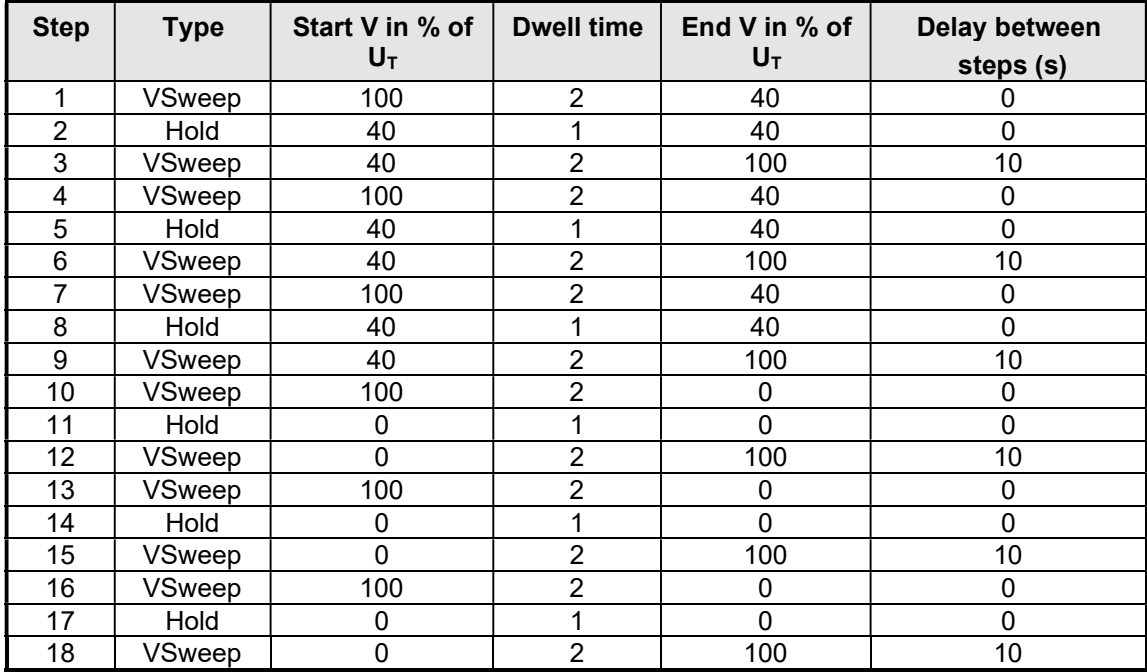

Table 9-20: Voltage Variations Test Performed During RUN ALL

The user can change the NOMINAL Ut voltage for this test. The RUN ALL Command line will change to ABORT during the test. Selecting ABORT and pressing the ENTER key will terminate the test at any time and the output voltage will return to the nominal value.

#### RUN SINGLE

RUN SINGLE command will run the test once. The Variation test is defined by the REDUCE TO, FALL TIME, HOLD TIME and RISE TIME parameters. These parameters must be set before starting the test. The following is a description of these parameters.

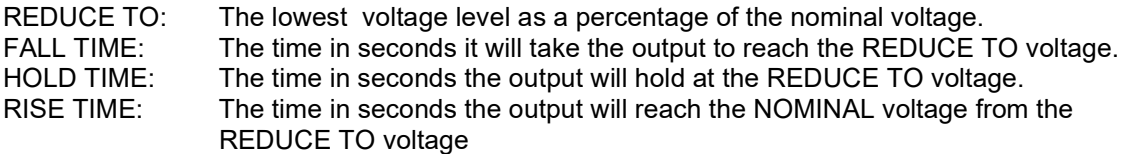

The timing of voltage variations is different between editions 1.0 and 2.0 of the IEC 61000-4-11 test standard. While the original standard used voltage ramps on both sides of the variation test level, the Edition 2.0 standard calls out an abrupt drop to the test level, followed by a voltage ramp back to the nominal voltage. Thus, for Edition 2.0, the fall time must be set to 0.000 seconds. This requires firmware revision 0.31 or higher. Older firmware revision will not accept 0.000 sec for fall time. The shortest allowable fall time for older revision firmware is 0.02 sec.

Furthermore, where under Edition 1.0 rise and fall times were specified in seconds, they are specified in number of cycles in Edition 2.0. This is an effort to normalize both 50 Hz and 60 Hz voltage variations.

Refer to Figure 9-17 and Figure 9-18 for an illustration of how these parameters affect the V RMS output under the different standard revisions.

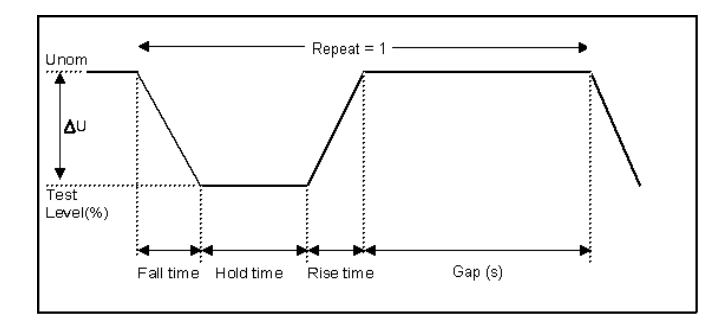

Figure 9-17: EN 61000-4-11 Voltage Variation Specification- Edition 1.0

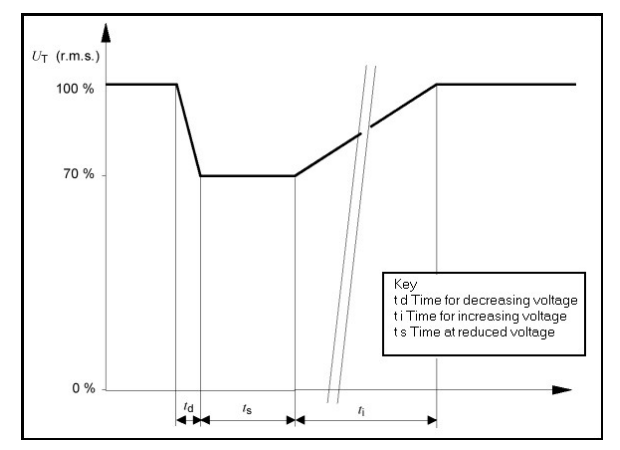

Figure 9-18: EN 61000-4-11 Voltage Variation Specification- Edition 2.0

## 9.4.7 Using the MXGui Windows Program for IEC 61000-4-11 Testing

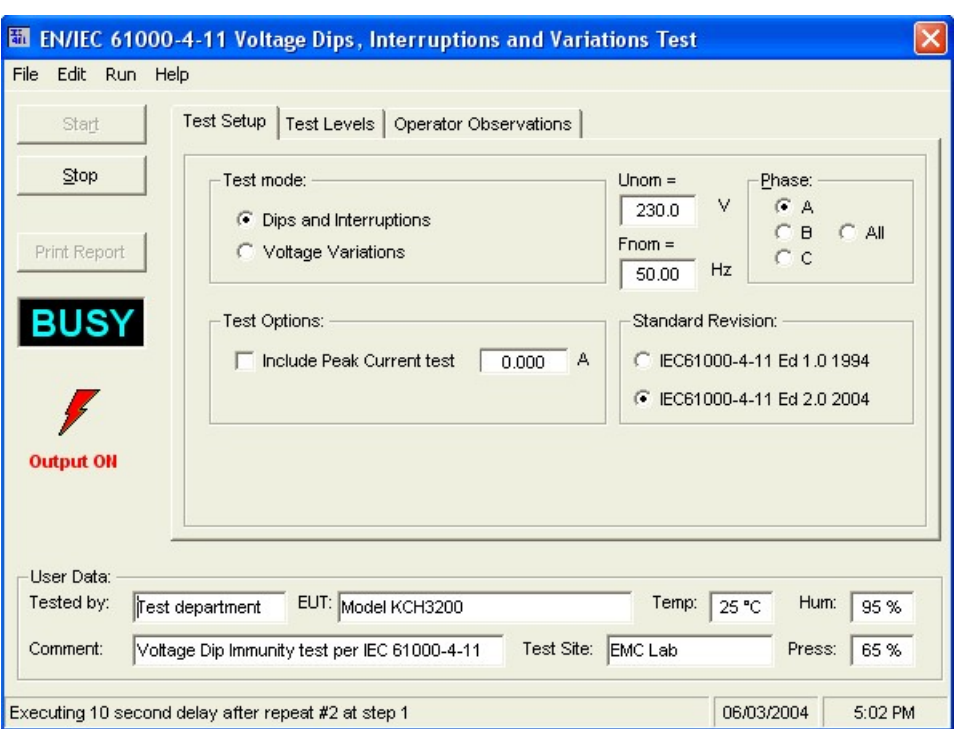

Figure 9-19: IEC 61000-4-11 GUI screen.

The MXGui Windows control program will detect the presence of the –411 option on the MX AC power source. Test reports can be generated at the end of a test for documentation purposes.

To support Edition 2.0 of the IEC 61000-4-11 test standard, version 1.20 or higher of the MXGui is required. Older versions of the MXGui will only support Edition 1.0 tests. The desired Edition can be selected by the user and provides the relevant data entry mode for the Edition selected.

Generic tests files are distributed with the MXGui program for both editions of the test standard. Files applicable to Edition 2.0 have ED20 in their file name. Do not mix these files, as the data setup will not be correct if you do. To load a test file, select the Mode (Dips or Vars) and test standard revision first, then use the File, Open menu to load the test parameters. Test parameters can be a function of the EUT class. The different files provided with the program cover the various EUT classes. The relevant EUT class 1, 2, 3 or X is listed in the file names.

The user must select the desired test type before executing the test. Since both test types require a number of test parameters, the test sequence parameters must be entered in the data entry grid or loaded from disk using the File, Open menu entry.

For complete details on how to use the MXGui –411 option test screen, refer to the on-line help of the MXGui program available from the Help menu.

# 9.5 Option –413: IEC 61000-4-13 Interharmonics Test

## 9.5.1 General

The IEC413 option is capable of performing IEC 61000-4 section 13 Harmonics and inter harmonics low frequency immunity tests. The tests are based on IEC 61000-4-13:2002-03, First Edition. It is assumed that the user has a copy of the test standard available. This manual section only covers operation of the –413 option from the front-panel of the MX Series power source.

Note 1: The initial release of the -413 option for the MX Series power sources was based on a draft version (CDV) of the IEC 61000-4-13 standard. Minor changes were made between the CDV draft and the final released version. Units with firmware revision 0.31 or higher conform to the official released IEC standard. Units with older firmware conform to the draft version. A firmware upgrade can be ordered through AMETEK Programmable Power's service department by contacting repair.ppd@ametek.com and requesting part number CIC637. Provide the model and serial number of the unit (master unit in multi-box systems) to ensure the correct firmware is provided. The firmware revision is displayed on the LCD screen immediately after power up for a few seconds. It can also be queried over the bus using the "\*IDN?" command.

Where relevant, the requirement for the correct firmware revision to obtain specific test modes is indicated in this manual.

Note 2: The –413 option is only available on MX45-3Pi Series AC power sources, not MX45-1 or MX45-3 Series as it requires arbitrary waveform capability.

## 9.5.2 Initial Setup

The user must set the operating voltage and close the output relay prior to the start of test. The following set of parameters must be set before the start of test.

- 1. Frequency to 50 or 60 Hz.
- 2. Voltage mode to AC.
- 3. Waveform to sine wave.

## 9.5.3 Tests Performed

The IEC1000-4-13 test consists of several types of tests. These tests can be run individually or in sequence (ALL). The following tests are available:

- 1. Harmonic combination test flat curve and over swing.
- 2. Sweep in frequency and resonance frequency detection.
- 3. Individual harmonics and inter harmonics.
- 4. Meister curve test (Firmware revision 0.31 or higher required)

## 9.5.4 Front Panel Entry

While it is possible to perform IEC 61000-4-13 testing from the front panel of the MX Series AC power source, it is recommended to use the provided MXGui Windows program for report generation. This also provides a more convenient way to perform Class 1 and User class tests as test levels can be saved to disk.

To perform a test from the keyboard, select the APPLICATIONS screen from the MENU 2 screen. The APPLICATIONS SETUP 1 screen will appear. Move to the MORE field to proceed to the APPLICATIONS SETUP 2 screen as shown in Figure 9-20. (Note: On Series I MX models, the IEC 1000-4-13 option is located on the APPLICATIONS SETUP screen instead as there is only one APPLICATIONS SETUP screen.)

|                        | APPLICATIONS SETUP 1 | APPLICATIONS SETUP 2               |
|------------------------|----------------------|------------------------------------|
| MIL-STD-704            | RTCA/DO-160D         | <b>WM METER</b><br>IEC 1000-4-13 I |
| OMNI OPTION            | $IEC 1000-4-11$      |                                    |
| <b>PREUIOUS SCREEN</b> | MORE I               | PREVIOUS SCREEN                    |

Figure 9-20: Application Setup Menus

Scroll to the IEC 1000-4-13 entry using the up and down cursor keys. Press the ENTER key to select the IEC 1000-4-13 main menu. The screen will appear as shown in Figure 9-21.

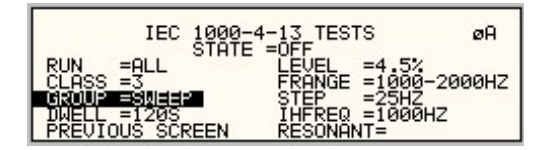

Figure 9-21: IEC1000-4-13 Menu

## 9.5.4.1 IEC Screen Parameters

The IEC 1000-4-13 has the following common fields for all IEC1000-4-13 test groups.

## **STATE**

The STATE field must be set to ON before the test can run. Initial setup conditions must be met to run the test. See section 9.5.2.

## RUN

The RUN field has the following selections:

- 1. ALLRun all IEC 1000-4-13.
- 2. GROUP Run the selected group.
- 3. RANGE Run the selected range for the selected group.
- 4. POINT Run the selected frequency for the selected range and selected group.

Note: The RANGE and POINT do not apply to all groups. See individual groups for details.

When the test is running, this field will have the following selection:

- 1. ABORT The test will stop running and all parameters will return to the state prior to the start of the test.
- 2. PAUSE The test will pause at the time the ENTER key is pressed while the PAUSE field is selected. The field will change to RESUME. When the ENTER key is pressed again, the test will resume from the point it stopped.

## EUT CLASS

This field selects the desired product or EUT class. There are three EUT classes. Class 2 and 3 are predefined by the standard and its level parameters cannot be changed. The user class can be edited at any time. Changing between class 2 and 3 can be done while the state is on. Changing to the user class requires the state to be in the off position.

For Class 1 EUT, the user class must be used. Only class 2 and 3 test levels are preprogrammed. When using the provided, MXGui Windows program, class 1 tests are set up by the MXGui program automatically.

## GROUP

This field selects the GROUPs. Selecting a group is required for editing the data fields associated with the group as well as running the individual group if run group is selected. The field has the following groups:

- 1. FCURVE This is the first part of harmonic combination test.
- 2. OSWING This is the second part of harmonic combination test.
- 3. SWEEP This is the sweep in frequency and resonance frequency detection.
- 4. HRAM This is the first part of the Individual harmonics and interharmonics test.
- 5. IHARM This is the second part of the Individual harmonics and interharmonics test.
- 6. MCURVE This is the Meister test. (Firmware revision 0.31 or higher required)

See the appropriate sections for details on each group.

## DWELL

This field will show the dwell time in seconds for each group during the test and will allow changes to the dwell time to be made.

The dwell time for the Meister curve group is the dwell time for each inter harmonics. This combined with the frequency step size results in a 5-minute test time per frequency decade.

The dwell time for the sweep group is the dwell time for each frequency decade.

## 9.5.4.2 IEC GROUPS

This section will describe the groups and parameters associated with IEC 1000-4-13. Refer to paragraph 9.5.4.1 for groups associated with the test.

## FCURVE GROUP

If the FCURVE group is selected, the screen will appear as shown in Figure 9-22. The screen has the following parameters that are unique to the group:

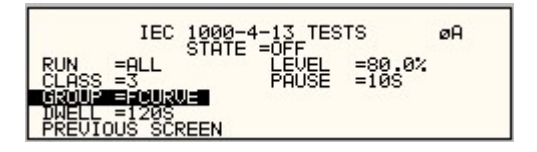

Figure 9-22: IEC 1000-4-13 FCURVE

- 1. LEVEL Set the Flat curve clip level. This field can be set when the IEC 1000-4-13 is in the OFF state and the Class is set for USER class.
- 2. PAUSE Time in seconds the test will pause prior to proceeding to the following test. This field can be set at any time when the test is not running.

## OSWING GROUP

If the OSWING group is selected, the screen will appear as shown in Figure 9-23. The screen has the following parameters that are unique to the group:

| <b>TESTS</b><br>IEC<br>$BAA-4-$<br>STATE              | øA |
|-------------------------------------------------------|----|
| $=8.0%$<br>RHN<br><b>ODM</b><br>$N0=3$                |    |
| $=180.0^{\circ}$<br>$=105$<br>ol ien<br><b>SCREEN</b> |    |

Figure 9-23: IEC 1000-4-13 OSWING

- 1. LEVEL The level of the harmonics relative to the fundamental in percent. There are two levels, one for harmonic #3 and the other for harmonic #5. The harmonic number must be selected prior to the harmonic level entry. To change levels, the test state must be off and USER class must be selected.
- 2. HARM NO There are only two harmonic numbers. This field is used to set the harmonics level that corresponds to the harmonics number.
- 3. PHASE Sets the phase angle of the harmonics relative to the fundamental. The phase can be set when the test state is off and USER class is selected.
- 4. PAUSE Sets the time in seconds. The test will pause prior to proceeding to the following test. This field may be changed at any time as long as the test is not running.

## SWEEP GROUP

If the SWEEP group is selected, the screen will appear as shown in Figure 9-24. The screen has the following parameters that are unique to the group:

| IEC<br><b>STATE</b>    | TESTS                         | øH                 |
|------------------------|-------------------------------|--------------------|
|                        | .5%<br>RONGE                  | $= 1000 - 2000$ HZ |
| JĪOUŠ<br><b>SCREEN</b> | $=1000$ HZ<br><b>ESONANTE</b> |                    |

Figure 9-24: IEC 1000-4-13 SWEEP

- 1. LEVEL Sets the percentage level of the interharmonics relative to the fundamental. The level is fixed for the entire frequency range, which is defined by FRANGE. To change level, the test state must be off and user class must be selected.
- 2. FRANGE The range is selected by rotating the shuttle. The range selection is required to change the level for the selected range. Also, an individual range sweep is possible by selecting the desired range and selecting RUN RANGE from the RUN field.
- 3. STEP The step size defines the interharmonics sweep points. Step size is fixed for the entire sweep range. The STEP size can be changed when the test state is off.
- 4. IHFREQ This field will show the current interharmonic frequency when the test is running. An interharmonic frequency can be selected using the shuttle. To run a frequency without sweeping through the entire range, a RUN POINT can be selected.
- 5. RESONANT This field is used to report the resonant points, if any, after running the sweep test. No editing is allowed in this field. When the test is completed, a display of harmonics current versus frequency plot is available. To view the graph, select the field and press the ENTER key.

## HARMONICS GROUP

If the Harmonics group is selected, the screen will appear as shown in Figure 9-25. The screen has the following parameters that are unique to the group:

| $1000-4-13$ TESTS<br>STATE = OFF<br>IEC | øA |
|-----------------------------------------|----|
| $=5.0%$<br>$N0=2$                       |    |
| $= 0.0^{\circ}$<br>$=10$<br>PALISE      |    |
| <b>SCREEN</b>                           |    |

Figure 9-25: IEC 1000-4-13 Harmonics

- 1. LEVEL Sets the percentage level of the harmonic relative to the fundamental. Each level is associated with a harmonic number. To change levels, the test state must be off and user class must be selected.
- 2. HARM NO Selecting a harmonic number using the shuttle knob will allow examination of the LEVEL and PHASE of each harmonic and changing the level and phase angle when USER class is selected.
- 3. PHASE Sets the phase angle of the harmonics relative to the fundamental. To change phase, the test state must be off and user class must be selected.

4. PAUSE Sets the pause time in seconds between harmonics tests. There is only one value for the entire test. The PAUSE value can be changed when the test is not running.

## INTERHARMONICS GROUP

If the Harmonics group is selected, the screen will appear as shown in Figure 9-26. The screen has the following parameters that are unique to the group:

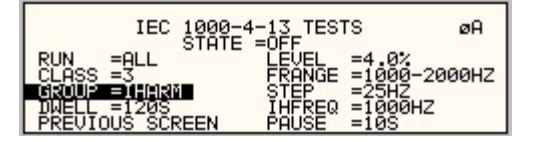

Figure 9-26: IEC 1000-4-13 INTERHARMONICS

- 1. LEVEL Sets the percentage level of the inter harmonics relative to the fundamental. The level is fixed for the entire frequency range defined by FRANGE. To change levels, the test state must be off and user class must be selected.
- 2. FRANGE The range is selected by rotating the shuttle. The range selection is required to change the level. An individual range step can be run by selecting the desired range, followed by RUN RANGE from the RUN field.
- 3. STEP The step size defines the inter harmonics sweep points. This step size is fixed for the entire range of the sweep. The STEP size can be changed when the test state is off.
- 4. IHFREQ This field shows the current inter harmonic frequency when the test is running. An inter harmonic frequency can be selected with the shuttle. To run an inter harmonic frequency without sweeping through the entire range, RUN POINT must be selected.
- 5. PAUSE Sets the time in seconds for which the test will pause between inter harmonic frequencies. There is only one value for the entire test. The PAUSE can be set when the test is not running.

## MEISTER CURVE GROUP

If the Meister curve group is selected, the screen will appear as shown in Figure 9-27. The screen has the following parameters that are unique to the group:

| IEC<br>STATE | TESTS                                   | øA |
|--------------|-----------------------------------------|----|
|              | Ø%<br> E <br>RÓNGE<br>1000-2000HZ<br>-n |    |
| ΞN<br>ē۱     | 0.000H                                  |    |

Figure 9-27: IEC 61000-4-13 Meister Curve

- 1. LEVEL Sets the percentage level of the inter harmonics relative to the fundamental. The level is fixed for the entire frequency range defined by FRANGE. To change levels, the test state must be off and user class must be selected.
- 2. FRANGE The range is selected by rotating the shuttle. The range selection is required to change the level. An individual range step can be run by selecting the desired range, followed by RUN RANGE from the RUN field.
- 3. STEP The step size defines the inter harmonics sweep points. This step size is fixed for the entire range of the sweep. The STEP size can be changed when the test state is off.
- 4. PAUSE Sets the time in seconds for which the test will pause between ranges. There is only one value for the entire test. The PAUSE can be set when the test is not running. For the Meister curve test, the pause time is normally set to 0 secs. If a value other than 0 is entered, the inter harmonics are set to 0% during the pause times.
- 5. RESONANT This field is used to report the resonant points, if any, after running the Meister curve test. No editing is allowed in this field. When the test is completed, a display of harmonics current versus frequency plot is available. To view the graph, select the field and press the ENTER key.

## 9.5.4.3 RUNNING THE TEST

The test sequence used is a function of the EUT class. The end user needs to determine the appropriate class of EUT. The test protocol is document in the IEC 61000-4-13 test standard. For reference, the test flow charts are shown here. It is assumed that the end user has a copy of the actual test standard however.

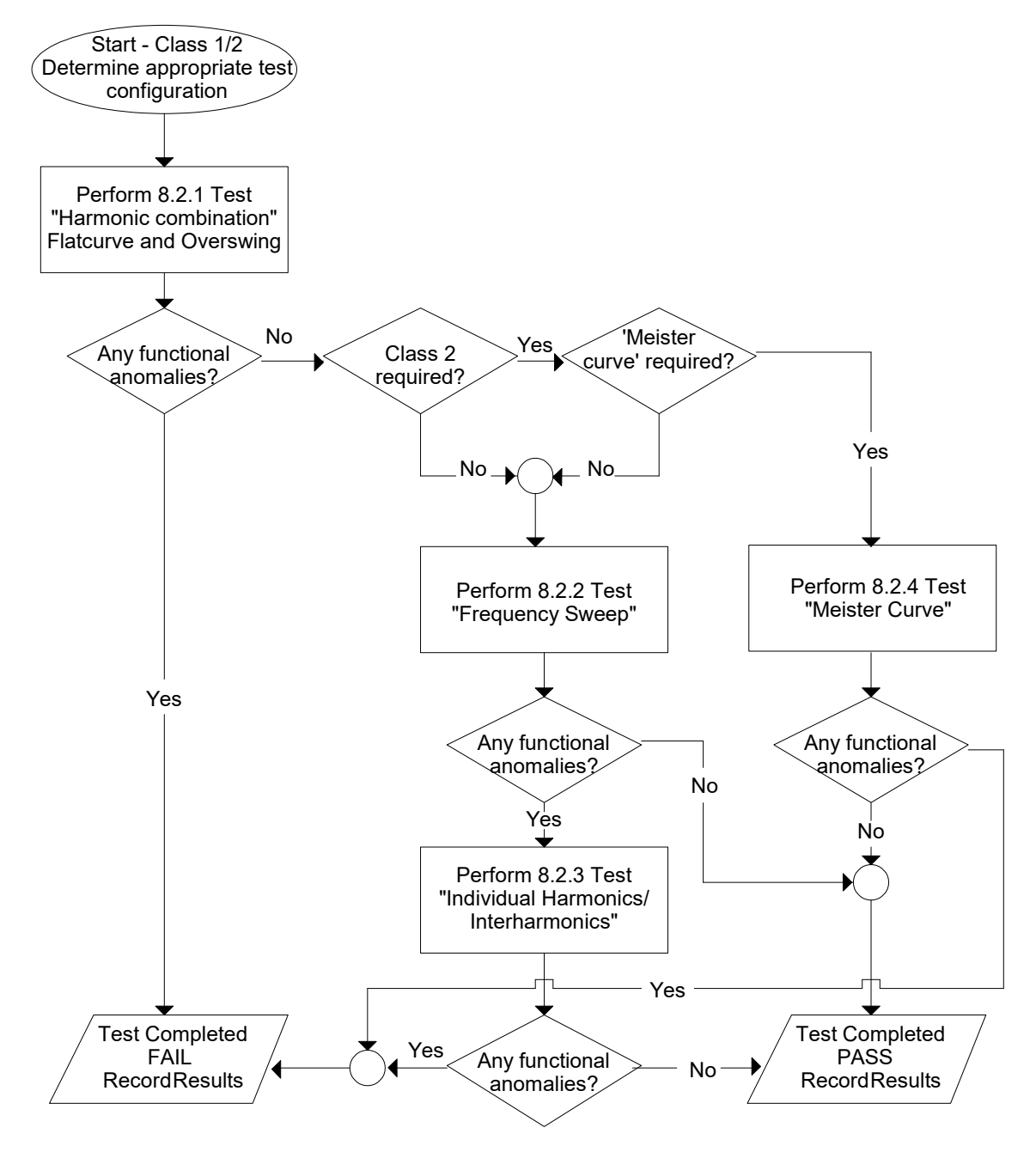

Figure 9-28: IEC 61000-4-13 Test Flowchart Class 1 and 2

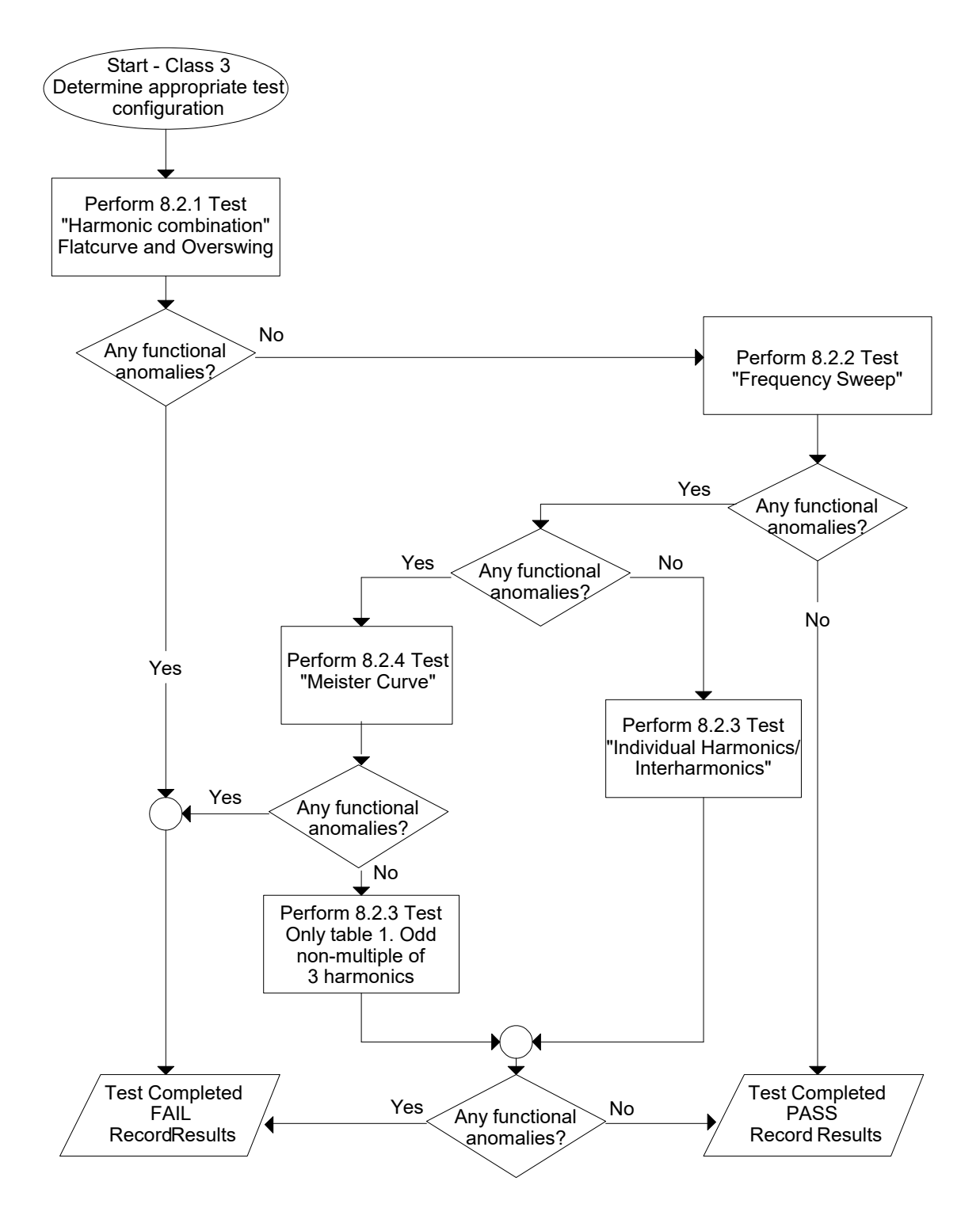

Figure 9-29:IEC 61000-4-13 Test Flowchart Class 3

To run the test, the IEC 1000-4-13 mode must be selected. Refer to paragraph 4 for access to the screen. The following conditions have to be met before running the test:

- 1. Prior to the test, set the nominal voltage, frequency, and phase angle. The frequency must be 50 or 60 Hz. Function must be set to sine wave.
- 2. Select EUT CLASS 2, 3 or USER. The default parameters for the USER class are identical to those for class 3. If USER class is selected, the level and phase parameters can be edited.
- 3. Set the STATE to ON. It will take a few seconds to initialize data required to perform the test.
- 4. If it is desired to run all tests, select ALL from the RUN parameter with the shuttle knob and press the ENTER key. The tests will run in the following sequence:

FCURVE, OSWING, SWEEP, HARM, IHARM

Note: The test for class 3 will take about 25 minutes, class 2 slightly less.

- 5. While the test is running, the ABORT and PAUSE selection is accessible from the RUN field by rotating the shuttle.
- 6. If it is desired to run a specific group, the group must be selected from the group screen. Also, the RUN GROUP must be selected prior to the start of test.
- 7. To run an individual range, applicable for sweep and individual harmonics only, the desired range and the RUN RANGE mode must be selected prior to the start of the test. In case the harmonics group is selected, RUN RANGE will run the harmonics from the second harmonics to the harmonics number specified by the HARM NO field. See Figure 9-25.
- 8. To run individual harmonics or individual inter harmonics, set the harmonic number or the inter harmonics frequency and select RUN POINT prior to running the test.

## 9.5.4.4 INTERHARMONICS

A single inter harmonic frequency may be generated using the INTERHARMONICS screen. This screen allows insertion of any inter harmonic from 1Hz to 2400Hz in 1Hz steps. The amplitude level of the harmonics range is from 0 to 20% of the programmed voltage. To select the inter harmonics screen, press the menu screen until the MENU 2 screen appears as shown in Figure 9-30. Select INTERHARMONICS using the up or down key.

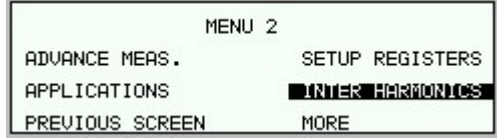

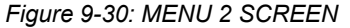

## INTERHARMONICS SCREEN

The inter harmonics screen will appear as shown in Figure 9-31. This screen has the following parameters:

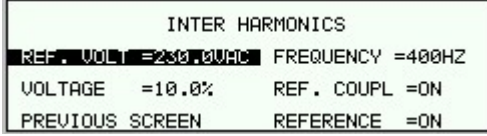

Figure 9-31: INTERHARMONICS SCREEN

- 1. REFERENCE This field will enable the Inter harmonics generator if ON is selected and will disable the inter harmonics generation if OFF is selected.
- 2. REF. COUPL If turned on, the REF. VOLT will follow the programmed voltage value.
- 3. REF. VOLT This field must be programmed to a value if REF. COUPL is off. This value has a range from 0 to 230 volts. This value is set to a value equal to the phase A voltage if the REF. COUPL is turned on.
- 4. VOLTAGE This field programs the Inter harmonic level in percentage of the REF.VOLT. This value has a range from 0 to 20%

# 9.6 Option –704: MilStd704 Tests

The MIL704 option is made up of both firmware that resides in the power source and the MXGui Windows application program. The firmware covers revision D and E of the Mil-Std704 standard. The MXGui covers the remaining revisions A, B, C and F. This provides coverage of all available standard revisions.

The user interface for each implementation is different however. The revision D and E tests can be operated directly from the power source's front panel or through the supplied MXGui program. The revision A-C, F tests can only be operated through the supplied MXGui program. Thus, for rev A-C and F, a Windows PC and interface is required.

Section 9.6.1 covers operation of the firmware based revision D and E tests.

For information regarding the operation of the MIL-STD-704 revision A, B, C, and F tests with the MXGui, please refer to the Avionics Software Manual (CI part no. 4994-971 included on CDROM). Note that future updates of the MXGui may include overlapping coverage for revisions D and E in the software as the MXGui program is designed to support all revisions. For now, revisions D and E have no associated data files in the MXGui.

## 9.6.1 Option –704: MIL-STD-704 rev D & E Tests. (Firmware)

#### 9.6.1.1 General

The MIL704 option is capable of performing most sections of MIL-STD-704 rev D and E in either of the AC or DC mode.

#### Note: The Distortion Spectrum tests:

Table I and II, Figure 7 Table III, Figure 12 Table IV, Figure 18

are not supported by the –704 option. These tests require the use of additional external equipment.

#### 9.6.1.2 Initial Setup

Nominal parameters for the AC Power source are as follows:

Output Voltage 115V L-N

Output Frequency 400 Hz

Nominal parameters for the DC Power source are as follows:

Output Voltage 28V or 270V L-N

A setting outside these nominal values will disable the test and will prevent access to its Menu screens.

#### 9.6.1.3 Revision

The MIL704 option defaults to Revision E. The System is capable of performing Revision D test by changing the selection to Revision D. All Revision D tests can be performed except for the 270V DC TRANSIENT and ABNORMAL. For these tests, Revision E test levels are used despite the revision D selection.

All levels and timing in this document refers to Revision E. For Revision D, refer to MIL-STD-704D date 9/30/1980

#### 9.6.1.4 Tests Performed

#### 9.6.1.4.1 STEADY STATE

AC Mode:

- 1. Steady State Voltage and Frequency test
- 2. Waveform Distortion test
- 3. Voltage Modulation test
- 4. Voltage Unbalance test
- 5. Phase Unbalance test
- 6. Frequency Modulation test
- 7. Transient Voltage low and high test

8. Transient Frequency low and high test

DC Mode:

- 1. Steady State Voltage test
- 2. Ripple test

## 9.6.1.4.2 EMERGENCY TEST

AC Mode:

- 1. Emergency Voltage minimum and maximum test
- 2. Emergency Frequency minimum and maximum test

DC Mode:

1. Emergency Voltage minimum and maximum test

## 9.6.1.4.3 ABNORMAL TEST

AC Mode:

- 1. Abnormal Voltage under
- 2. Abnormal Voltage over
- 3. Abnormal Frequency under
- 4. Abnormal Frequency under

DC Mode:

- 1. Abnormal Voltage under
- 2. Abnormal Voltage over

#### 9.6.1.5 Front Panel Entry

To perform a test from the keyboard, from the MENU 2 screen, select the APPLICATIONS screen. The APPLICATIONS screen will appear as shown in Figure 9-32.

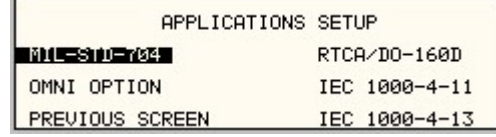

Figure 9-32: Application Menu

Scroll to the MIL-STD-704 entry using the up and down cursor keys. Press the ENTER key to select the MIL704 main menu. One of the screens will appear as shown in Figure 9-33. The voltage mode and setting will define which menu to select. Refer to Section 9.6.1.2

Note: The user has to turn on the Output relay before starting a test and set the steady state setup for the test.

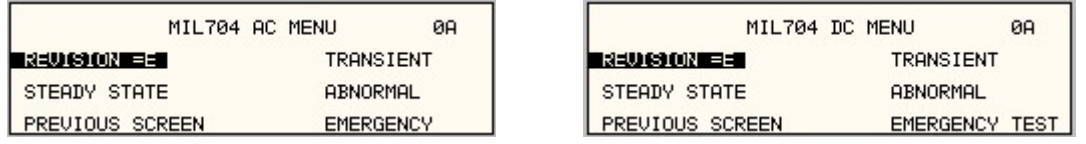

Figure 9-33: MIL704 Menu

## 9.6.1.6 Revision Selection

The default Revision is E. Revisions supported are D and E. The Revision can be changed from the front panel. Scroll to the REVISION entry using the up and down cursor keys (see Figure 9-33). Use the shuttle to change the selection.

## 9.6.1.7 AC MODE TESTS

## 9.6.1.7.1 Steady State Test

Scroll to the STEADY STATE AC entry using the up and down cursor keys. Press the ENTER key to select the STEADY STATE screens. The screen will appear as shown in Figure 9-34.

| STEADY STATE2 AC TEST<br>ØA        | STEADY STATE1 AC TEST  | ØA               |
|------------------------------------|------------------------|------------------|
| DISTORTION<br>UOLTAGE MODULATION I | UOL AGE                | <b>FREQUENCY</b> |
| FREQUENCY MODULATION               | UNBALANCE              | PHASE DIFFERENCE |
| <b>PREUIOUS SCREEN</b>             | <b>PREVIOUS SCREEN</b> | MORE             |

Figure 9-34: Steady State Menu

The MIL704 Steady state 1 and Steady state 2 screens have the following tests:

- 1 VOLTAGE
- 2 FREQUENCY
- 3 VOLT UNBALANCE
- 4 PHASE DIFFERENCE
- 5 VOLT MODULATION
- 6 FREQ MODULATION
- 7 DISTORTION

The above tests can be selected by scrolling to the highlighted selection using the up and down cursor keys and the ENTER key to start the selected test.

## VOLTAGE

This test will change the output voltage in the following sequence:

- 108V for 1 minute.
- 118V for 1 minute.
- 115V for 1 minute.

## **FREQUENCY**

This test will change the output frequency in the following sequence:

- 393Hz for 1 minute.
- 407Hz for 1 minute.
- 400Hz for 1 minute.

The  $\leftarrow$  key (backspace) will terminate the test at any time.

#### VOLT UNBALANCE

This test will change the output voltage for the selected phase only in the following sequence:

- 112V for 1 minute.
- 118V for 1 minute.
- 115V for 1 minute.

The test will be repeated on three phase systems to include all three phases if the coupling is set to all.

The  $\leftarrow$  key (backspace) will terminate the test at any time.

#### PHASE DIFFERENCE

This test applies to three phase systems only. The phase angle for the selected phase will change relative to phase A in the following sequence:

If phase B is selected:

- $236^\circ$  for 1 minute.
- 244 $\degree$  for 1 minute.
- $240^\circ$  for 1 minute.

If phase C is selected:

- 116 $\degree$  for 1 minute.
- 124 $\degree$  for 1 minute.
- $\bullet$  120 $^{\circ}$  for 1 minute

#### VOLTAGE MODULATION

This test will vary the output voltage by  $\pm 2.5V$  rms over a period of one second. The test will last for 2 minutes. The  $\leftarrow$  key (backspace) will terminate the test at any time.

### FREQUENCY MODULATION

This test will vary the output frequency by  $\pm 4$ Hz over a period of one minute. The test will last for 4 minutes. The  $\leftarrow$  key (backspace) will terminate the test at any time.

#### WAVEFORM DISTORTION

This test will generate a 5% THD voltage distortion on the output voltage waveform. The distortion is caused by using a clipped sine wave. The test will last for 1 minute. The  $\leftarrow$  key (backspace) will terminate the test at any time.

## 9.6.1.7.2 TRANSIENT TEST

From the MIL704 main menu (Figure 9-33) scroll to the TRANSIENT AC entry using the up and down cursor keys. Press the ENTER key to select the TRANSIENT screens. The screen will appear as shown in Figure 9-35.

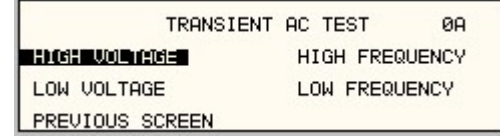

Figure 9-35: Transient Menu

The MIL704 Transient screen has the following tests:

- 1 HIGH VOLTAGE
- 2 LOW VOLTAGE
- 3 HIGH FREQUENCY
- 4 LOW FREQUENCY

The above tests can be selected by scrolling to the highlighted selection using the up and down key and the ENTER key to start the selected test.

## HIGH VOLTAGE

This test will change the output voltage for the selected phase in the following sequence:

- 180V for 10 msec.
- Linearly reduced to118V in 78msec.
- Stay at 118V for 87msec before returning to 115V.

Prior to the test, a range change may take place if the power source is set for the low voltage range.

The  $\leftarrow$  key (backspace) will terminate the test at any time.

Note: A range change will result in momentary loss of power to the EUT. If this is not acceptable, the power source must be left in high range at all times.

#### LOW VOLTAGE

This test will change the output voltage for the selected phase only in the following sequence:

- 80V for 10 msec.
- Linearly increase to108V in 70msec.
- Stay at 108V for 95msec before returning to 115V.

## HIGH FREQUENCY

This test will change the output frequency in the following sequence:

- 425Hz for 1 sec.
- 420Hz for 4 sec.
- 410Hz for 5 sec.
- 407Hz for 4 sec.

## LOW FREQUENCY

This test will change the output frequency in the following sequence:

- 375Hz for 1 sec.
- 380Hz for 4 sec.
- 390Hz for 5 sec.
- 393Hz for 4 sec.

## 9.6.1.7.3 EMERGENCY TEST

From the MIL704 main menu (Figure 9-33) scroll to the EMERGENCY AC entry using the up and down cursor keys. Press the ENTER key to select the EMERGENCY screens. The screen will appear as shown in Figure 9-36.

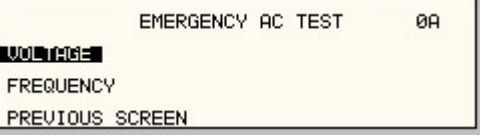

Figure 9-36: Emergency Menu

The EMERGENCY SCREEN has the following tests:

- 1 VOLTAGE
- 2 FREQUENCY

The above tests can be selected by scrolling to the highlighted selection using the up and down key and the ENTER key to start the selected test.

#### VOLTAGE

This test will change the output voltage in the following sequence:

- 108V for 1 minute.
- 118V for 1 minute.
- 115V for 1 minute.

The  $\leftarrow$  key (backspace) will terminate the test at any time.

## **FREQUENCY**

This test will change the output frequency in the following sequence:

- 393Hz for 1 minute.
- 407Hz for 1 minute.
- 400Hz for 1 minute.

## 9.6.1.7.4 ABNORMAL TEST

From the MIL704 main menu (Figure 9-33) scroll to the ABNORMAL AC entry using the up and down cursor keys. Press the ENTER key to select the ABNORMAL screens. The screen will appear as shown in Figure 9-37.

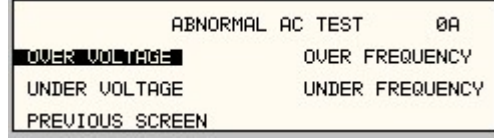

Figure 9-37: Abnormal Screen

The ABNORMAL SCREEN has the following tests:

- 1 OVER VOLTAGE
- 2 UNDER VOLTAGE
- 3 OVER FREQUENCY
- 4 UNDER FREQUENCY

The above test can be selected by scrolling to the highlighted selection using the up and down key and the ENTER key to start the selected test.

## OVER VOLTAGE

This test will change the output voltage for the selected phase in the following sequence:

- 180V for 50msec.
- The voltage gradually decays with time to 125 volt by the following equation: V = 124.6 + 2.77/t. for  $0.05 \le t \le 6.925$
- Stay at 125V for 93 seconds before returning to 115V.

Prior to the test, a range change may take place if the power source is set at the low voltage range.

The  $\leftarrow$  key (backspace) will terminate the test at any time.

Note: A range change will result in momentary loss of power to the EUT. If this is not acceptable, the power source must be left in high range at all times.

#### UNDER VOLTAGE

This test will change the output voltage for the selected phase in the following sequence:

- 0V for 7 seconds.
- 100V for 93 seconds.
- The  $\leftarrow$  key (backspace) will terminate the test at any time.

#### OVER FREQUENCY

This test will change the output frequency in the following sequence:

- 480Hz for 5 seconds.
- 420Hz for 9 seconds.

## UNDER FREQUENCY

This test will change the output frequency in the following sequence:

- OHz for 7 seconds.
- 380Hz for 7 seconds.

The  $\leftarrow$  key (backspace) will terminate the test at any time.

#### 9.6.1.8 DC TESTS

If the output voltage is set for 28V DC or 270V DC the MIL704 DC Main selection screen will appear as seen in Figure 9-38.

|                        | MIL704 DC MENU | ЙА             |  |
|------------------------|----------------|----------------|--|
| REUGIONEEN.            | TRANSIENT      |                |  |
| STEADY STATE           | ABNORMAL       |                |  |
| <b>PREUIOUS SCREEN</b> |                | EMERGENCY TEST |  |

Figure 9-38: MIL704 DC Menu

## 9.6.1.8.1 Steady State Test

Scroll to the STEADY STATE entry using the up and down cursor keys. Press the ENTER key to select the STEADY STATE screen. The screen will appear as shown

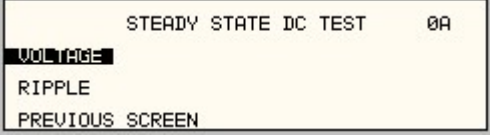

Figure 9-39: Steady State DC

The MIL704 STEADY STATE screen has the following tests:

- 1 VOLTAGE
- 2 RIPPLE

The above tests can be selected by scrolling to the highlighted selection using the up and down key and the ENTER key to start the selected test.

#### VOLTAGE

This test will change the output voltage for the selected phase in the following sequence:

- 1. 28V system:
- 22V for 1 minute.
- 29V for 1 minute.
- 28V for 1 minute.
- 2. 270V system:
- 250V for 1 minute.
- 280V for 1 minute.
- 270V for 1 minute.

The  $\leftarrow$  key (backspace) will terminate the test at any time.

#### RIPPLE

This test will impose a 400Hz frequency component to the output voltage. The test will last for 2 minutes. The level of the ripple is as follows:

1. 28V system:

 $±1.5V.$ 

2. 270V system:

 $±6.0V.$ 

The  $\leftarrow$  key (backspace) will terminate the test at any time.

## 9.6.1.8.2 Transient Test

From the MIL704 DC MENU scroll to the TRANSIENT DC entry using the up and down cursor keys. Press the ENTER key to select the TRANSIENT screen. The screen will appear as shown in Figure 9-40.

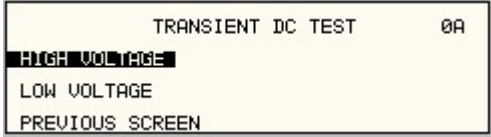

Figure 9-40: Transient Menu

The Transient Test has the following tests:

- 1 HIGH VOLTAGE
- 2 LOW VOLTAGE

#### HIGH VOLTAGE

This test will change the output voltage for the selected phase in the following sequence:

- 1. 28V System
- $\bullet$  50V for 12.5 msec.
- Linearly reduce to 29V in 70msec.
- Stay at 29V for 92.5msec before returning to 28V.
- 2. 270V System
- 330V for 20 msec.
- Linearly reduce to280V in 20msec.
- Stay at 280V for 135msec before returning to 270V.

Prior to the test, a range change may take place if the power source is set for the low voltage range.

The  $\leftarrow$  key (backspace) will terminate the test at any time.

Note: A range change will result in momentary loss of power to the EUT. If this is not acceptable, the power source must be left in high range at all times.

## LOW VOLTAGE

This test will change the output voltage for the selected phase in the following sequence:

- 1. 28V System
- 18V for 15 msec.
- Linearly increase to 22V in 85msec.
- Stay at 22V for 75msec before returning to 28V.
- 2. 270V System
- 200V for 10 msec.
- Linearly increase to 250V in 30msec.
- Stay at 250V for 135msec before returning to 270V.

The  $\leftarrow$  key (backspace) will terminate the test at any time.

#### 9.6.1.8.3 Abnormal Test

From the MIL704 DC MENU scroll to the ABNORMAL DC entry using the up and down cursor keys. Press the ENTER key to select the ABNORMAL screen. The screen will appear as shown in Figure 9-41.

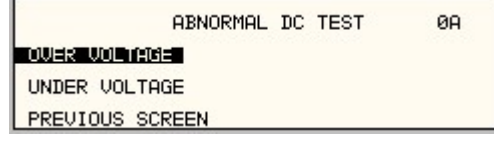

Figure 9-41: Abnormal Test Screen

The Abnormal Test has the following tests:

- 1 OVER VOLTAGE
- 2 UNDER VOLTAGE

The above tests can be selected by scrolling to the highlighted selection using the up and down cursor keys and the ENTER key to start the selected test.

#### OVER VOLTAGE

This test will change the output voltage for the selected phase in the following sequence:

- 1. 28V system:
- 50V for 50msec.
- The voltage gradually decays with time to 31.5 volts by the following equation:  $V = 31.38 + 0.93/t.$  for  $0.05 \le t \le 7.758$
- Stay at 31.5V for 92.242 seconds before returning to 28V.
- 2. 270V system:
- 350V for 50msec.
- The voltage gradually decays with time to 290 volts by the following equation:  $V = 289.6 + 3.02/t$ . for  $0.05 \le t \le 7.55$
- Stay at 290V for 92.45 seconds before returning to 270V.

Prior to the test, a range change may take place if the power source is set at the low voltage range. Note: See Section 9.6.1.7.2 under HIGH VOLTAGE.

The  $\leftarrow$  key (backspace) will terminate the test at any time.

Note: A range change will result in momentary loss of power to the EUT. If this is not acceptable, the power source must be left in high range at all times.

## UNDER VOLTAGE

This test will change the output voltage for the selected phase in the following sequence:

- 1. 28V system:
- 0V for 7sec.
- 20V for 93sec.
- 2. 270V system:
- 0V for 7sec.
- 240V for 93sec.

The  $\leftarrow$  key (backspace) will terminate the test at any time.

## 9.6.1.8.4 Emergency Test

From the MIL704 DC MENU scroll to the EMERGENCY DC entry using the up and down cursor keys (Figure 9-42). Press the ENTER key to start the EMERGENCY TEST.

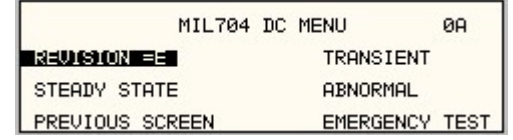

Figure 9-42: Emergency Test

## VOLTAGE

This test will change the output voltage for the selected phase in the following sequence:

- 1. 28V system:
- 18V for 1 minute.
- 29V for 1 minute.
- 28V for 1 minute.
- 2. 270V system:
- 250V for 1 minute.
- 280V for 1 minute.
- 270V for 1 minute.

# 9.7 Option –ABD: Airbus ABD0100.1.8 Test

For information regarding the operation of the ABD0100.1.8 tests with the MXGui, please refer to the Avionics Software Manual (CI part no. 4994-971 included on CDROM).

## 9.8 Option –AMD: Airbus AMD24C Test

For information regarding the operation of the AMD24C tests with the MXGui, please refer to the Avionics Software Manual (CI part no. 4994-971 included on CDROM).

# 9.9 Option –787: Boeing B787-0147 Test

For information regarding the operation of the Boeing B787-0147 tests with the MXGui, please refer to the Avionics Software Manual (CI part no. 4994-971 included on CDROM).

## 9.10 Option –WHM: Watt Hour Measurement

#### 9.10.1 General

This section describes the WHM option available for the MX Series Power Source.

#### 9.10.2 Specification

All specifications are the same as the standard MX Power Source specifications in addition to the following specifications:

Watt-hour

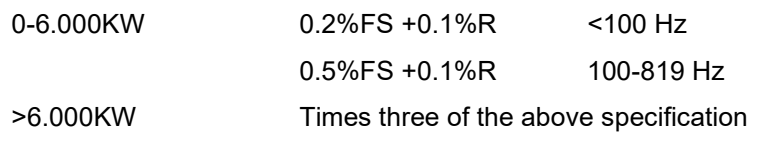

#### 9.10.3 Local Operation

• From the Menu screen 2, select the APPLICATIONS SETUP 2 screen. The screen will appear as shown in Figure 9-43. Use the up and down key to position the cursor to the WH METER field. Press the Enter Key.

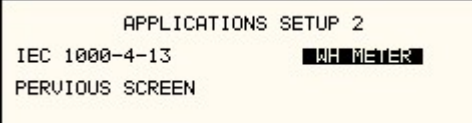

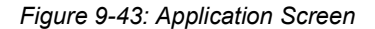

The WATT-HOUR METER screen shown in Figure 9-44 has the following fields:

|                 | WATT-HOUR METER | ЙА       |
|-----------------|-----------------|----------|
| START I         | $WATTHR =$      | 0.000KWA |
| ETIME =0:00:00  | <b>POWER</b>    | 0.000KW  |
| PERVIOUS SCREEN | $PK$ CURR $=$   | 0.0008   |

Figure 9-44: Watt-Hour Meter Screen

- 1. START: This field will activate the watt-hour measurements. Moving the shuttle clockwise when the field is highlighted will activate the watt-hour function and the field will change to STOP as shown in Figure .
- 2. ETIME: This field will accumulate the time in hours, minutes and seconds.
- 3. WATT HR: This field will accumulate the watt-hour in KWH.
- 4. POWER: This field will report the instantaneous power in KW.
- 5. PK CURR: This field will report the peak current and will hold the maximum reading.

|                 | WATT-HOUR METER | ЙА           |
|-----------------|-----------------|--------------|
| TSTOP T         | $WATTHR =$      | 2.933KWA     |
| ETIME =1:20:54  | <b>POWER</b>    | $2 - 200$ KW |
| PERVIOUS SCREEN | $PK$ CURR =     | 10,000A      |

Figure 9-45: WH-Meter Screen with Function Active

Note: Changing from stop to start will stop the measurement and will maintain the last data record for the watt-hour meter. To restart the measurements, the field is toggled to the stop position from the start position and the previous data will be reset to zeros.

WATT HR, POWER and PK CURR will display the data for the phase selected with the phase key. If the phase is selected for all phases in a two or three phase system, the WATT HR and POWER fields will show the sum of all phases. PK CURR will remain at the last selected phase.

Note: Changing Mode of operation from single phase to three phases while the Watt-hour meter is in the active state will generate an error: "Input buffer full". This error will halt the measurements. To clear the error, the Watt-hour meter must be switched to the stopped state. It is advised that the Watt-hour meter should be set to the stop state before changing the mode of operation.

# 9.11 Option –SNK: Current Sink (AC or DC)

## 9.11.1 General

This section describes the SNK option available for the MX Series Power Source.

## 9.11.2 General Description

The –SNK or current sink option enables the MX power source to sink current from the unit under test. This mode of operation is particularly useful when testing grid-tied products that feed energy back onto the grid. The ability of the MX to simulate the grid provides unique opportunities to test the EUT for immunity to commonly occurring line anomalies like voltage and/or frequency fluctuations. Typical examples of these types of EUT's are solar and/or wind power inverters.

The SNK option requires special amplifiers that have a different control loop from the standard MX amplifiers. This different control loop ensures greater stability under regenerative load conditions. Due to this modified characteristic however, the upper frequency limit of an MX configured with the –SNK option is reduced to 500Hz from the standard 819Hz.

MX units without the SNK will generate an error message if more than 20% of available power (per phase) is regenerated by the load. It will shut off if the negative power reaches 30% of available power.

Regenerative Mode of operation The MX will automatically operate in regenerative mode when the Regenerative state is enabled and the measured power is negative, indicating energy is being fed back into the MX amplifiers. In this mode of operation, the current limit mode will behave differently than it does under normal load conditions.

When the absolute value of the current exceeds the regenerative programmable current limit set point (current limit is set in the REGENERATE CONTROL screen), the output voltage of the MX will be increased gradually in an attempt to reduce the amount of current being fed back. Note that there is no other way for the MX to limit the current as the current is not generated by the MX itself but rather by the load (inverter). Consequently, normal current limit operation does not apply in this mode of operation. The voltage will continue to be raised until the user set over voltage trip point is reached. This trip level can be set in the REGENERATE CONTROL screen located under the APPLICATIONS SETUP 2 screen. At this point, and after the delay set by the "DELAY F" parameter is reached, the AC frequency will be shifted by the amount set in the dFREQ parameter field. The dFREQ is irrelevant for the DC SNK operation. A consideration in the AC SNK mode is the fact that most AC inverters will shut down when detecting a sudden change in frequency. If the frequency shift (dFREQ) is set to zero however, the output voltage will be dropped to the under voltage limit setting (UNDER VOLT) set in the REGENERATE CONTROL screen instead of the frequency shift. At this point, the EUT should shut down due to an under voltage condition. Finally, the output relay is opened after the user set delay expires and the current still exceed the current limit set in the REGENERATE CONTROL screen.

For the DC SNK mode the MX must be set to the DC Voltage mode and voltage range that accepts the maximum desired set voltage. The OL Mode must be set to constant current (CC). Refer to Paragraph 4.2.11 & UTILITY 1 for VOLT/ CURRENT CONTROL of the CC Mode.

## 9.11.3 REGENERATE Control Screen

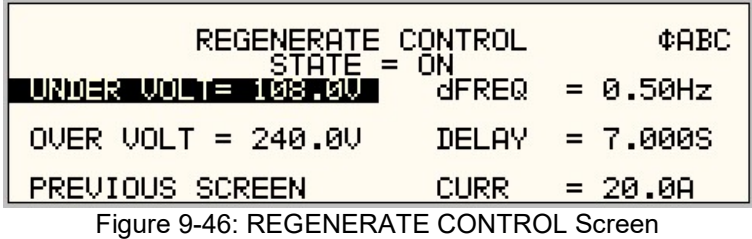

The –SNK option mode of operation is controlled by parameters set in the REGENERATE CONTROL SCREEN. Access to this screen is from the APPLICATIONS SETUP 2 screen by selecting the SNK entry and pressing the ENTER key.

The following parameters are available to be programmed by the user.

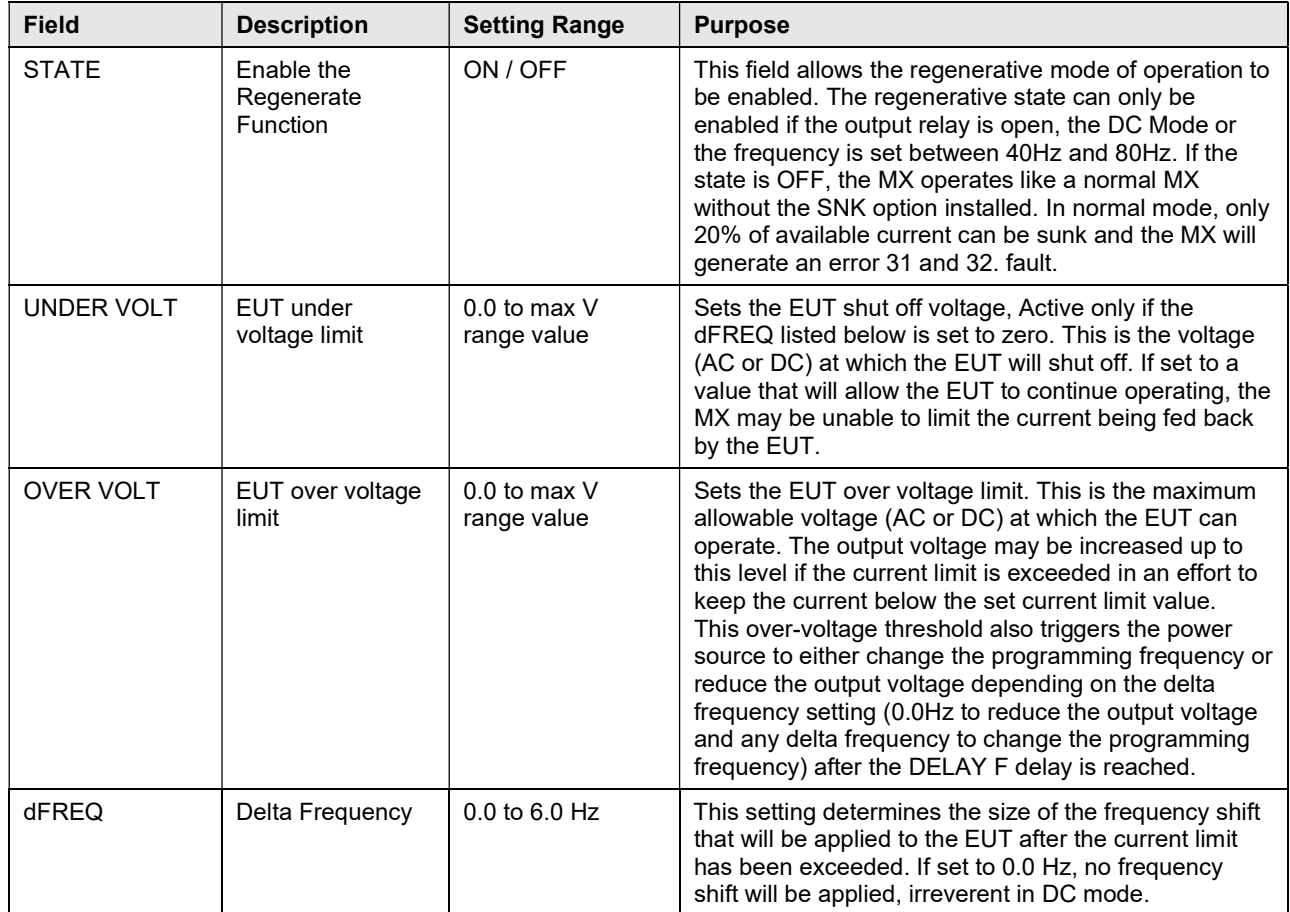

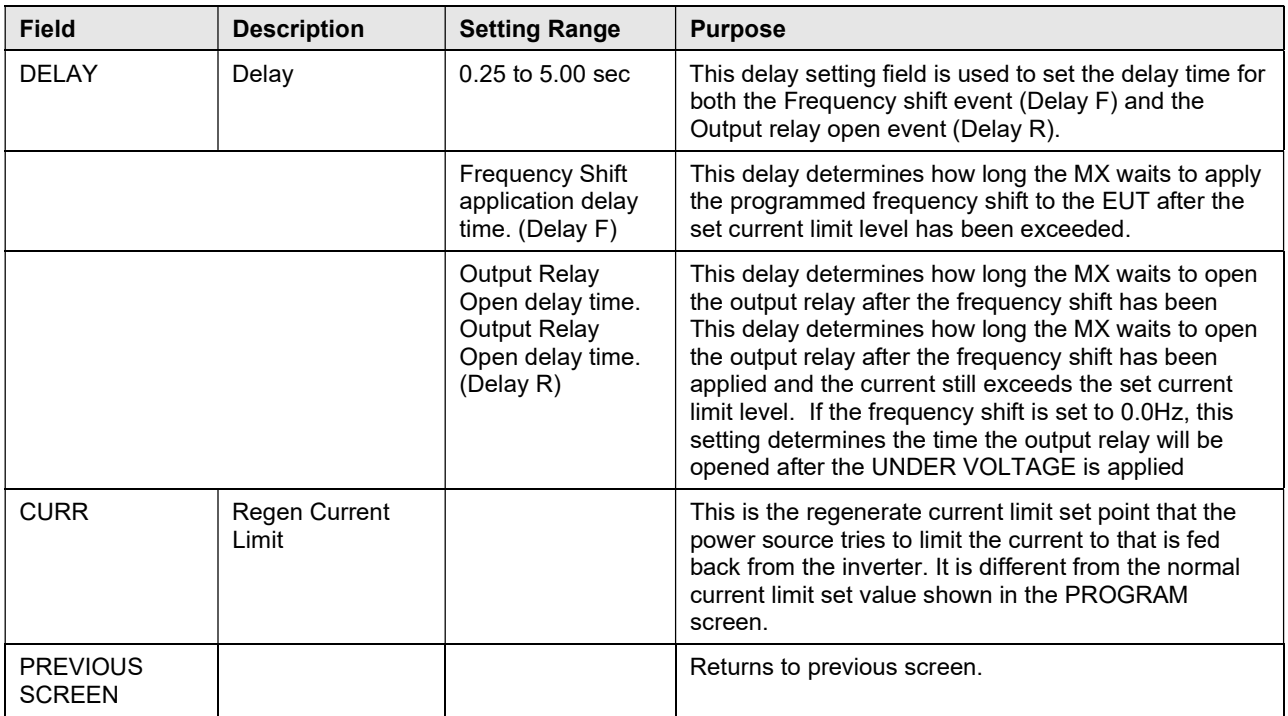

## 9.11.4 SNK Setting Retention

Parameters set in the REGENERATE CONTROL screen are retained in non-volatile memory between uses except for the STATE field which always powers up in the OFF state. They are NOT part of the setup registers however. Thus, only one set of parameters is retained reflecting the last used settings.

## 9.11.5 SNK Remote Control

The same SNK parameters can also be programmed over any of the available remote control interfaces using SCPI commands. Refer to the MX Programming Manual for details on programming syntax.

## 9.11.6 SNK and Phase Modes

On MX models operating in three phase mode, the protection shut down mechanisms are implemented on a phase by phase basis. This means that these parameters can be different for each phase. To set all parameters to the same value for all three phases, use the PHASE button on the front panel to select the ABC indication in the upper right corner of the LCD display. This will allow you to set these values for all three phases. To set values by individual phase, use the PHASE button to select either A, B, or C. The PHASE button cycles between A,B,C and ABC.

For three phase EUT's, it is generally recommended to set the same values for all three phases.

## 9.11.7 Output Relay control while in Regen Mode

For some PV inverter tests, it may be necessary to 'disconnect' the inverter from the grid (simulated by the power source). When the SNK state is ON, the OUTPUT relay control (Output On/Off) will cause the output relay to open without the output voltage being dropped first. It is important to make sure the inverter is in a balanced state with respect to its load so minimal current flows into the power source. If not, the relay of the power source will be hot switched which should be avoided.

## 9.11.8 FC Option

When this option is enabled the output frequency will step  $\pm 0.25\%$  of program value

## 9.12 Option –EXTD: External Drive

The MX45 series power source system EXTD option can be used to drive the MX amplifier outputs with a customer supplied external signal, apart from the standard drive signal from the programmable controller. Using the EXTD allows a quick, low cost and simple way of direct real-time control of the output of the power supply.

Each input is optically isolated from each other and the LV supplies inside the MX cabinet. If desired, the COM inputs for A, B and C can be tied together when a three-phase drive signal is used

## External Oscillator connector

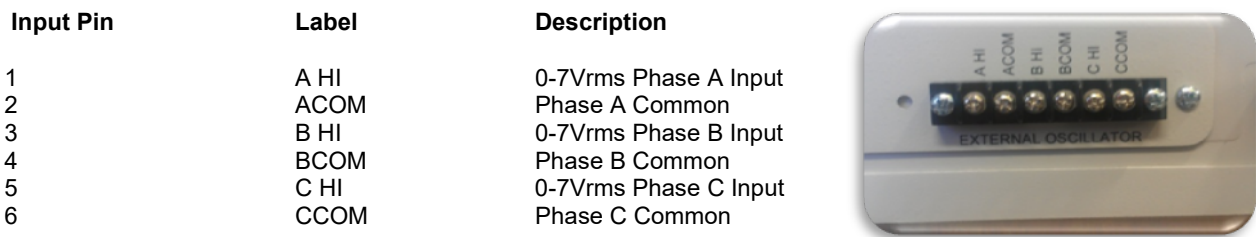

The input signal level is 0 – 7.00Vrms for FS output on 300V range The input signal level is 0 – 7.00Vrms for FS output on 150V range

If voltage, current or frequency exceeds the system specifications the internal controller will automatically take control and shut down the output and an error message will be generated. Short circuit and over temperature protection is included during EXTD operation.

To enable the EXT drive option from the front panel controller, proceed as follows:

Go to MENU3 Go to UTILITY Select VOLT/CURR CONTROL field

Now set ALC = OFF Now toggle VOLT REF = EXT Use shuttle, or, +/- key to change field.
Once the MX is set to EXTD mode turn the output ON then apply the external signal. If the external signal is applied prior to the output being turned ON, ringing can occur and the controller will shut down the system. Ensure the EXTD is enabled and the output is ON prior to applying the external signal.

The MX EXTD circuit includes high frequency protection circuitry that results in a 100µsec delay from Internal EXTD input the amplifier output.

Caution should be taken to minimize DC voltage when equipment under test includes a transformer. Any DC voltage present on the external signal will be amplified, causing transformer saturation and automatic shutdown of the MX Series.

The MX voltage slew rate is approximately 0.5V/µsec. External drive signal slew rates should be set to similar speeds to avoid overshoot or ringing of the amplifier during voltage transient generation.

It's recommended to discontinue use of the MXGUI while in EXTD mode of operation.

# 10. Error Messages

Any errors that occur during operation from either the front panel or the remote control interface will result in error messages. Error messages are displayed in the upper left hand corner of the LCD display. They are also stored in the error message queue from which they can be queried using the SYST:ERR? Query. The error queue has a finite depth. If more error messages are generated than can be held in the queue, a queue overflow message will be put in the last queue location. To empty the queue, use the error query until the No Error result is received.

Errors appearing on the LCD will generally remain visible until the user moves to another screen. If multiple error messages are generated in succession, only the last message will be visible as there is only space for one error message on the LCD display.

The same area of the display is also used to display status messages. While error messages always have a negative error number, status messages have a positive number.

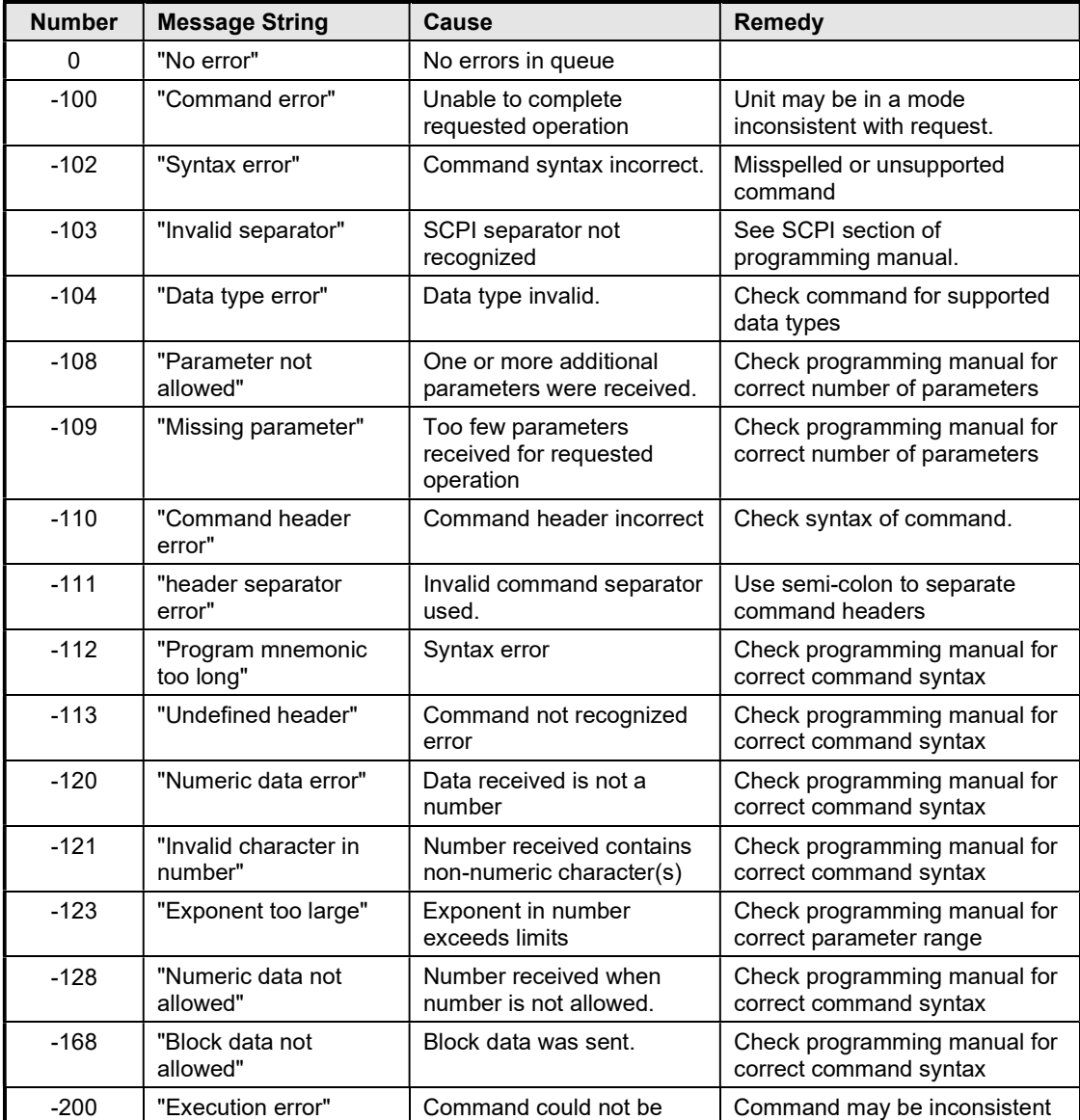

The table below displays a list of possible error and status messages along with their possible cause and remedy.

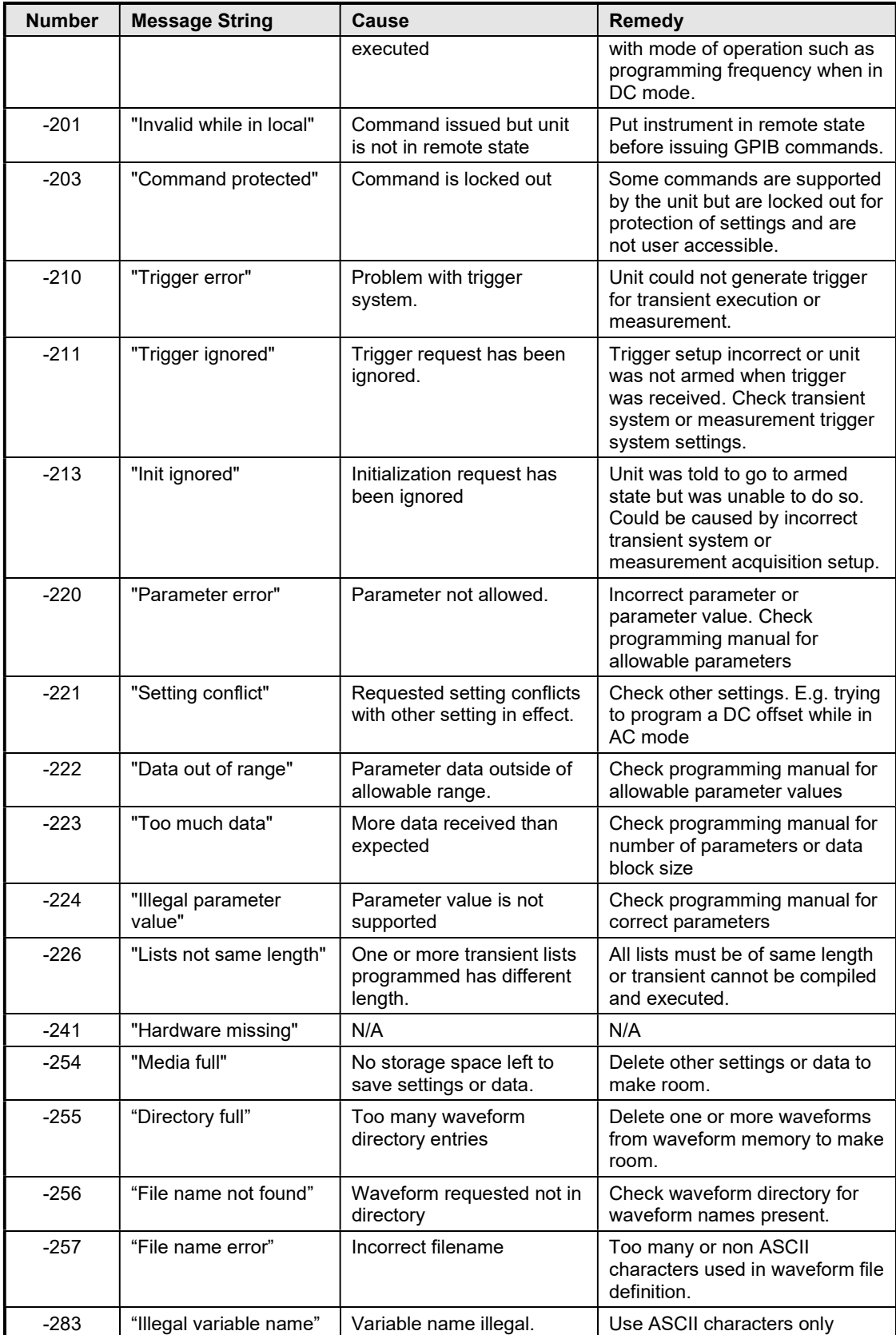

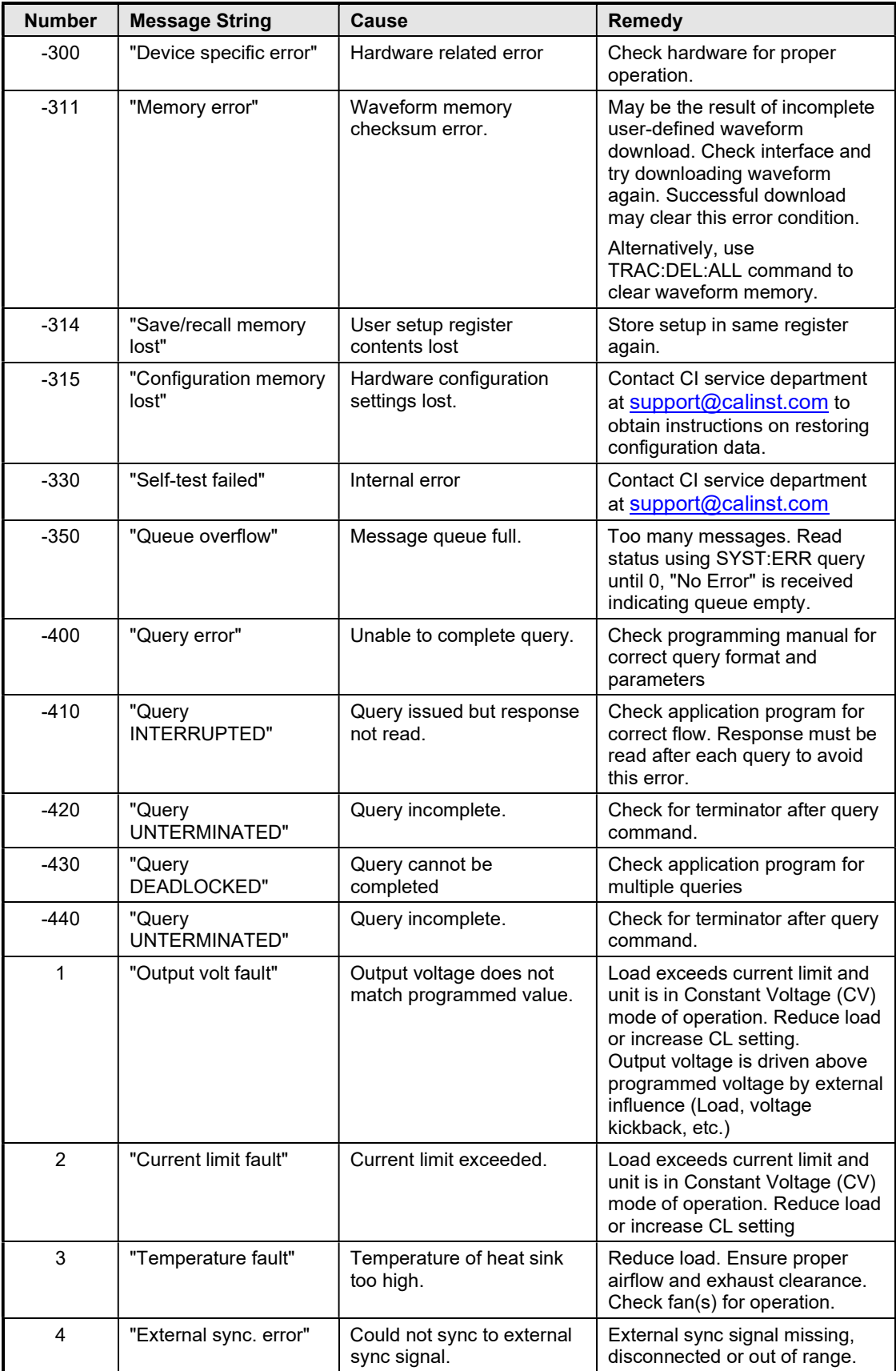

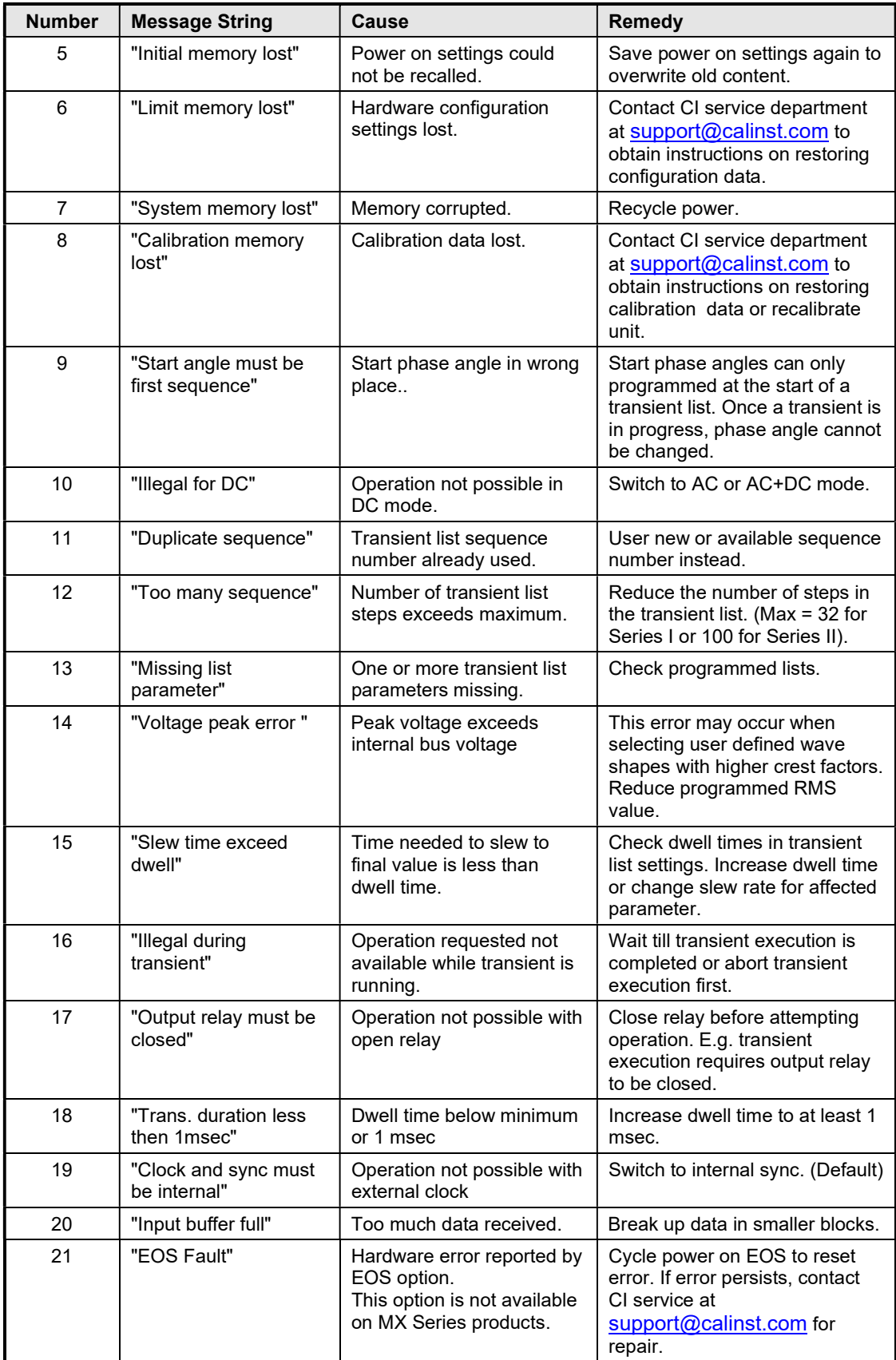

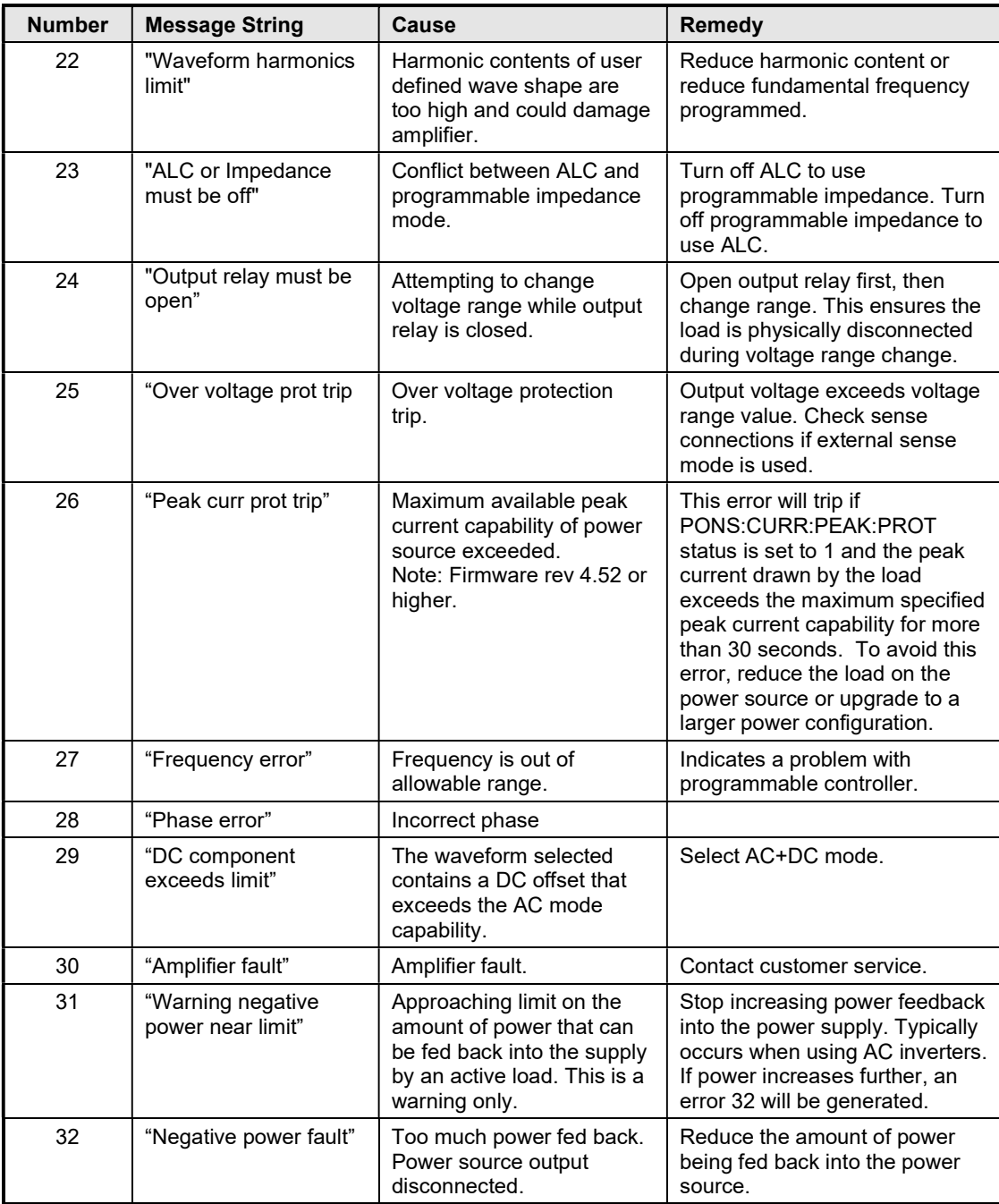

Table 10-1: Error Messages

# Index

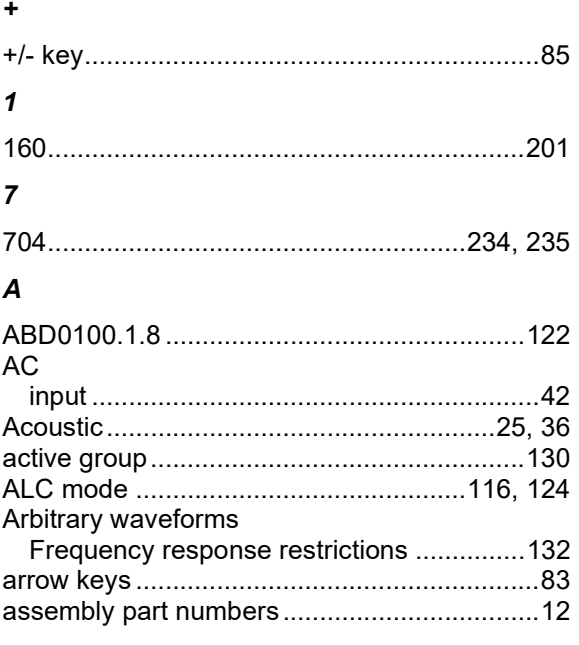

### $\boldsymbol{B}$

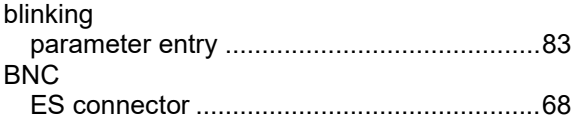

# $\pmb{C}$

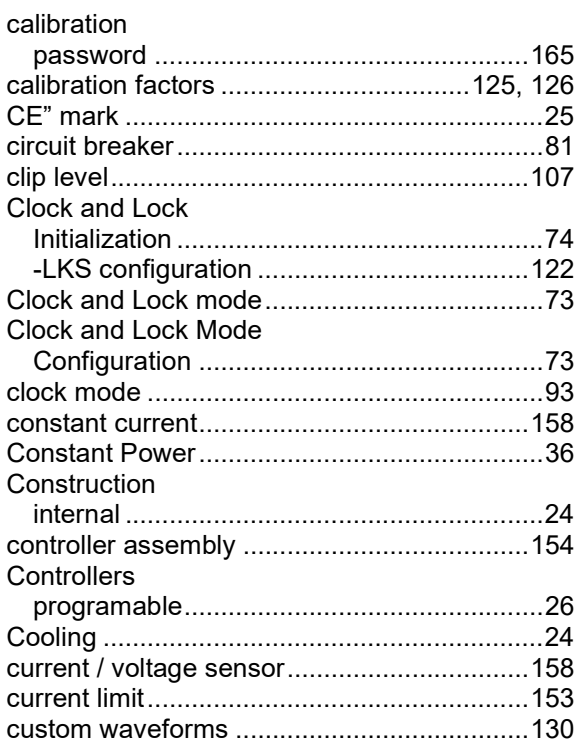

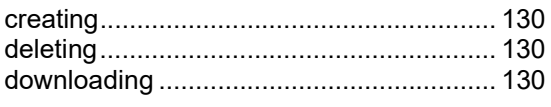

# D

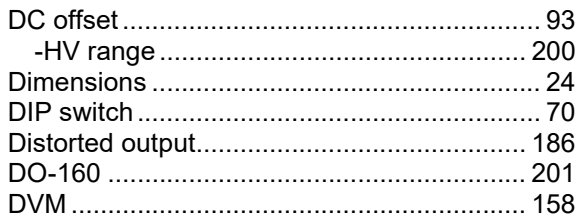

### $\pmb{E}$

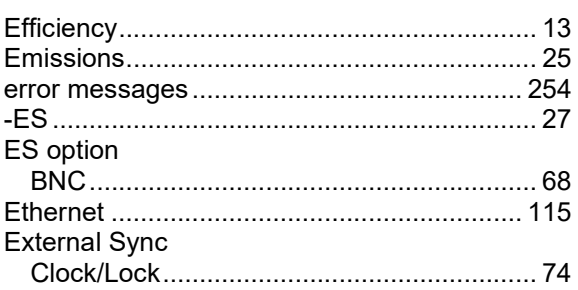

# $\boldsymbol{F}$

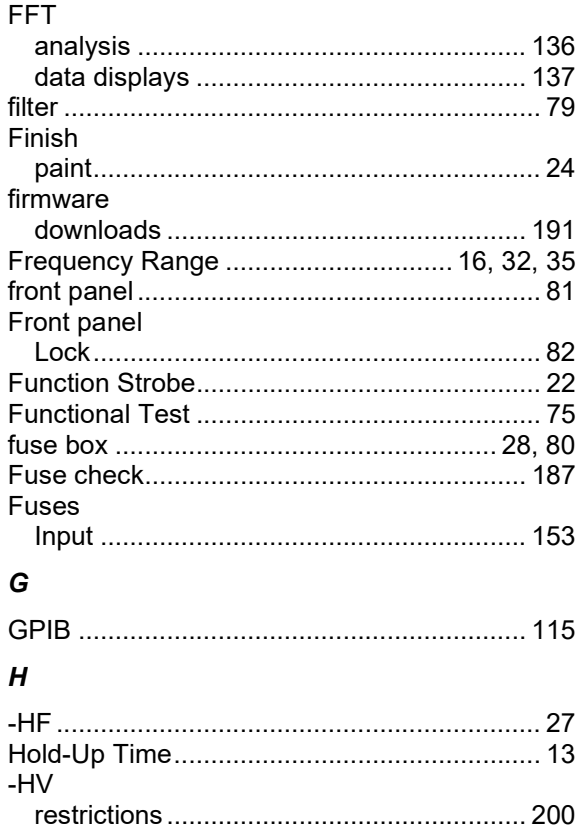

#### $\mathbf{I}$

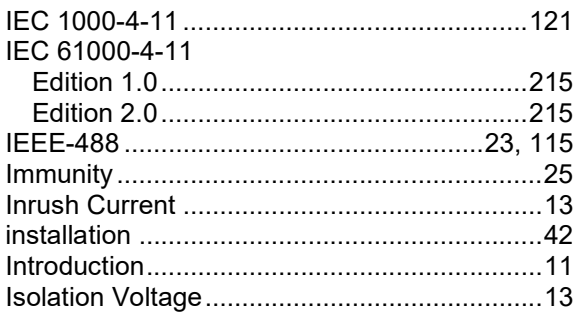

### $\pmb{J}$

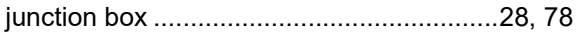

# $\boldsymbol{K}$

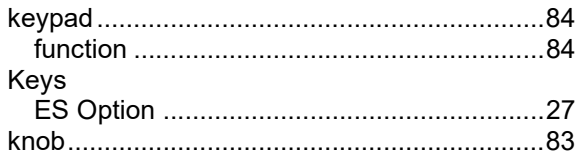

# $\mathbf{L}$

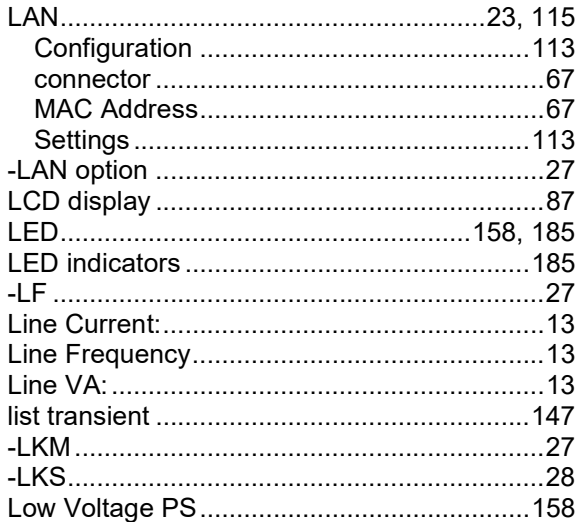

#### $\pmb{M}$

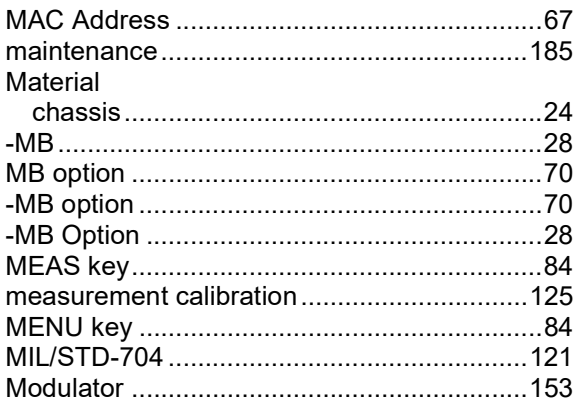

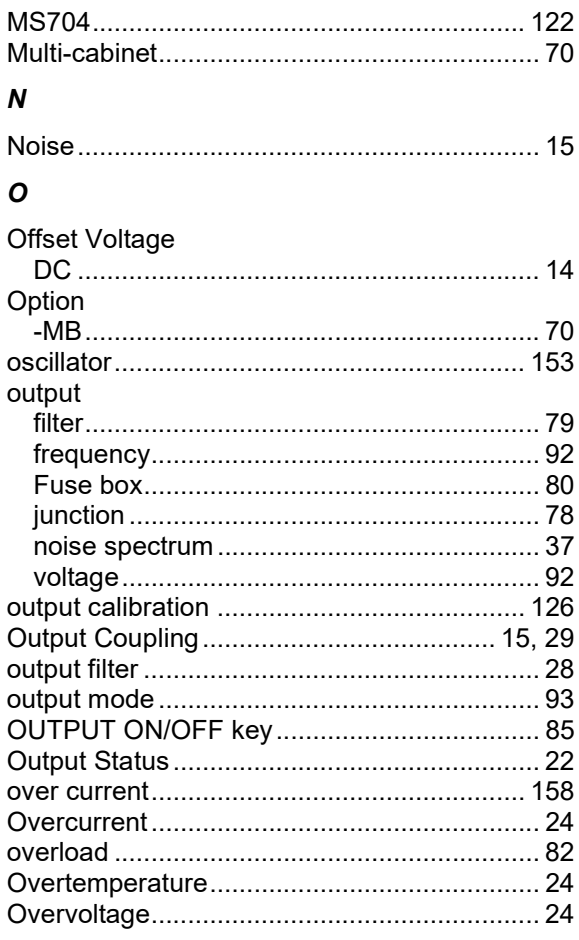

### $\overline{P}$

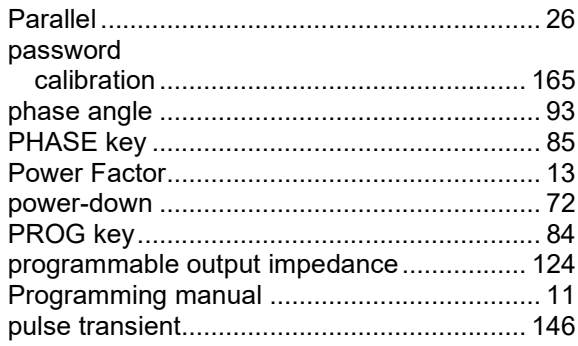

## $\overline{R}$

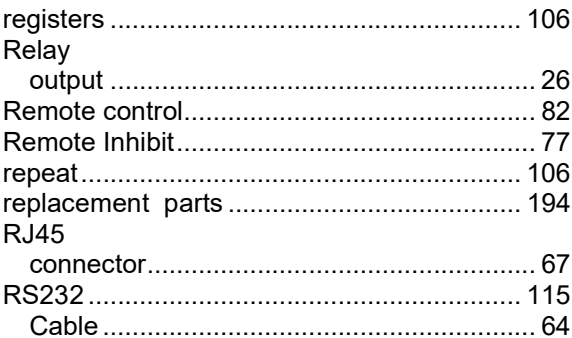

### $\mathsf{s}$

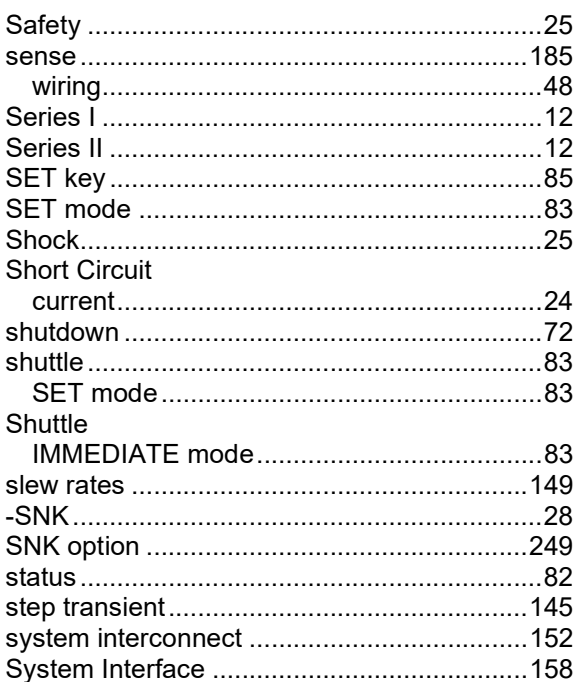

#### $\pmb{\tau}$

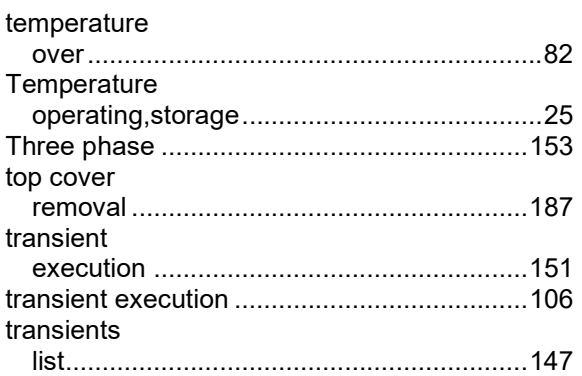

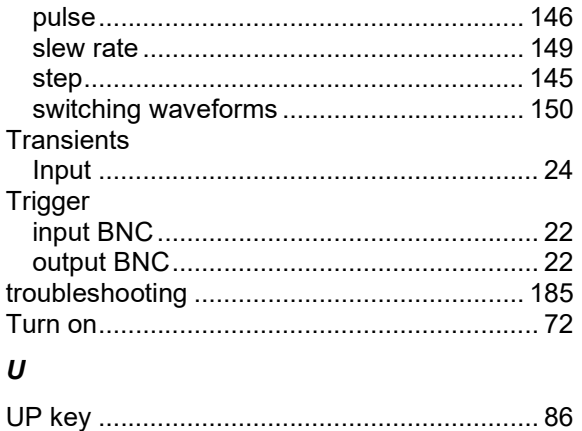

## $\mathbf{v}$

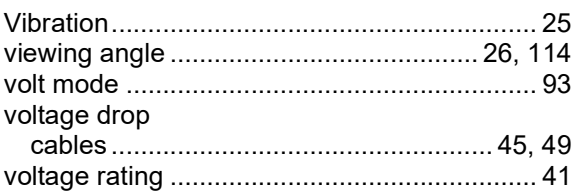

### W

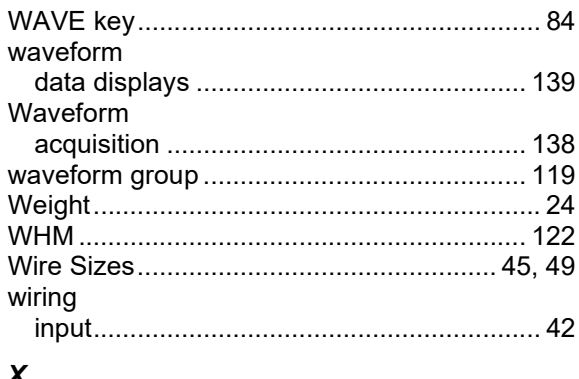

#### Ā

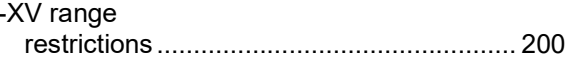